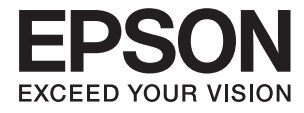

# **DS-32000 Vartotojo vadovas**

**[Svarbiausia informacija apie skaitytuvą](#page-12-0) [Originalų specifikacijos ir įkėlimo](#page-28-0) [pajėgumai](#page-28-0) [Originalių dokumentų padėjimas](#page-44-0) [Nuskaitymas](#page-85-0) [Techninė priežiūra](#page-118-0)**

**[Problemų sprendimas](#page-133-0)**

NPD6159-01 LT

# <span id="page-1-0"></span>**Autorių teisės**

Jokia šio leidinio dalis negali būti atgaminta, saugoma gavimo sistemoje arba siunčiama bet kokia forma arba bet kokiomis priemonėmis, elektroninėmis, mechaninėmis, kopijuojant, įrašant arba kitaip, neturint išankstinio raštiško "Seiko Epson Corporation" sutikimo. Neprisiimama jokia patentų atsakomybė, susijusi su čia pateiktos informacijos naudojimu. Taip pat neprisiimama atsakomybė už žalą, sukeltą čia pateiktos informacijos naudojimo. Čia pateikta informacija skirta naudojimui tik su šiuo "Epson" produktu. "Epson" neprisiima atsakomybės už bet kokį šios informacijos taikymą kitiems produktams.

Nei "Seiko Epson Corporation", nei dukterinės bendrovės nebus atsakingos šio produkto pirkėjui arba bet kokioms trečiosioms šalims už žalą, nuostolius, kaštus arba išlaidas, pirkėjo arba trečiųjų šalių patirtas dėl nelaimingo atsitikimo, netinkamo naudojimo arba piktnaudžiavimo šio produktu arba neleistinų modifikacijų, remontų arba šio produkto pakeitimų, arba (išskyrus JAV) griežtai nesilaikant "Seiko Epson Corporation" naudojimo ir priežiūros instrukcijų.

"Seiko Epson Corporation" ir dukterinės bendrovės nebus atsakingos už bet kokią žalą arba problemas, kylančias naudojant bet kokias parinktis arba eksploatacines medžiagas, išskyrus originalius "Epson" produktus arba "Seiko Epson Corporation" produktus, patvirtintus "Epson".

"Seiko Epson Corporation" nebus atsakinga už jokią žalą dėl elektromagnetinių trukdžių, kylančių naudojant kitus sąsajos laidus, nei "Epson" patvirtintus "Seiko Epson Corporation" produktus.

© 2019 "Seiko Epson Corporation"

Šio vadovo turinys ir šio produkto specifikacijos gali keistis bet perspėjimo.

# <span id="page-2-0"></span>**Prekės ženklai**

- ❏ EPSON, EPSON EXCEED YOUR VISION, EXCEED YOUR VISION ir kiti logotipai yra registruotieji prekės ženklai arba prekės ženklai, priklausantys "Seiko Epson".
- ❏ Microsoft®, Windows®, Windows Server®, and Windows Vista® are registered trademarks of Microsoft Corporation.
- ❏ Apple, macOS, and OS X are registered trademarks of Apple, Inc.
- ❏ Adobe, Adobe Reader, and Acrobat are either registered trademarks or trademarks of Adobe Systems Incorporated in the United States and/or other countries.
- ❏ Intel® is a registered trademark of Intel Corporation.
- ❏ The SuperSpeed USB Trident Logo is a registered trademark of USB Implementers Forum, Inc.
- ❏ Bendra pastaba: Kiti produktų pavadinimai čia vartojami tik identifikavimo tikslais; jie gali būti atitinkamų bendrovių prekės ženklai. "Epson" nepriklauso jokios teisės į šiuos ženklus.

## *Turinys*

## *[Autorių teisės](#page-1-0)*

### *[Prekės ženklai](#page-2-0)*

## *[Apie šį vadovą](#page-6-0)*

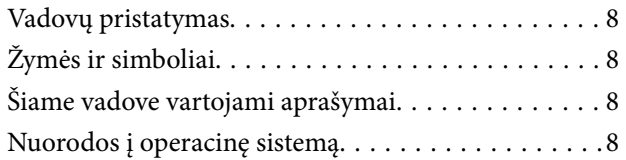

## *[Svarbūs nurodymai](#page-9-0)*

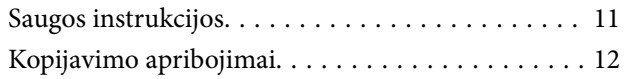

### *[Svarbiausia informacija apie](#page-12-0)  [skaitytuvą](#page-12-0)*

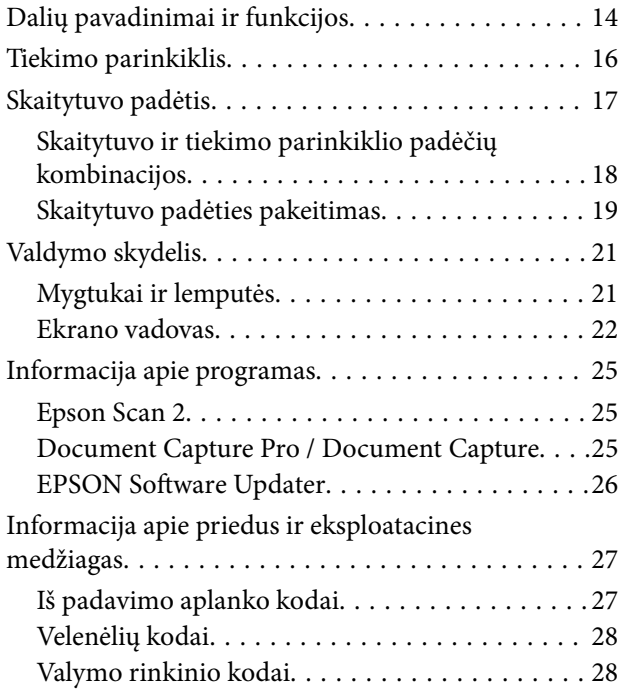

## *[Originalų specifikacijos ir įkėlimo](#page-28-0)  [pajėgumai](#page-28-0)*

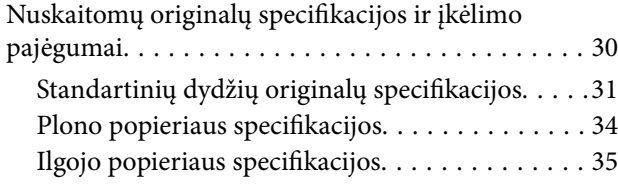

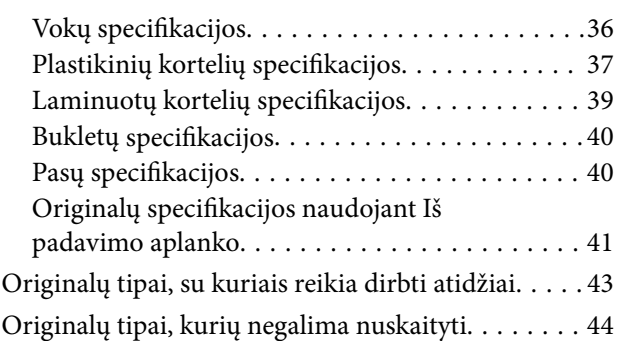

## *[Originalių dokumentų padėjimas](#page-44-0)*

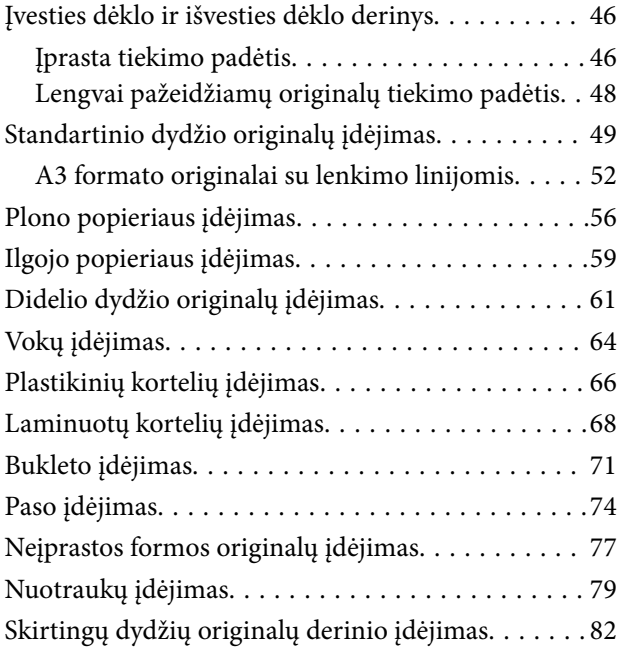

### *[Nuskaitymas](#page-85-0)*

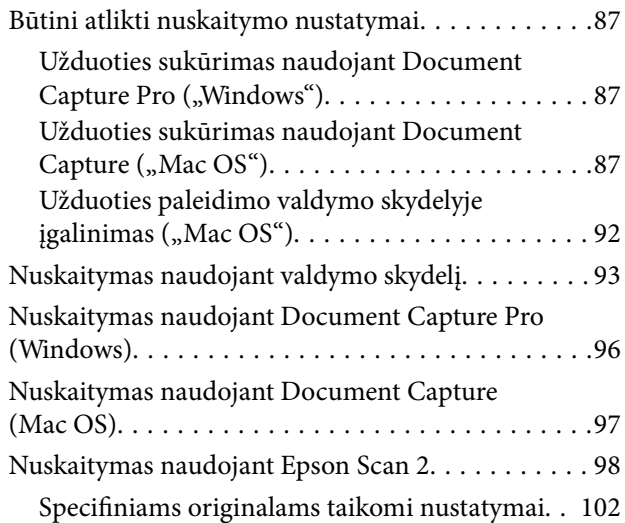

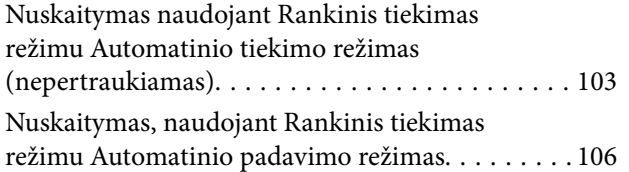

## *[Meniu parinktys valdymo skydelyje](#page-108-0)*

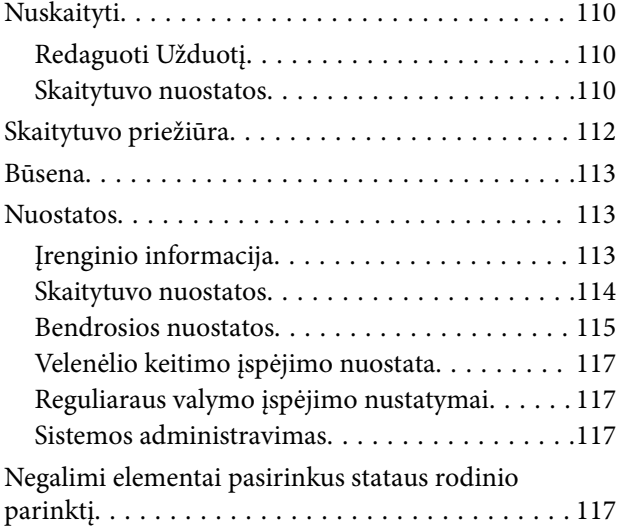

## *[Techninė priežiūra](#page-118-0)*

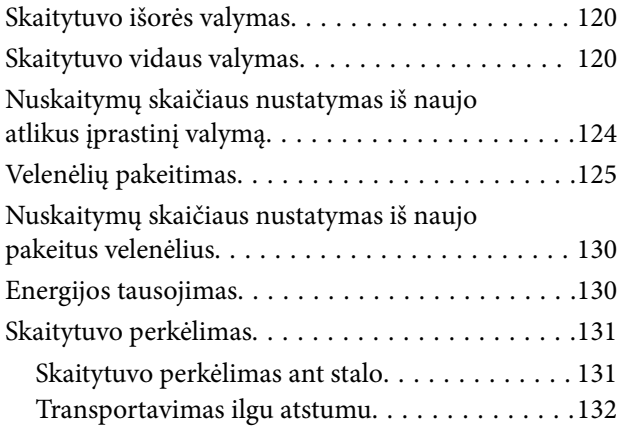

## *[Problemų sprendimas](#page-133-0)*

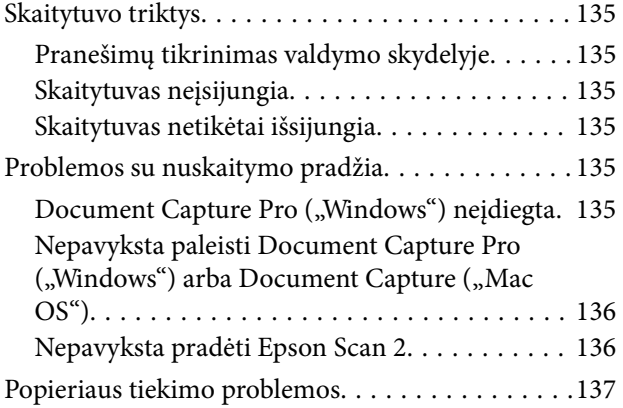

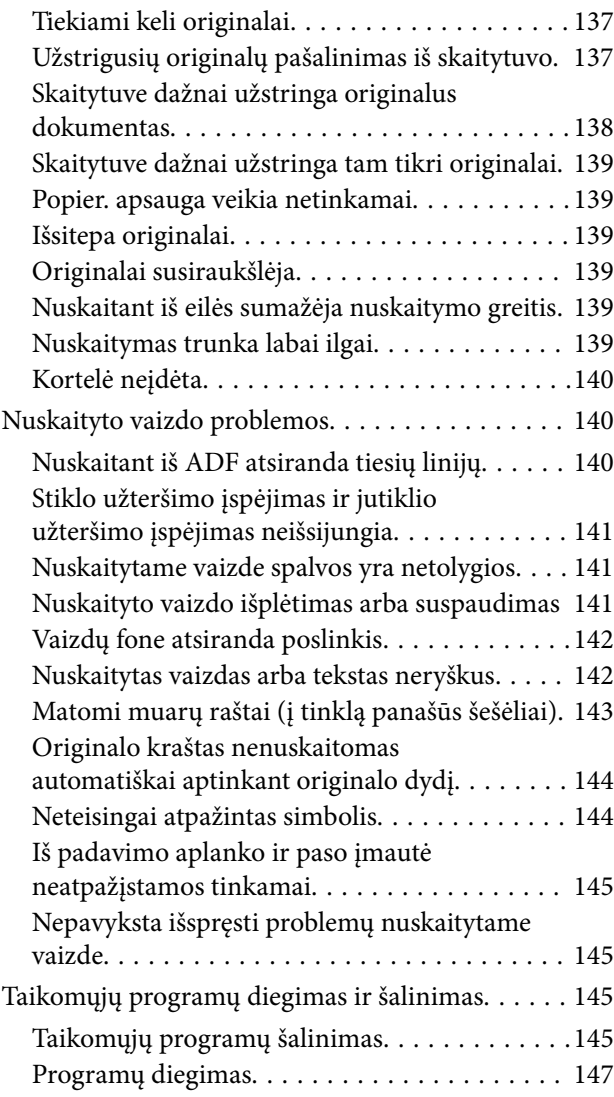

## *[Techniniai duomenys](#page-147-0)*

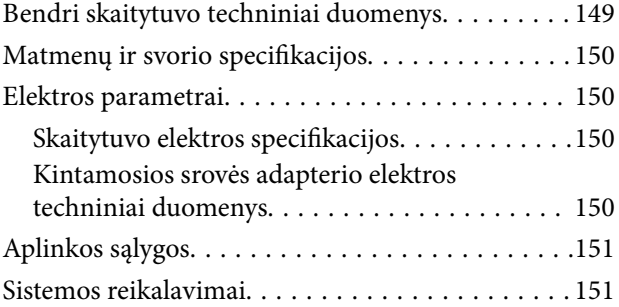

## *[Standartai ir patvirtinimai](#page-152-0)*

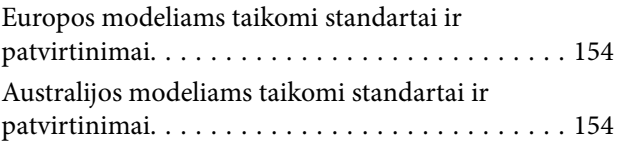

## *[Kur ieškoti pagalbos](#page-154-0)*

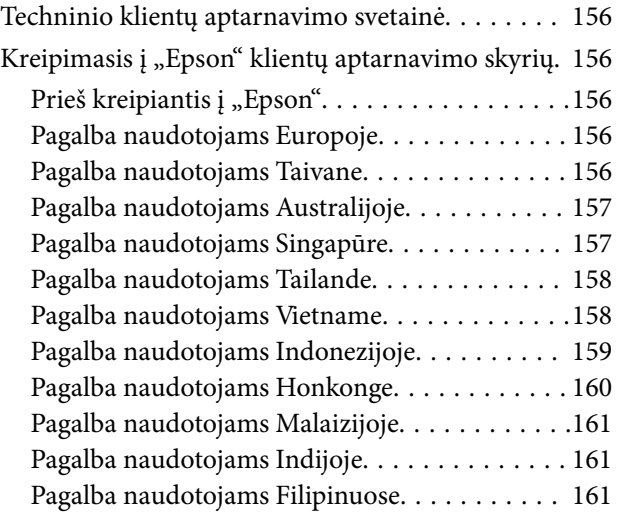

# <span id="page-6-0"></span>**Apie šį vadovą**

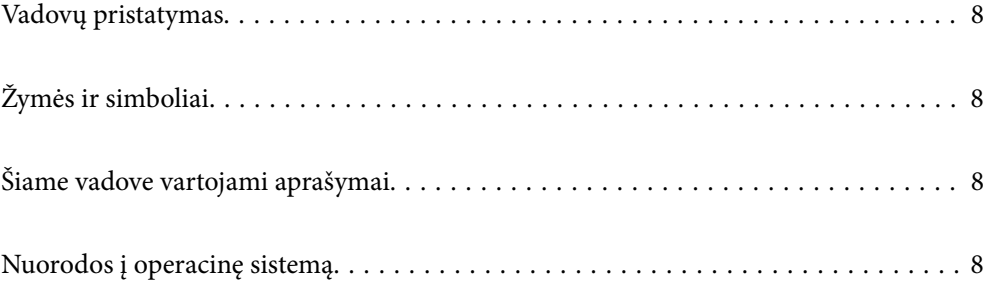

## <span id="page-7-0"></span>**Vadovų pristatymas**

Šių vadovų naujausias versijas galima atsisiųsti iš "Epson" pagalbos svetainės.

<http://www.epson.eu/Support> (Europoje)

<http://support.epson.net/> (ne Europoje)

❏ Pradėkite čia (popierinis vadovas)

Šiame vadove pateikiama informacija, kaip paruošti produktą ir įdiegti taikomąją programą.

❏ Vartotojo vadovas (skaitmeninis vadovas)

Šiame vadove pateikiami nurodymai, kaip naudotis produktu, techniškai jį prižiūrėti ir spręsti problemas.

Greta anksčiau išvardytų vadovų žr. į įvairias "Epson" taikomąsias programas įtrauktus žinynus.

# **Žymės ir simboliai**

#### !*Perspėjimas:*

Kad būtų išvengta sužalojimų, būtina atidžiai laikytis instrukcijų.

### c*Svarbu:*

Kad būtų išvengta žalos įrangai, būtina laikytis instrukcijų.

#### *Pastaba:*

Suteikia papildomą informaciją.

#### **Susijusi informacija**

 $\rightarrow$  Nuorodos į susijusius skyrius.

## **Šiame vadove vartojami aprašymai**

- ❏ Programų momentinės ekranų kopijos atliktos Windows 10 arba macOS High Sierra operacinėse sistemose. Ekranuose rodomas turinys gali skirtis, atsižvelgiant į modelį ir situaciją.
- ❏ Iliustracijos šiame vadove pateiktos tik informaciniais tikslais. Nors jos gali šiek tiek skirtis nuo jūsų turimo produkto, produkto naudojimo būdai išlieka tokie patys.

## **Nuorodos į operacinę sistemą**

#### **Windows**

Šiame vadove tokie terminai kaip "Windows 10", "Windows 8.1", "Windows 8", "Windows 7", "Windows Vista", "Windows XP", "Windows Server 2019", "Windows Server 2016", "Windows Server 2012 R2", "Windows Server 2012", "Windows Server 2008 R2", "Windows Server 2008", "Windows Server 2003 R2" ir "Windows Server 2003" reiškia šias operacines sistemas. Be to, "Windows" reiškia visas versijas, o "Windows Server" reiškia "Windows

Server 2016", "Windows Server 2012 R2", "Windows Server 2012", "Windows Server 2008 R2", "Windows Server 2008", "Windows Server 2003 R2" ir "Windows Server 2003".

- □ Operacinė sistema "Microsoft® Windows® 10"
- ❏ Operacinė sistema "Microsoft® Windows® 8.1"
- ❏ Operacinė sistema "Microsoft® Windows® 8"
- □ Operacinė sistema "Microsoft® Windows® 7"
- □ Operacinė sistema "Microsoft® Windows Vista®"
- ❏ Operacinės sistemos "Microsoft® Windows® XP" 3 pakeitimų paketas
- ❏ Operacinės sistemos "Microsoft® Windows® XP Professional x64 Edition" 2 pakeitimų paketas
- ❏ Operacinė sistema "Microsoft® Windows Server® 2019"
- ❏ Operacinė sistema "Microsoft® Windows Server® 2016"
- ❏ Operacinė sistema "Microsoft® Windows Server® 2012 R2"
- ❏ Operacinė sistema "Microsoft® Windows Server® 2012"
- ❏ Operacinė sistema "Microsoft® Windows Server® 2008 R2"
- ❏ Operacinė sistema "Microsoft® Windows Server® 2008"
- ❏ Operacinė sistema "Microsoft® Windows Server® 2003 R2"
- □ Operacinės sistemos "Microsoft® Windows Server® 2003" 2 pakeitimų paketas

#### **Mac OS**

Šiame vadove "Mac OS" reiškia "macOS Catalina", "macOS Mojave" "macOS High Sierra", "macOS Sierra", "OS X El Capitan", "OS X Yosemite", "OS X Mavericks", "OS X Mountain Lion", "Mac OS X v10.7.x", ir "Mac OS X v10.6.8".

# <span id="page-9-0"></span>**Svarbūs nurodymai**

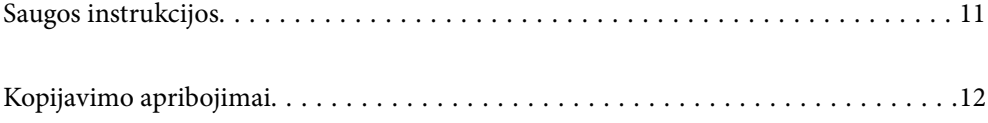

## <span id="page-10-0"></span>**Saugos instrukcijos**

Kad saugiai naudotumėte produktą ir jo priedus, perskaitykite šias instrukcijas ir jų laikykitės. Išsaugokite šį vadovą ateičiai. Taip pat būtinai laikykitės visų ant produkto ir jo priedų pateiktų įspėjimų bei nurodymų.

❏ Kai kurie ant produkto ir jo priedų naudojami simboliai yra skirti užtikrinti saugumą ir tinkamą produkto naudojimą. Apsilankykite šiame puslapyje, kad sužinotumėte šių simbolių reikšmes.

<http://support.epson.net/symbols>

- ❏ Padėkite produktą ir jo priedus ant lygaus, stabilaus paviršiaus, kuris visomis kryptimis išsikiša už produkto pagrindo. Jeigu produktą ir jo priedus dedate prie sienos, tarp galinės produkto pusės ir sienos palikite bent 10 cm tarpą.
- ❏ Padėkite produktą ir jo priedus pakankamai arti kompiuterio, kad sąsajos kabelis jį lengvai pasiektų. Nedėkite ir nelaikykite produkto ir jo priedų arba KS adapterio lauke, arti purvo, dulkių, vandens, šilumos šaltinių arba vietose, kur jie galėtų būti veikiami smūgių, vibracijos, aukštos temperatūros arba drėgmės, tiesioginių saulės spindulių, stiprių šviesos šaltinių arba staigių temperatūros ar drėgmės pokyčių.
- ❏ Nelieskite šlapiomis rankomis.
- ❏ Padėkite produktą ir jo priedus prie elektros tinklo lizdo, kad adapterį būtų galima lengvai išjungti.
- ❏ KS adapterio laidas turi būti nuvestas taip, kad būtų išvengta jo įbrėžimų, įpjovimų, nudilimo, suspaudimo ir susinarpliojimo. Nedėkite jokių daiktų ant maitinimo laido ir pasirūpinkite, kad KS adapteris ir laidas būtų apsaugoti nuo mindžiojimo bei pervažiavimo. Pasirūpinkite, kad laido galas būtų tiesus.
- ❏ Naudokite tik prie produkto pridėtą maitinimo laidą, nenaudokite šio laido su jokia kita įranga. Kitų laidų naudojimas su šiuo produktu arba pridėto maitinimo laido naudojimas su kita įranga gali sukelti gaisrą arba elektros smūgį.
- ❏ Naudokite tik tą KS adapterį, kuris buvo pristatytas su produktu. Naudojant bet kokį kitą adapterį gali kilti gaisras, elektros smūgis arba galite susižeisti.
- ❏ KS adapteris skirtas naudoti su produktu, su kuriuo buvo pristatytas. Nemėginkite naudoti jo su kitais elektroniniais prietaisais, nebent būtų nurodyta kitaip.
- ❏ Naudokite tik tokį energijos šaltinį, koks nurodytas KS adapterio etiketėje. Energija visada turi būti tiekiama tiesiai iš standartinio buitinio elektros tinklo lizdo naudojant KS adapterį, kuris atitiktų atitinkamus vietinės saugos standartus.
- ❏ Kai šį produktą ir priedus kabeliu jungiate prie kompiuterio arba kito prietaiso, įsitikinkite, kad jungtys yra nukreiptos tinkama kryptimi. Kiekviena jungtis teturi vieną tinkamą nukreipimo kryptį. Įkišus jungtį netinkama kryptimi, gali būti pažeisti abu prietaisai, kuriuos mėginama sujungti kabeliu.
- ❏ Stenkitės nenaudoti lizdų, esančių toje pačioje grandinėje kaip ir kopijavimo aparatai arba oro kondicionavimo sistemos, kurios yra reguliariai įjungiamos ir išjungiamos.
- ❏ Jei su produktu naudojate ilgintuvą, įsitikinkite, kad visų prietaisų, prijungtų prie ilgintuvo, bendras srovės stiprumas (amperais) atitinka ilginimo laido srovės stiprumo kategoriją. Be to, įsitikinkite, kad visų prietaisų, prijungtų prie elektros tinklo lizdo, vardinis srovės stiprumas neviršija elektros tinklo lizdo vardinio srovės stiprumo.
- ❏ Jokiu būdu neardykite, nemėginkite modifikuoti arba taisyti KS adapterio, produkto arba produkto priedų patys, nebent tai būtų konkrečiai paaiškinta produktų vadovuose.
- ❏ Nekiškite jokių daiktų į jokias angas, nes jie gali susiliesti su dalimis, kuriomis teka aukštos įtampos elektros srovė, arba sukelti trumpąjį jungimą. Saugokitės elektros smūgio pavojaus.
- ❏ Jei kištukas būtų pažeistas, pakeiskite laido komplektą arba pasitarkite su kvalifikuotu elektriku. Jei kištuke yra saugiklių, keisdami juos būtinai patikrinkite, ar pakaitinių saugiklių dydis ir kategorija yra tinkami.
- <span id="page-11-0"></span>❏ Atjunkite produktą, priedus ir KS adapterį, o techninės priežiūros darbus patikėkite atlikti kvalifikuotiems techninės priežiūros darbuotojams esant tokioms sąlygoms: pažeistas KS adapteris arba kištukas, į produktą arba į KS adapterį pateko skysčio; produktas buvo numestas arba jo korpusas buvo pažeistas; produktas arba KS adapteris veikia netinkamai arba jo veikimo savybės staiga pasikeičia. (Nereguliuokite valdiklių, kurie nėra aprašyti šioje naudojimo instrukcijoje.)
- ❏ Prieš valydami atjunkite produktą arba KS adapterį. Valykite tik drėgna šluoste. Nenaudokite skysto ar purškiamo valiklio, išskyrus atvejus, aprašytus produkto vadovuose.
- ❏ Jei ketinate produkto nenaudoti ilgą laiką, būtinai išjunkite KS adapterį iš elektros lizdo.
- ❏ Pakeitę susidėvinčias dalis, tinkamai jas pašalinkite, laikydamiesi vietos valdžios institucijos nustatytų taisyklių. Dalių neardykite.
- ❏ Jei pažeisite skystųjų kristalų ekraną, kreipkitės į platintoją. Skystųjų kristalų tirpalui patekus ant rankų, jas kruopščiai nuplaukite muilu ir vandeniu. Skystųjų kristalų tirpalui patekus į akis, jas nedelsdami išplaukite vandeniu. Jei kruopščiai praplovę akis jausite diskomfortą arba pastebėsite, kad suprastėjo regėjimas, nedelsdami kreipkitės į gydytoją.

## **Kopijavimo apribojimai**

Norėdami užtikrinti, kad šis produktas būtų naudojamas atsakingai ir teisėtai, laikykitės toliau pateiktų apribojimų.

Įstatymais draudžiama kopijuoti:

- ❏ banknotus, monetas, vyriausybių išleistus rinkos vertybinius popierius, vyriausybės skolos vertybinius popierius ir municipalinius vertybinius popierius;
- ❏ nepanaudotus pašto ženklus, atvirlaiškius su iš anksto išspausdintais pašto ženklais ir kitus oficialius pašto elementus su ženklais, patvirtinančiais mokesčio už siuntimą sumokėjimą;
- ❏ vyriausybės išleistus žyminius ženklus ir vertybinius popierius, išleistus pagal teisines procedūras.

Būkite atsargūs, kai kopijuojate:

- ❏ privačius rinkos vertybinius popierius (akcijų sertifikatus, perduodamuosius solo vekselius, čekius ir pan.), mėnesinius leidimus, nuolaidų kuponus ir pan.;
- ❏ pasus, vairuotojų pažymėjimus, sveikatos pažymas, daugkartinius kelių bilietus, maisto talonus, bilietus ir pan.

#### *Pastaba:*

Kopijuoti šiuos dalykus taip pat gali būti draudžiama įstatymais.

Atsakingas medžiagos, kuri yra saugoma autorių teisių, naudojimas

Produktais gali būti piktnaudžiaujama netinkamai kopijuojant medžiagą, kurios autorių teisės yra saugomos. Jeigu nesate pasitarę su šiuos dalykus gerai išmanančiu teisininku, elkitės atsakingai ir pagarbiai – prieš kopijuodami paskelbtą medžiagą, gaukite leidimą iš asmens, kuriam priklauso autorių teisės.

# <span id="page-12-0"></span>**Svarbiausia informacija apie skaitytuvą**

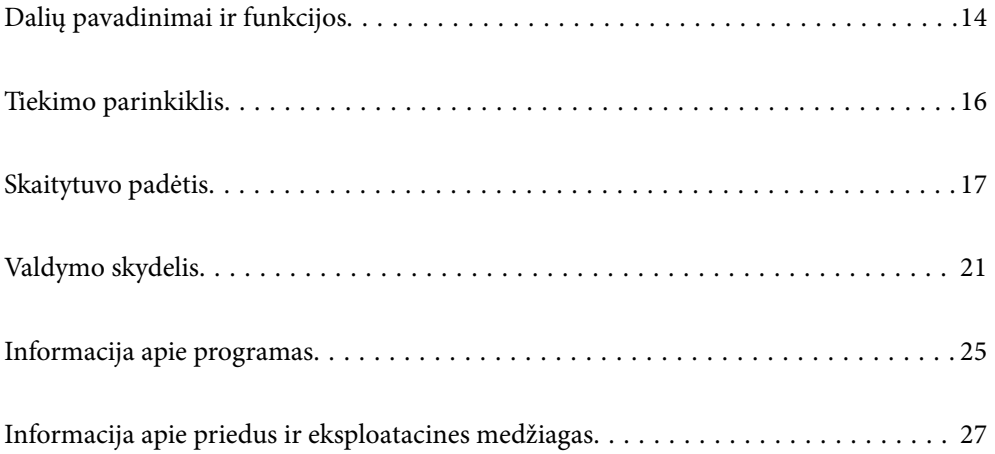

# <span id="page-13-0"></span>**Dalių pavadinimai ir funkcijos**

**Priekis**

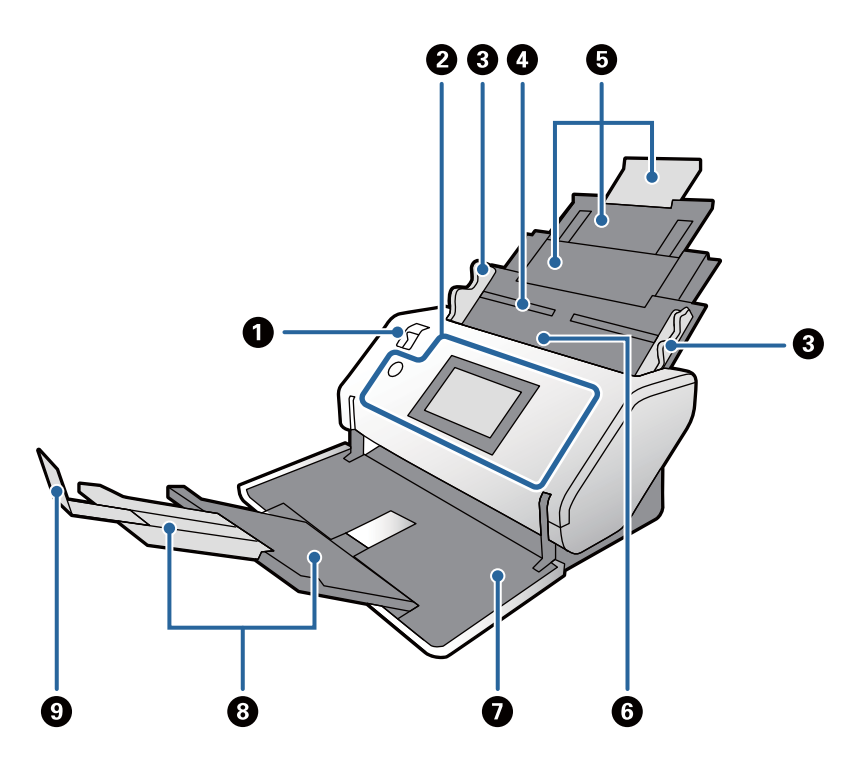

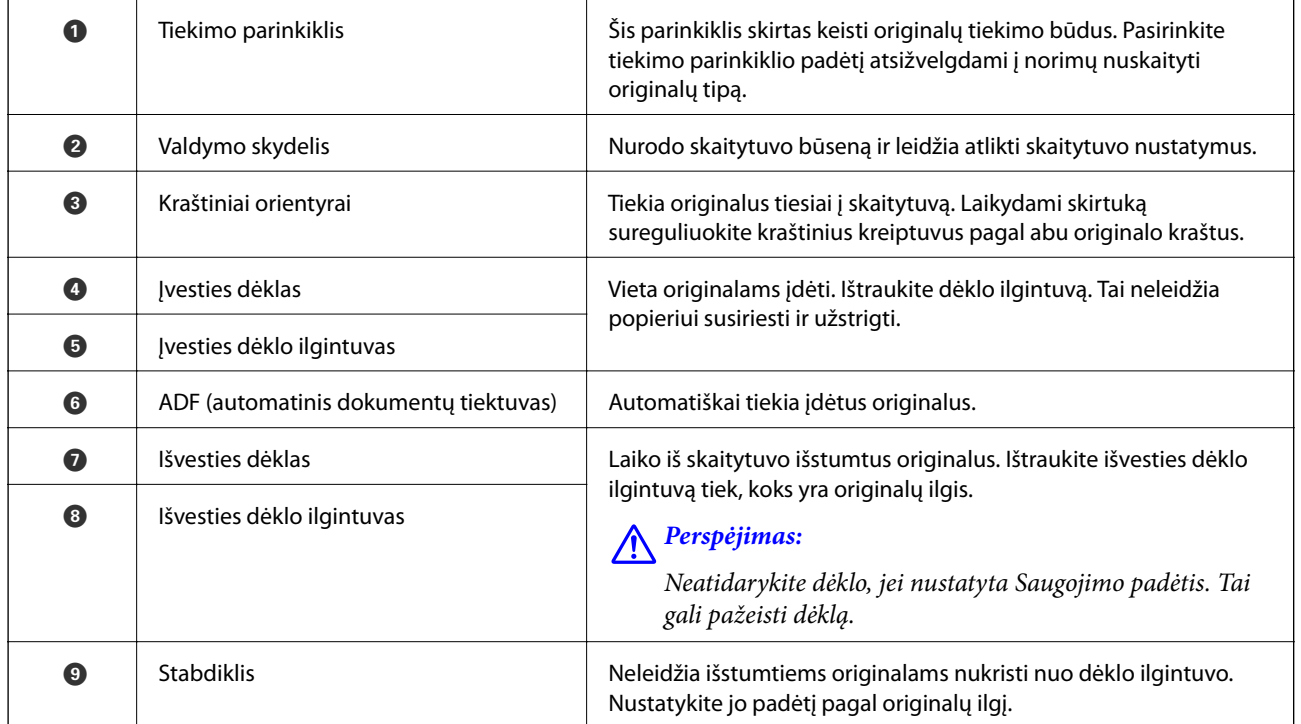

#### **Galas**

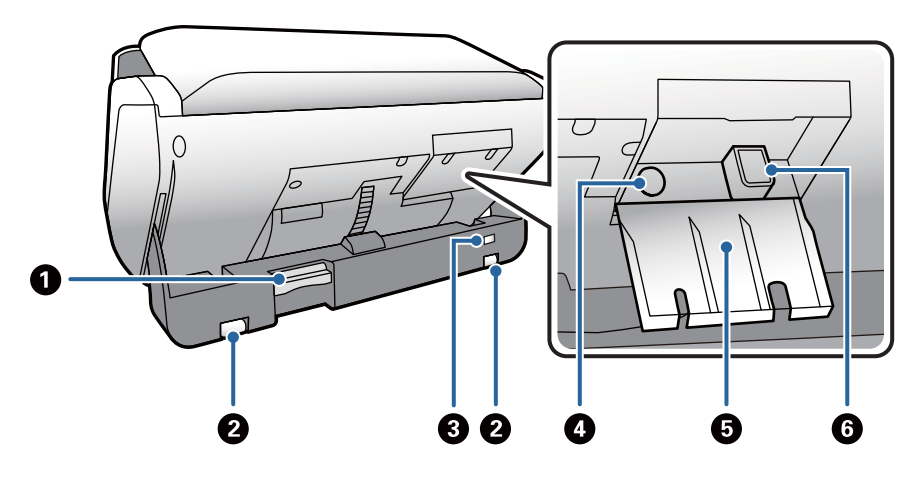

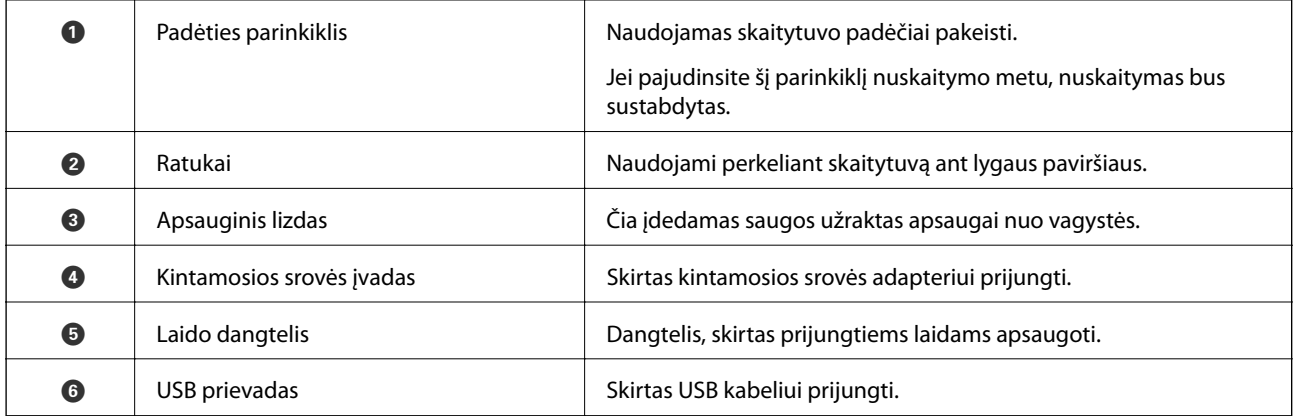

#### **Vidus**

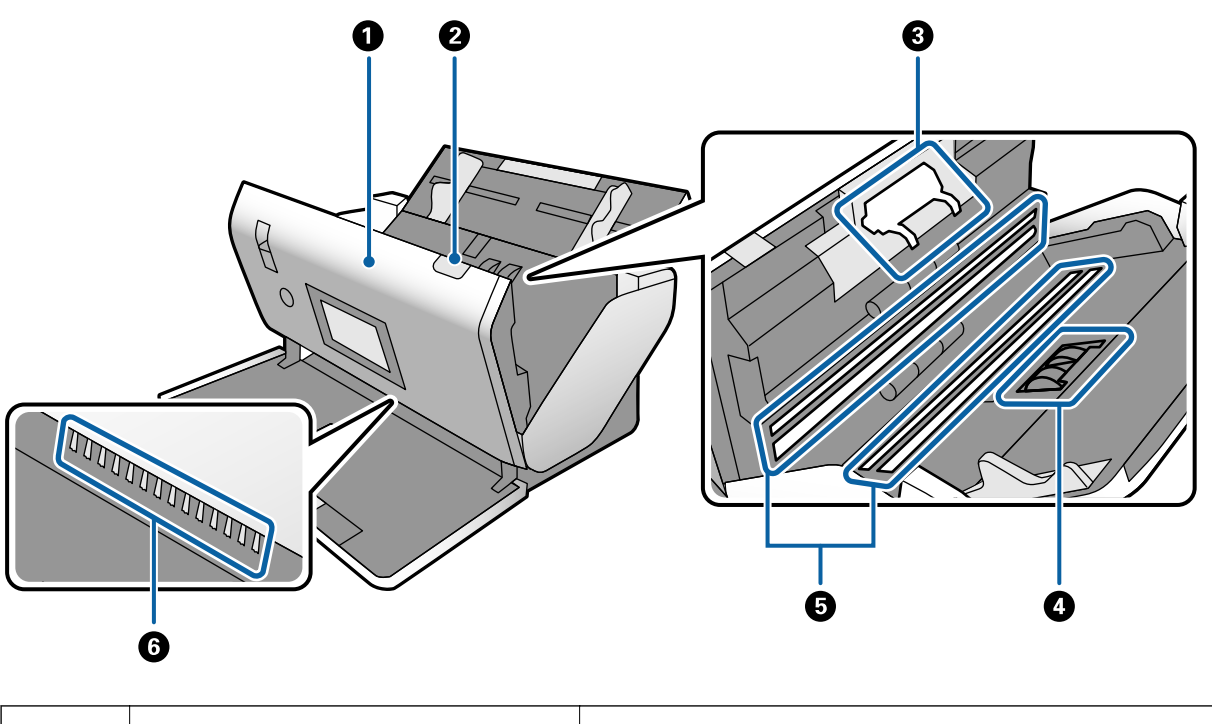

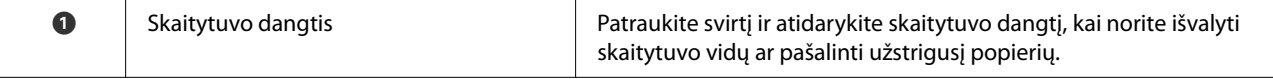

<span id="page-15-0"></span>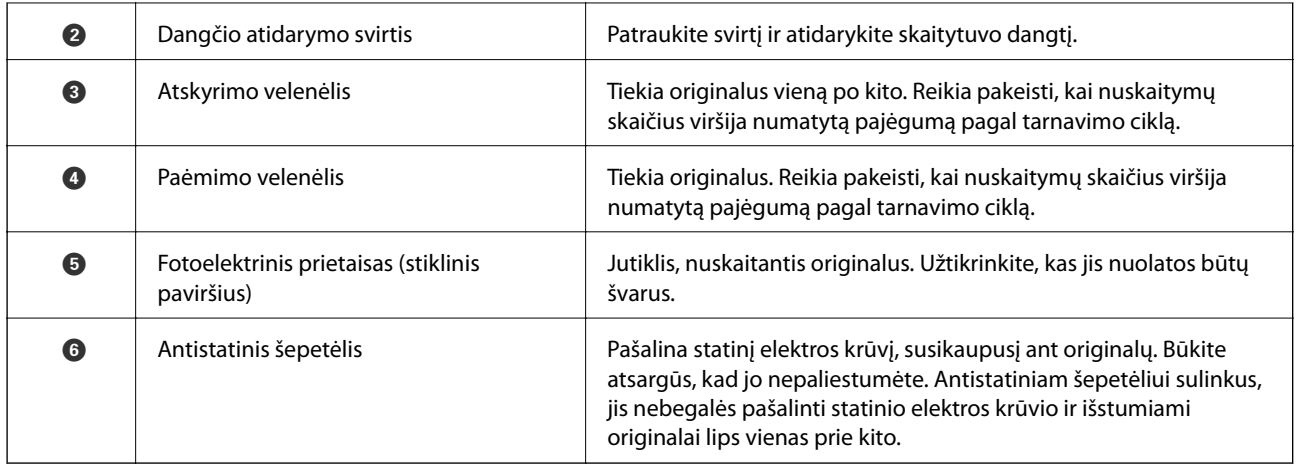

#### **Susijusi informacija**

- $\blacktriangleright$  ["Skaitytuvo vidaus valymas" puslapyje 120](#page-119-0)
- $\blacktriangleright$  ["Velenėlių pakeitimas" puslapyje 125](#page-124-0)

# **Tiekimo parinkiklis**

Keičia tiekimo parinkiklio padėtį atsižvelgiant į norimų nuskaityti originalų tipą.

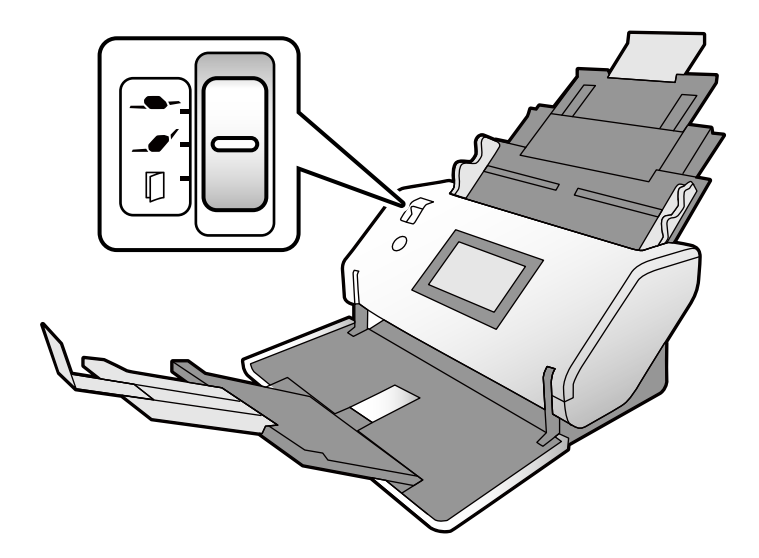

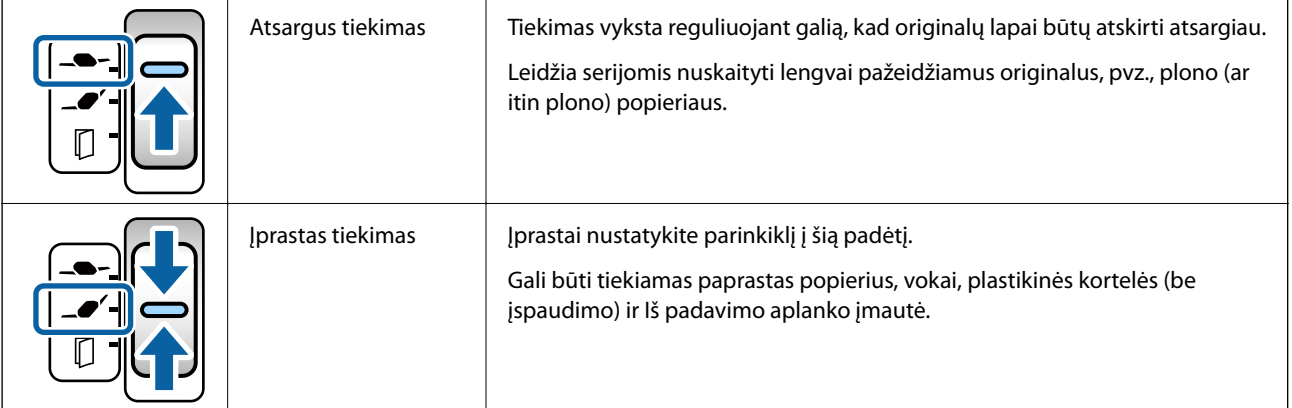

<span id="page-16-0"></span>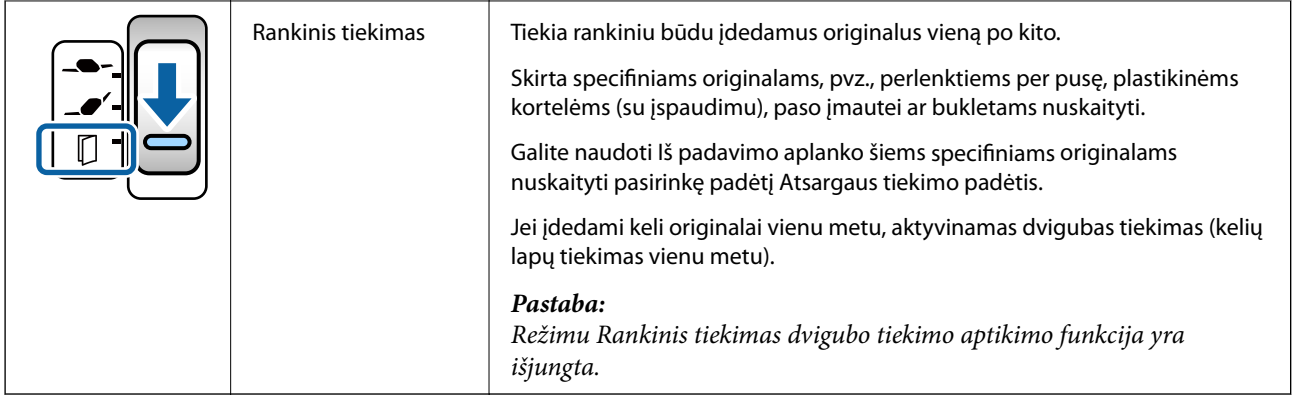

#### *Pastaba:*

Tam tikros skaitytuvo ir parinkiklio padėčių kombinacijos negalimos nuskaitymui atlikti.

Norėdami sužinoti daugiau skaitykite susijusią informaciją.

# **Skaitytuvo padėtis**

Galite pakeisti skaitytuvo padėtį atsižvelgdami į naudojimo pobūdį.

Pasirinkus Įprasto tiekimo padėtis ir Saugojimo padėtis, maitinimas įjungiamas ir išjungiamas kiekvieną kartą keičiant padėtį.

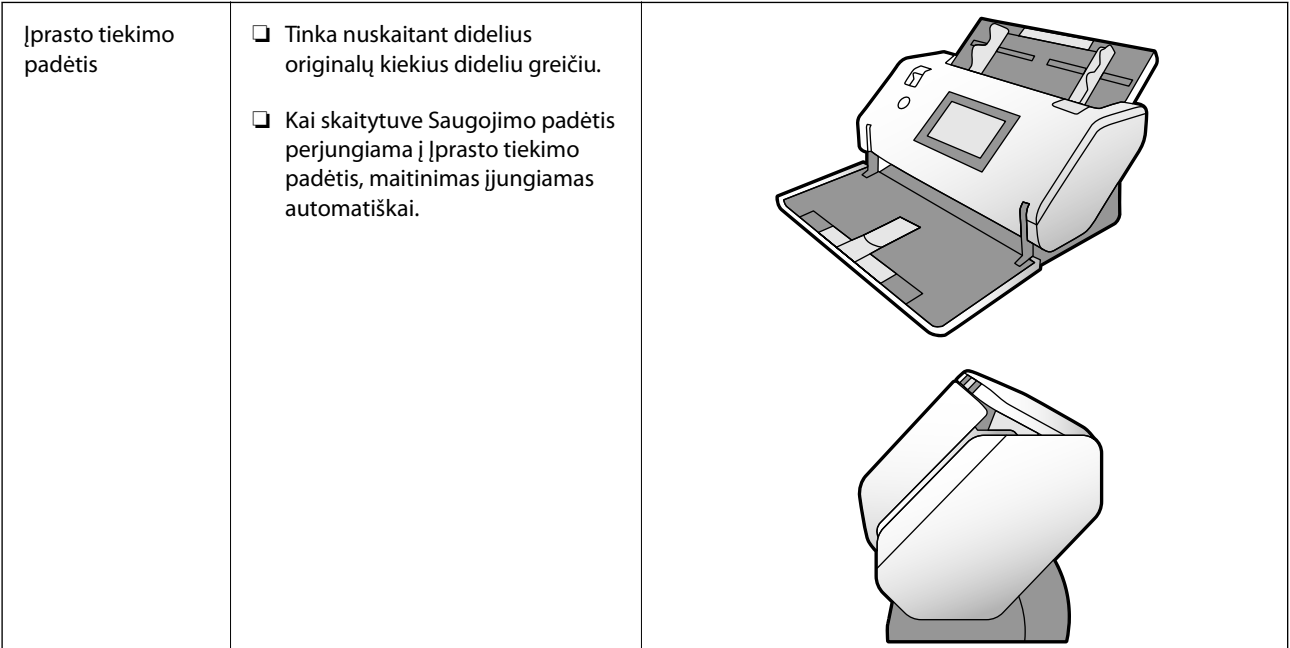

<span id="page-17-0"></span>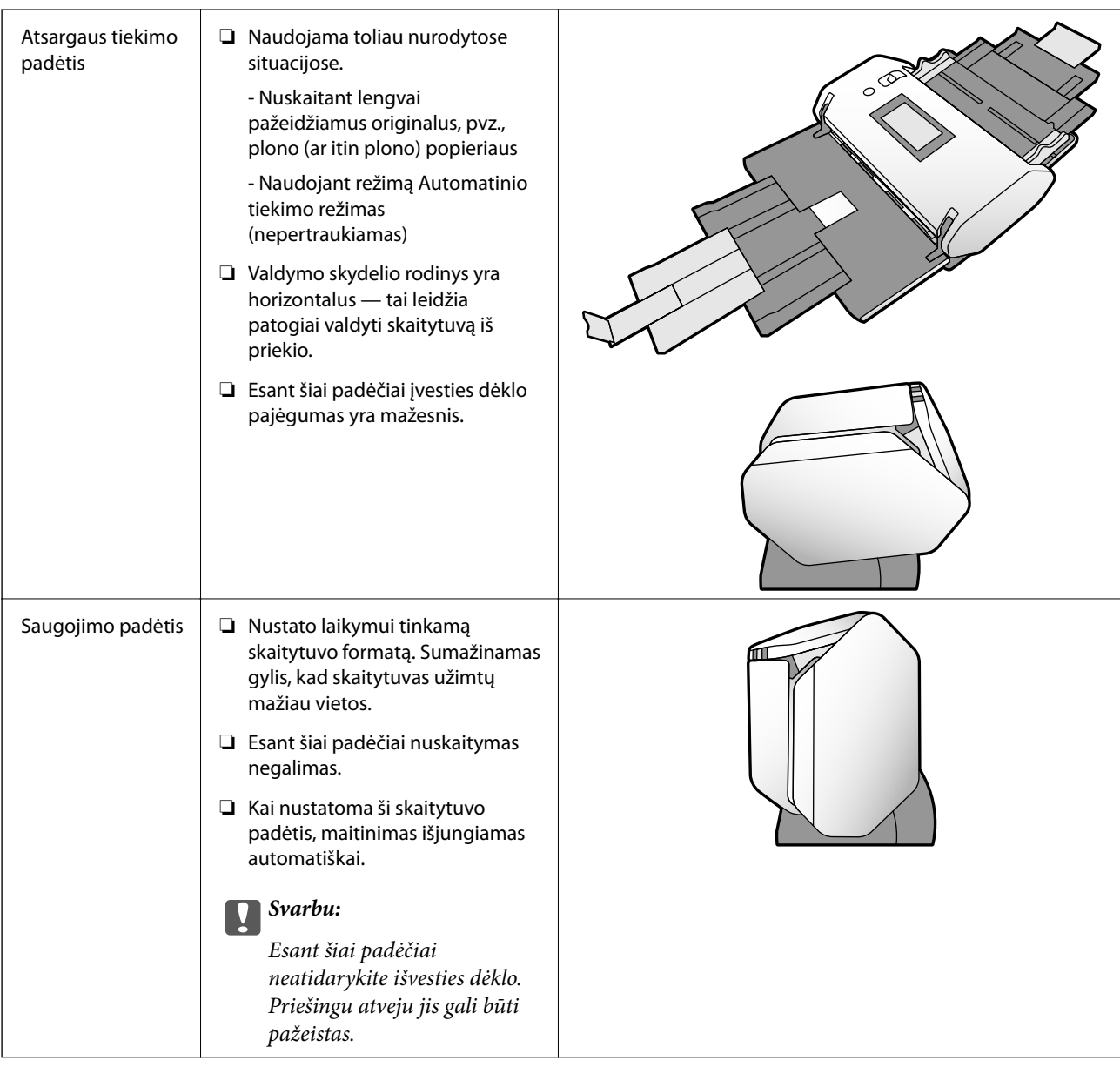

## **Skaitytuvo ir tiekimo parinkiklio padėčių kombinacijos**

Galimi nuskaitymo būdai priklauso nuo skaitytuvo ir tiekimo parinkiklio padėčių kombinacijų.

- ✓: Palaikomas
- -: Nepalaikomas

<span id="page-18-0"></span>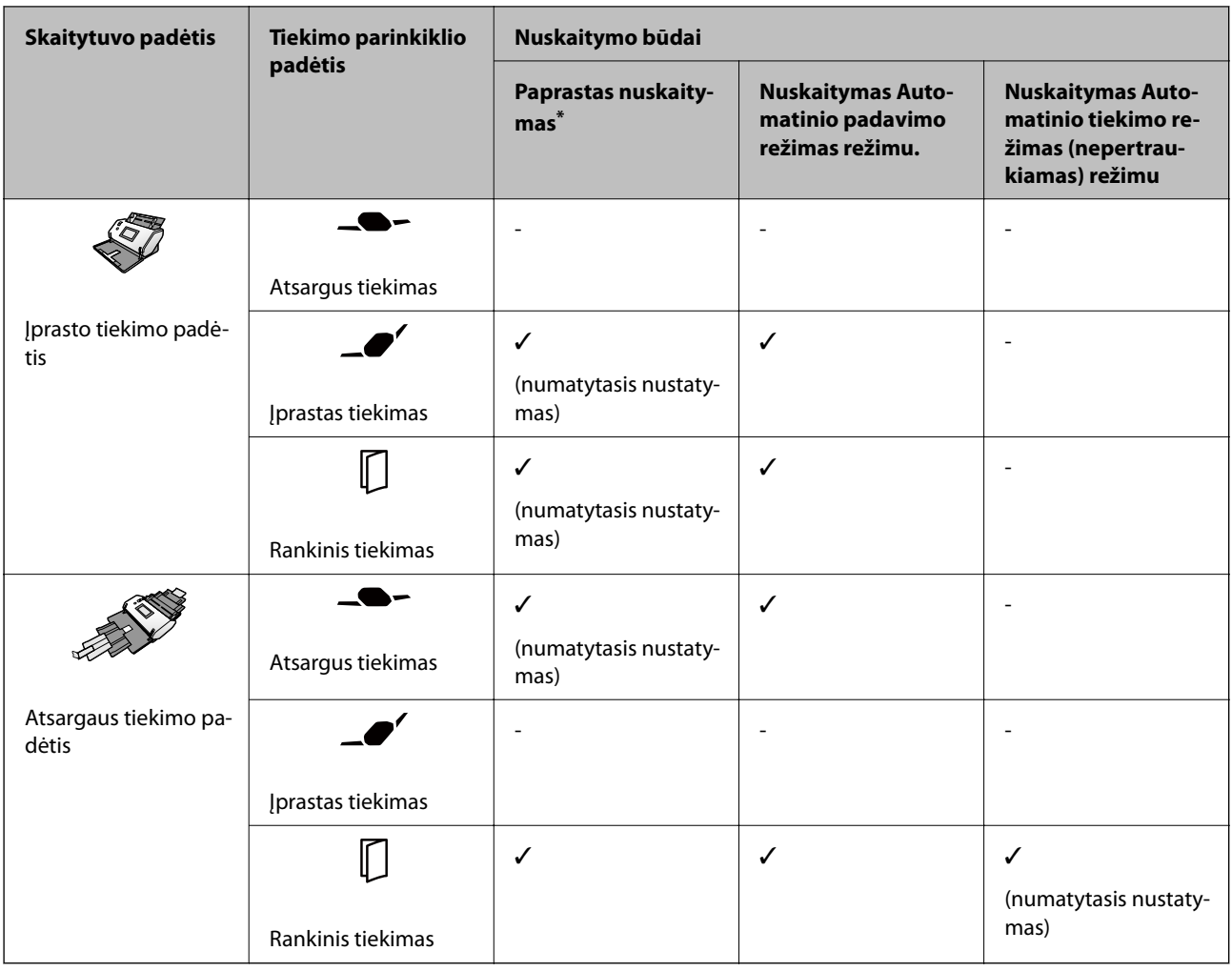

Nuskaitymas nenaudojant Automatinio padavimo režimas režimo

## !*Perspėjimas:*

Palaikomos kombinacijos priklauso nuo nuskaitomų originalų tipo.

Norėdami sužinoti daugiau skaitykite susijusią informaciją.

#### **Susijusi informacija**

& ["Nuskaitomų originalų specifikacijos ir įkėlimo pajėgumai" puslapyje 30](#page-29-0) Šiame skyriuje aprašomos originalų specifikacijos ir jų įkėlimo pajėgumai

## **Skaitytuvo padėties pakeitimas**

Vadovaukitės šia procedūra norėdami pakeisti skaitytuvo padėtį.

## !*Perspėjimas:*

- ❏ Nejudinkite padėties parinkiklio vykstant nuskaitymui. Priešingu atveju įvyks klaida ir nuskaitymas bus sustabdytas.
- ❏ Būkite atsargūs, kad neprisivertumėte pirštų ar neprispaustumėte laidų, kai keičiate skaitytuvo padėtį. Galite susižeisti ar padaryti žalos.

1. Užlenkite ir uždarykite įvesties ir išvesties dėklus, jei jie atviri.

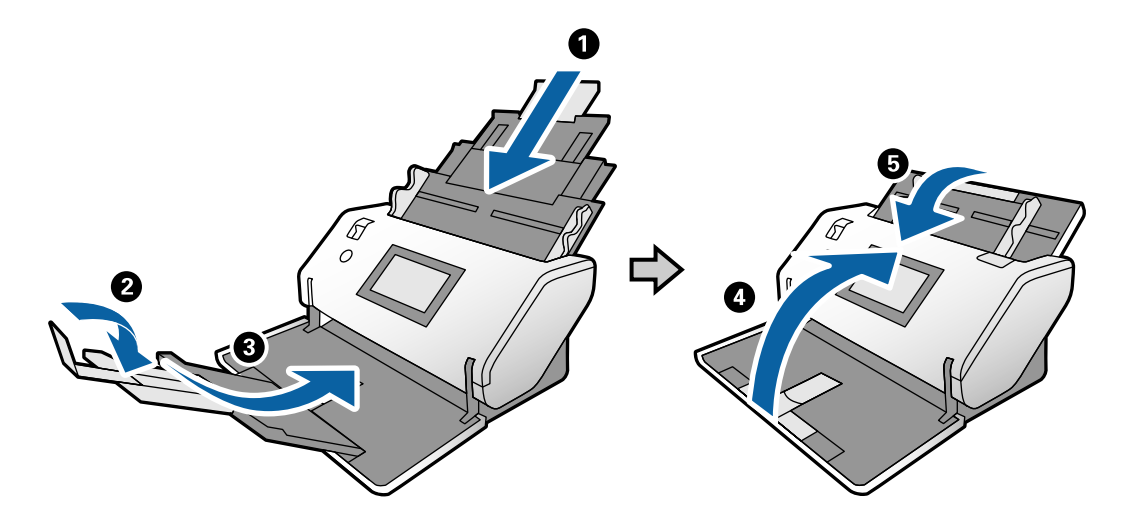

2. Pakelkite padėties parinkiklį, esantį galinėje skaitytuvo dalyje, aukštyn.

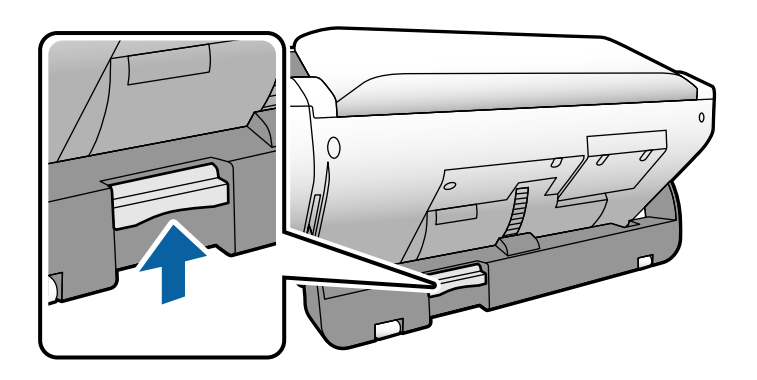

3. Esant pakeltam padėties parinkikliui lėtai sukite skaitytuvo korpusą.

## !*Perspėjimas:*

Būkite atsargūs, kad nepaliestumėte antistatinio šepetėlio. Antistatiniam šepetėliui sulinkus, jis nebegalės pašalinti statinio elektros krūvio ir išstumiami originalai lips vienas prie kito.

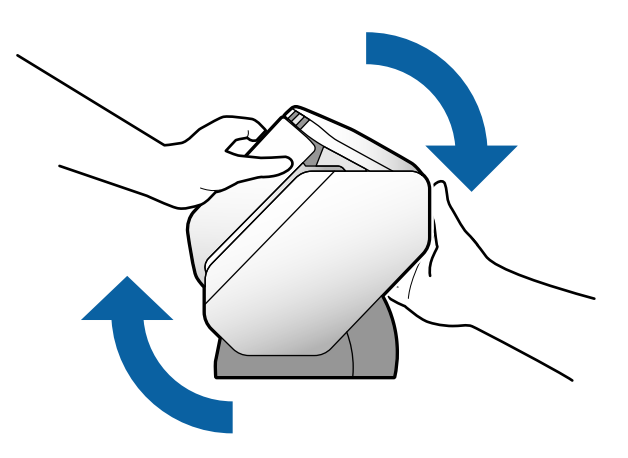

<span id="page-20-0"></span>4. Nustatykite norimą skaitytuvo padėtį. Įsitikinkite, kad ji užfiksuota.

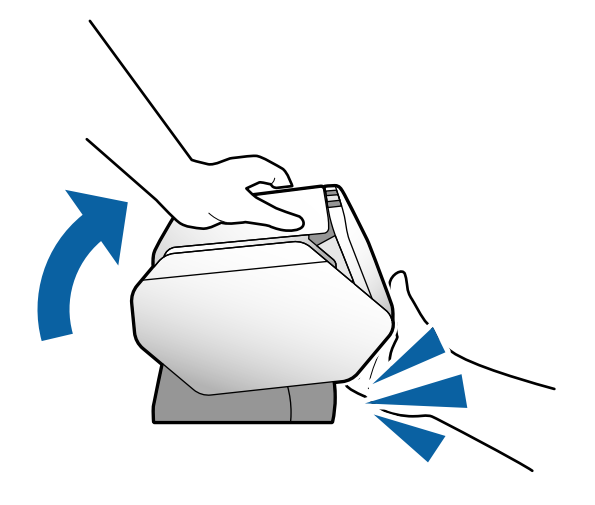

- ❏ A: Saugojimo padėtis
- ❏ B: Įprasto tiekimo padėtis
- ❏ C: Atsargaus tiekimo padėtis

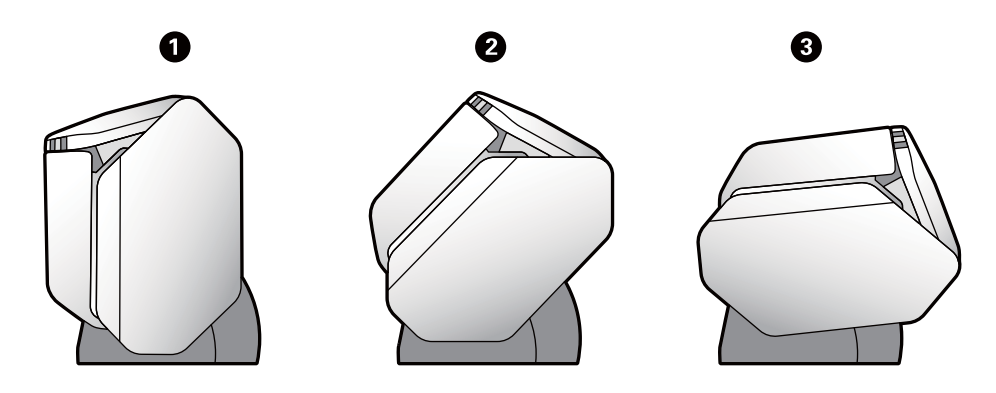

# **Valdymo skydelis**

## **Mygtukai ir lemputės**

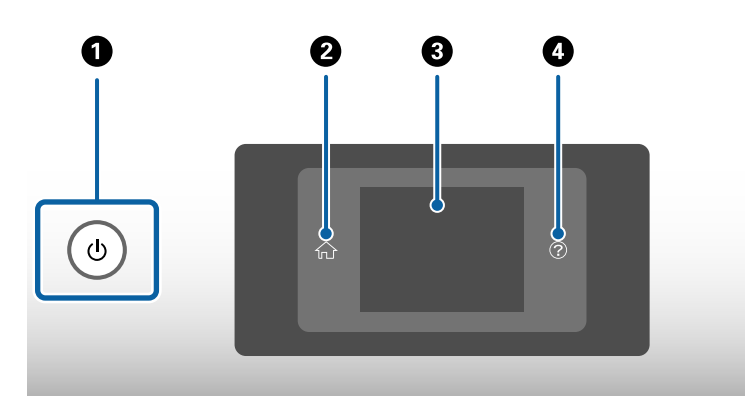

<span id="page-21-0"></span>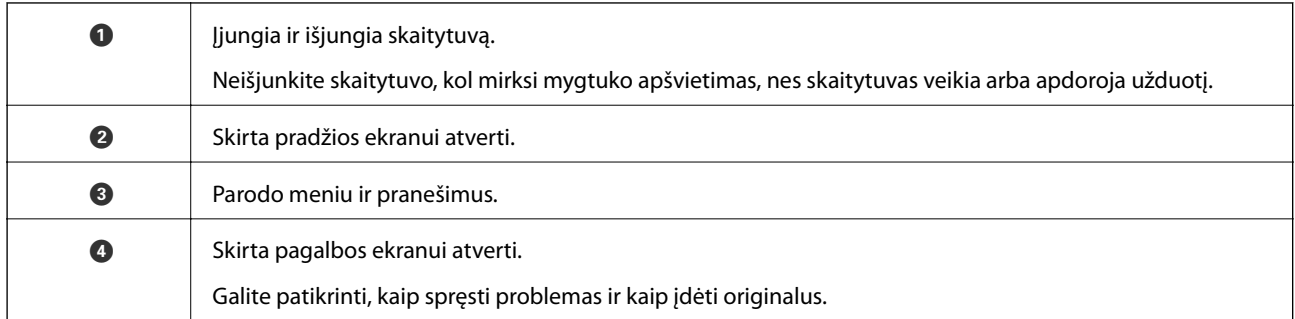

## **Ekrano vadovas**

Skaitytuvo ekrane rodoma daug įvairių elementų ir pranešimų.

### **LCD ekrane rodomos piktogramos**

Šios piktogramos rodomos LCD ekrane, priklausomai nuo skaitytuvo būsenos.

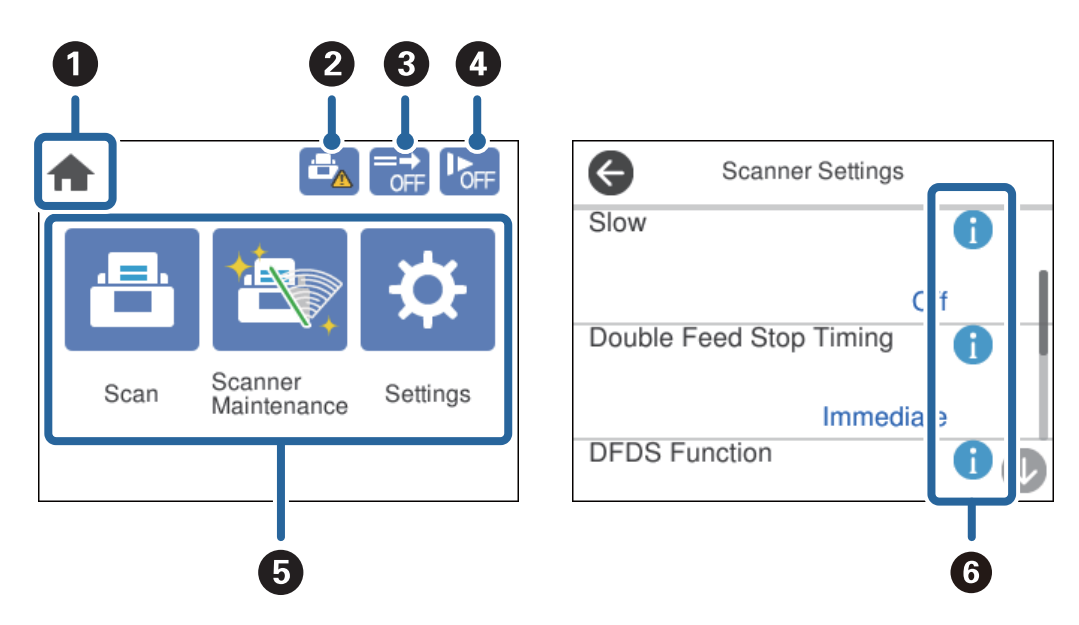

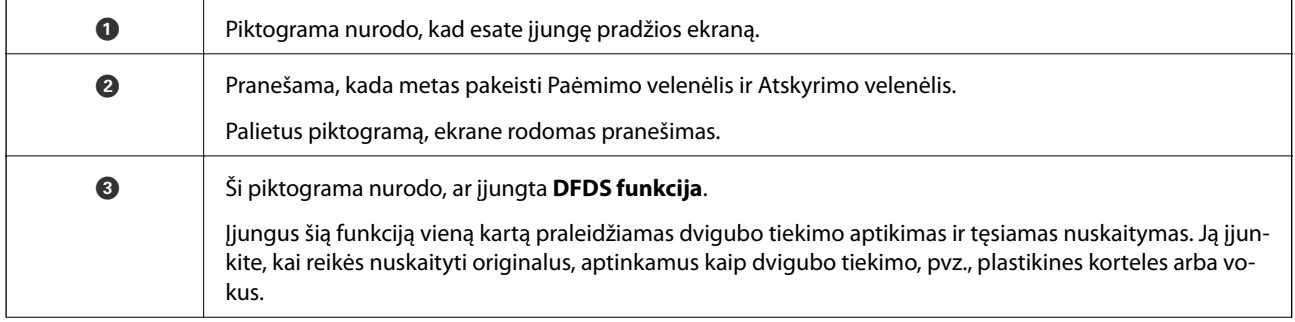

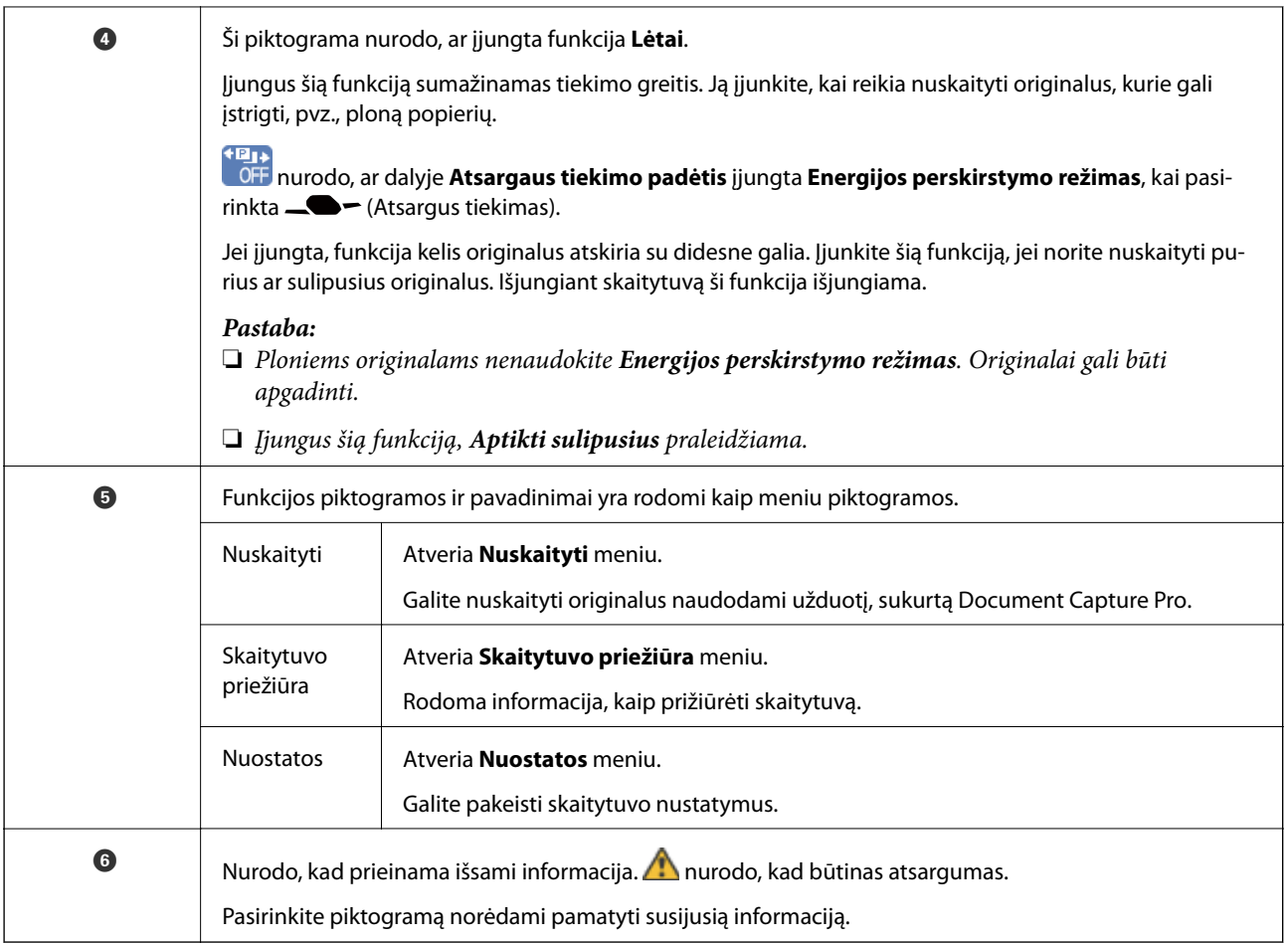

#### **Ekrane nustatyta Atsargaus tiekimo padėtis (skydelio ekrano rodinio orientacijos keitimas)**

Kai skaitytuve nustatyta Atsargaus tiekimo padėtis, galite pakeisti Ekrano pasukimas.

Naudojant skaitytuvą iš šono, pravartu pakeisti ekrano rodinį į statmeną.

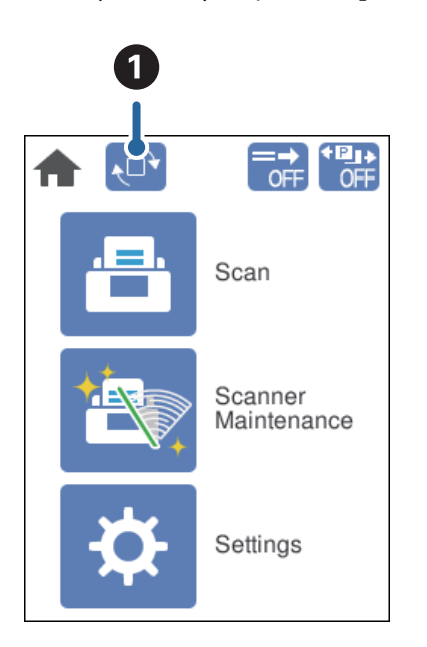

A Leidžia pakeisti **Ekrano pasukimas**. Palieskite norėdami pasukti rodinį ir palieskite **OK**, kad pasirinktumėte norimą orientaciją.

#### *Pastaba:*

Kai kurie nustatymų meniu negalimi naudojant statmeną ekrano rodinį.

Norėdami sužinoti daugiau skaitykite susijusią informaciją.

#### **Susijusi informacija**

 $\rightarrow$  ["Negalimi elementai pasirinkus stataus rodinio parinktį" puslapyje 117](#page-116-0) Šiame skyriuje išvardyti elementai, kurių negalima naudoti pasirinkus stataus rodinio parinktį.

### **Jutiklinio ekrano operacijos**

Jutiklinis ekranas suderinamas su šiomis operacijomis.

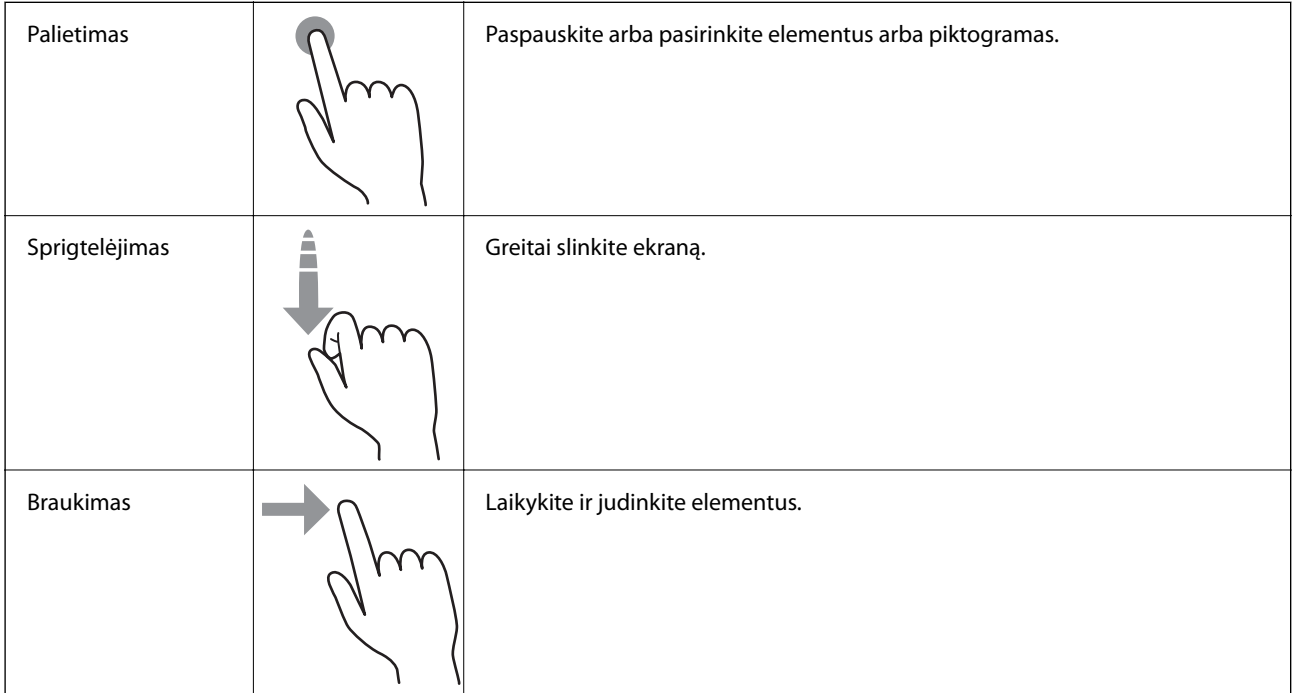

#### **Nurodymų animacijų peržiūrėjimas**

Galite įdėti įvairių rūšių originalus, peržiūrėdami nurodymų animacijas valdymo skydelyje.

❏ Palieskite valdymo skydelyje: Parodomas pagalbos ekranas. Palieskite **Kaip**, kad būtų parodytos animacijos, tada pasirinkite norimus peržiūrėti elementus.

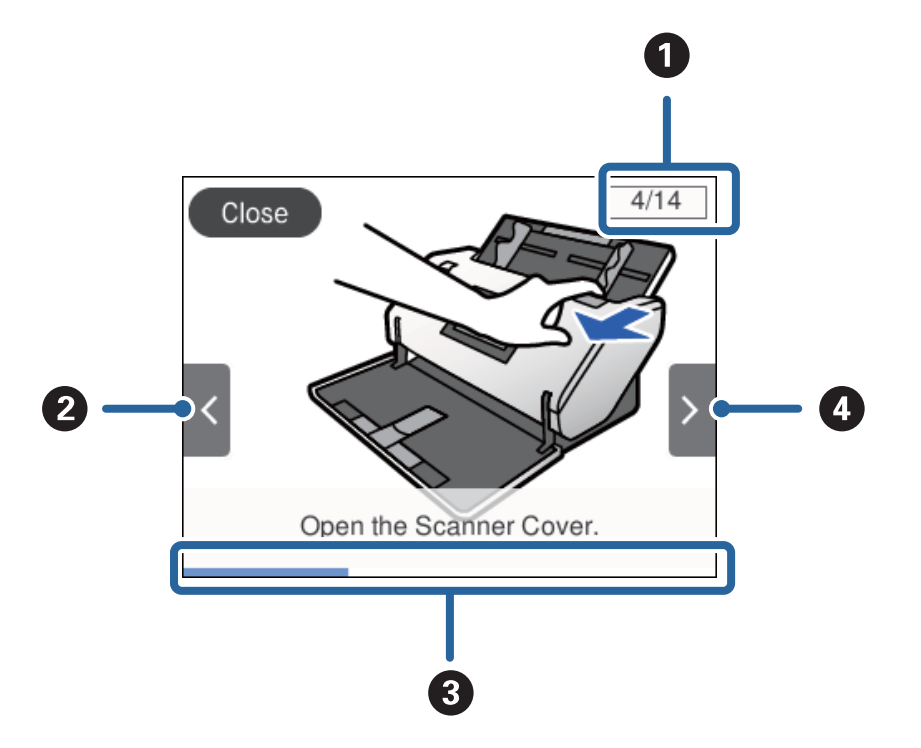

<span id="page-24-0"></span>❏ Palieskite **Kaip** operacijos ekrano apačioje: Rodomos kontekstui jautrios animacijos.

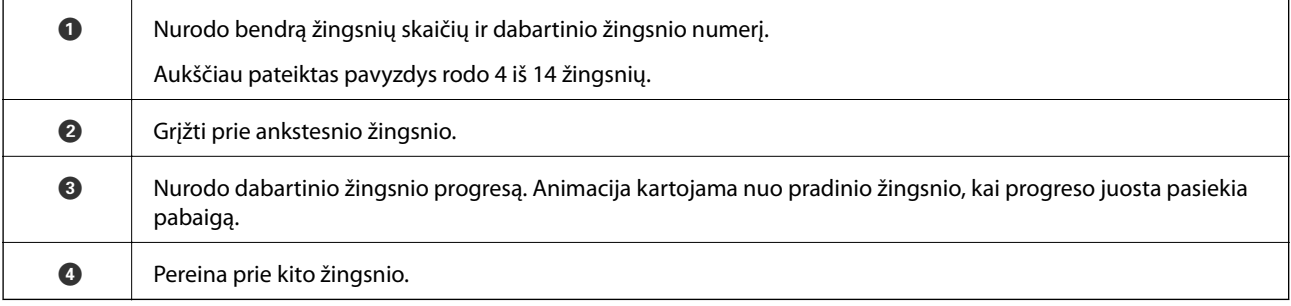

# **Informacija apie programas**

Šiame skyriuje apžvelgiamos skaitytuvui prieinamos programos. Naujausias programas galite įdiegti per "Epson" tinklalapį.

## **Epson Scan 2**

Epson Scan 2 yra tvarkyklė, skirta valdyti skaitytuvą ir įgalinanti įvairias nuskaitymo nuostatas. Ją galima paleisti kaip atskirą programą arba naudojant TWAIN atitinkančią programinę įrangą.

Išsamesnė informacija apie taikomosios programos naudojimą: žr. Epson Scan 2 žinyną.

## **Document Capture Pro / Document Capture**

Document Capture Pro yra programa, leidžianti lengvai suskaitmeninti originalus, pvz. dokumentus ir formas.

<span id="page-25-0"></span>Galite išsaugoti nuskaitytus vaizdus nurodytame aplanke, siusti el. paštu ir atlikti kopijavimo funkcijas, susiedami su spausdintuvu. Taip pat galite padalinti dokumentus, naudodami atskyrimo informaciją, pvz. brūkšninius kodus, ir automatiškai apdoroti naujus failus. Tai leidžia supaprastinti elektroninių dokumentų apdorojimą, pvz. nuskaitant didelius dokumentus ir geriausiai išnaudojant tinklo galimybes.

Document Capture Pro skirtas tik "Windows". Su "Mac OS" naudokite Document Capture, o su "Windows Server" — Document Capture Pro Server.

Žr. Document Capture Pro pagalbą ("Windows") arba Document Capture ("Mac OS"), norėdami informacijos apie programos naudojimą.

Jei Document Capture Pro neįdiegta, įdiekite naujausią programinę įrangą iš EPSON Software Updater.

#### *Pastaba:*

Document Capture Pro nepalaiko "Windows Vista" / "Windows XP".

#### **Užduotis:**

Užduotis — tai paeiliui vykdomos nuskaitymo, išsaugojimo ir siuntimo operacijos.

Iš anksto užregistruodami seriją operacijų kaip užduotį, galite atlikti visas operacijas tiesiog pasirinkdami užduotį. Priskirdami užduotį skaitytuvo valdymo skydeliui, galite paleisti užduotį valdymo skydelyje.

#### **Atskyrimo funkcija:**

Galite automatiškai apdoroti sudėtingą rūšiavimą arba organizavimą, naudodami įvairius aptikimo būdus, pvz. tuščius puslapius su / be brūkšninių kodų, kurie įterpiami tarp originalų, arba brūkšninius kodus ant originalų.

Taip pat galite rūšiuoti kelis nuskaitytus vaizdus kaip atskirus failus ir išsaugoti kiekvieną failą konkrečiuose aplankuose, naudojant šiuos būdus arba nustatant konkrečius puslapius.

#### **Susijusi informacija**

& "Naujausių programų įdiegimas" puslapyje 26

### **EPSON Software Updater**

EPSON Software Updater — tai programa, kuri tikrina, ar internete nėra naujų ar atnaujintų taikomųjų programų, ir jas įdiegia.

Ja naudodamiesi galite atnaujinti ir šį skaitytuvo skaitmeninį vadovą.

#### *Pastaba:*

```
"Windows Server" operacinės sistemos yra nepalaikomos.
```
### **Naujausių programų įdiegimas**

Įsitikinkite, kad naudojate naujausias taikomųjų programų versijas.

- 1. Įsitikinkite, kad skaitytuvas sujungtas su kompiuteriu, o kompiuteris prijungtas prie interneto.
- 2. Paleiskite EPSON Software Updater ir atnaujinkite taikomąsias programas.
	- $\Box$ , Windows 8.1" / "Windows 8"

Pagrindinio ieškos mygtuko lauke įveskite programos pavadinimą ir pasirinkite rodomą piktogramą.

<span id="page-26-0"></span>❏ Išskyrus "Windows 8.1" / "Windows 8"

Spustelėkite pradžios mygtuką ir pasirinkite **Visos programos** arba **Programos** > **Epson Software** > **EPSON Software Updater**.

 $\Box$  "Mac OS"

Pasirinkite **Eiti** > **Programos** > **Epson Software** > **EPSON Software Updater**.

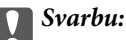

Naujinimo metu neišjunkite kompiuterio arba skaitytuvo.

#### *Pastaba:*

Jei sąraše norimos atnaujinti programos nėra, naudodami EPSON Software Updater jos atnaujinti negalėsite. Naujausios taikomųjų programų versijos ieškokite vietinėje "Epson" interneto svetainėje.

[http://www.epson.com](http://www.epson.com/)

## **Informacija apie priedus ir eksploatacines medžiagas**

## **Iš padavimo aplanko kodai**

Naudojant Iš padavimo aplanko galima nuskaityti neįprastos formos originalus arba fotografijas, kurias galima lengvai įbrėžti. Didesnius nei A4 formato originalus galite nuskaityti juos perlenkę per pusę ir įdėję į Iš padavimo aplanko. Tai paranku nuskaitant kelis originalus vienu metu, nes į skaitytuvą galima įdėti 10 Iš padavimo aplanko įmaučių.

Taip pat galima naudoti paso įmautę Iš paso padavimo aplanko, skirtą nedideliems bukletams, pvz., paso knygelėms nuskaityti.

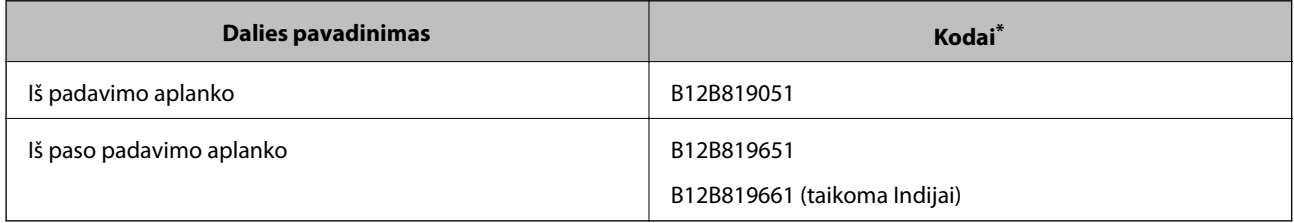

Galite naudoti Iš padavimo aplanko tik su šiuo kodu.

#### **Susijusi informacija**

- $\blacktriangleright$  ["Originalų specifikacijos naudojant Iš padavimo aplanko" puslapyje 41](#page-40-0)
- $\rightarrow$  ["Didelio dydžio originalų įdėjimas" puslapyje 61](#page-60-0)
- $\blacktriangleright$  ["Paso įdėjimas" puslapyje 74](#page-73-0)
- & ["Neįprastos formos originalų įdėjimas" puslapyje 77](#page-76-0)
- $\blacktriangleright$  ["Nuotraukų įdėjimas" puslapyje 79](#page-78-0)

## <span id="page-27-0"></span>**Velenėlių kodai**

Dalis (Paėmimo velenėlis ir Atskyrimo velenėlis) reikia pakeisti, kai nuskaitytų dokumentų skaičius viršija numatytą nuskaitymų skaičių. Naujausią nuskaitymų skaičių galite patikrinti valdymo skydelyje.

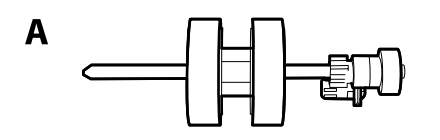

B

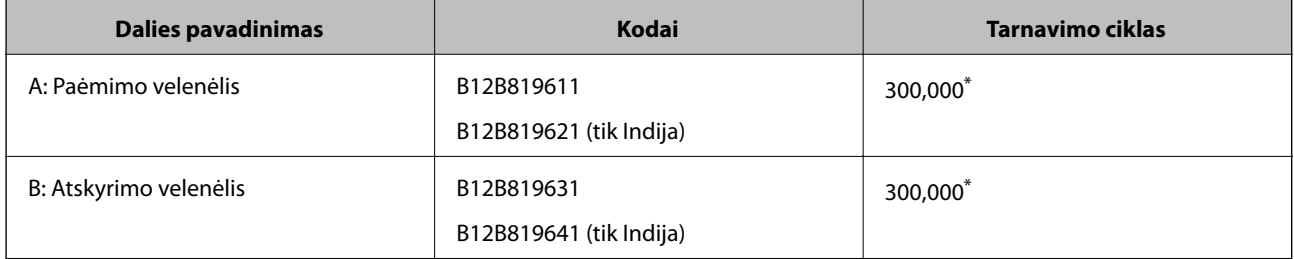

\* Šis skaičius buvo pasiektas iš eilės nuskaitant "Epson" testinius originalus ir yra pakeitimo ciklo orientyras. Pakeitimo ciklas gali skirtis priklausomai nuo skirtingų popieriaus tipų, pvz., popieriaus, kuris sukelia daug popieriaus dulkių, arba popieriaus šiurkščiu paviršiumi, kuris gali sutrumpinti tarnavimo ciklą.

#### **Susijusi informacija**

- $\blacktriangleright$  ["Velenėlių pakeitimas" puslapyje 125](#page-124-0)
- $\rightarrow$  ["Nuskaitymų skaičiaus nustatymas iš naujo pakeitus velenėlius" puslapyje 130](#page-129-0)

## **Valymo rinkinio kodai**

Naudokite, kai valote skaitytuvo vidų. Šį rinkinį sudaro valymo skysti ir šluostė.

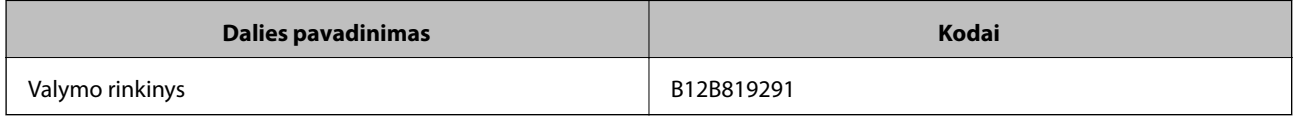

#### **Susijusi informacija**

& ["Skaitytuvo vidaus valymas" puslapyje 120](#page-119-0)

# <span id="page-28-0"></span>**Originalų specifikacijos ir įkėlimo pajėgumai**

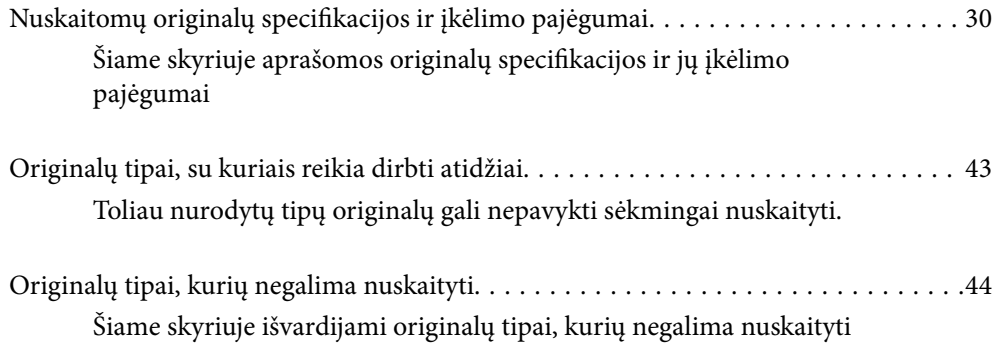

# <span id="page-29-0"></span>**Nuskaitomų originalų specifikacijos ir įkėlimo pajėgumai**

Šiame skyriuje aprašomos originalų specifikacijos ir jų įkėlimo pajėgumai

#### **Susijusi informacija**

- & ["Standartinių dydžių originalų specifikacijos" puslapyje 31](#page-30-0)
- $\rightarrow$  ["Plono popieriaus specifikacijos" puslapyje 34](#page-33-0)
- & ["Ilgojo popieriaus specifikacijos" puslapyje 35](#page-34-0)
- $\blacktriangleright$  ["Vokų specifikacijos" puslapyje 36](#page-35-0)
- & ["Plastikinių kortelių specifikacijos" puslapyje 37](#page-36-0)
- $\blacktriangleright$  ["Laminuotų kortelių specifikacijos" puslapyje 39](#page-38-0)
- $\blacktriangleright$  ["Bukletų specifikacijos" puslapyje 40](#page-39-0)
- $\blacktriangleright$  ["Pasų specifikacijos" puslapyje 40](#page-39-0)
- $\rightarrow$  ["Originalų specifikacijos naudojant Iš padavimo aplanko" puslapyje 41](#page-40-0)

## <span id="page-30-0"></span>**Standartinių dydžių originalų specifikacijos**

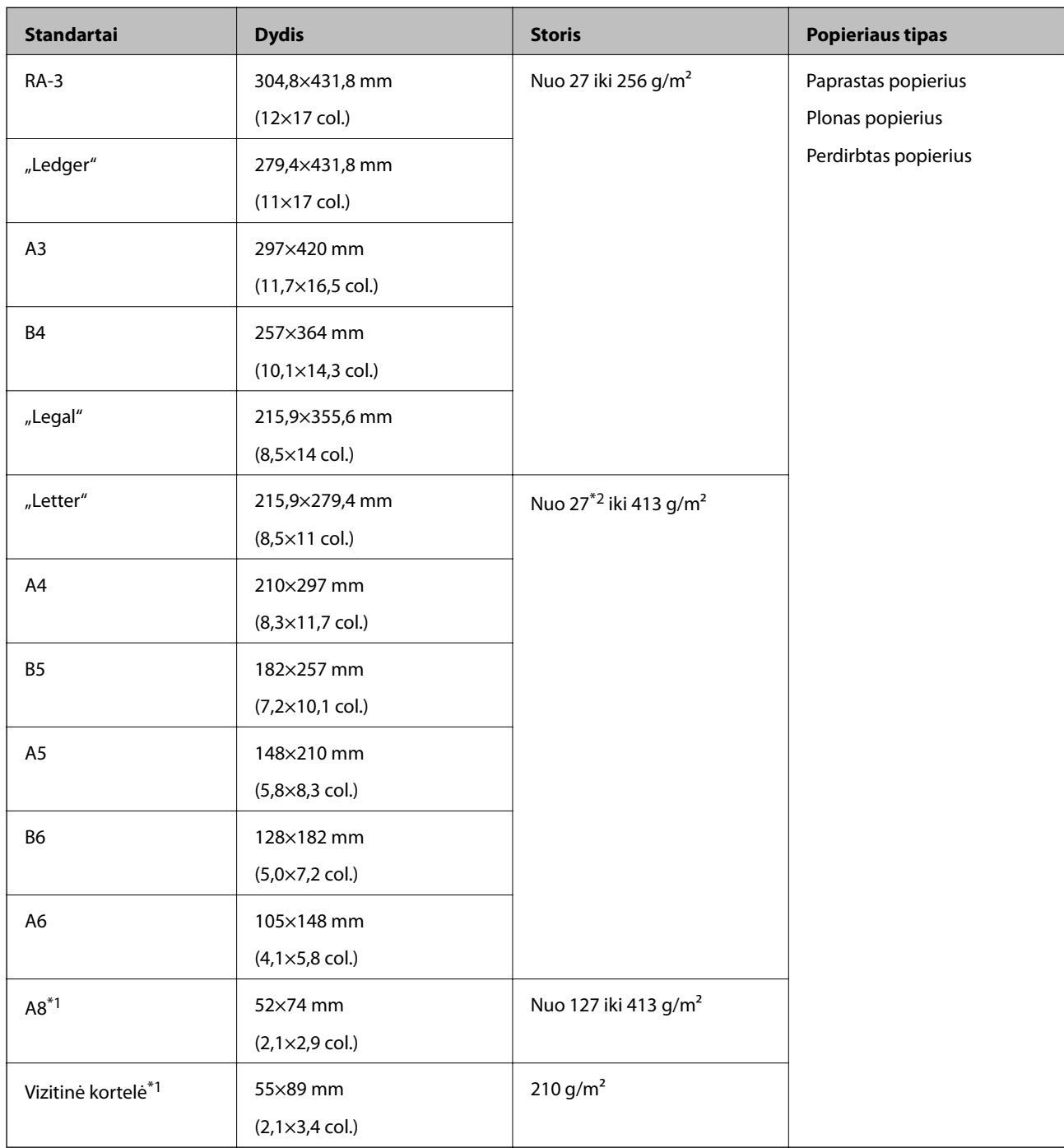

\*1 A8 formato vizitinėms kortelėms vienintelė galima popieriaus tiekimo kryptis yra vertikali. Mažiausias aukštis yra 69 mm (2,7 col.).

\*2 Plonam popieriui (kurio storis nuo 20 g/m² iki mažiau nei 27 g/m) galimi įvairūs standartiniai dydžiai.

#### *Pastaba:*

❏ Didesni nei A3 formato originalai (didelio dydžio originalai, neviršijantys A2 formato) gali būti nustatyti perlenkus per

pusę. Tokius originalus nuskaitykite vieną po kito naudodami (Rankinis tiekimas).

- ❏ Visi originalai priekiniame krašte turi būti lygūs.
- ❏ Užtikrinkite, kad originalų priekinis kraštas yra susiraitęs ne daugiau, kaip nurodyta toliau.
	- A turi būti ne daugiau nei 3 mm.

Kai 2 matmuo yra lygus arba mažesnis nei 3, 2 turi būti ne daugiau nei 1 mm. Kai 2 yra didesnis nei 1 mm, 3 turi būti lygus arba daugiau nei 10 kartų didesnis už  $\mathbf{Q}$ .

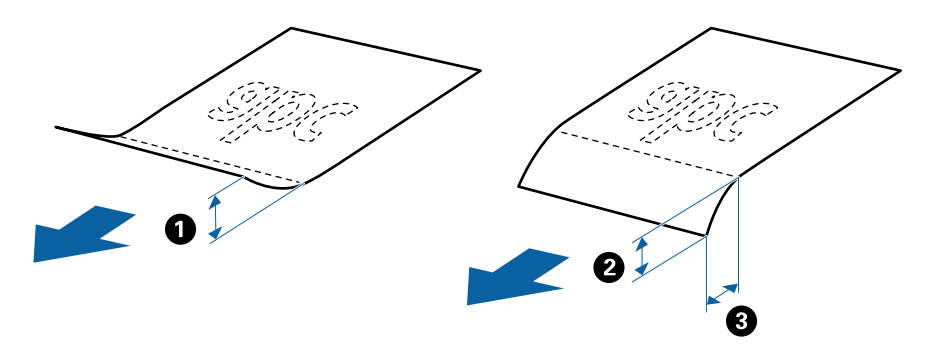

❏ Net kai originalai atitinka numatytas specifikacijas, jie gali nebūti tiekiami dėl specifinių popieriaus savybių ar kokybės. Be to, tam tikri originalai gali neigiamai paveikti nuskaitymo kokybę.

#### **Popieriaus tiekimo būdai, taikomi standartinio dydžio popieriui**

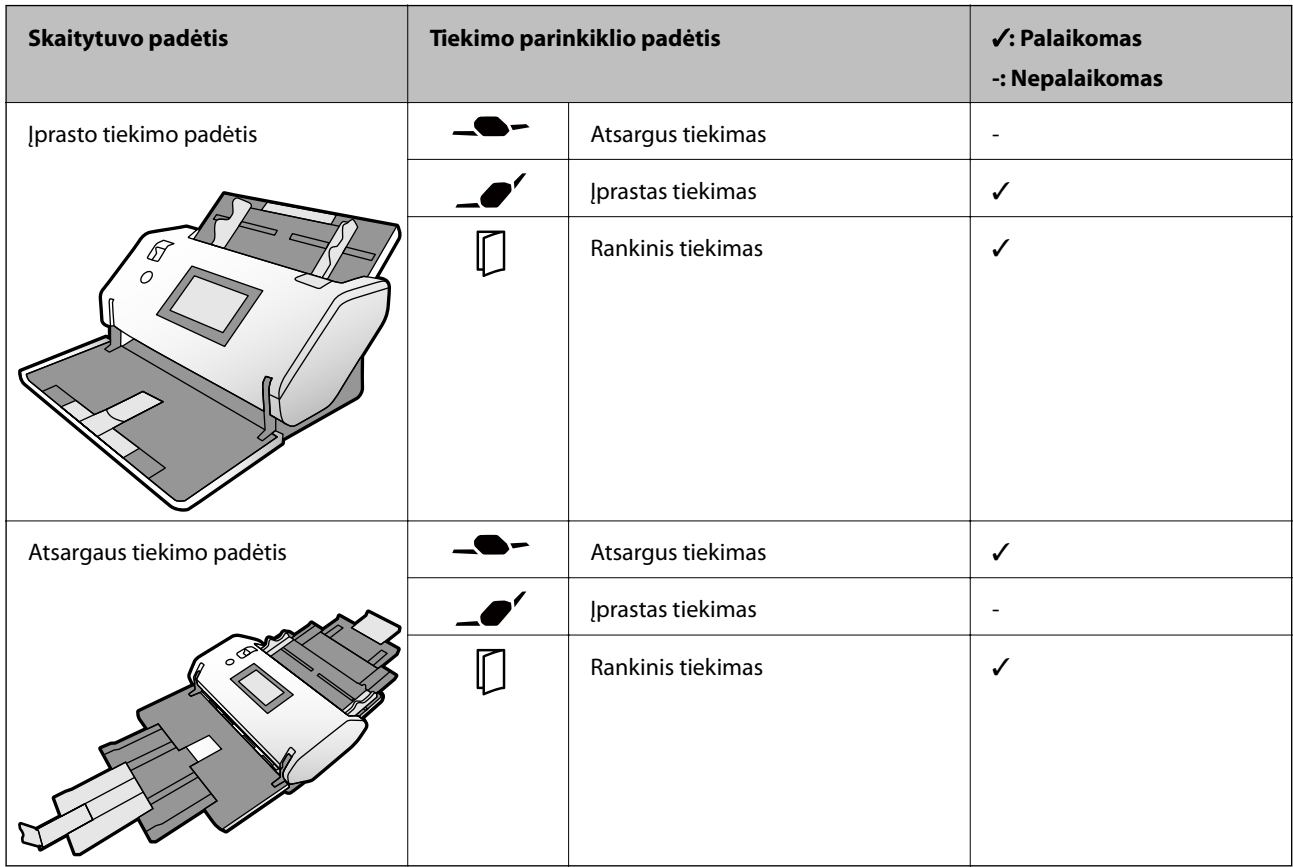

#### **Originalų įdėjimo pajėgumo gairės**

#### **Įprasto tiekimo padėtis**

*Pastaba:*

❏ Čia pateikiamas galimų įdėti originalų skaičius naudojant popieriaus tiekimo režimą (Įprastas tiekimas).

Naudodami Rankinis tiekimas ( ) galite nuskaityti originalus tik vieną po kito.

❏ Galimas nustatyti bendras originalų storis yra 14 mm.

- ❏ Gali būti nustatyta iki 36 vizitinių kortelių (210 g/m²) ir iki 39 pašto atvirukų (190 g/m²).
- ❏ \* Galite papildyti originalų šūsnį iki didžiausio pajėgumo, kol atliekamas nuskaitymas.

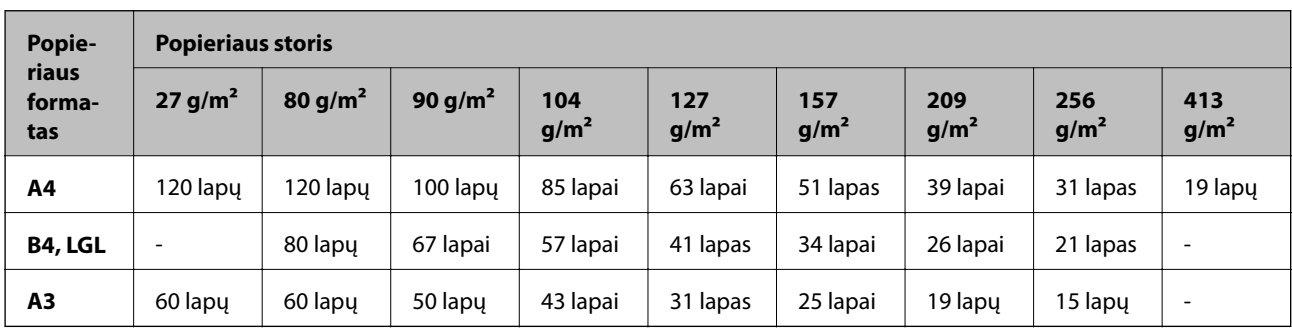

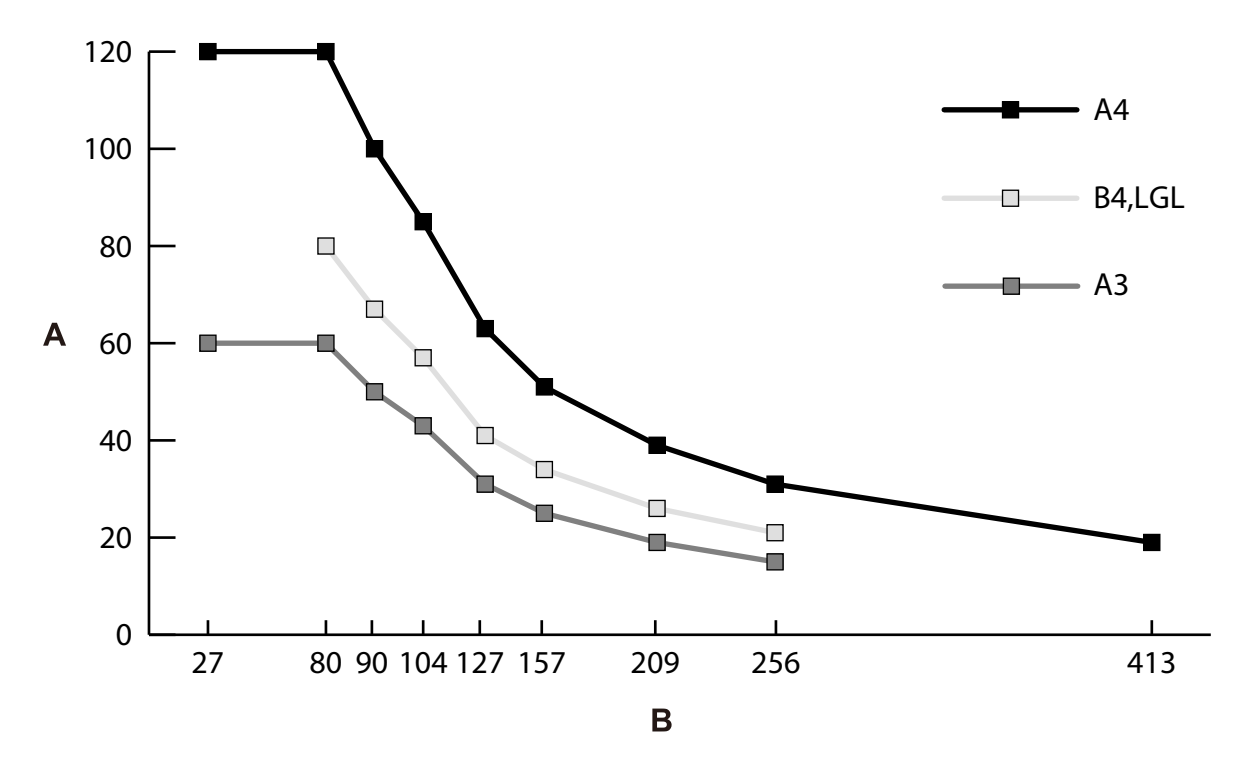

A: Lapų skaičius

B: Popieriaus storis (g/m²)

#### <span id="page-33-0"></span>**Originalų įdėjimo pajėgumo gairės — Atsargaus tiekimo padėtis**

#### *Pastaba:*

❏ Čia pateikiamas galimų įdėti originalų skaičius naudojant popieriaus tiekimo režimą (Atsargus tiekimas).

Naudodami Rankinis tiekimas ( ) galite nuskaityti originalus tik vieną po kito.

❏ \* Galite papildyti originalų šūsnį iki didžiausio pajėgumo, kol atliekamas nuskaitymas.

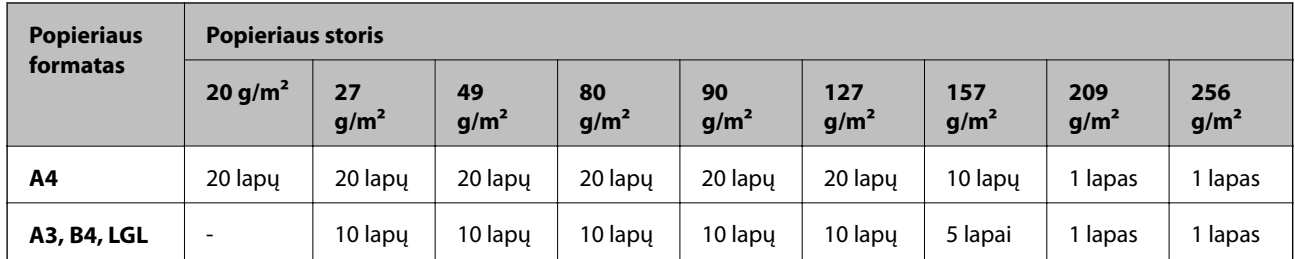

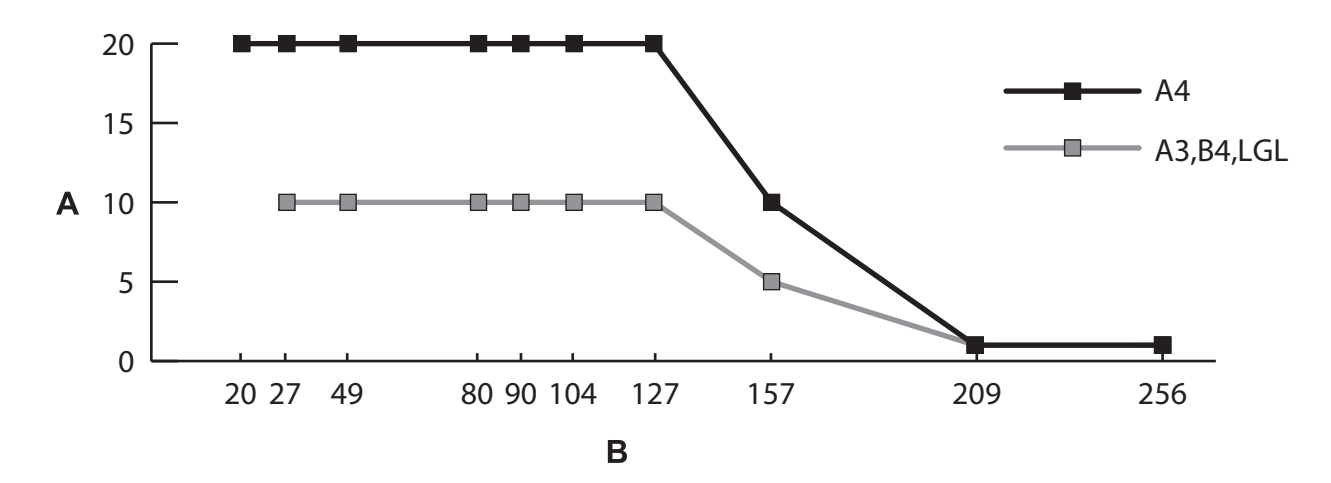

A: Lapų skaičius

B: Popieriaus storis  $(g/m<sup>2</sup>)$ 

#### **Susijusi informacija**

- $\blacktriangleright$  ["Standartinio dydžio originalų įdėjimas" puslapyje 49](#page-48-0)
- $\rightarrow$  ["Didelio dydžio originalų įdėjimas" puslapyje 61](#page-60-0)

## **Plono popieriaus specifikacijos**

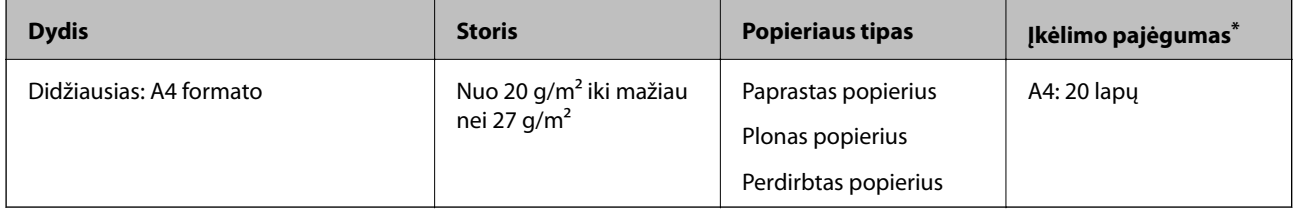

\* Naudodami Rankinis tiekimas ( ) galite nuskaityti originalus tik vieną po kito.

Plono popieriaus originalai — tai lengvai pažeidžiami originalai iš itin plono popieriaus.

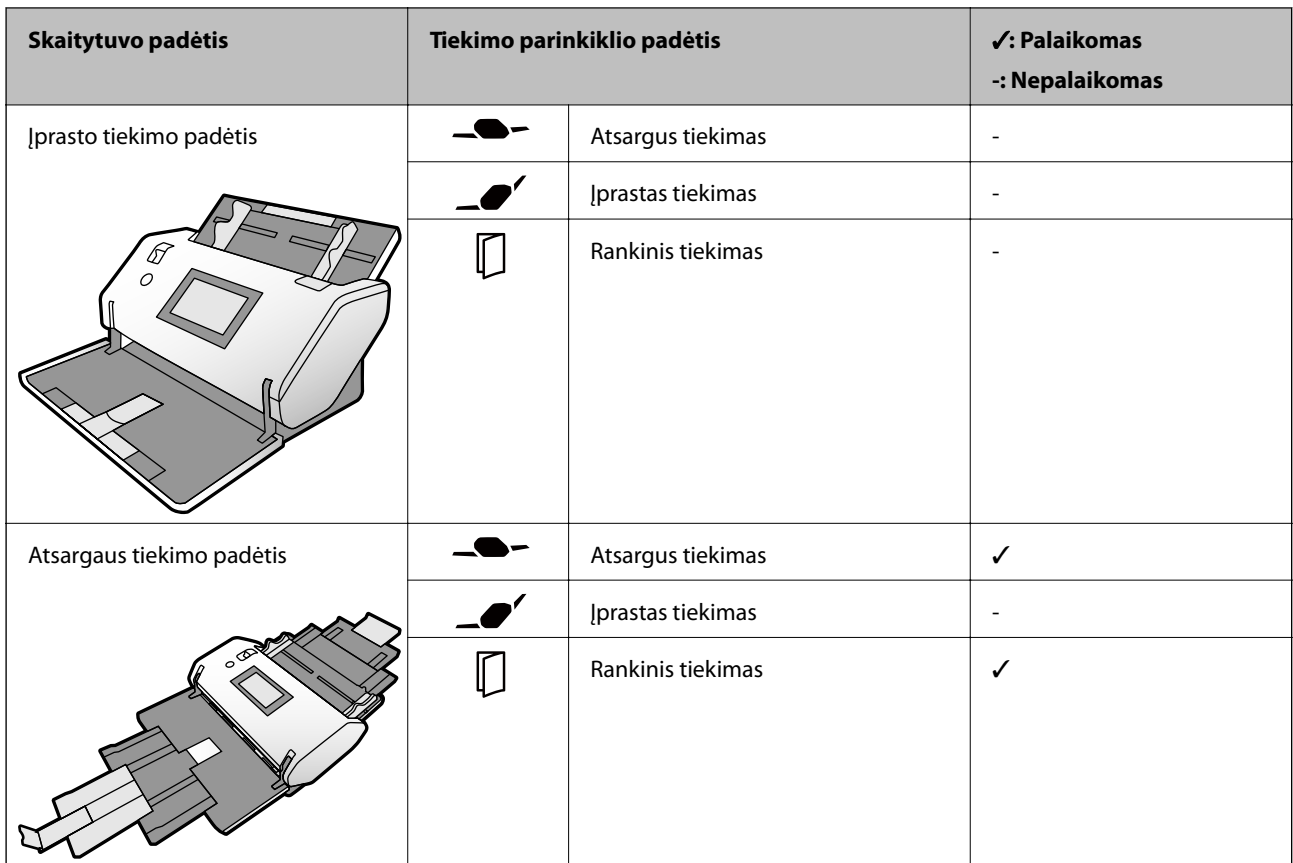

#### <span id="page-34-0"></span>**Popieriaus tiekimo būdai, taikomi plonam popieriui**

#### **Susijusi informacija**

 $\blacktriangleright$  ["Plono popieriaus įdėjimas" puslapyje 56](#page-55-0)

## **Ilgojo popieriaus specifikacijos**

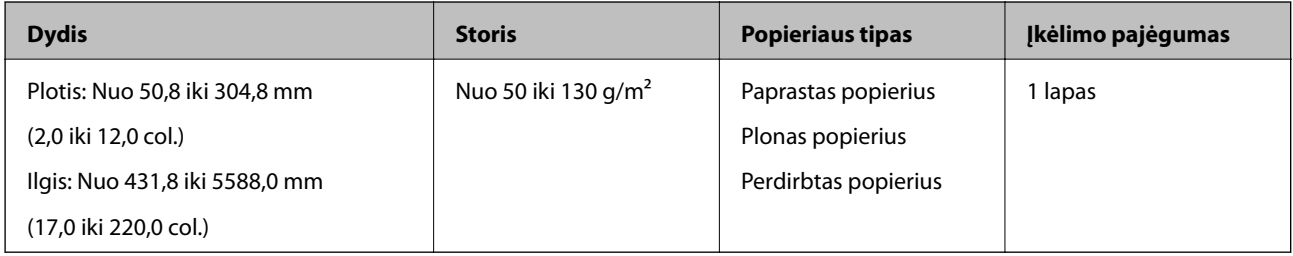

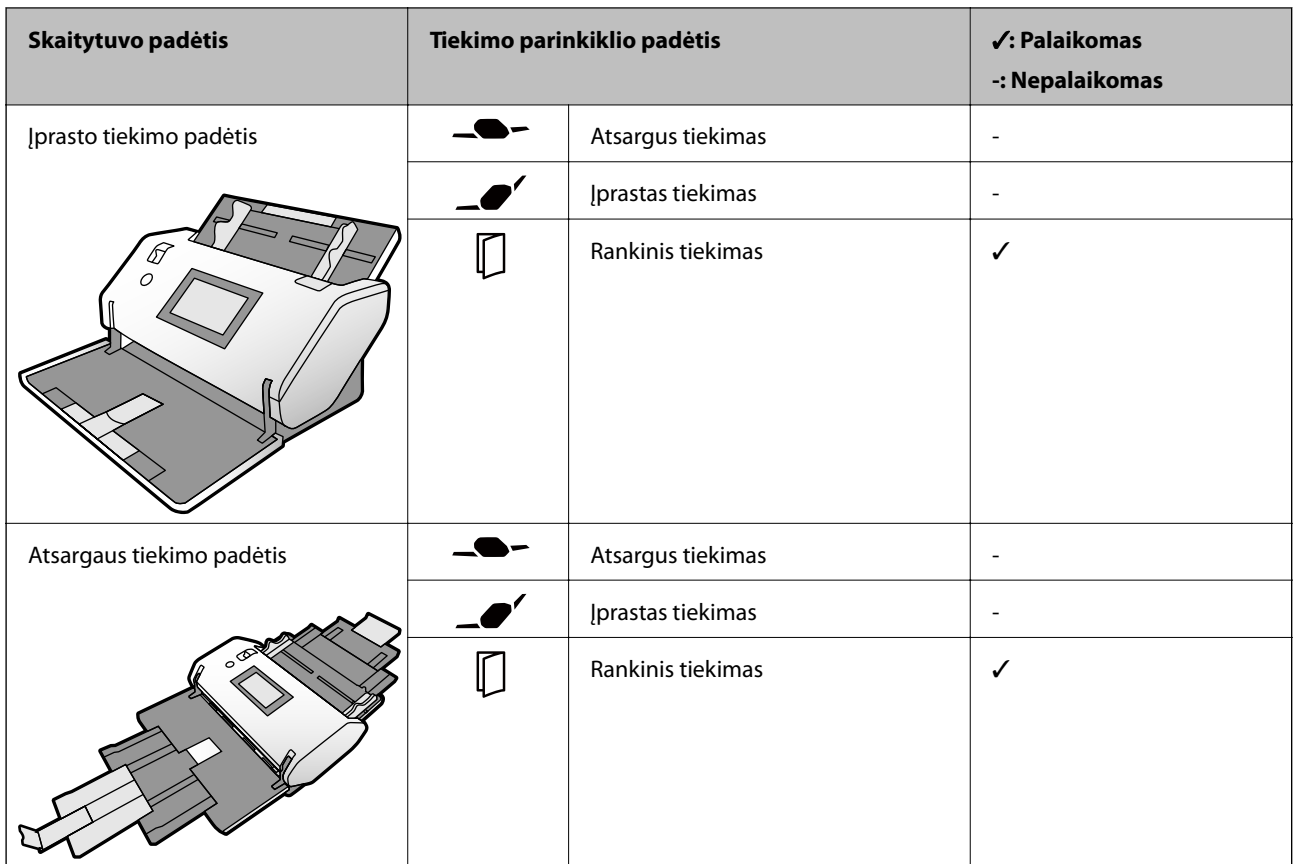

#### <span id="page-35-0"></span>**Popieriaus tiekimo būdai, taikomi ilgajam popieriui**

#### **Susijusi informacija**

 $\rightarrow$  ["Ilgojo popieriaus įdėjimas" puslapyje 59](#page-58-0)

## **Vokų specifikacijos**

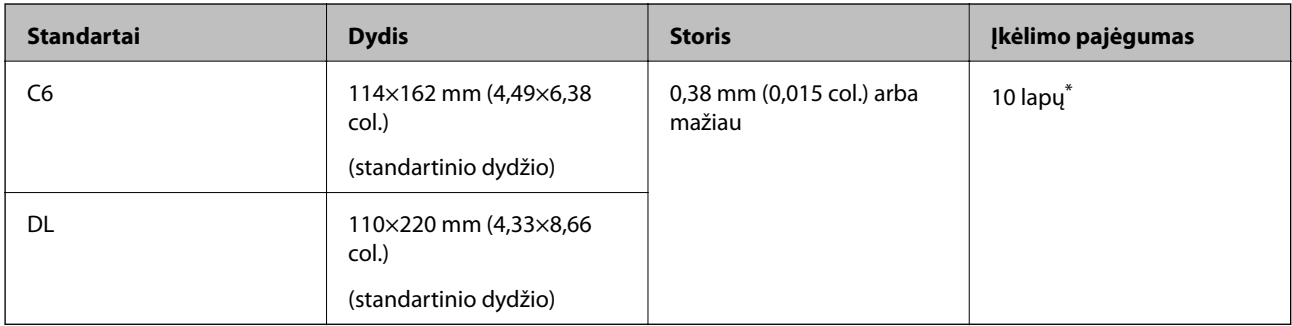

\* Naudodami Rankinis tiekimas ( ) galite nuskaityti originalus tik vieną po kito.
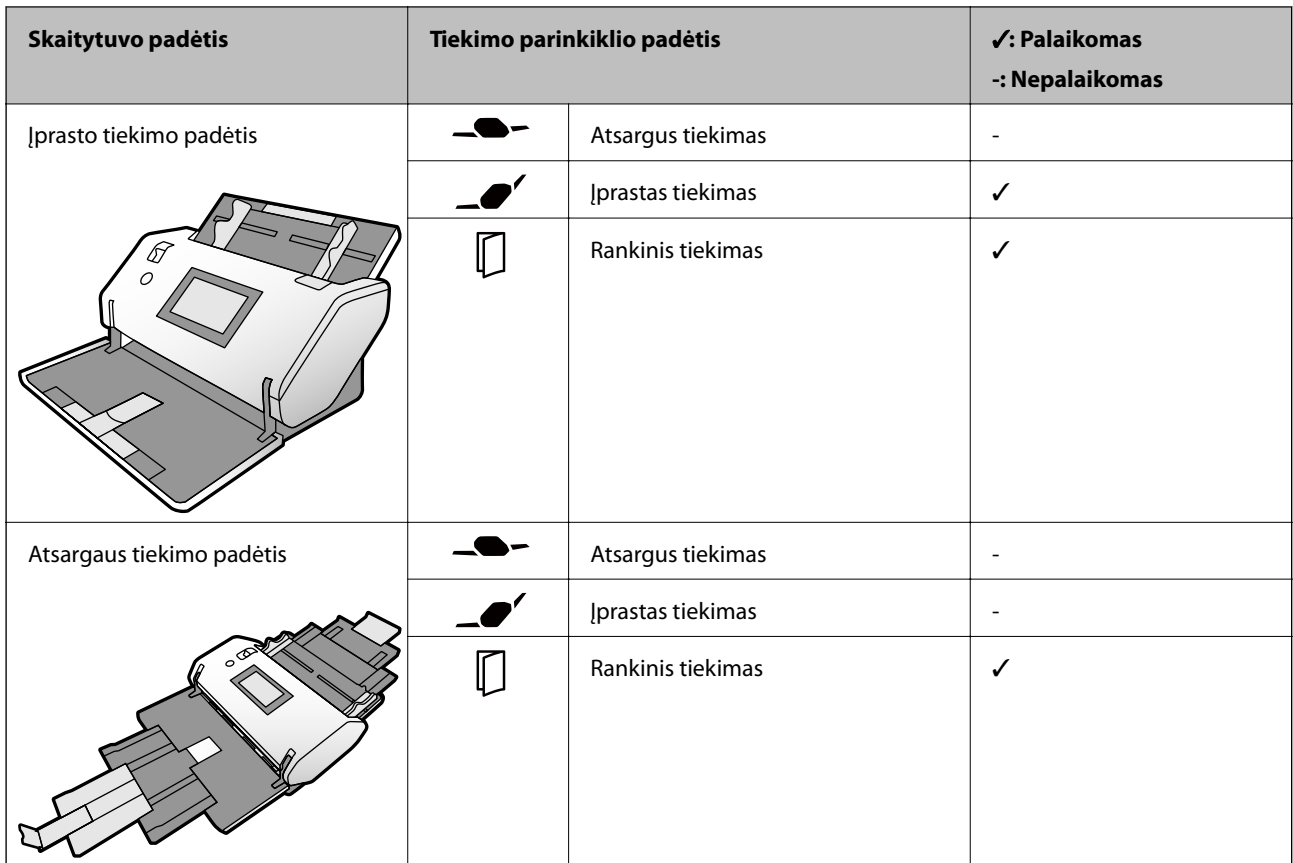

#### **Popieriaus tiekimo būdai, taikomi vokams**

#### **Susijusi informacija**

 $\blacktriangleright$  ["Vokų įdėjimas" puslapyje 64](#page-63-0)

### **Plastikinių kortelių specifikacijos**

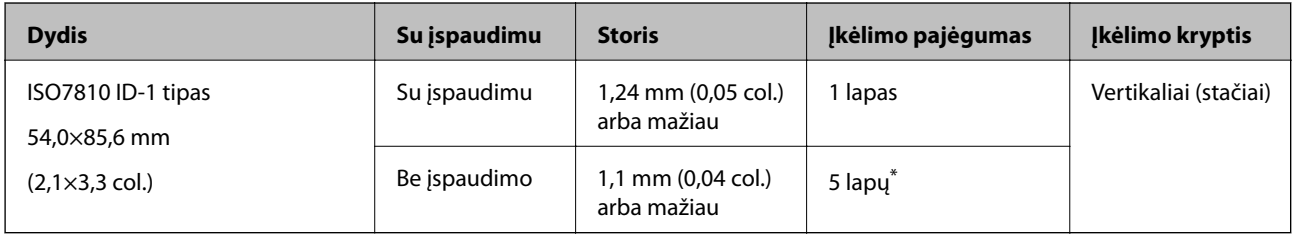

\* Naudodami Rankinis tiekimas ( ) galite nuskaityti originalus tik vieną po kito.

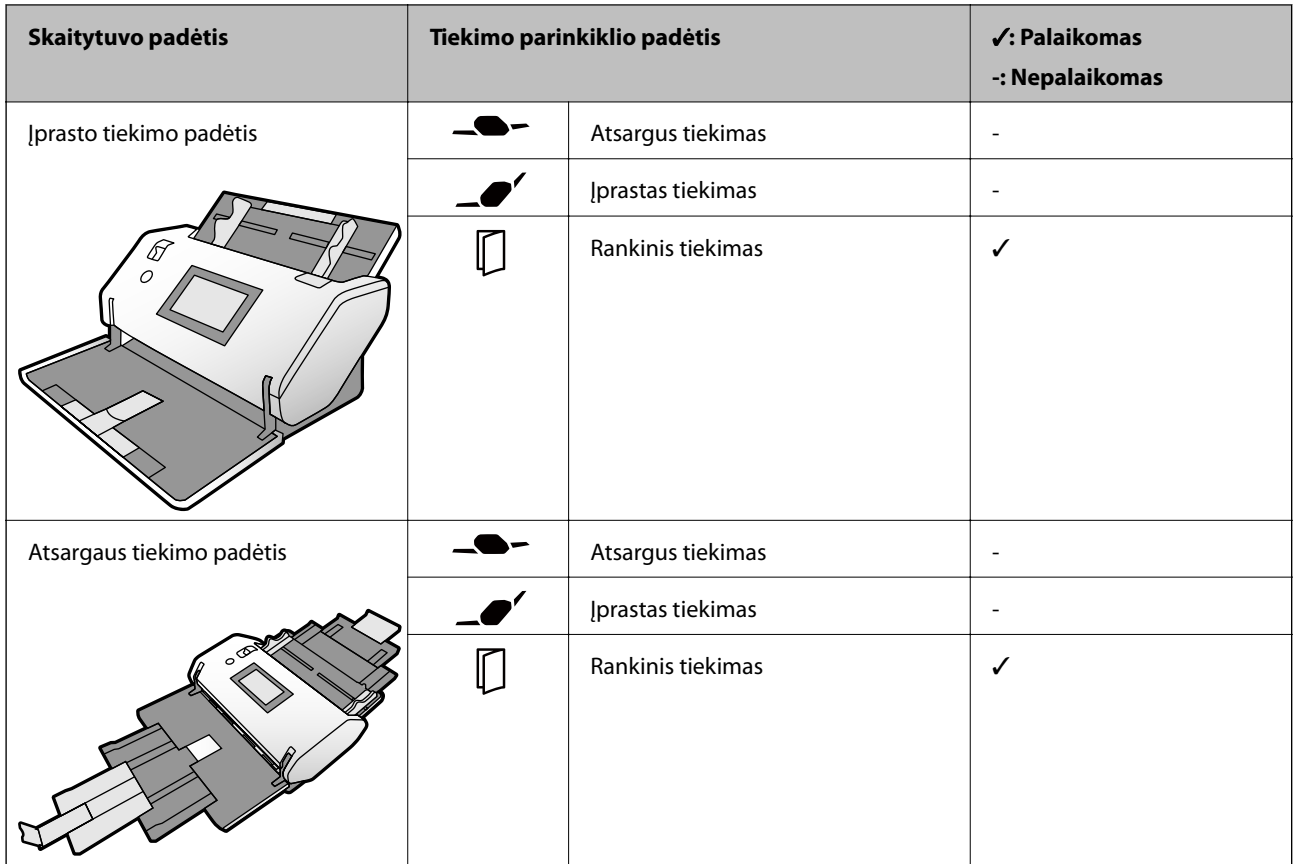

#### **Popieriaus tiekimo būdai, taikomi plastikinėms kortelėms (su įspaudimu)**

#### **Popieriaus tiekimo būdai, taikomi plastikinėms kortelėms (be įspaudimo)**

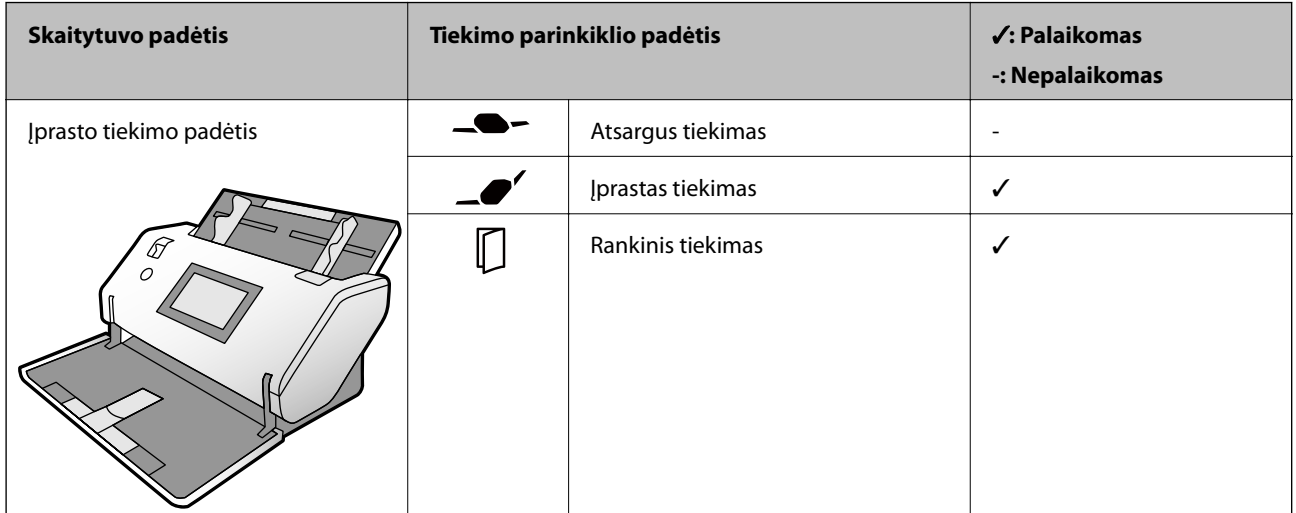

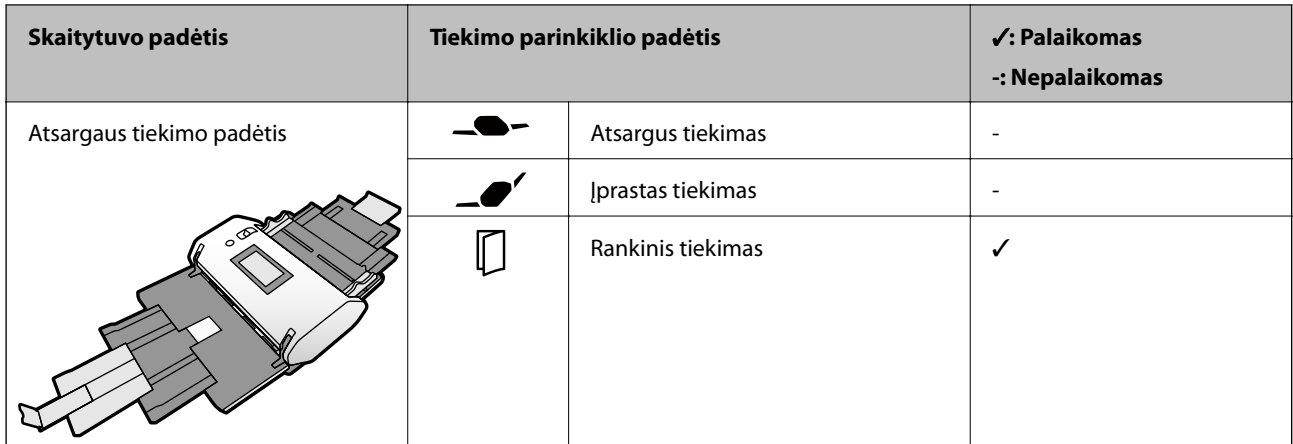

#### **Susijusi informacija**

& ["Plastikinių kortelių įdėjimas" puslapyje 66](#page-65-0)

### **Laminuotų kortelių specifikacijos**

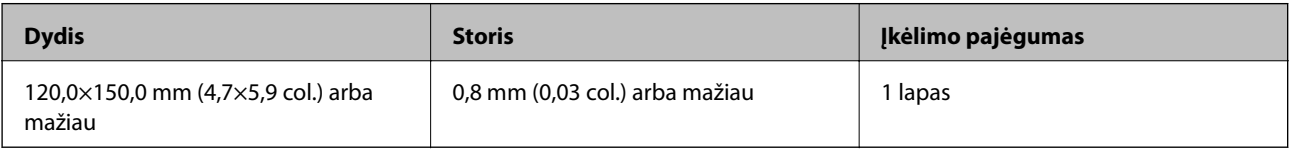

#### **Popieriaus tiekimo būdai, taikomi laminuotoms kortelėms**

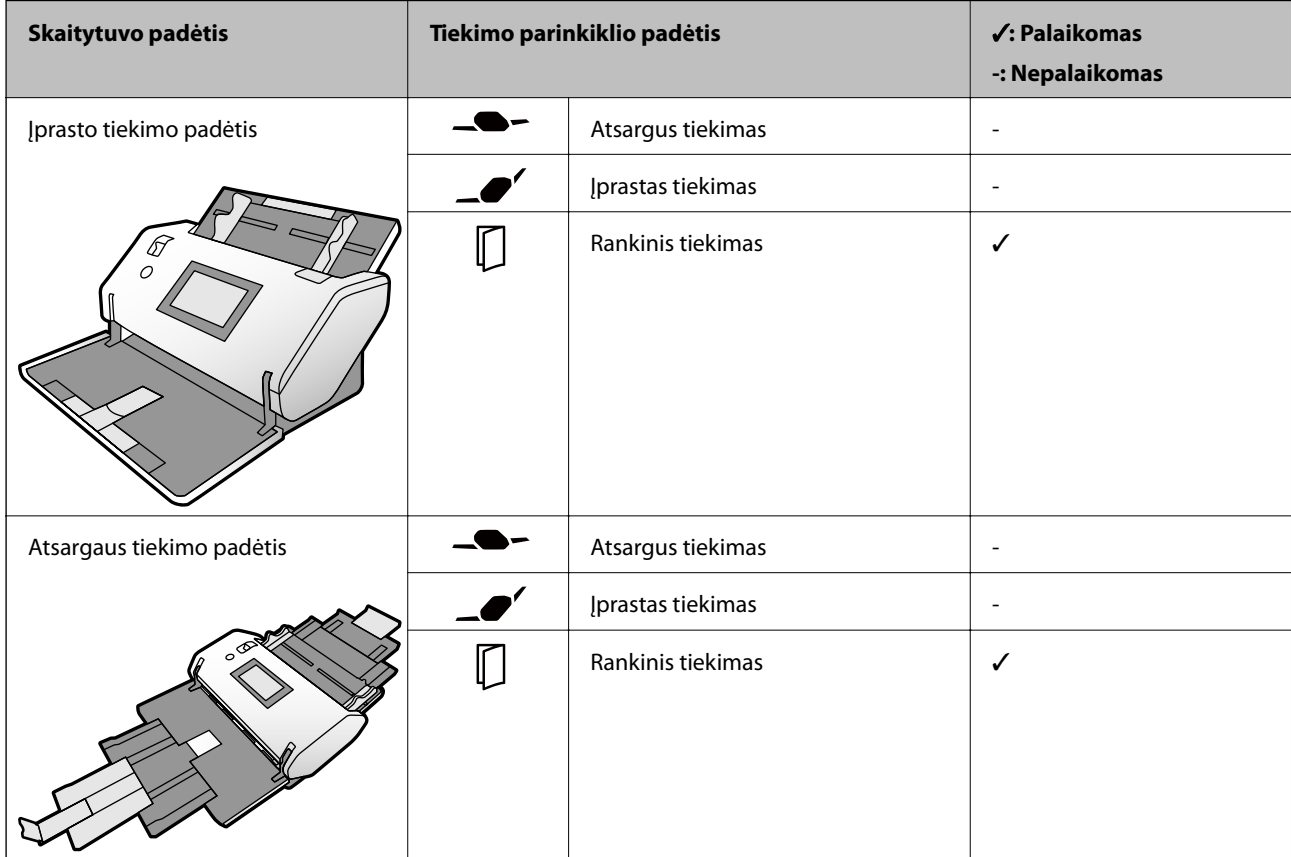

#### **Susijusi informacija**

 $\blacktriangleright$  ["Laminuotų kortelių įdėjimas" puslapyje 68](#page-67-0)

### **Bukletų specifikacijos**

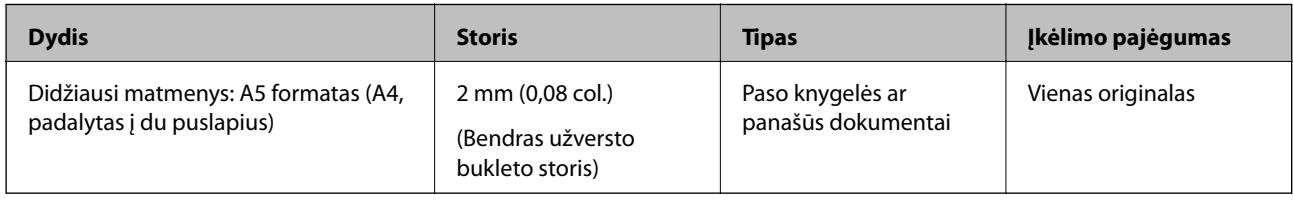

#### **Popieriaus tiekimo būdai, taikomi bukletams**

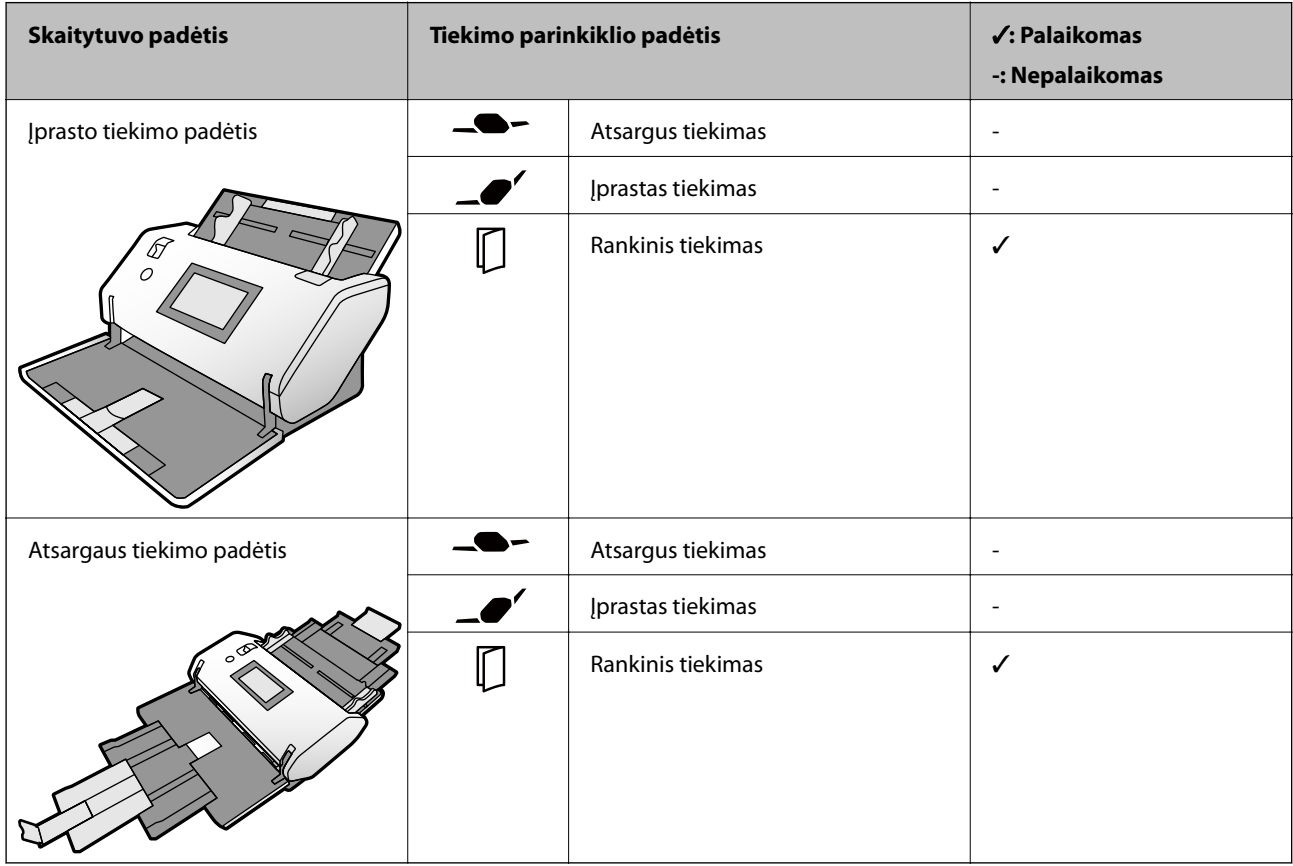

#### **Susijusi informacija**

& ["Bukleto įdėjimas" puslapyje 71](#page-70-0)

### **Pasų specifikacijos**

Pasą galite nuskaityti naudodami atskirai parduodamą paso įmautę.

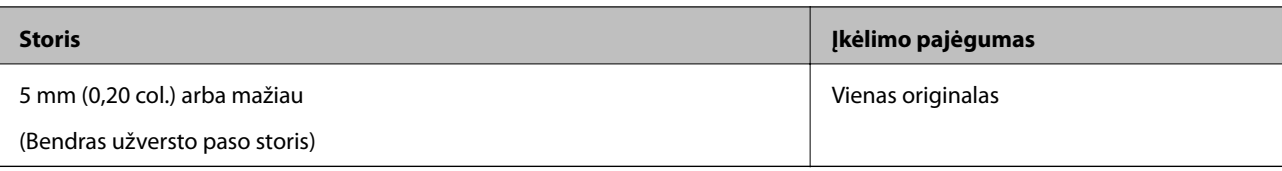

#### **Popieriaus tiekimo būdai, taikomi paso įmautėms**

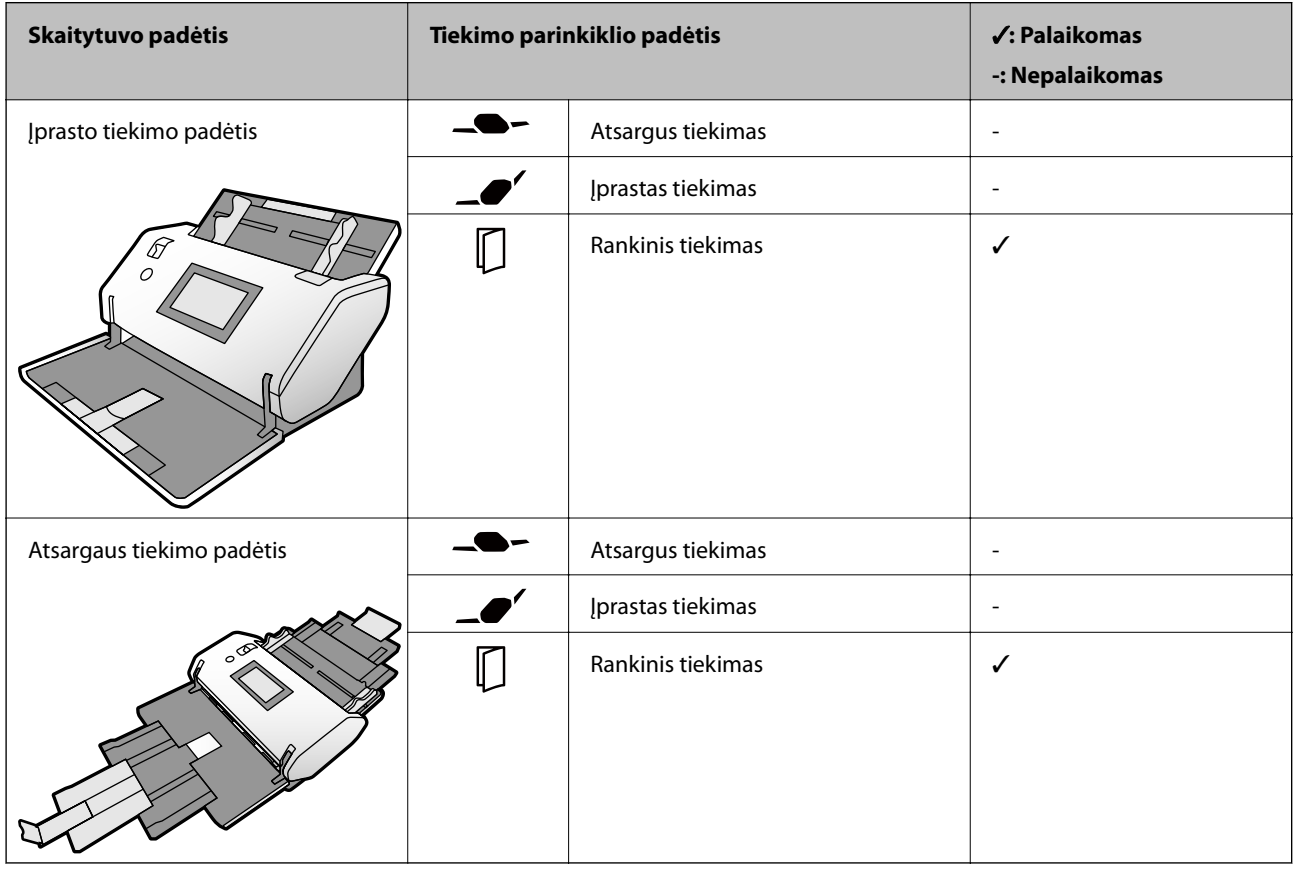

#### **Susijusi informacija**

- & ["Iš padavimo aplanko kodai" puslapyje 27](#page-26-0)
- $\blacktriangleright$  ["Paso įdėjimas" puslapyje 74](#page-73-0)

### **Originalų specifikacijos naudojant Iš padavimo aplanko**

Pasirinktinė įmautė Iš padavimo aplanko yra skirta originalams pernešti vykdant nuskaitymą. Naudodami šią įmautę galite nuskaityti įvairius originalus, pvz., svarbius dokumentus arba nuotraukas, kurios negali būti pažeistos, ploną popierių, netaisyklingos formos originalus ir kt.

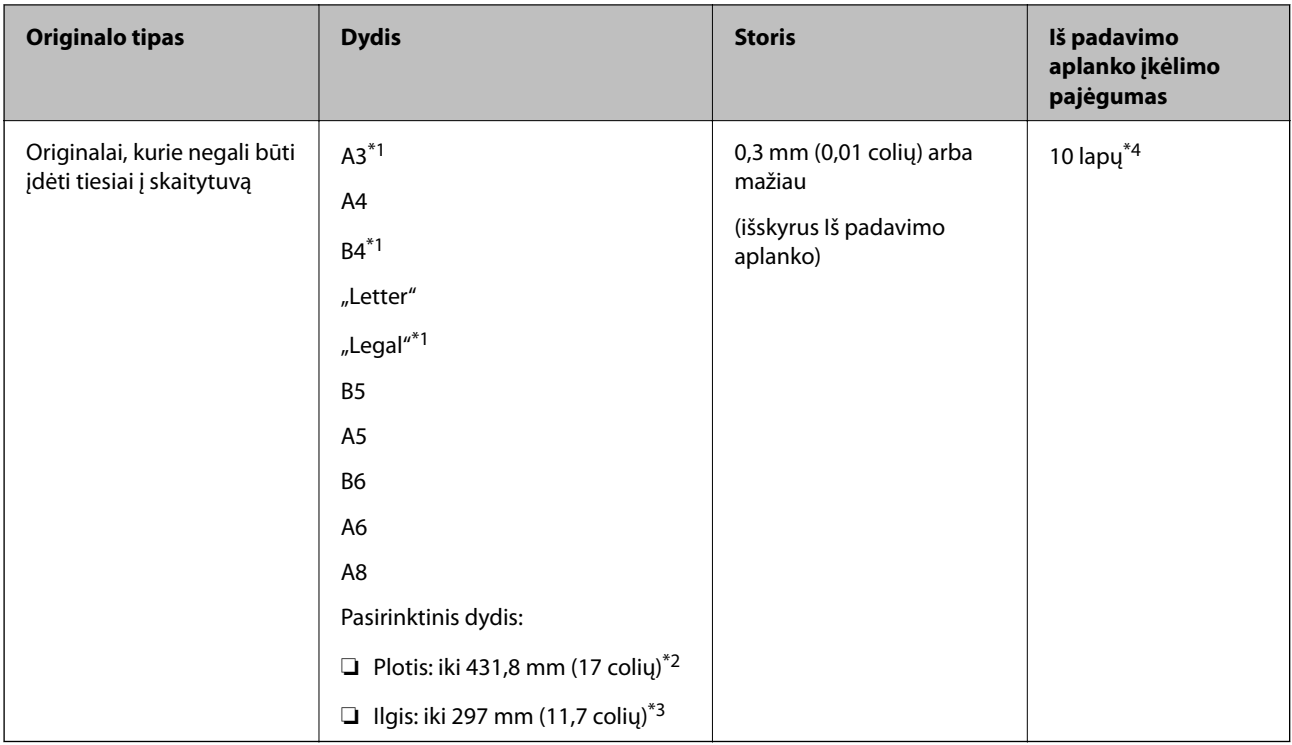

- \*1 Perlenkite per pusę, kad nustatytumėte.
- \*2 Originalai, platesni negu 215,9 mm (8,5 colių), turi būti perlenkti per pusę.
- \*3 Norėdami nuskaityti originalą, kurio ilgis apie 297 mm, atsargiai įkiškite priekinį originalo kraštą iki galo į Iš padavimo aplanko. Kai programoje pasirenkate **Automatinis aptikimas** kaip **Dokumento dydis** nustatymą, gali būti nuskaitomas visas Iš padavimo aplanko ilgis.
- \*4 Naudodami Rankinis tiekimas ( ) galite nuskaityti originalus tik vieną po kito.

#### **Popieriaus tiekimo būdai, taikomi Iš padavimo aplanko**

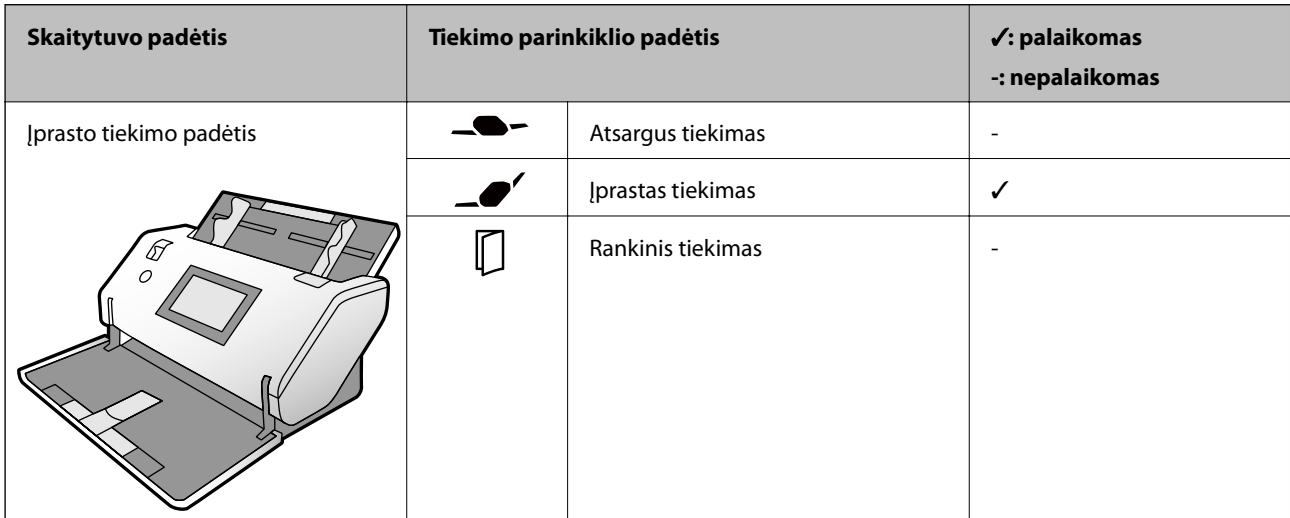

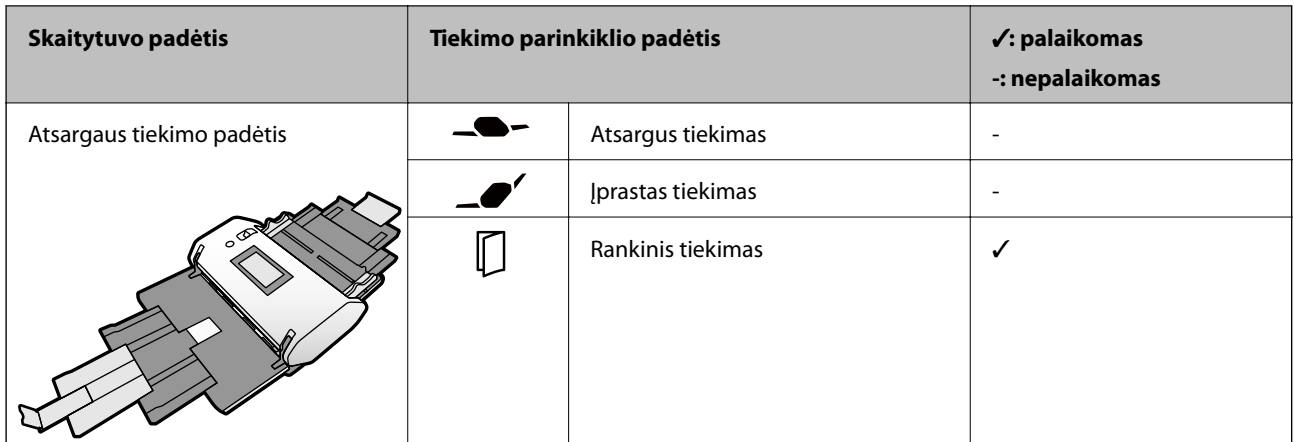

#### **Susijusi informacija**

 $\blacktriangleright$  ["Iš padavimo aplanko kodai" puslapyje 27](#page-26-0)

### **Originalų tipai, su kuriais reikia dirbti atidžiai**

Toliau nurodytų tipų originalų gali nepavykti sėkmingai nuskaityti.

- ❏ Originalai nelygiais paviršiais, pvz., blankinis popierius.
- ❏ Susiraukšlėję originalai ar originalai su lenkimo linijomis
- ❏ Perforuoti originalai
- ❏ Originalai su etiketėmis ar lipdukais (įskaitant priklijuotus mažus popieriaus lapelius)
- ❏ Savaiminio kopijavimo popierius
- ❏ Susiraitę originalai
- ❏ Kreidinis popierius

#### c*Svarbu:*

Savaiminio kopijavimo popieriaus sudėtyje yra cheminių medžiagų, kurios gali pažeisti velenėlius skaitytuvo viduje. Nuskaitydami savaiminio kopijavimo popieriaus originalus turėkite omenyje toliau nurodytus dalykus.

- ❏ Reguliariai valykite Paėmimo velenėlis ir Atskyrimo velenėlis.
- ❏ Savaiminio kopijavimo popieriaus nuskaitymas gali sutrumpinti velenėlių eksploatavimo trukmę, palyginti su paprasto popieriaus nuskaitymu.

#### *Pastaba:*

- ❏ Susiraukšlėjusių originalų nuskaitymas gali vykti geriau, jei sulėtinsite nuskaitymo greitį arba išlyginsite raukšles prieš įdėdami originalus.
- ❏ Norėdami nuskaityti originalus, kurie yra lengvai pažeidžiami ar susiraukšlėję, naudokite Iš padavimo aplanko (parduodamas atskirai).
- ❏ Norėdami nuskaityti originalus, kurie klaidingai palaikomi dvigubu tiekimu, prieš tęsdami nuskaitymą, nustatykite *DFDS funkcija* ties *Įjung* valdymo skydelyje arba pasirinkite *Išjungtas* ties *Aptikti sulipusius* kortelėje *Pagrindiniai nustat.*, kurią rasite lange Epson Scan 2. Žr. Document Capture Pro žinyną, kuriame rasite išsamesnę informaciją apie tai, kaip atlikti Epson Scan 2 nustatymus naudojant Document Capture Pro.
- ❏ Etiketės ar lipdukai turi būti tvirtai prilipinti prie originalų, neturi būti išlindusių klijų.
- ❏ Pabandykite išlyginti susiraičiusius originalus prieš nuskaitydami.

# **Originalų tipai, kurių negalima nuskaityti**

Šiame skyriuje išvardijami originalų tipai, kurių negalima nuskaityti

- ❏ Fotografijos
- ❏ Surišti originalai\* (užvertus storesni nei 2 mm (0,08 col.))
- ❏ Nepopieriniai originalai (permatomi aplankai, audinys ir metalinė folija)
- ❏ Originalai su kabėmis ar sąvaržėlėmis
- ❏ Originalai, ant kurių yra klijų
- ❏ Įplyšę originalai
- ❏ Stipriai susiraukšlėję ar susiraitę originalai
- ❏ Tokie originalai, kaip, pvz., kabančiojo projektoriaus skaidrės
- ❏ Originalai, kurių kitoje pusėje yra kalkė
- ❏ Originalai su neišdžiūvusiu rašalu
- ❏ Originalai su priklijuotais lipniaisiais lapeliais

#### *Pastaba:*

- ❏ \* Galite nuskaityti surištus originalus, kurių bendras storis neviršija 2 mm (0,08 col.) A5 formatu (du puslapiai viename A4 lape).
- ❏ Netiekite vertingų fotografijų, meno kūrinių ir svarbių dokumentų, kurių nenorite pažeisti ar sugadinti, tiesiai į skaitytuvą. Netinkamas tiekimas gali suglamžyti ar pažeisti originalą. Nuskaitydami tokius originalus, būtinai naudokite Iš padavimo aplanko (parduodamas atskirai).
- ❏ Įplyšusius, susiraukšlėjusius ar susiraičiusius originalus taip pat galima nuskaityti naudojant Iš padavimo aplanko (parduodamas atskirai).

# <span id="page-44-0"></span>**Originalių dokumentų padėjimas**

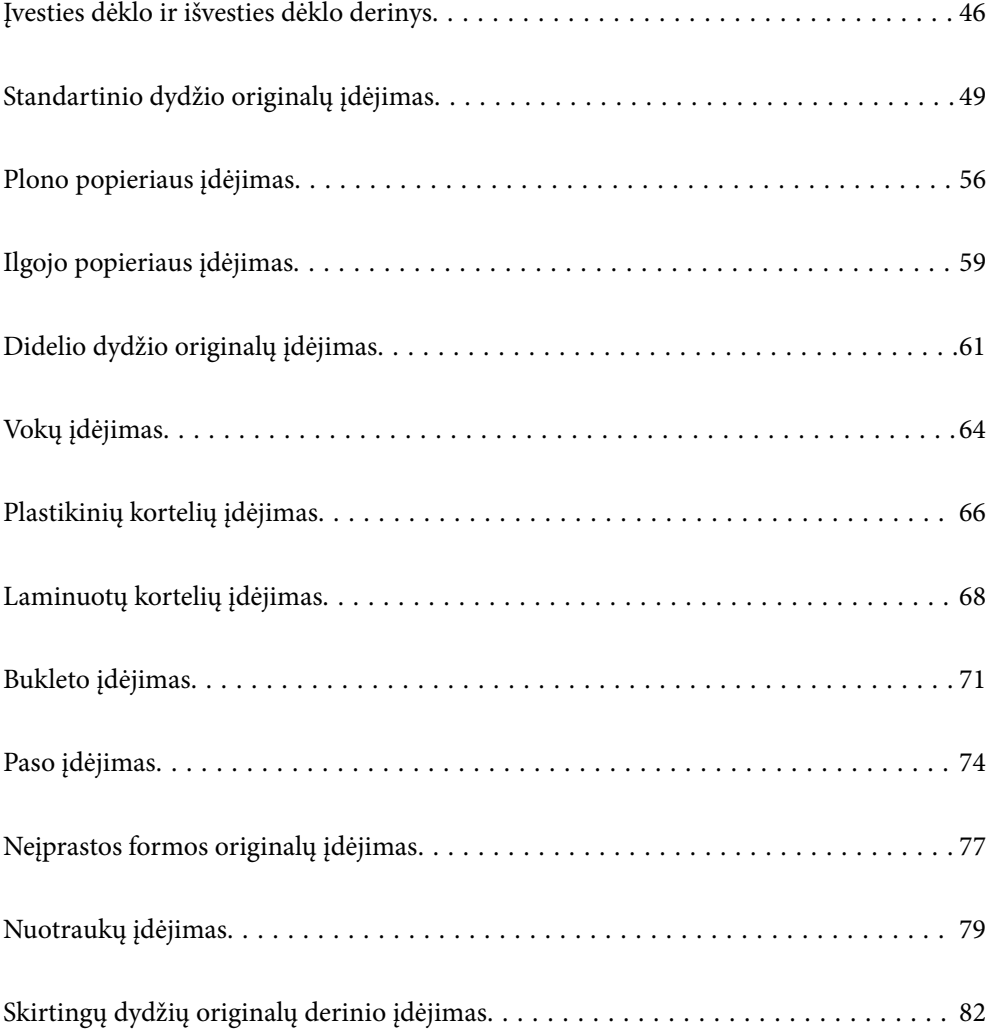

## <span id="page-45-0"></span>**Įvesties dėklo ir išvesties dėklo derinys**

Įvesties dėklą ir išvesties dėklą ištraukite pagal originalų ilgį. Išsamesnės informacijos rasite toliau pateiktoje lentelėje.

### **Įprasta tiekimo padėtis**

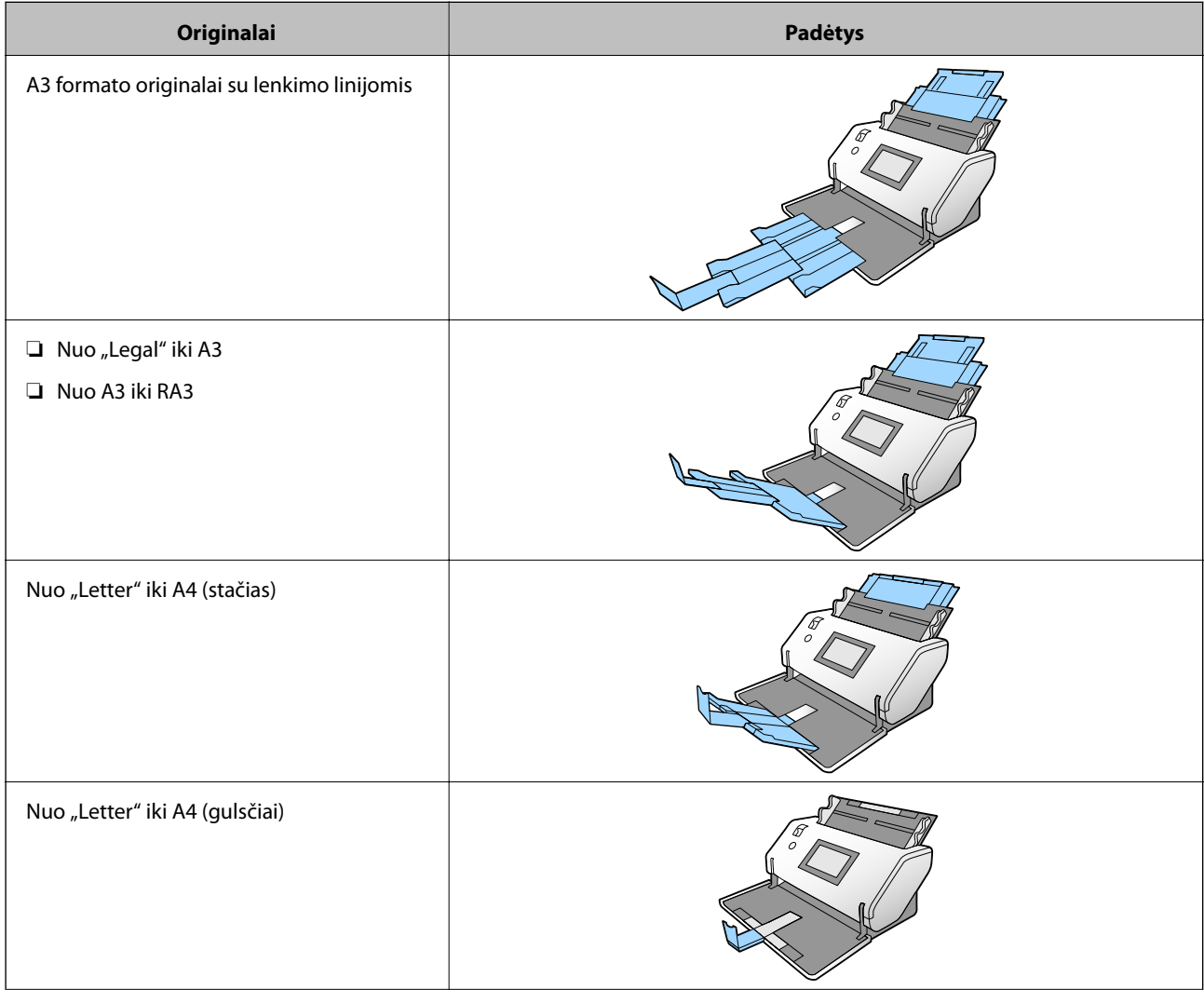

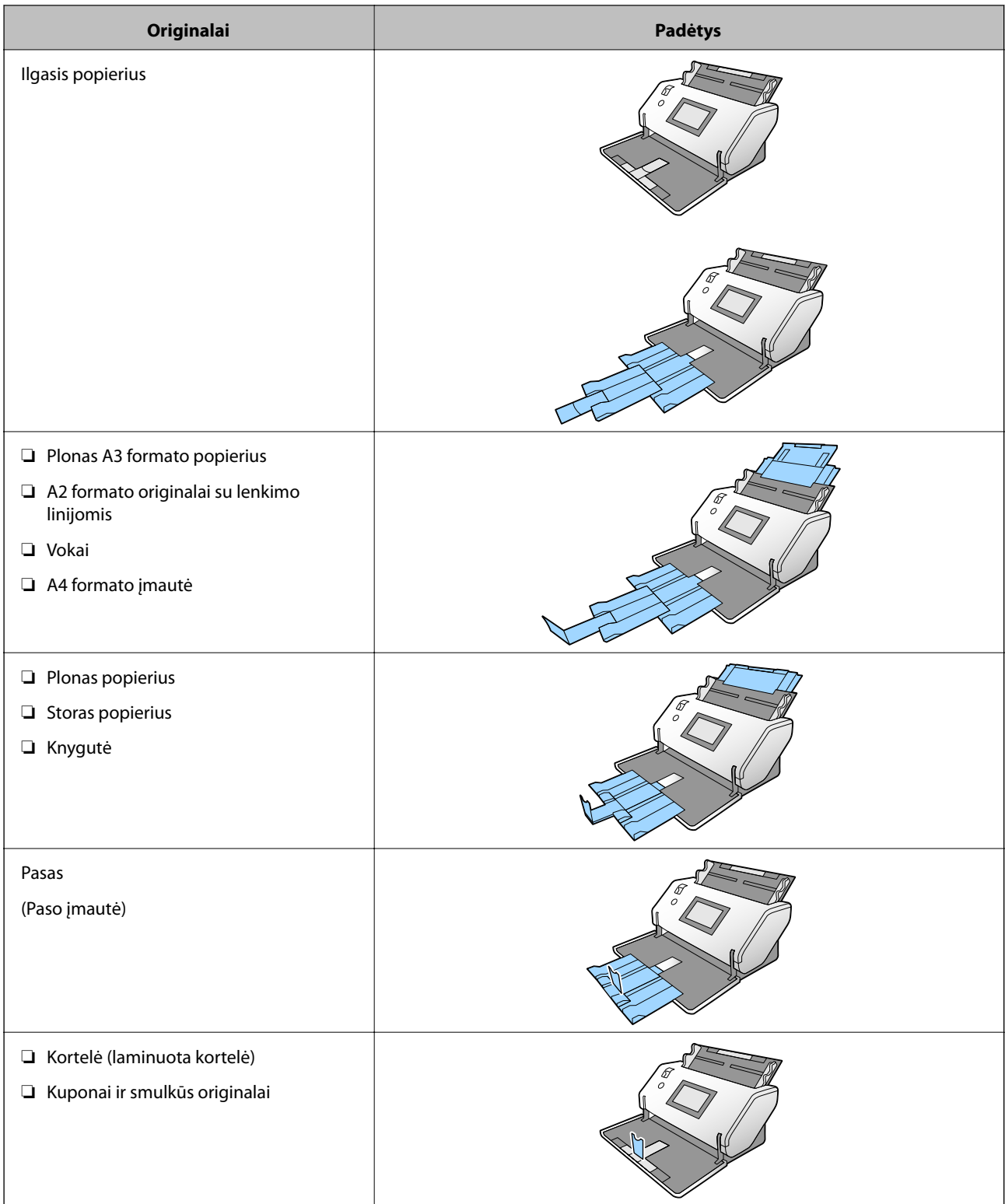

#### *Pastaba:*

- ❏ Jei originalai krinta iš dėklo, pakelkite stabdiklį.
- ❏ Nustatykite stabdiklio padėtį pagal originalų ilgį.

### **Lengvai pažeidžiamų originalų tiekimo padėtis**

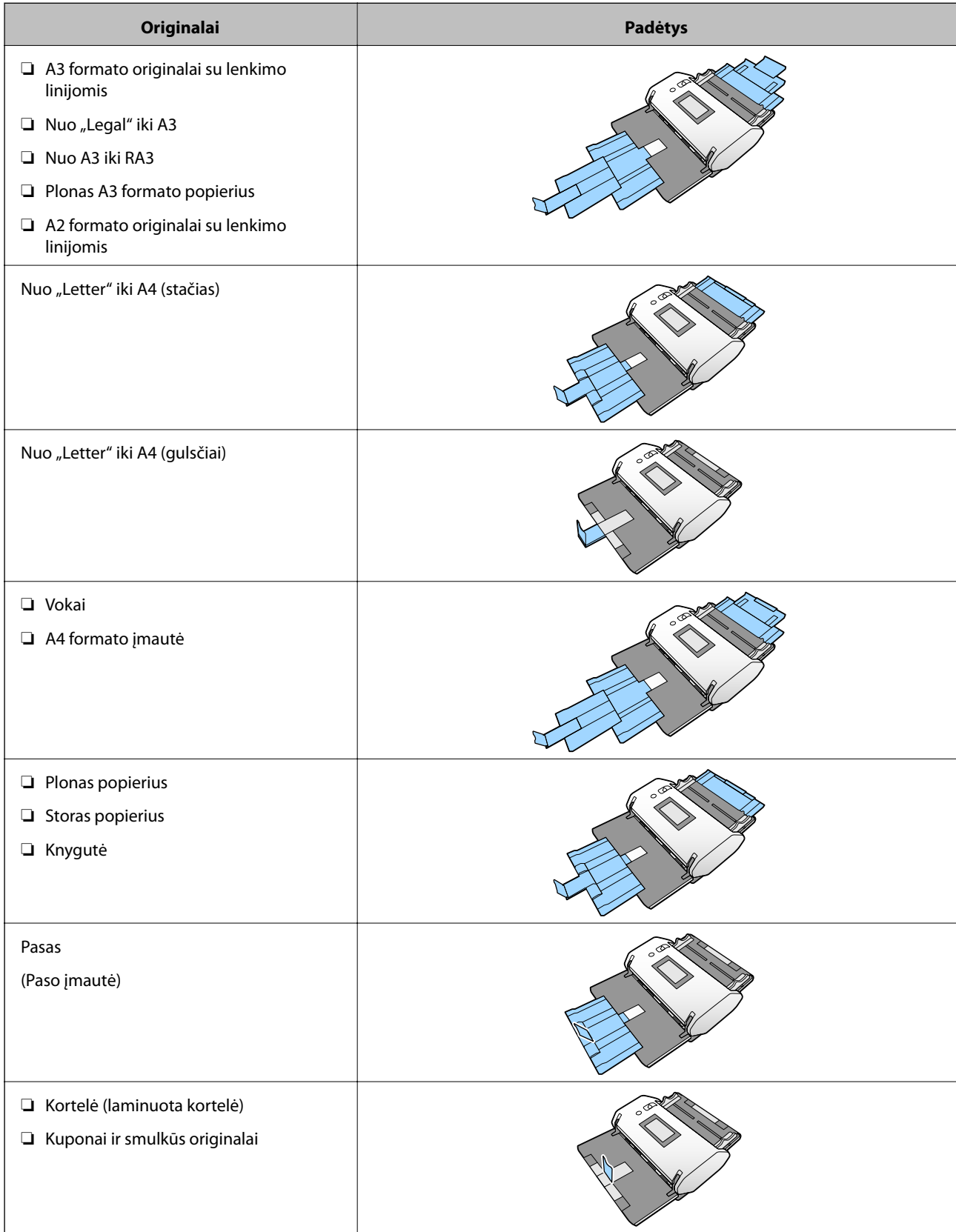

#### <span id="page-48-0"></span>*Pastaba:*

- ❏ Jei originalai krinta iš dėklo, pakelkite stabdiklį.
- ❏ Nustatykite stabdiklio padėtį pagal originalų ilgį.

# **Standartinio dydžio originalų įdėjimas**

Šiame skyriuje paaiškinama, kaip įdėti originalus, pavyzdyje naudojant popieriaus tiekimo režimą Įprastas tiekimas.

1. Tiekimo parinkiklį nustatykite į padėtį  $\blacksquare'$  (Įprastas tiekimas).

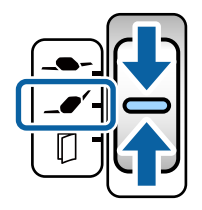

2. Ištraukite įvesties dėklo ilgintuvą. Ištraukite išvesties dėklo ilgintuvą tiek, koks yra originalo ilgis. Jei reikia, pakelkite stabdiklį.

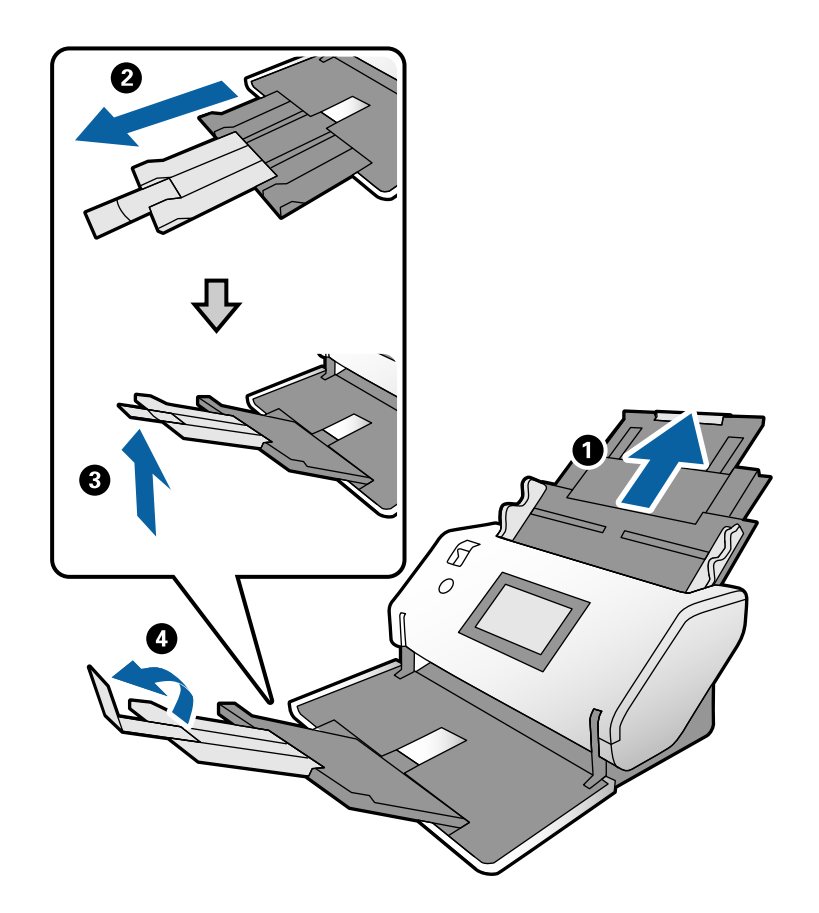

#### *Pastaba:*

- ❏ Norėdami, kad originalai būtų išstumiami tinkamai, ištraukite išvesties dėklą ir išvesties dėklo ilgintuvą šiek tiek didesniu atstumu, nei originalo ilgis.
- ❏ Jei originalai išstumiami kreivai, netraukite išvesties dėklo.
- ❏ Jei stori originalai atsitrenkia į išvesties dėklą ir iš jo iškrenta, uždarykite išvesties dėklą ir nenaudokite jo. Tokiu atveju originalai turi būti išstumiami tiesiai ant stalo, kur stovi skaitytuvas.
- ❏ Jei nuskaitytiems vaizdams vis dar daro poveikį tai, kad išstumti originalai atsitrenkia į po skaitytuvu esantį stalo paviršių, perkelkite skaitytuvą ant stalo krašto, kad išstumti originalai galėtų laisvai kristi ir jūs juos pagautumėte.
- 3. Laikydami skirtuką, iki galo atstumkite kraštinius kreiptuvus.

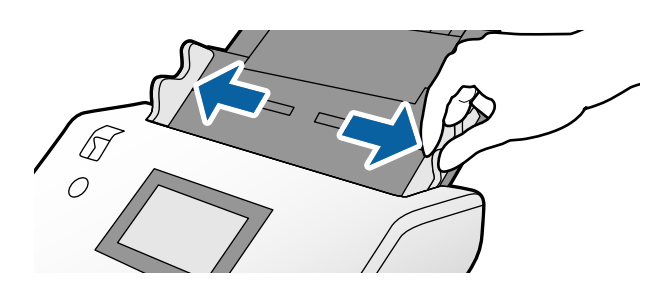

4. Praskleiskite originalus.

Laikydami už abiejų originalų galų juos kelis kartus praskleiskite.

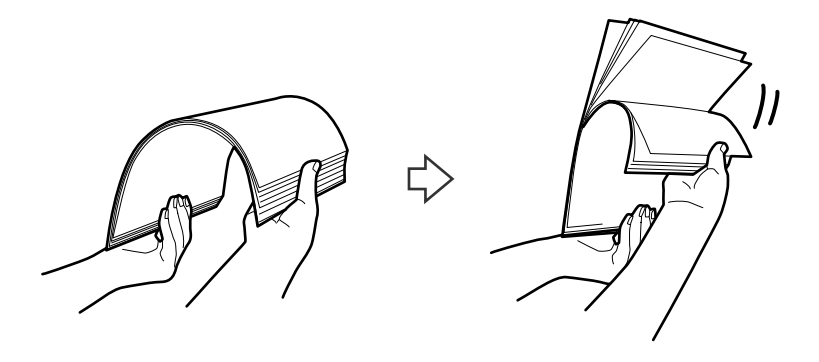

5. Sulygiuokite originalų kraštus nuskaitoma puse į apačią ir paslinkite priekinį kraštą taip, kad susidarytų šlaitas.

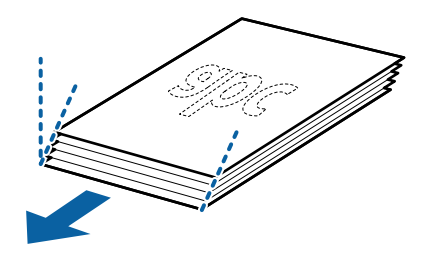

6. Įdėkite originalus nuskaitoma puse į apačią, priekinį kraštą nukreipę į ADF. Stumkite originalus į ADF, kol pajusite pasipriešinimą.

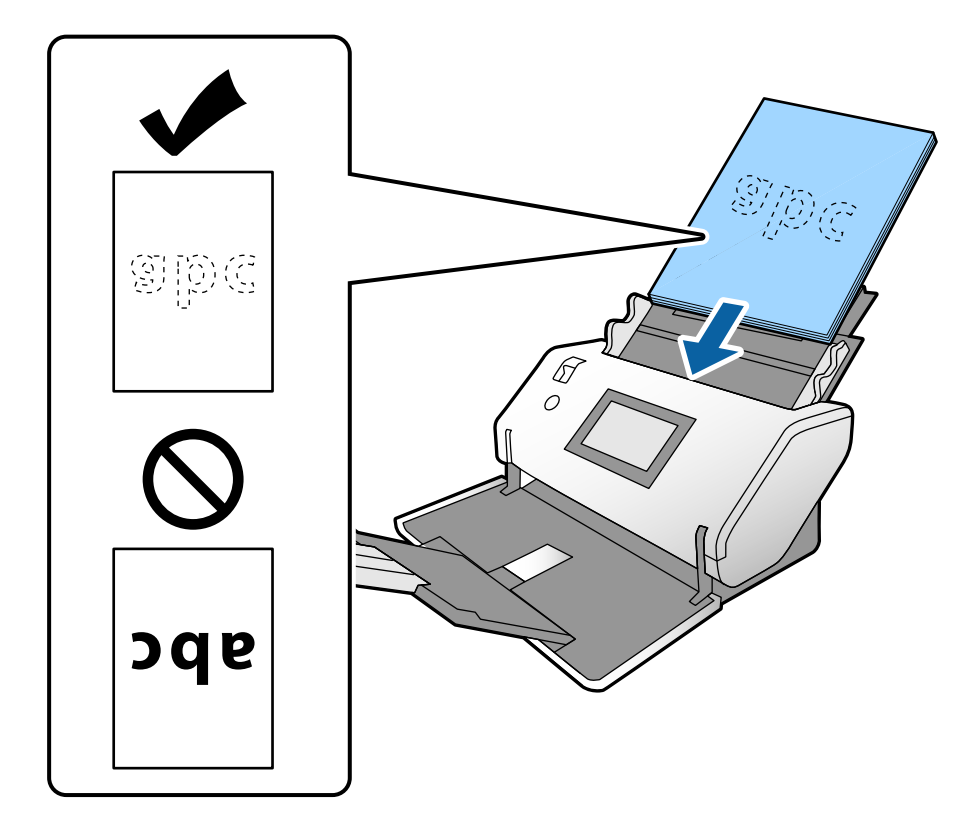

7. Sureguliuokite kraštinius kreiptuvus pagal originalus, kad neliktų jokio tarpo. Kitaip originalai gali būti tiekiami kreivai.

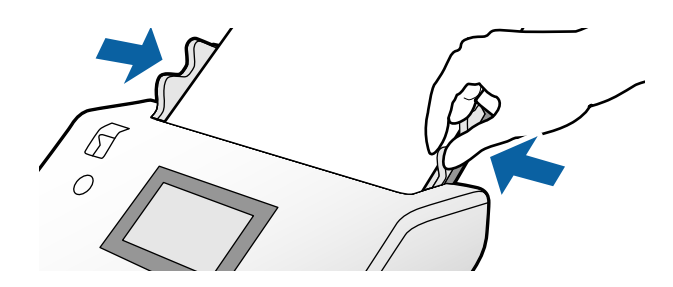

#### <span id="page-51-0"></span>*Pastaba:*

❏ Nuskaitydami originalus su pramuštomis skylutėmis, pvz., palaidus lapus, įdėkite originalus skylutėmis kairėje, dešinėje arba apačioje. Originalų viduryje 30 mm (1,2 col.) pločio juostoje neturi būti skylučių. Tačiau skylutės gali būti arčiau nei 30 mm (1,2 col.) nuo originalų priekinio krašto. Įsitikinkite, kad skylučių kraštai yra be atplaišų ir nėra susiraitę.

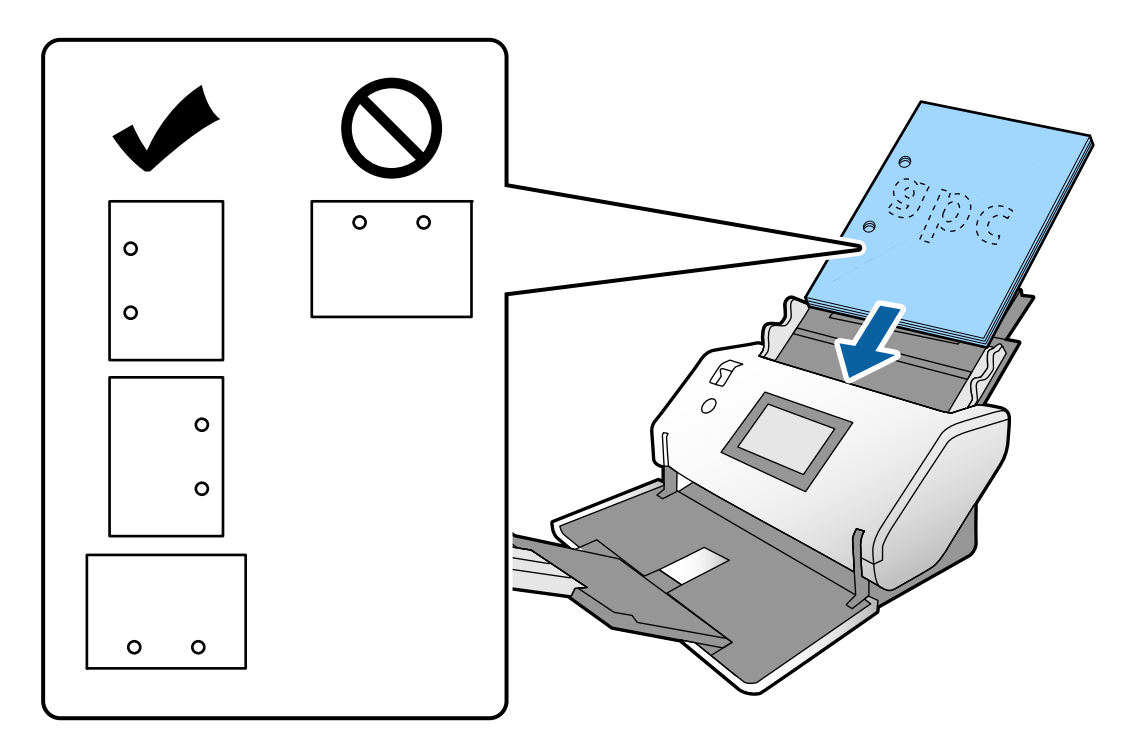

❏ Jei nuskaitant originalus su raukšlėmis dažnai užstringa popierius arba pasitaiko dvigubų tiekimų, pamėginkite įjungti *Lėtai*, kad pašalintumėte šią problemą. Norėdami tai padaryti, valdymo skydelyje palieskite *Nuostatos* > *Skaitytuvo nuostatos* > *Lėtai* ir nustatykite ties *Įjung*, norėdami sulėtinti tiekimo greitį.

### **A3 formato originalai su lenkimo linijomis**

1. Tiekimo parinkiklį nustatykite į padėtį  $\blacksquare$  (Iprastas tiekimas).

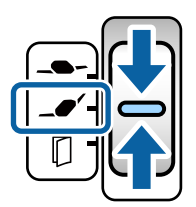

2. Ištraukite įvesties dėklo ilgintuvą. Ištraukite išvesties dėklo ilgintuvą tiek, koks yra originalo ilgis. Jei reikia, pakelkite stabdiklį.

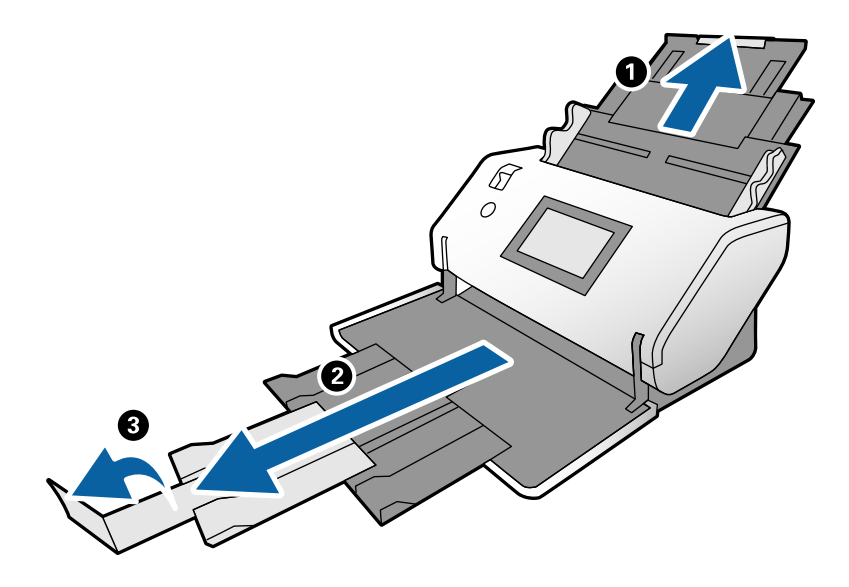

#### *Pastaba:*

- ❏ Norėdami, kad originalai būtų išstumiami tinkamai, ištraukite išvesties dėklą ir išvesties dėklo ilgintuvą šiek tiek didesniu atstumu, nei originalo ilgis.
- ❏ Jei stori originalai atsitrenkia į išvesties dėklą ir iš jo iškrenta, uždarykite išvesties dėklą ir nenaudokite jo. Tokiu atveju originalai turi būti išstumiami tiesiai ant stalo, kur stovi skaitytuvas.
- ❏ Jei nuskaitytiems vaizdams vis dar daro poveikį tai, kad išstumti originalai atsitrenkia į po skaitytuvu esantį stalo paviršių, perkelkite skaitytuvą ant stalo krašto, kad išstumti originalai galėtų laisvai kristi ir jūs juos pagautumėte.
- 3. Laikydami skirtuką, iki galo atstumkite kraštinius kreiptuvus.

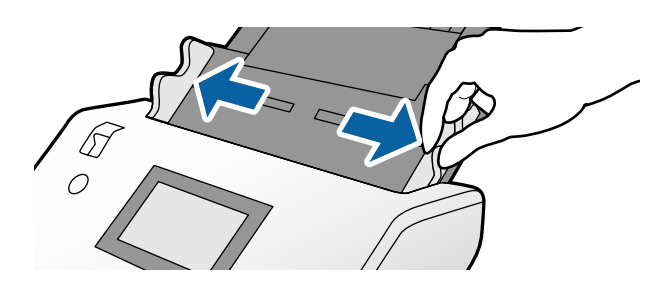

4. Vadovaukitės toliau pateiktomis instrukcijomis, kaip įdėti perlenktus originalus.

#### *Pastaba:*

Priklausomai nuo originalo lenkimo pobūdžio, jis gali būti tiekiamas netinkamai. Tokiu atveju prilaikykite originalų kraštus rankomis.

❏ Per vidurį perlenkti originalai

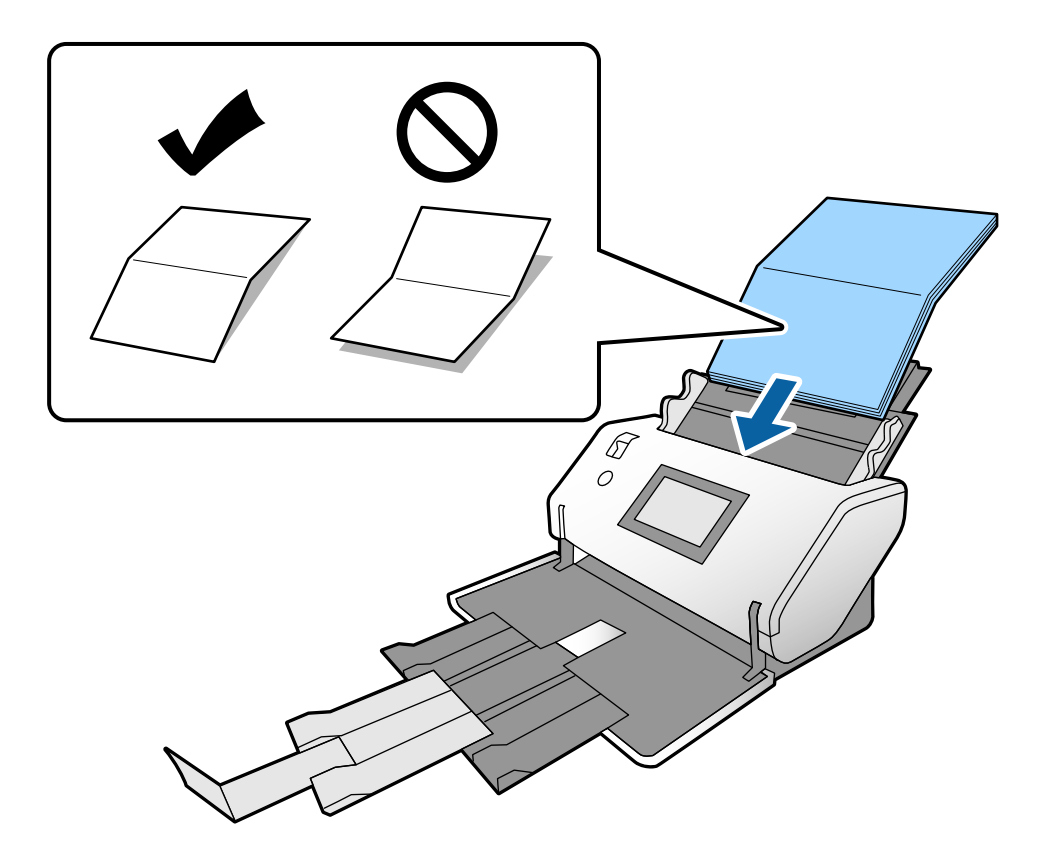

❏ Originalai su aukšta lenkimo linija

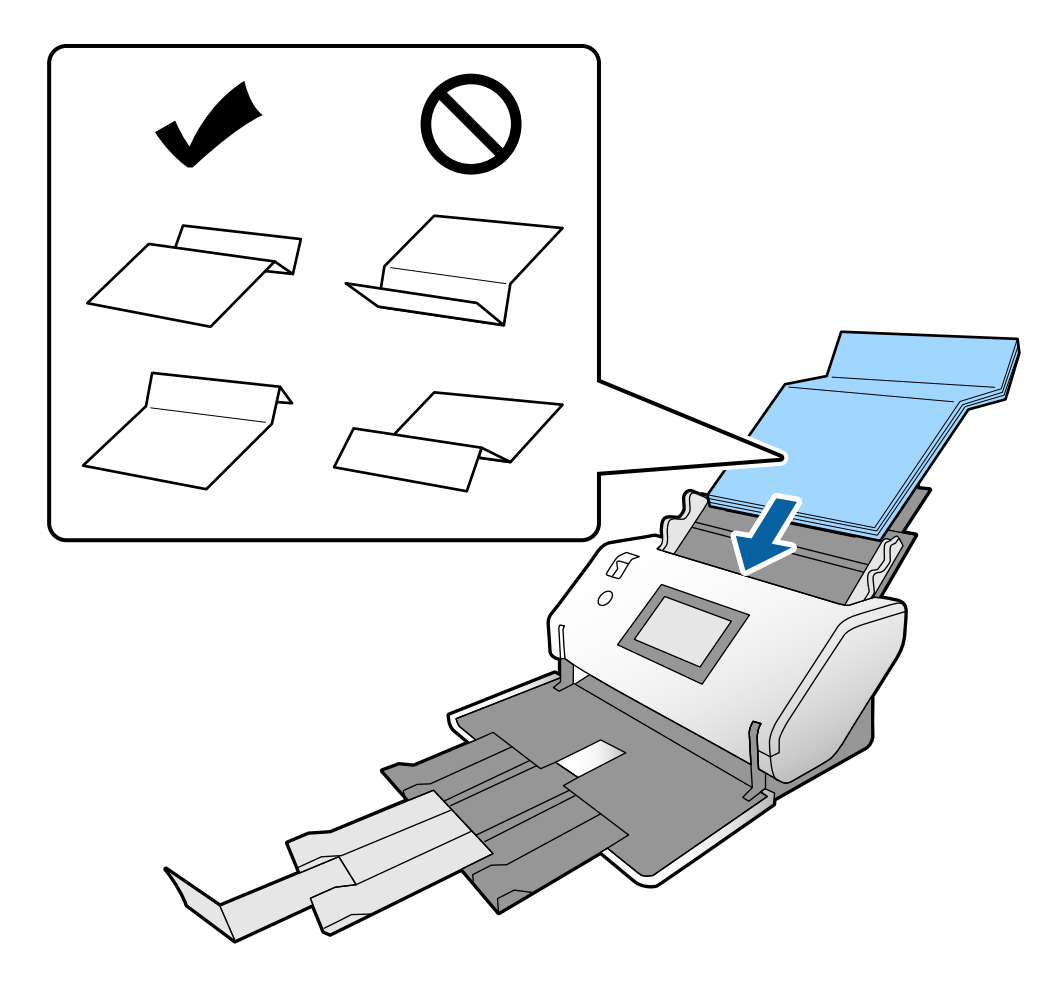

#### *Pastaba:*

Originalai su aukšta lenkimo linija gali būti tiekiami netinkamai. Iš anksto ištiesinkite originalus taip, kad perlenkimo aukštis neviršytų 15 mm.

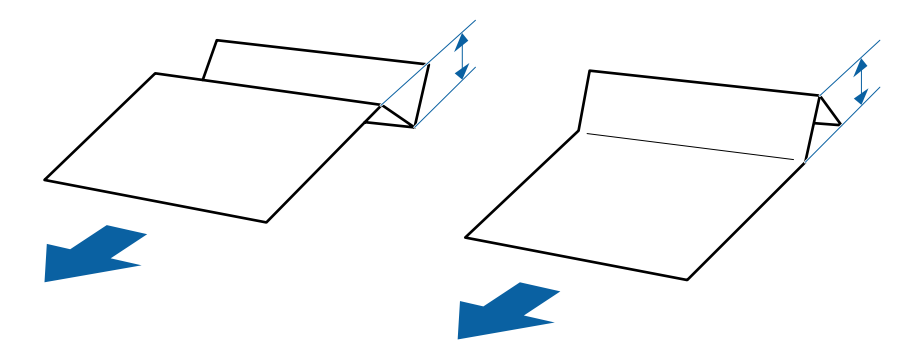

Stumkite popierių į ADF tol, kol pajusite pasipriešinimą.

<span id="page-55-0"></span>5. Sureguliuokite kraštinius kreiptuvus pagal originalus, kad neliktų jokio tarpo. Kitaip originalai gali būti tiekiami kreivai.

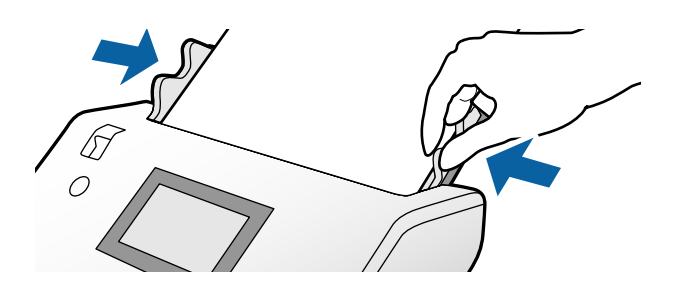

# **Plono popieriaus įdėjimas**

Šiame skyriuje paaiškinama, kaip vienu kartu įdėti kelis plono popieriaus originalus.

Plono popieriaus originalai — tai lengvai pažeidžiami originalai iš itin plono popieriaus.

#### *Pastaba:*

- ❏ Norint nuskaityti vieną po kito rankiniu būdu įdedamus originalus rekomenduojame naudoti režimą *Automatinio tiekimo režimas (nepertraukiamas)*.
- ❏ Ketindami nuskaityti plono popieriaus originalus atlikite reikiamus nustatymus lange Epson Scan 2.

Atverkite Epson Scan 2. Kortelėje Pagrindiniai nustat. pasirinkite *Balta* nustatydami *Fono spalva*.

Pasirinkus *Automatinis aptikimas* arba *Pasas* kaip *Dokumento dydis* ir *Popierius sukreivintas* kaip *Pataisyti dokumento perkrypą*, negalima pasirinkti *Balta* nustatant *Fono spalva*.

Šiame skyriuje paaiškinama, kaip įdėti originalus, pavyzdyje naudojant popieriaus tiekimo režimą Atsargus tiekimas.

- 1. Nustatykite skaitytuve Atsargaus tiekimo padėtis.
- 2. Tiekimo parinkiklį nustatykite į padėtį  $\Box$  (Atsargus tiekimas).

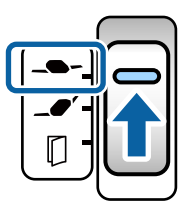

3. Ištraukite įvesties dėklo ilgintuvą. Ištraukite išvesties dėklo ilgintuvą tiek, koks yra originalo ilgis. Jei reikia, pakelkite stabdiklį.

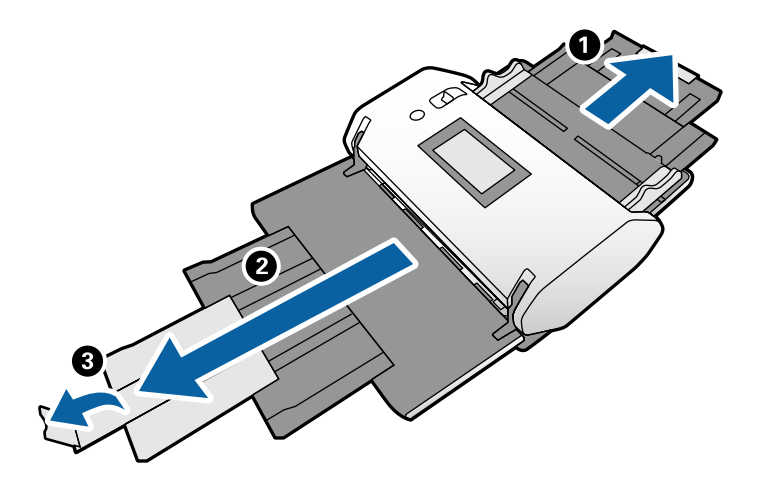

*Pastaba:*

Norėdami, kad originalai būtų išstumiami tinkamai, ištraukite išvesties dėklą ir išvesties dėklo ilgintuvą šiek tiek didesniu atstumu, nei originalo ilgis.

4. Laikydami skirtuką, iki galo atstumkite kraštinius kreiptuvus.

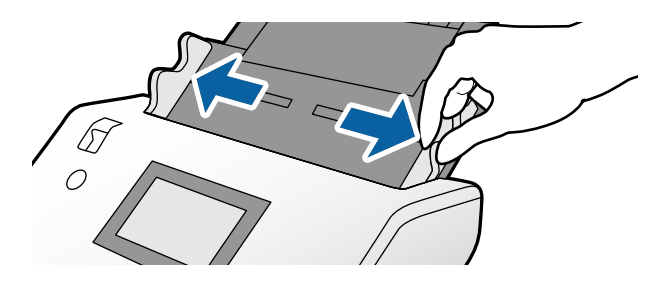

5. Praskleiskite originalus.

Laikydami už abiejų originalų galų juos kelis kartus praskleiskite.

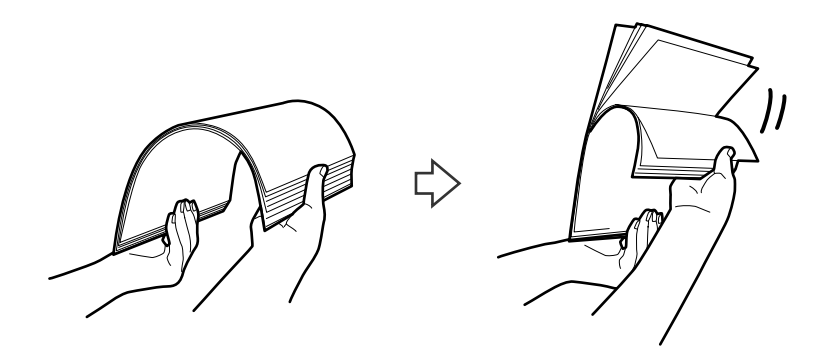

6. Sulygiuokite originalų kraštus nuskaitoma puse į apačią ir paslinkite priekinį kraštą taip, kad susidarytų šlaitas.

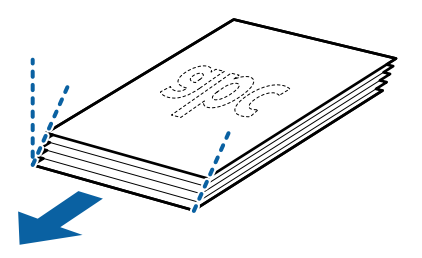

7. Įdėkite originalus nuskaitoma puse į apačią, priekinį kraštą nukreipę į ADF. Stumkite popierių į ADF tol, kol pajusite pasipriešinimą.

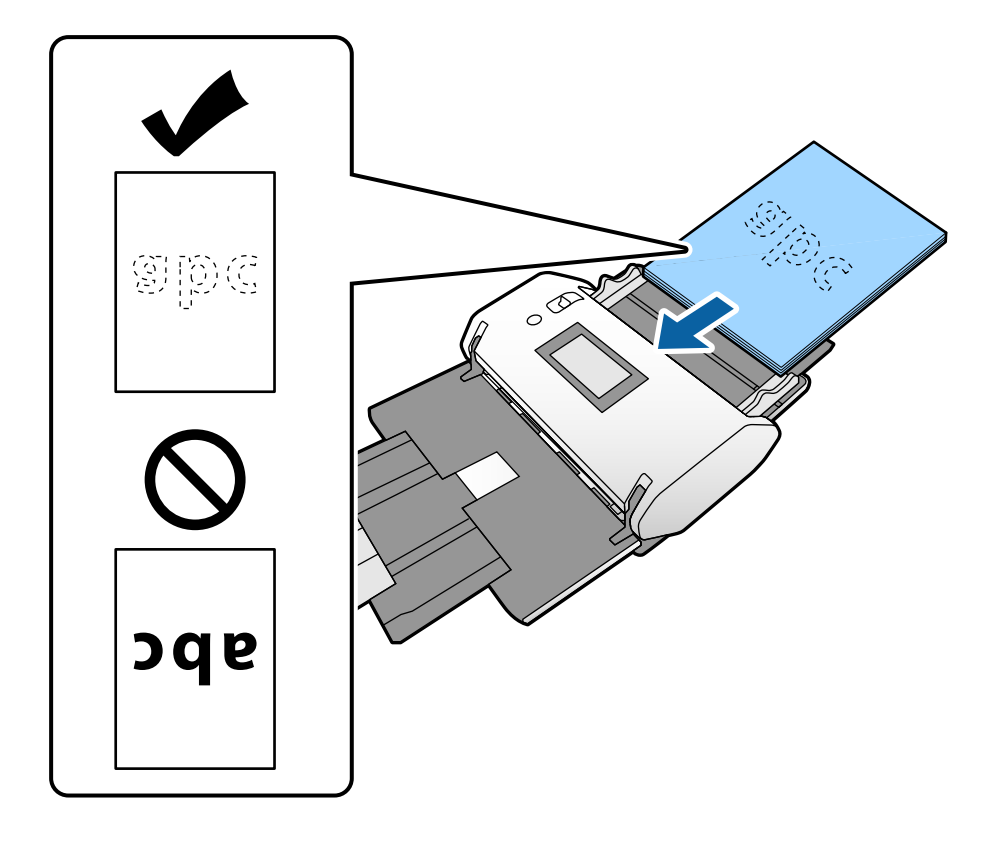

8. Sureguliuokite kraštinius kreiptuvus pagal originalą, kad neliktų jokio tarpo. Kitaip originalas gali būti tiekiamas kreivai.

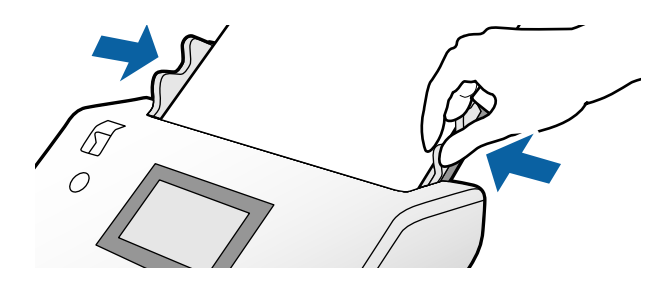

#### **Susijusi informacija**

& ["Nuskaitymas naudojant Rankinis tiekimas režimu Automatinio tiekimo režimas \(nepertraukiamas\)"](#page-102-0) [puslapyje 103](#page-102-0)

# <span id="page-58-0"></span>**Ilgojo popieriaus įdėjimas**

1. Tiekimo parinkiklį nustatykite į padėtį  $\Box$  (Rankinis tiekimas).

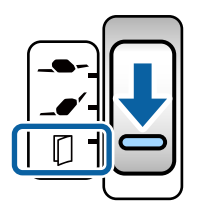

2. Ištraukite išvesties dėklo ilgintuvą tiek, koks yra originalo ilgis.

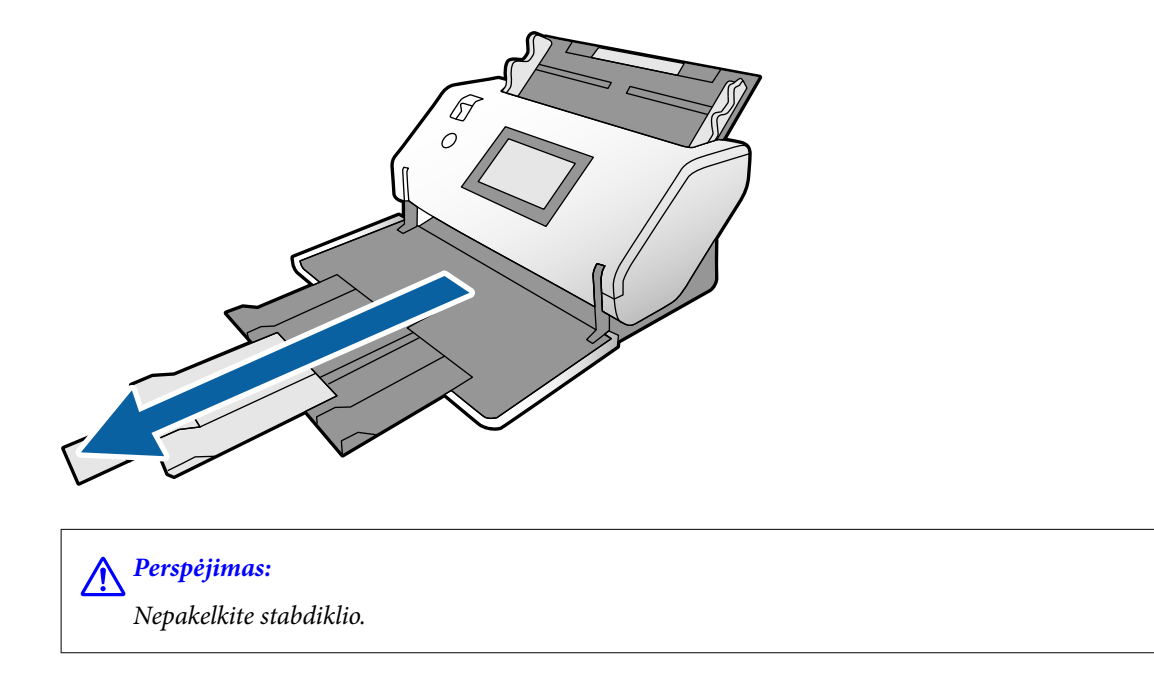

3. Laikydami skirtuką, iki galo atstumkite kraštinius kreiptuvus.

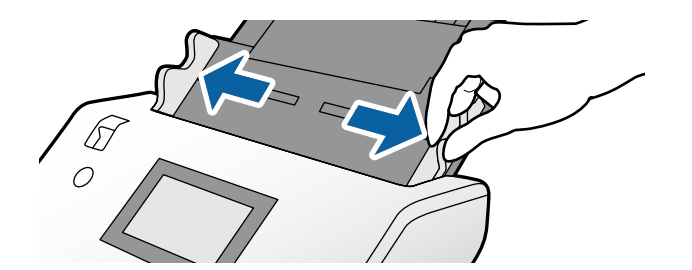

4. Įdėkite originalą tiesiai į įvesties dėklą nuskaitoma puse į apačią, priekinį kraštą nukreipę į ADF. Stumkite originalą į ADF tol, kol pajusite pasipriešinimą.

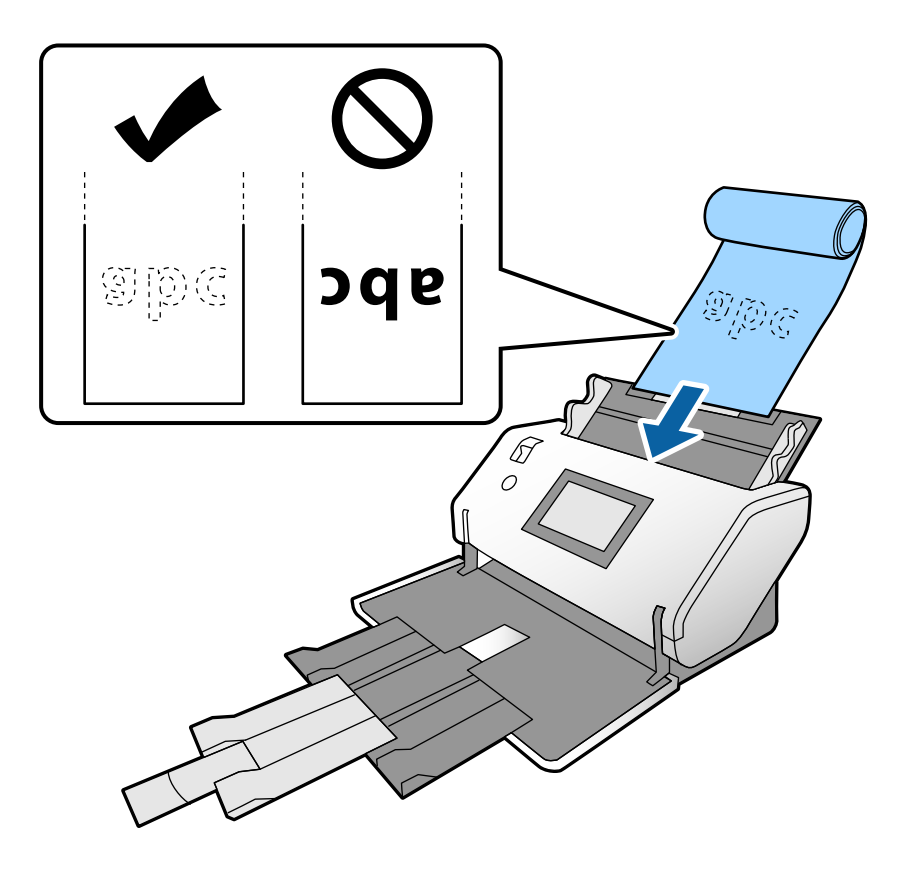

5. Sureguliuokite kraštinius kreiptuvus pagal originalą, kad neliktų jokio tarpo. Kitaip originalas gali būti tiekiamas kreivai.

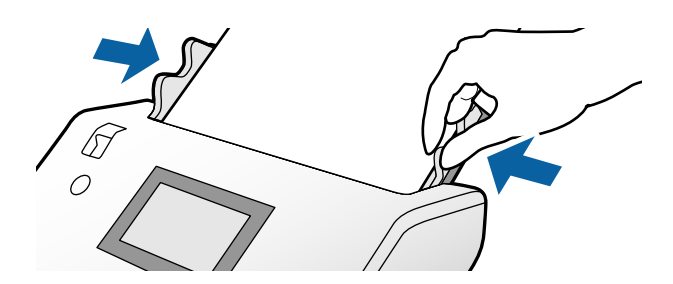

#### <span id="page-60-0"></span>*Pastaba:*

❏ Galite nuskaityti toliau nurodytos raiškos įvairų ilgąjį popierių.

Apytiksl. 1346 mm (53 col.) ir mažiau: iki 600 dpi

Apytiksl. 5461 mm (215 col.) ir mažiau: iki 300 dpi

Apytiksl. 5588 mm (220 col.) ir mažiau: iki 200 dpi

❏ Ilgojo popieriaus originalo dydį turite nurodyti lange Epson Scan 2. Atverkite langą Epson Scan 2.

Ilgojo popieriaus originalo dydį galite nurodyti trimis būdais:

- Jei popierius yra 3048 mm (120 col.) arba trumpesnis, galite pasirinkti *Aut. aptik. (ilgo pop.)* ir popieriaus dydis bus nustatytas automatiškai.

- Jei popierius yra ilgesnis nei 3048 mm (120 col.), pasirinkite *Tinkinti* ir nurodykite ilgį bei plotį.

- Jei popierius yra 5461 mm (215 col.) arba trumpesnis, galite pasirinkti *Nustatyti popieriaus ilgį* ir popieriaus dydis bus nustatytas automatiškai. Jei popierius yra ilgesnis nei 5461 mm (215 col.), nurodykite popieriaus ilgį ir plotį.

Žr. Document Capture Pro žinyną, kuriame rasite išsamesnę informaciją apie tai, kaip atlikti Epson Scan 2 nustatymus naudojant Document Capture Pro.

❏ Prilaikykite abu ilgojo popieriaus galus rankomis, kad jis neiškristų iš ADF arba neužstrigtų ar neiškristų iš išvesties dėklo.

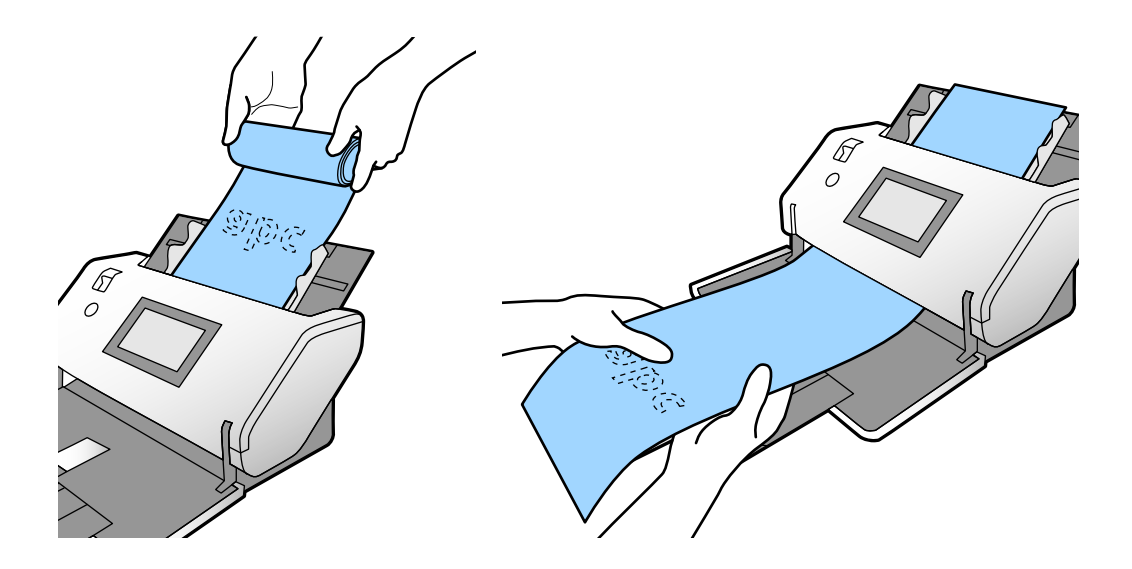

### **Didelio dydžio originalų įdėjimas**

Didelio dydžio originalai — tai dokumentai, kurių formatas yra didesnis nei A3 ir neviršijantis A2.

1. Tiekimo parinkiklį nustatykite į padėtį (Rankinis tiekimas).

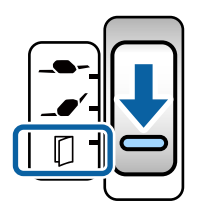

Jei nustatėte jį kaip  $\Box$  (Atsargus tiekimas), galite atlikti nuskaitymą naudodami Iš padavimo aplanko pasirinkę Atsargaus tiekimo padėtis.

2. Ištraukite įvesties dėklo ilgintuvą. Ištraukite išvesties dėklo ilgintuvą tiek, koks yra originalo ilgis. Jei reikia, pakelkite stabdiklį.

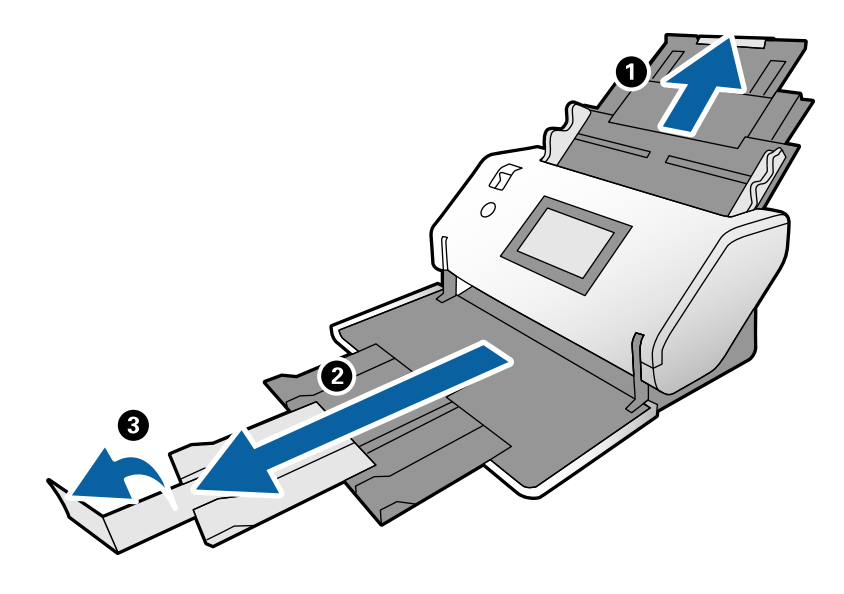

3. Laikydami skirtuką, iki galo atstumkite kraštinius kreiptuvus.

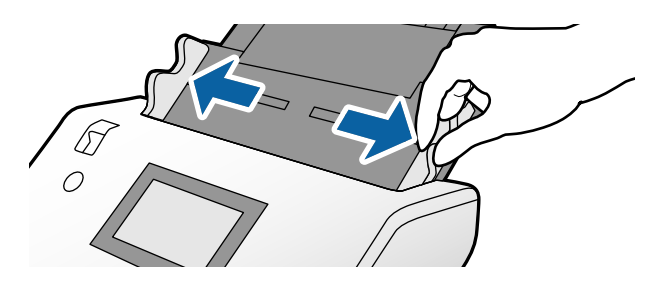

4. Perlenkite originalą per pusę taip, kad nuskaitoma pusė būtų viršuje.

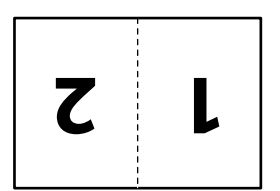

5. Įdėkite originalą į įvesties dėklą antruoju puslapiu į viršų, priekinį kraštą nukreipę į ADF. Stumkite originalą į ADF tol, kol pajusite pasipriešinimą.

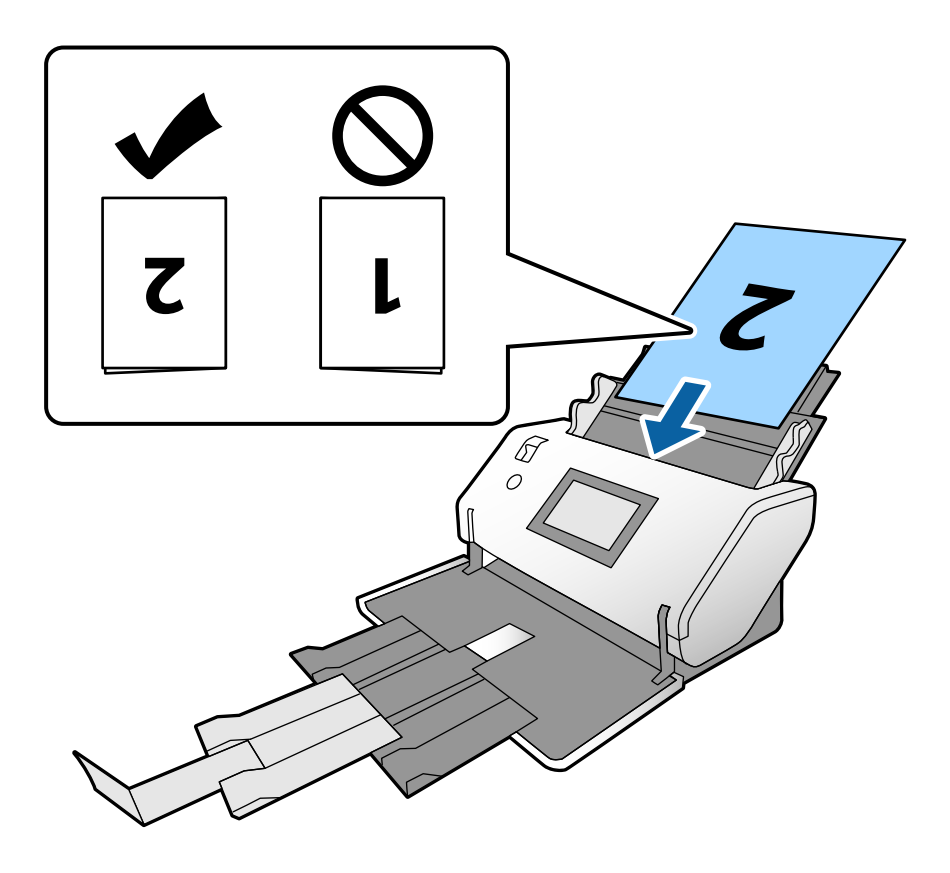

6. Sureguliuokite kraštinius kreiptuvus pagal originalus, kad neliktų jokio tarpo. Kitaip originalai gali būti tiekiami kreivai.

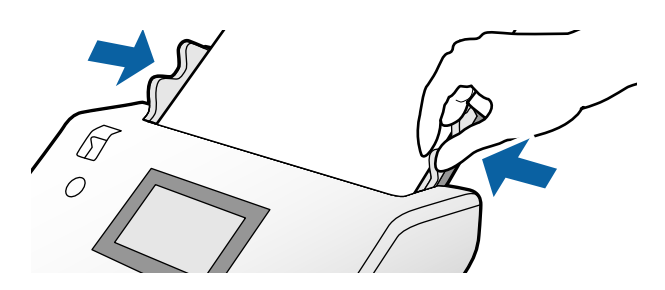

#### *Pastaba:*

- ❏ Jei naudojate Iš padavimo aplanko, sureguliuokite kraštinius kreiptuvus pagal Iš padavimo aplanko taip, kad neliktų jokio tarpo. Priešingu atveju Iš padavimo aplanko negalės būti atpažinta tinkamai.
- ❏ Kad nuskaitytumėte abi originalo puses ir sujungtumėte nuskaitytus vaizdus, atlikite reikiamus nustatymus lange Epson Scan 2.

Atverkite langą Epson Scan 2. Pasirinkite *Dvipusis* dalyje *Nuskaitoma pusė* ir pasirinkite *Kairė ir dešinė* dalyje *Brošiūravimas*. Išsamesnę informaciją rasite Epson Scan 2 žinyne. Žr. Document Capture Pro žinyną, kuriame rasite daugiau informacijos apie tai, kaip atlikti Epson Scan 2 nustatymus naudojant Document Capture Pro.

# <span id="page-63-0"></span>**Vokų įdėjimas**

#### *Pastaba:*

- ❏ Pasirinkite tinkamą pasukimo kampą nustatymų dalyje *Pasukite* arba pasirinkite *Automatinis pasukimas* (arba *Automat.*) nuskaitymo programoje.
- ❏ Norėdami nuskaityti voką, atlikite reikiamus nustatymus lange Epson Scan 2.

Atverkite langą Epson Scan 2. Pasirinkite *Pagrindiniai nustat.* kortelę > *Aptikti sulipusius* > *Išjungtas* nurodyta tvarka. Išsamesnę informaciją rasite Epson Scan 2 žinyne.

Kai funkcija *Aptikti sulipusius* yra įjungta lange Epson Scan 2 ir įvyksta dvigubo tiekimo klaida, išimkite voką iš ADF ir vėl jį įdėkite. Valdymo skydelyje nustatykite *DFDS funkcija* į padėtį *Įjung*, kad išjungtumėte *Aptikti sulipusius* vienam tolesniam nuskaitymui, o tada tęskite nuskaitymą. *DFDS funkcija* išjungia *Aptikti sulipusius* tik vienam vokui. Žr. Document Capture Pro žinyną, kuriame rasite daugiau informacijos apie tai, kaip atlikti Epson Scan 2 nustatymus naudojant Document Capture Pro.

Šiame skyriuje paaiškinama, kaip įdėti originalus, pavyzdyje naudojant popieriaus tiekimo režimą Įprastas tiekimas.

1. Tiekimo parinkiklį nustatykite į padėtį  $\blacksquare$  (Iprastas tiekimas).

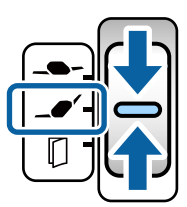

2. Ištraukite išvesties dėklo ilgintuvą ir pakelkite stabdiklį.

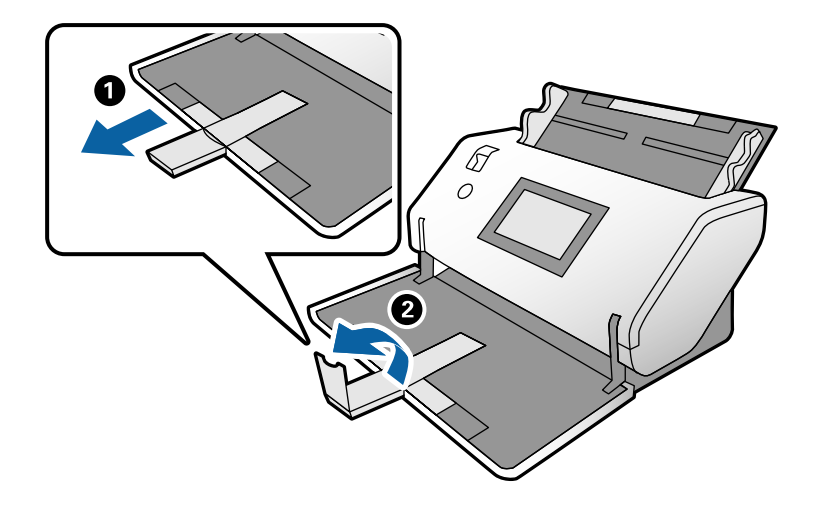

3. Laikydami skirtuką, iki galo atstumkite kraštinius kreiptuvus.

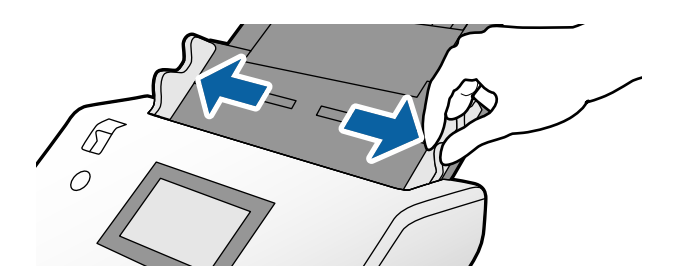

4. Įdėkite vokus į įvesties dėklą išilgai, nuskaitoma puse į apačią. Jei voko trumpesnysis kraštas yra atidaromasis (užlenkimo), dėkite voką į skaitytuvą taip, kad atidaromasis (užlenkimo) kraštas būtų viršuje.

Stumkite voką į ADF tol, kol pajusite pasipriešinimą.

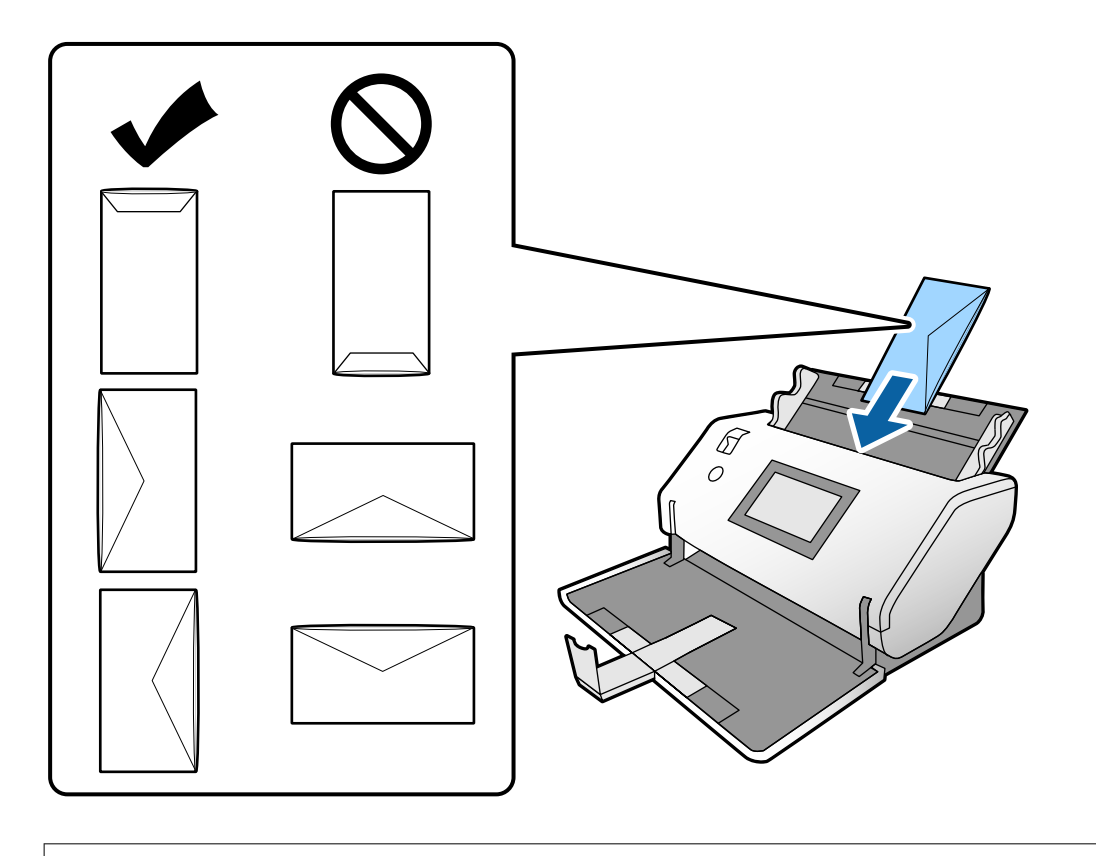

#### c*Svarbu:*

Nedėkite vokų, ant kurių yra klijų.

#### *Pastaba:*

- ❏ Vokai, kurių atidarytas užlenkimo kraštas nėra tinkamai išpjautas, gali būti nuskaityti netinkamai.
- ❏ Dar neužklijuotus vokus galima dėti su atidarytu ir į viršų žiūrinčiu užlenkimu.
- 5. Sulygiuokite kraštinius kreiptuvus pagal vokus. Kitaip vokai gali būti tiekiami kreivai.

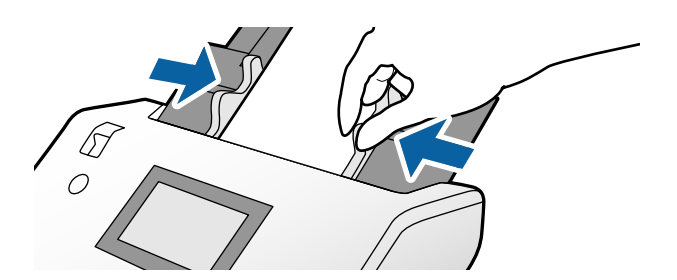

# <span id="page-65-0"></span>**Plastikinių kortelių įdėjimas**

- 1. Nustatykite tiekimo parinkiklį toliu būdu:
	- ❏ Su įspaudimu: (Rankinis tiekimas)

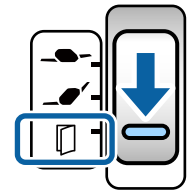

 $\Box$  Be įspaudimo:  $\Box$  (Įprastas tiekimas)

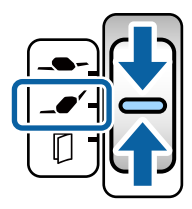

#### *Pastaba:*

Norėdami nuskaityti plastikines korteles be įspaudimo, atlikite reikiamus nustatymus lange Epson Scan 2.

Kortelėje *Pagrindiniai nustat.*, esančioje lange Epson Scan 2, pasirinkite *Plastikinė kortelė* dalyje *Dokumento dydis* arba nustatykite *Išjungtas* funkcijai *Aptikti sulipusius*. Išsamesnę informaciją rasite Epson Scan 2 žinyne.

Kai funkcija *Aptikti sulipusius* yra įjungta lange Epson Scan 2 ir įvyksta dvigubo tiekimo klaida, išimkite kortelę iš ADF ir vėl ją įdėkite. Valdymo skydelyje nustatykite *DFDS funkcija* į padėtį *Įjung*, kad išjungtumėte *Aptikti sulipusius* vienam tolesniam nuskaitymui, o tada tęskite nuskaitymą. *DFDS funkcija* išjungia *Aptikti sulipusius* tik vienam lapui.

2. Ištraukite išvesties dėklo ilgintuvą ir pakelkite stabdiklį. Tada įstumkite atgal išvesties dėklo ilgintuvą.

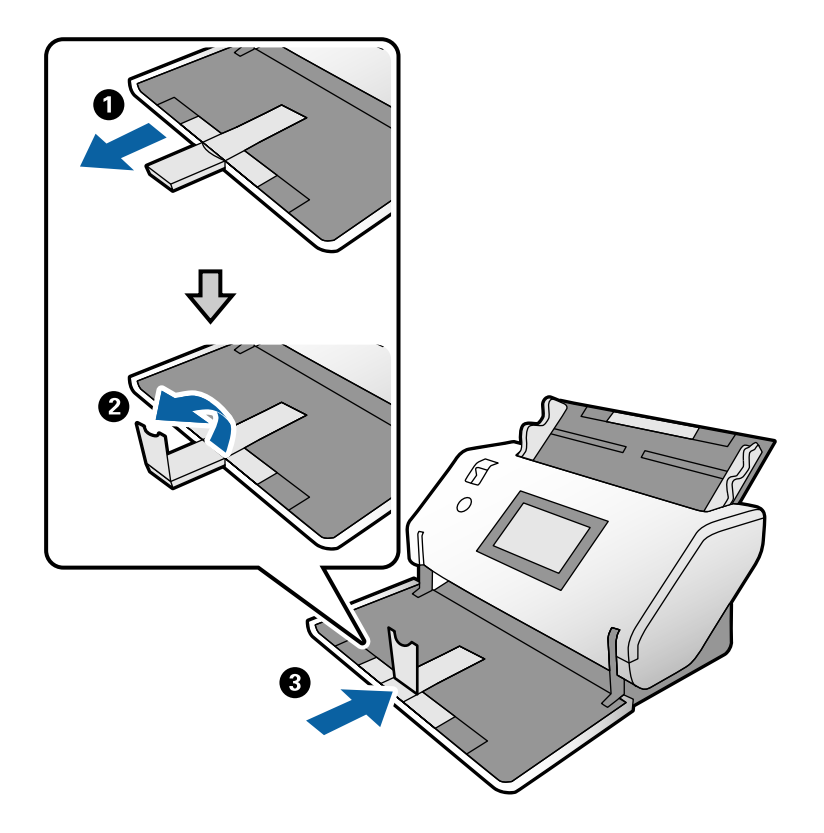

3. Laikydami skirtuką, iki galo atstumkite kraštinius kreiptuvus.

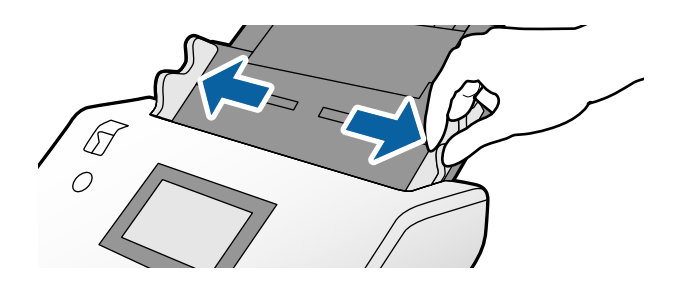

<span id="page-67-0"></span>4. Įdėkite korteles nuskaitoma puse į apačią, priekinį kraštą nukreipę į ADF. Stumkite korteles į ADF, kol pajusite pasipriešinimą.

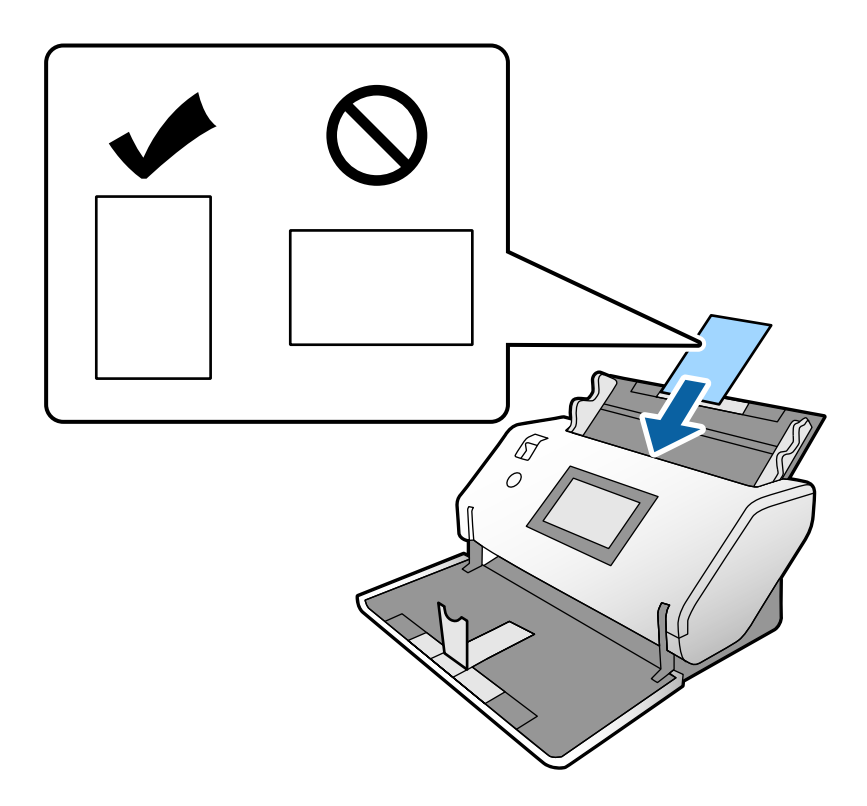

#### c*Svarbu:*

Nedėkite plastikinių kortelių horizontaliai.

5. Sulygiuokite kraštinius kreiptuvus pagal korteles.

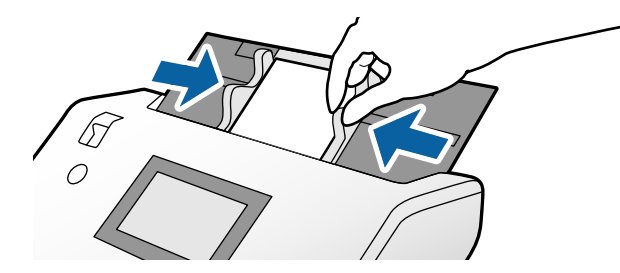

# **Laminuotų kortelių įdėjimas**

1. Tiekimo parinkiklį nustatykite į padėtį (Rankinis tiekimas).

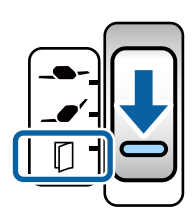

2. Ištraukite išvesties dėklo ilgintuvą ir pakelkite stabdiklį. Tada įstumkite atgal išvesties dėklo ilgintuvą.

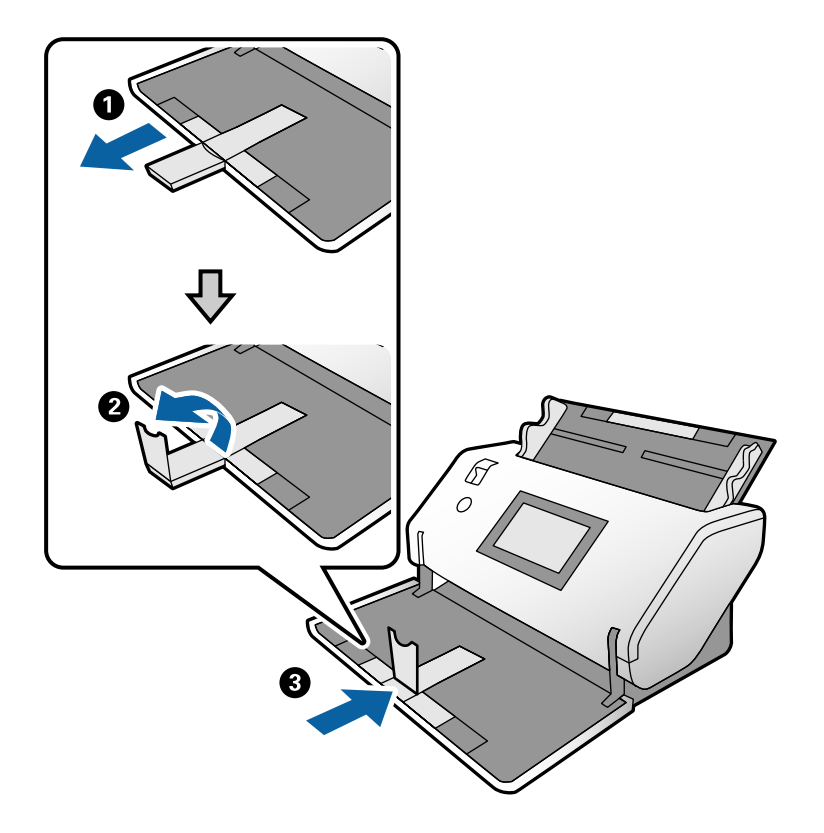

3. Laikydami skirtuką, iki galo atstumkite kraštinius kreiptuvus.

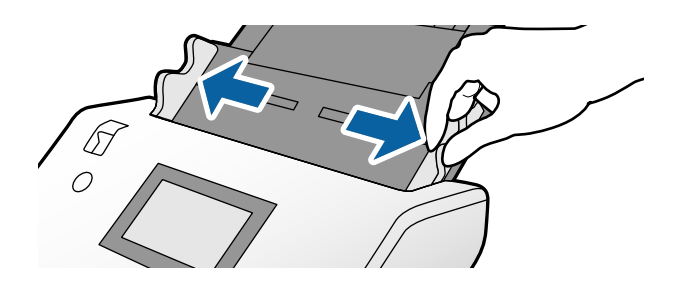

4. Įdėkite korteles nuskaitoma puse į apačią, priekinį kraštą nukreipę į ADF. Stumkite korteles į ADF, kol pajusite pasipriešinimą.

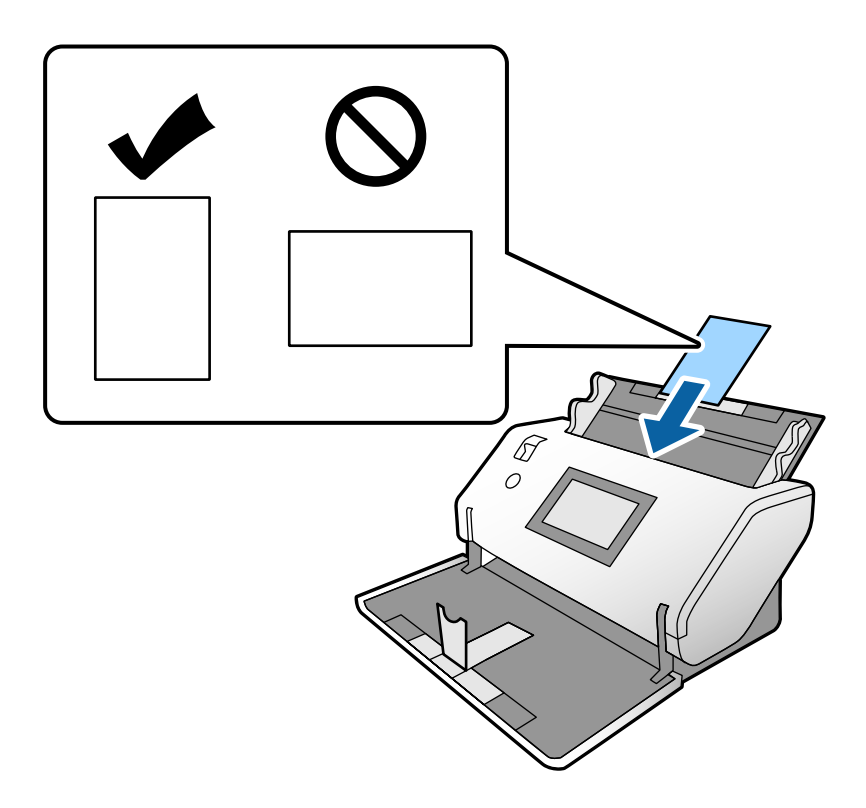

#### c*Svarbu:*

Nedėkite kortelių horizontaliai.

5. Sulygiuokite kraštinius kreiptuvus pagal korteles.

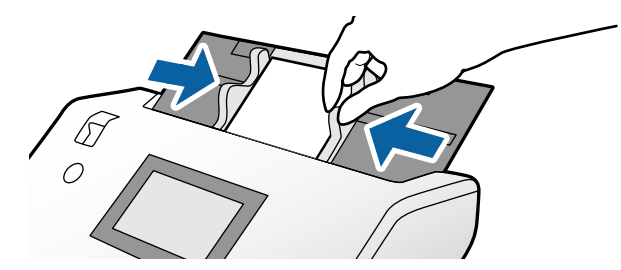

#### <span id="page-70-0"></span>*Pastaba:*

Norėdami nuskaityti laminuotas korteles, atlikite reikiamus nustatymus lange Epson Scan 2. Lange *Scan Settings* paspauskite mygtuką *Detailed Settings*, kad būtų atvertas langas Epson Scan 2.

- ❏ Norėdami padidinti automatinio dydžio nustatymo tikslumą, pasirinkite kortelę *Pagrindiniai nustat.* > *Dokumento dydis* > *Nustatymai* > *Nuskaityti laminuotą kortelę*. Išsamesnę informaciją rasite Epson Scan 2 žinyne.
- ❏ Kortelėje *Pagrindiniai nustat.* pasirinkite *Išjungtas* ties *Aptikti sulipusius*. Išsamesnę informaciją rasite Epson Scan 2 žinyne.

Kai funkcija *Aptikti sulipusius* yra įjungta lange Epson Scan 2 ir įvyksta dvigubo tiekimo klaida, išimkite kortelę iš ADF ir vėl ją įdėkite. Valdymo skydelyje nustatykite *DFDS funkcija* į padėtį *Įjung*, kad išjungtumėte *Aptikti sulipusius* vienam tolesniam nuskaitymui, o tada tęskite nuskaitymą. *DFDS funkcija* išjungia *Aptikti sulipusius* tik vienam lapui.

❏ Žr. Document Capture Pro žinyną, kuriame rasite išsamesnę informaciją apie tai, kaip atlikti Epson Scan 2 nustatymus naudojant Document Capture Pro.

### **Bukleto įdėjimas**

1. Tiekimo parinkiklį nustatykite į padėtį $\mathbb D$  (Rankinis tiekimas).

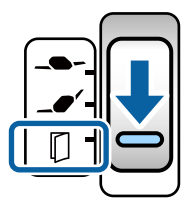

2. Ištraukite išvesties dėklo ilgintuvą ir pakelkite stabdiklį. Ištraukite išvesties dėklo ilgintuvą tiek, kad atitiktų bukleto dydį.

#### *Pastaba:*

Norėdami nuskaityti A5 formato bukletą, būtinai ištraukite išvesties dėklo ilgintuvą prie pradėdami nuskaitymą.

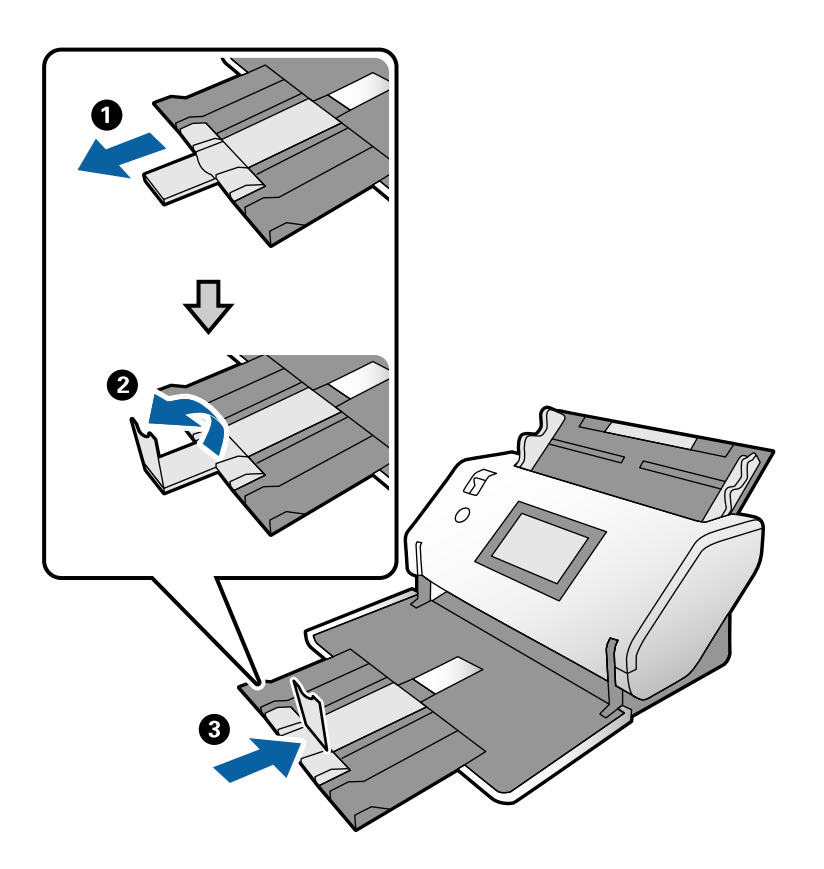

3. Laikydami skirtuką, iki galo atstumkite kraštinius kreiptuvus.

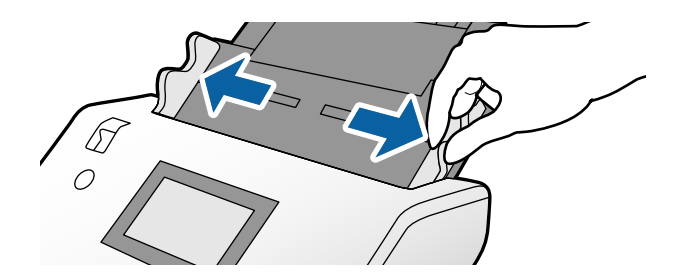
4. Įdėkite bukletą į įvesties dėklą atspausdinta puse į apačią taip, kad storesnė pusė būtų sulygiuota su priekinio krašto linija, kaip parodyta schemoje.

Stumkite bukletą į ADF tol, kol pajusite pasipriešinimą.

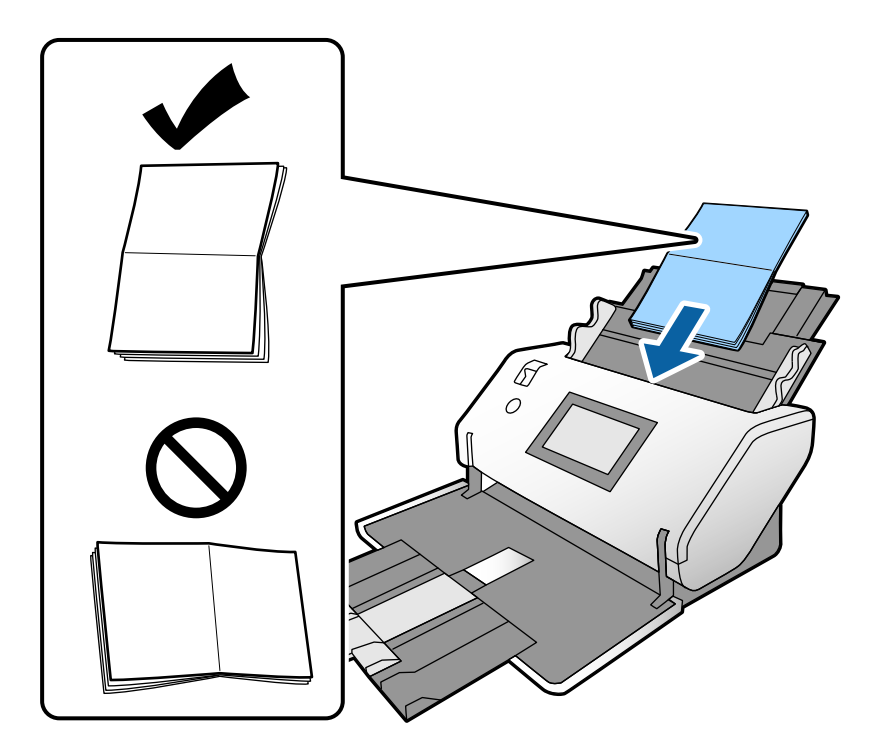

5. Sulygiuokite kraštinius kreiptuvus pagal bukletą.

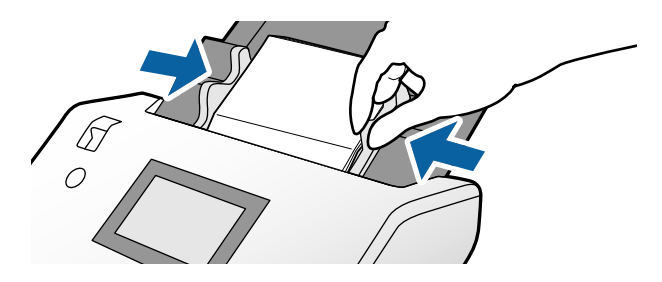

*Pastaba:* Norėdami nuskaityti bukletą, atlikite reikiamus nustatymus lange Epson Scan 2.

Atverkite langą Epson Scan 2. Kortelėje *Pagrindiniai nustat.* pasirinkite *Išjungtas* ties *Aptikti sulipusius*. Išsamesnę informaciją rasite Epson Scan 2 žinyne.

Žr. Document Capture Pro žinyną, kuriame rasite išsamesnę informaciją apie tai, kaip atlikti Epson Scan 2 nustatymus naudojant Document Capture Pro.

# <span id="page-73-0"></span>**Paso įdėjimas**

1. Tiekimo parinkiklį nustatykite į padėtį  $\Box$  (Rankinis tiekimas).

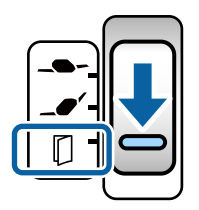

2. Ištraukite įvesties dėklo ilgintuvą. Ištraukite išvesties dėklą arba išvesties dėklo ilgintuvą ir pakelkite stabdiklį.

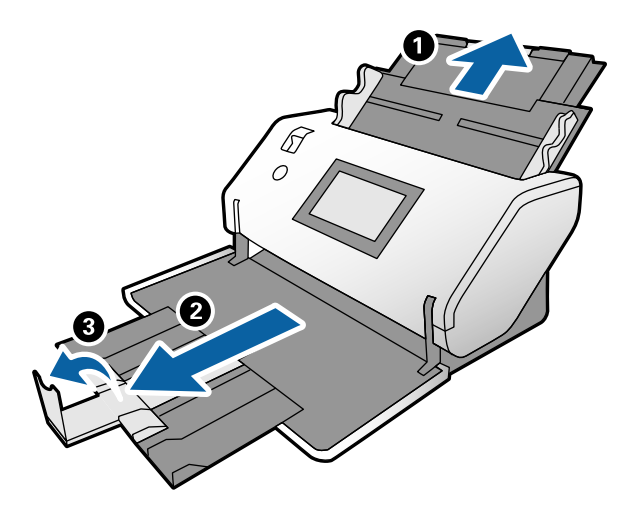

3. Laikydami skirtuką, iki galo atstumkite kraštinius kreiptuvus.

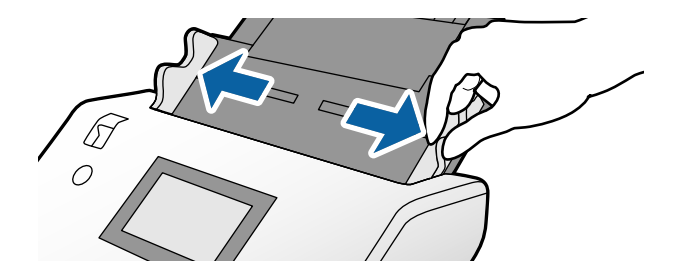

4. Įdėkite pasą storąją pusę sulygiavę su priekiniu kraštu taip, kad ta pusė, kurioje yra didesnis puslapių skaičius, būtų nukreipta į priekinį kraštą.

Kaip parodyta toliau pateiktoje schemoje, įdėkite pasą į Iš paso padavimo aplanko nuskaitoma puse į apačią.

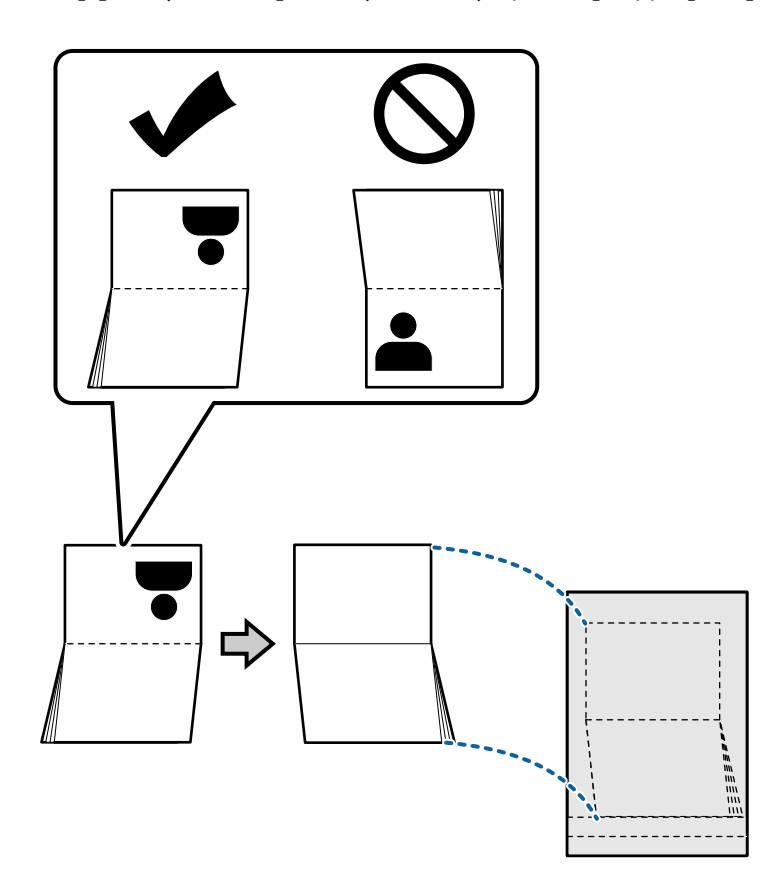

5. Įdėkite jį įvesties dėklą taip, kad nuskaitoma pusė būtų nukreipta į apačią, o ta pusė, kurioje yra didesnis puslapių skaičius, būtų nukreipta į priekinį kraštą.

Stumkite Iš paso padavimo aplanko į ADF tol, kol pajusite pasipriešinimą.

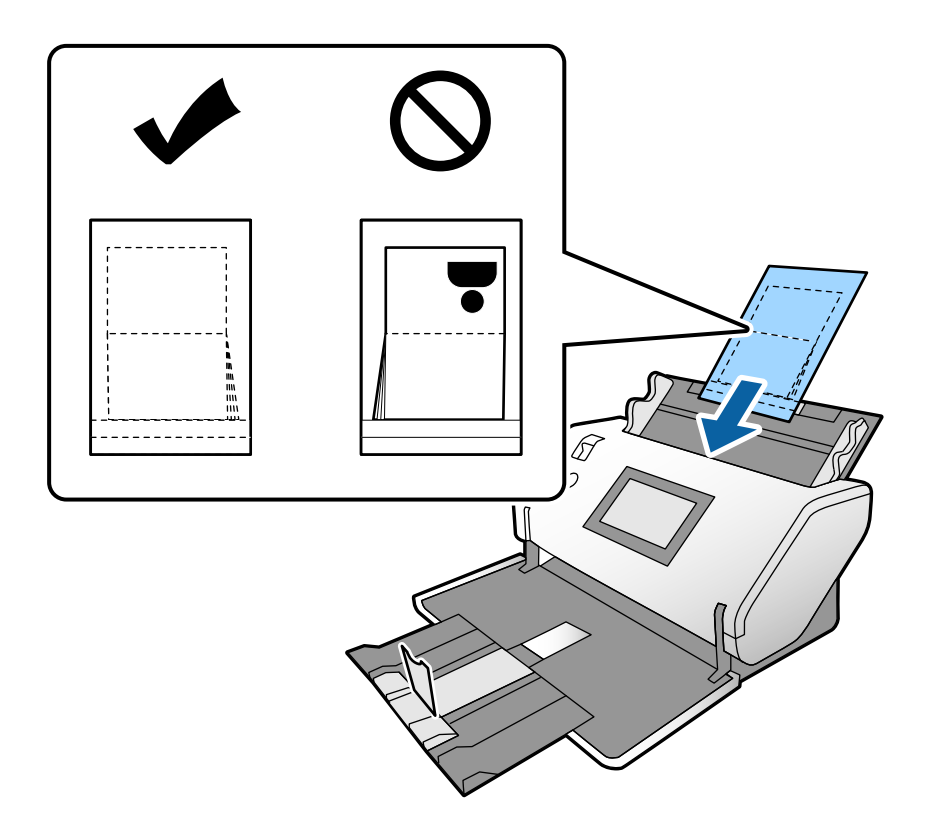

6. Sureguliuokite kraštinius kreiptuvus pagal Iš paso padavimo aplanko, kad nebūtų jokio tarpo.

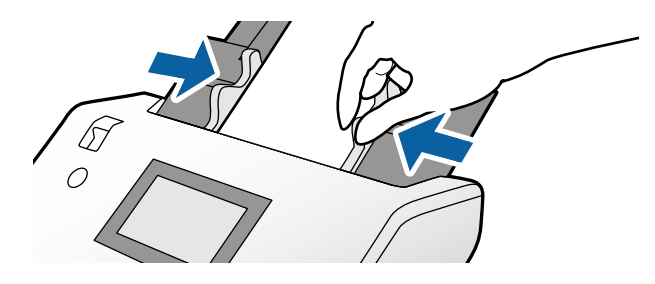

#### *Pastaba:*

Norėdami nuskaityti Iš paso padavimo aplanko, pasirinkite atitinkamą nustatymą lange Epson Scan 2

Atidarykite Epson Scan 2. Kortelėje *Pagrindiniai nustat.* pasirinkite *Pasas* nustatydami *Dokumento dydis* ir nustatykite *Aptikti sulipusius* į padėtį *Išjungtas*. Išsamesnę informaciją rasite Epson Scan 2 žinyne.

Žr. Document Capture Pro žinyną, kuriame rasite išsamesnę informaciją apie tai, kaip atlikti Epson Scan 2 nustatymus naudojant Document Capture Pro.

Jei Iš paso padavimo aplanko įmautė yra subraižyta ar su ja buvo nuskaityta daugiau nei 3 000 kartų, nebenaudokite jos.

# <span id="page-76-0"></span>**Neįprastos formos originalų įdėjimas**

1. Tiekimo parinkiklį nustatykite į padėtį  $\blacksquare'$  (Įprastas tiekimas).

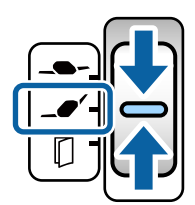

Jei nustatėte jį kaip  $\Box$  (Atsargus tiekimas), galite atlikti nuskaitymą naudodami Iš padavimo aplanko pasirinkę Atsargaus tiekimo padėtis.

2. Ištraukite įvesties dėklo ilgintuvą. Ištraukite išvesties dėklą arba išvesties dėklo ilgintuvą ir pakelkite stabdiklį.

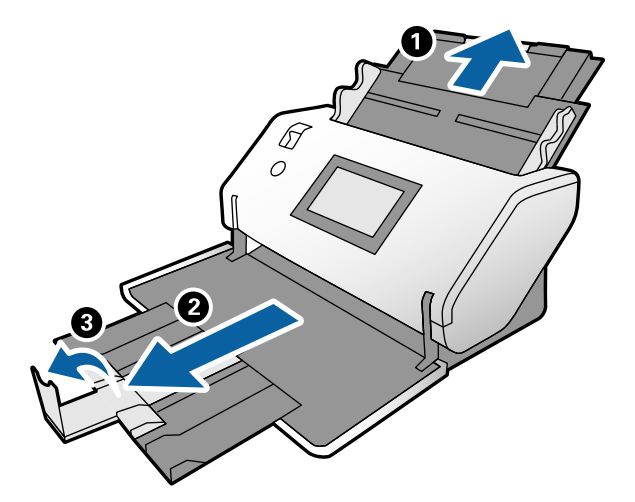

3. Laikydami skirtuką, iki galo atstumkite kraštinius kreiptuvus.

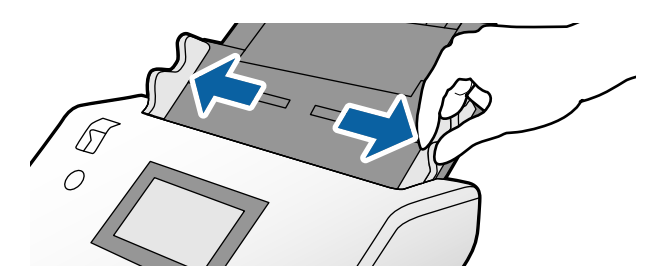

4. Įsitikinkite, kad iliustracija, esanti Iš padavimo aplanko krašte nukreipta į priekį, o originalas nukreiptas į galą, kai įdedate originalą į Iš padavimo aplanko.

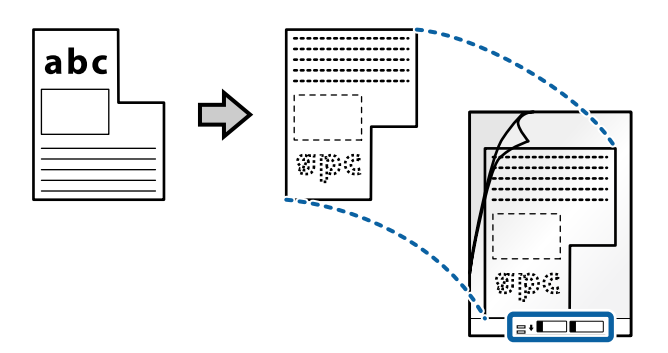

5. Įdėkite Iš padavimo aplanko priekinį kraštą nukreipę į ADF. Stumkite originalą į ADF tol, kol pajusite pasipriešinimą.

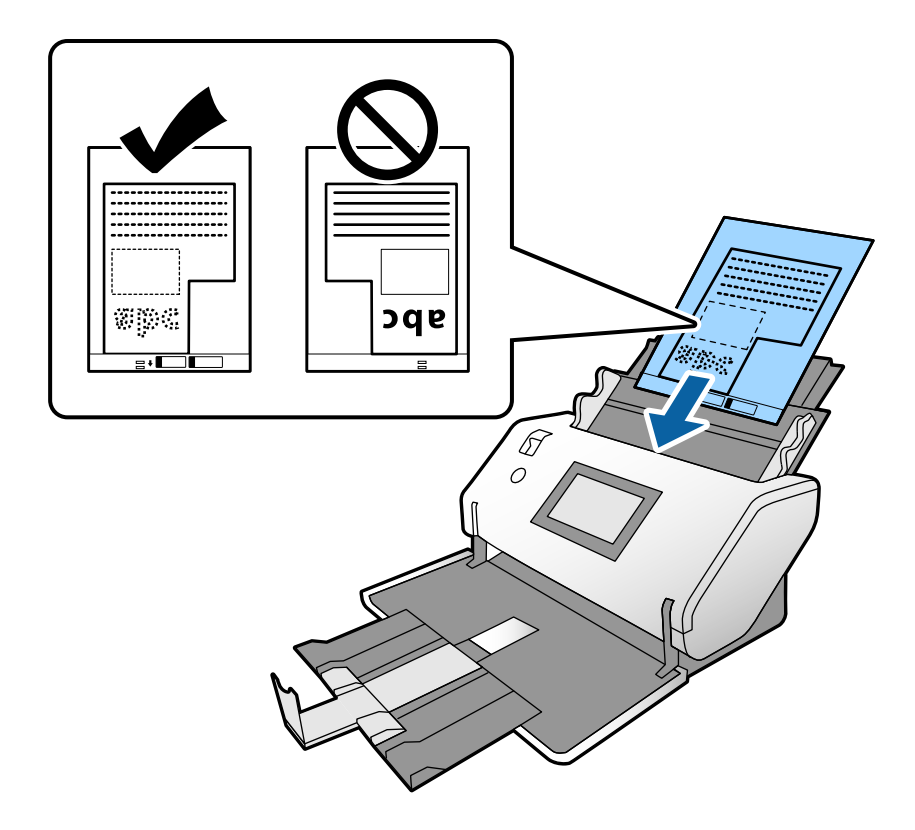

6. Sureguliuokite kraštinius kreiptuvus pagal Iš padavimo aplanko, kad neliktų jokio tarpo. Kitaip Iš padavimo aplanko įmautė gali būti tiekiama kreivai.

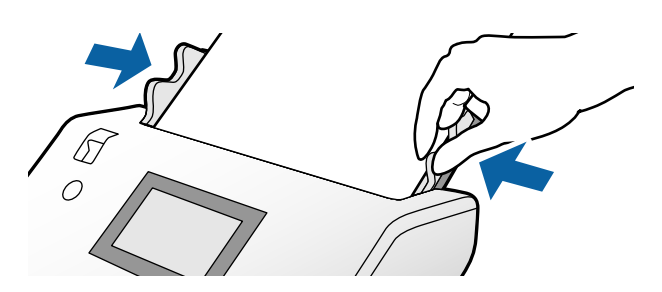

#### <span id="page-78-0"></span>*Pastaba:*

- ❏ Jei Iš padavimo aplanko įmautė yra subraižyta ar su ja buvo nuskaityta daugiau nei 3 000 kartų, nebenaudokite jos.
- ❏ Jeigu *Dokumento dydis* sąraše negalite rasti originalui, kurį ketinate nuskaityti, tinkamo dydžio, pasirinkite *Automatinis aptikimas*.

Kai naudojate Epson Scan 2, taip pat galite pasirinkti *Tinkinti* ir sukurti pasirinktinį dokumento dydį.

- ❏ Nuskaitant su Iš padavimo aplanko pasirinkus *Automatinis aptikimas* kaip *Dokumento dydis* nustatymą "Epson Scan 2" lange, vaizdas automatiškai nuskaitomas taikant *Popierius sukreivintas* kaip *Pataisyti dokumento perkrypą* nustatymą.
- ❏ Naudokite tik jūsų skaitytuvui skirtą Iš padavimo aplanko. Skaitytuvas automatiškai atpažįsta Iš padavimo aplanko pagal dvi mažas kvadratines skylutes priekiniame krašte. Užtikrinkite, kad šios skylutės yra švarios ir neuždengtos.

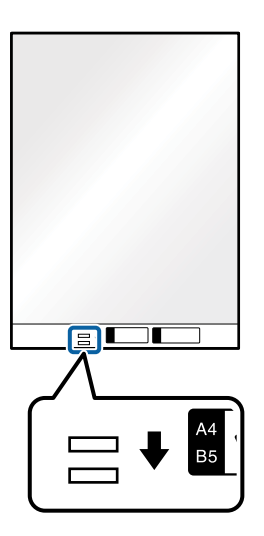

#### **Susijusi informacija**

& ["Iš padavimo aplanko kodai" puslapyje 27](#page-26-0)

### **Nuotraukų įdėjimas**

1. Tiekimo parinkiklį nustatykite į padėtį  $\blacksquare'$  (Įprastas tiekimas).

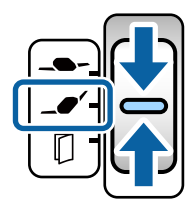

Jei nustatėte jį kaip  $\Box$  (Atsargus tiekimas), galite atlikti nuskaitymą naudodami Iš padavimo aplanko pasirinkę Atsargaus tiekimo padėtis.

2. Ištraukite įvesties dėklo ilgintuvą. Ištraukite išvesties dėklą arba išvesties dėklo ilgintuvą ir pakelkite stabdiklį.

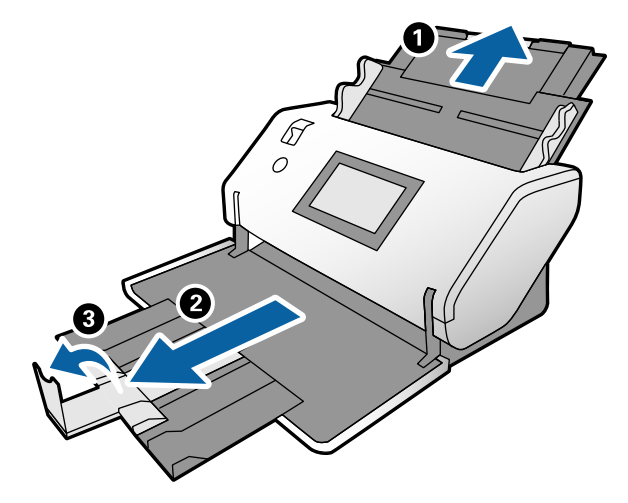

3. Laikydami skirtuką, iki galo atstumkite kraštinius kreiptuvus.

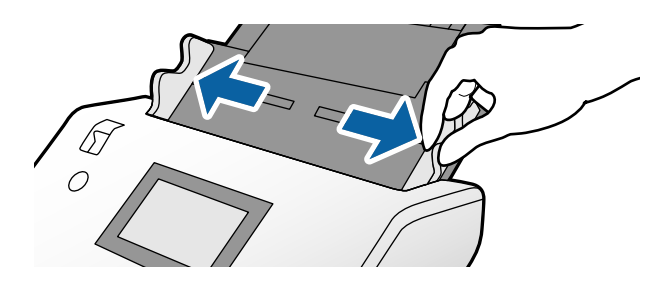

4. Įsitikinkite, kad iliustracija, esanti Iš padavimo aplanko krašte nukreipta į priekį, o originalas nukreiptas į galą, kai įdedate originalą į Iš padavimo aplanko.

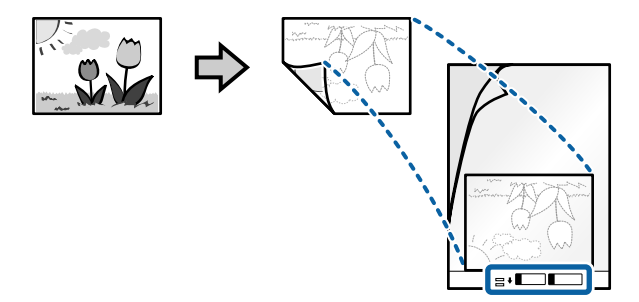

5. Įdėkite Iš padavimo aplanko priekinį kraštą nukreipę į ADF. Stumkite įmautę į ADF tol, kol pajusite pasipriešinimą.

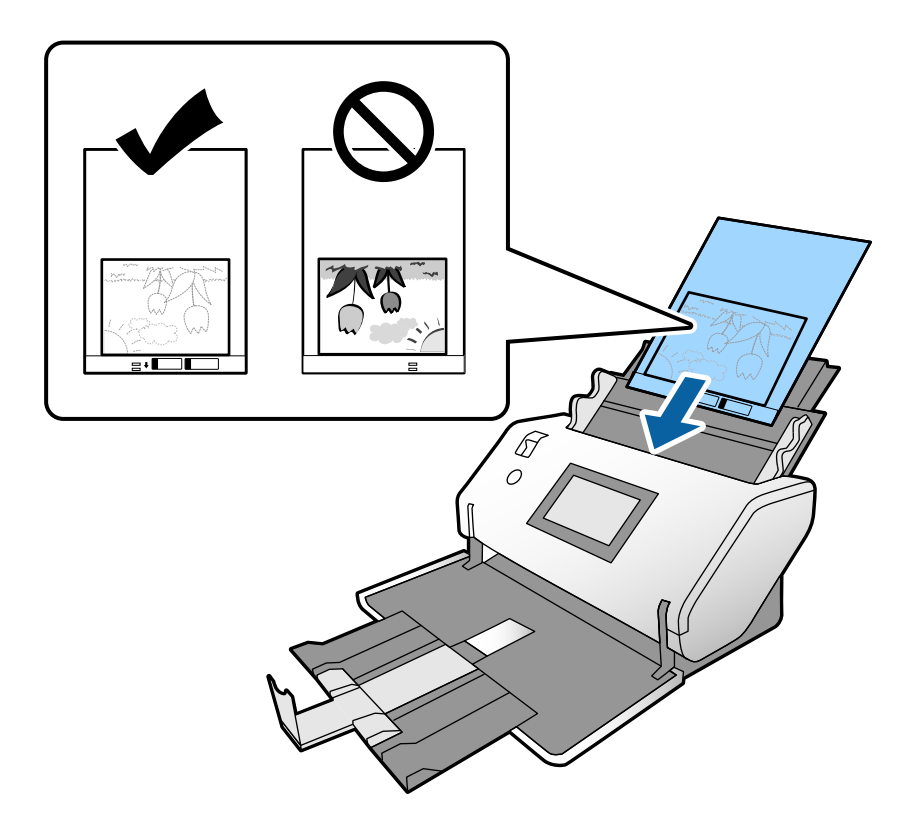

6. Sureguliuokite kraštinius kreiptuvus pagal Iš padavimo aplanko, kad neliktų jokio tarpo. Kitaip Iš padavimo aplanko įmautė gali būti tiekiama kreivai.

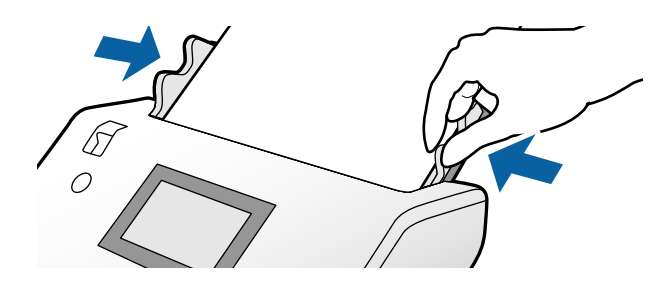

#### <span id="page-81-0"></span>*Pastaba:*

- ❏ Jei Iš padavimo aplanko įmautė yra subraižyta ar su ja buvo nuskaityta daugiau nei 3 000 kartų, nebenaudokite jos.
- ❏ Jeigu *Dokumento dydis* sąraše negalite rasti originalui, kurį ketinate nuskaityti, tinkamo dydžio, pasirinkite *Automatinis aptikimas*.

Kai naudojate Epson Scan 2, taip pat galite pasirinkti *Tinkinti* ir sukurti pasirinktinį dokumento dydį.

- ❏ Nuskaitant su Iš padavimo aplanko pasirinkus *Automatinis aptikimas* kaip *Dokumento dydis* nustatymą "Epson Scan 2" lange, vaizdas automatiškai nuskaitomas taikant *Popierius sukreivintas* kaip *Pataisyti dokumento perkrypą* nustatymą.
- ❏ Nepalikite nuotraukų Iš padavimo aplanko viduje ilgą laiką.
- ❏ Naudokite tik jūsų skaitytuvui skirtą Iš padavimo aplanko. Skaitytuvas automatiškai atpažįsta Iš padavimo aplanko pagal dvi mažas kvadratines skylutes priekiniame krašte. Užtikrinkite, kad šios skylutės yra švarios ir neuždengtos.

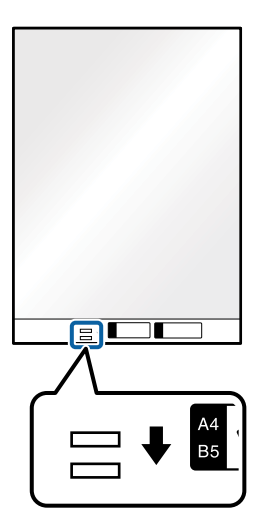

#### **Susijusi informacija**

& ["Iš padavimo aplanko kodai" puslapyje 27](#page-26-0)

## **Skirtingų dydžių originalų derinio įdėjimas**

Vienu metu galite įdėti ir nuskaityti skirtingo dydžio originalus. Be to, galite įdėti skirtingų popieriaus tipų ir storio originalų derinį.

#### c*Svarbu:*

- ❏ Kai įdedate ir nuskaitote originalus, kurie yra skirtingų dydžių, dokumentai gali būti tiekiami netiesiai, kadangi kraštiniai kreiptuvai palaiko ne visus originalus.
- ❏ Jei nustatysite skirtingą originalų tipą ar itin besiskiriančius dydžius, kaip toliau nurodytais atvejais, dokumentai gali užstrigti arba būti tiekiami netiesiai.
	- Plonas popierius ir storas popierius
	- A3 arba A4 formato popierius ir kortelės dydžio popierius
	- Plonas popierius ir plastikinės kortelės
	- Jei originalai tiekiami netiesiai, patikrinkite, ar tinkamai nuskaitomi vaizdai.

#### *Pastaba:*

- ❏ Jei originalai stringa ar tiekiami netinkamai, pamėginkite įjungti režimą *Lėtai*, kad pašalintumėte šią problemą.
- ❏ Kitu atveju galite nuskaityti skirtingų popieriaus dydžių ir tipų originalus įkeldami juos po vieną naudodami *Automatinio padavimo režimas*.
- 1. Tiekimo parinkiklį nustatykite į padėtį  $\blacksquare'$  (Įprastas tiekimas).

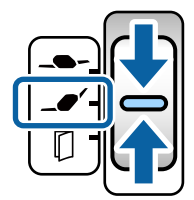

2. Ištraukite įvesties dėklo ilgintuvą. Ištraukite išvesties dėklą arba išvesties dėklo ilgintuvą ir pakelkite stabdiklį.

#### *Pastaba:*

Jei storo popieriaus originalai užstringa, uždarykite išvesties dėklą ir jo nenaudokite. Tokiu atveju originalai turi būti išstumiami tiesiai ant stalo, kur stovi skaitytuvas. Tai neleidžia originalams atsitrenkti į išvesties dėklą ir iš jo iškristi.

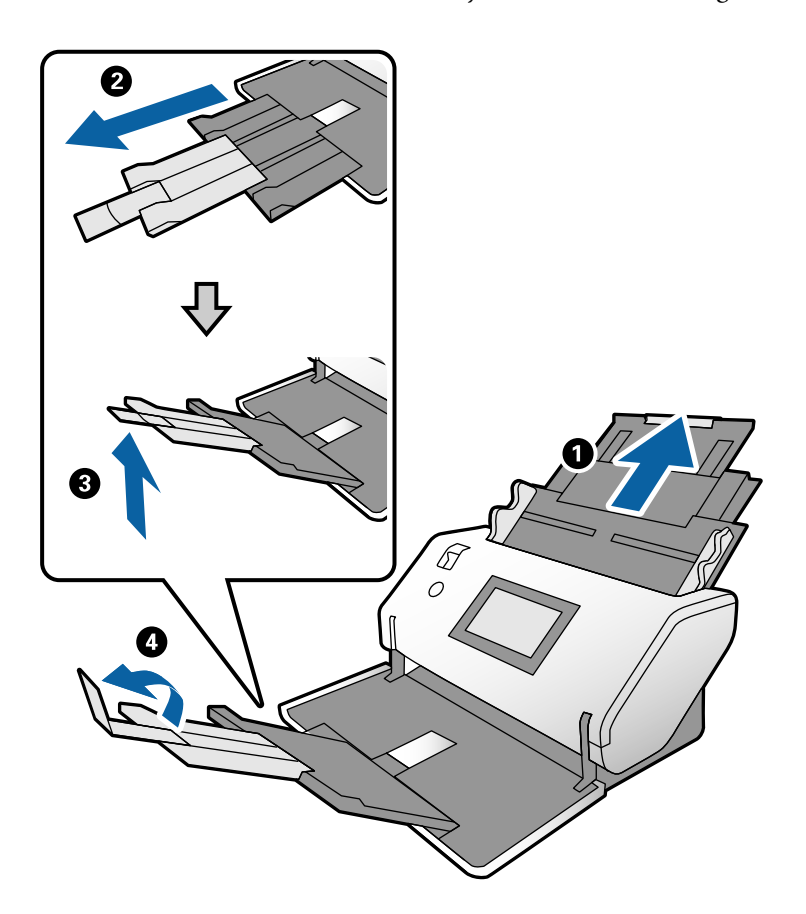

3. Laikydami skirtuką, iki galo atstumkite kraštinius kreiptuvus.

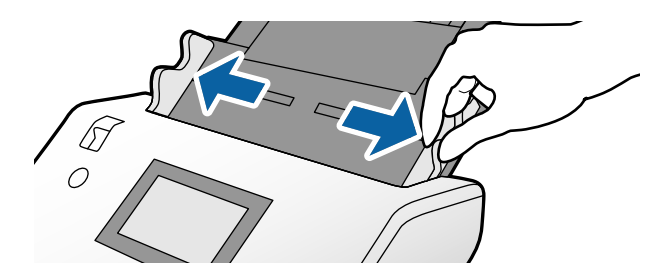

4. Originalus dėkite įvesties dėklo centre mažėjančia popieriaus dydžio seka, kai plačiausias dokumentas yra gale, o siauriausias — priekyje.

#### c*Svarbu:*

Nustatinėdami skirtingus originalų dydžius, patikrinkite šiuos punktus.

- ❏ Stumkite originalus į ADF sulygiavę jų priekinius kraštus, kol pajusite pasipriešinimą.
- ❏ Originalus dėkite įvesties dėklo centre. Kaip orientyru vadovaukitės u žyme ant skaitytuvo.
- ❏ Originalus dėkite tiesiai.

To nepadarius, originalai gali būti tiekiami kreivai arba užstrigti.

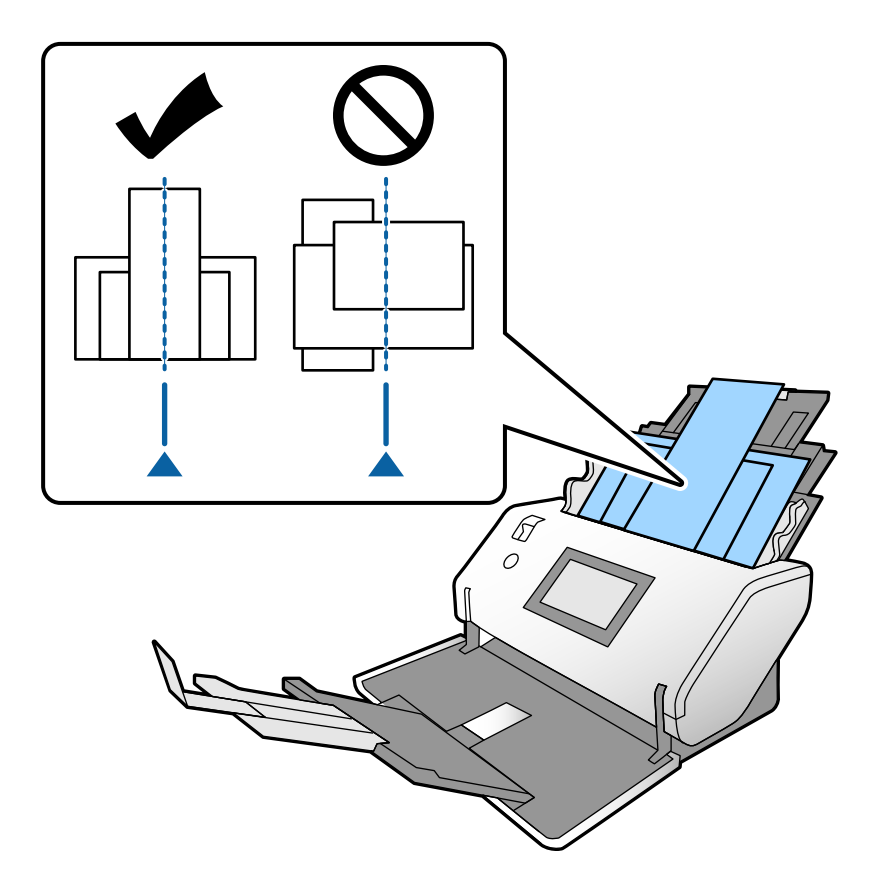

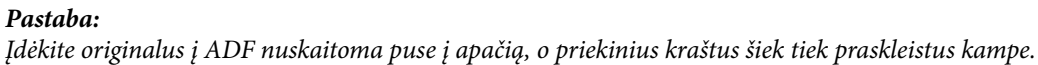

5. Sulygiuokite kraštinius kreiptuvus pagal plačiausią originalą.

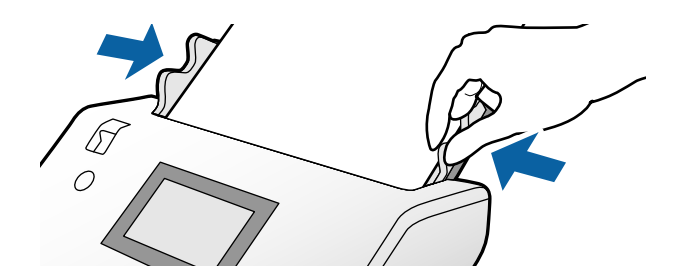

#### **Susijusi informacija**

 $\blacklozenge$  ["Nuskaitymas, naudojant Rankinis tiekimas režimu Automatinio padavimo režimas" puslapyje 106](#page-105-0)

# <span id="page-85-0"></span>**Nuskaitymas**

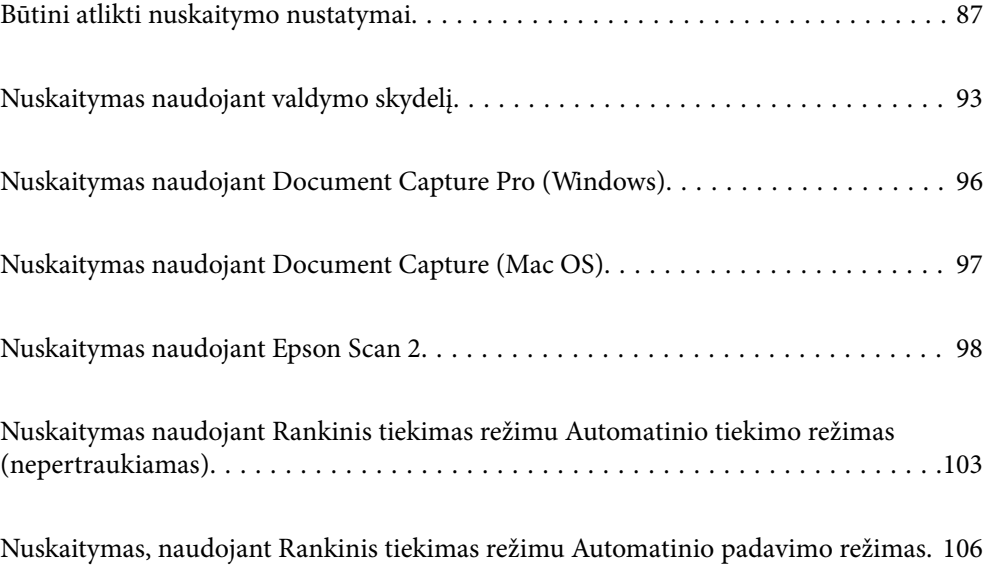

### <span id="page-86-0"></span>**Būtini atlikti nuskaitymo nustatymai**

Naudojant skaitytuvo valdymo skydelį galima atlikti bet kokią užduotį, sukurtą Document Capture Pro arba Document Capture kompiuteryje.

Užduotis — tai užregistruotų operacijų seka, pavyzdžiui, tam tikri nuskaitymo, išsaugojimo ir paskirties vietos nustatymai. Užregistravus operacijų seką kaip užduotį nebereikia atskirai nustatyti šių operacijų pieš kiekvieną nuskaitymą.

Norint paleisti užduotį valdymo skydelyje, reikia atlikti toliau išvardytus nustatymus.

❏ 1. Sukurti užduotį Document Capture Pro arba Document Capture.

❏ 2. Užregistruoti sukurtą užduotį, kurią norima atlikti naudojant valdymo skydelį.

Žr. Document Capture Pro žinyną, norėdami sužinoti, kaip atlikti Epson Scan 2 nustatymus naudojant Document Capture Pro

Norėdami informacijos apie Document Capture Pro arba Document Capture, žr. toliau pateiktus aprašymus.

#### *Pastaba:*

Bet kokia sukurta užduotis gali būti atlikta ir kompiuteriu.

### **Užduoties sukūrimas naudojant Document Capture Pro ("Windows")**

Apsilankę šiuo URL adresu rasite aprašytas procedūras, kaip sukurti užduotį naudojant Document Capture Pro ir užregistruoti ją, kad būtų galima paleisti iš valdymo skydelio.

<https://support.epson.net/dcp/>

#### **Susijusi informacija**

& ["Nuskaitymas naudojant valdymo skydelį" puslapyje 93](#page-92-0)

### Užduoties sukūrimas naudojant Document Capture ("Mac OS")

Šiame skyriuje paaiškinama, kaip sukurti užduotį naudojant Document Capture. Išsamesnę informaciją rasite Document Capture žinyne.

1. Paleiskite Document Capture.

Pasirinkite **Eiti** > **Programos** > **Epson Software** > **Document Capture**.

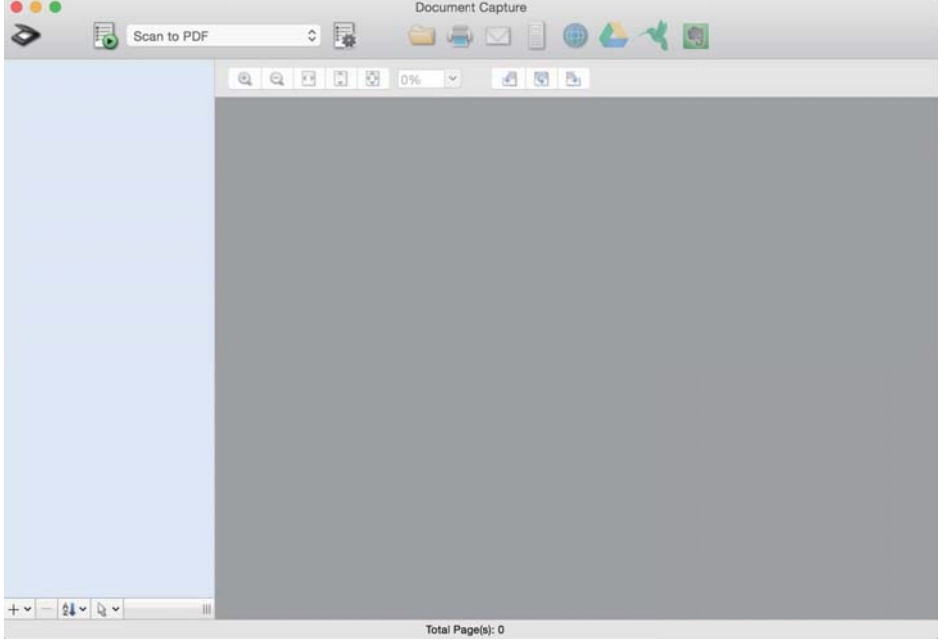

#### *Pastaba:*

Iš skaitytuvų sąrašo pasirinkite skaitytuvą, kurį norite naudoti.

2. Spustelėkite <sup>?</sup>.

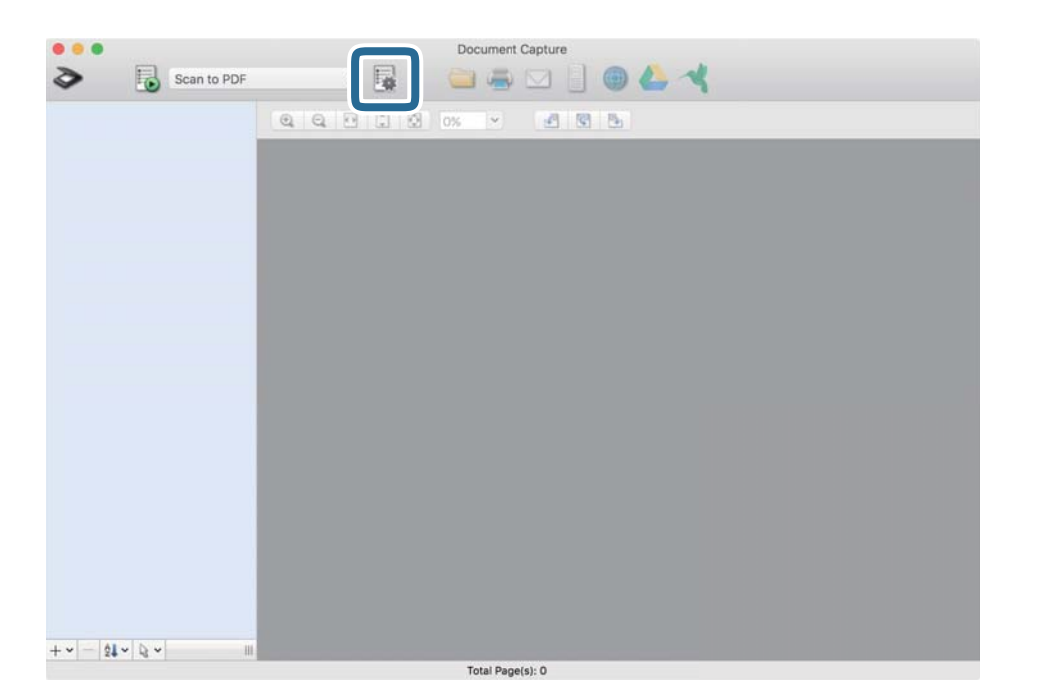

Rodomas užduočių sąrašo langas.

#### *Pastaba:*

Galima naudoti iš anksto nustatytą užduotį, kuri nuskaitytus vaizdus įrašo PDF formatu.

3. Spustelėkite + piktogramą.

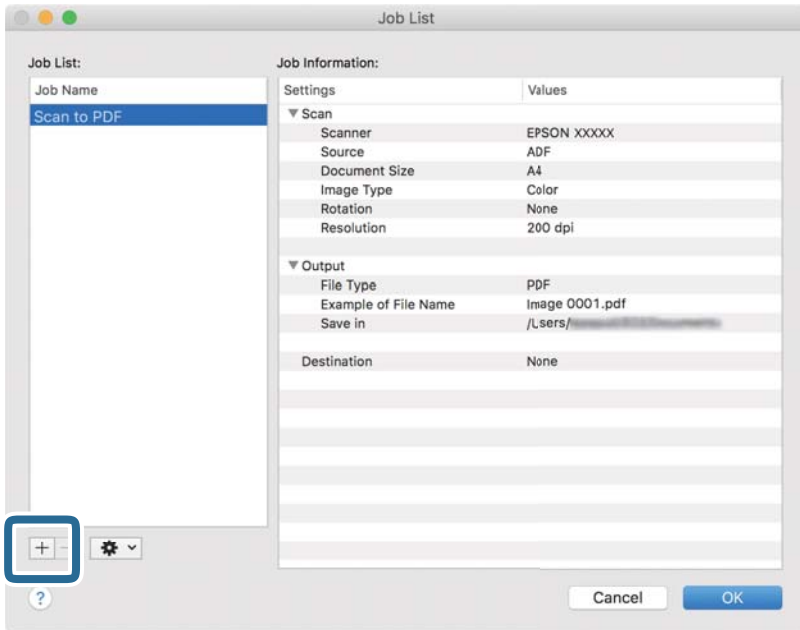

Rodomas užduoties nustatymo langas.

4. Įveskite užduoties pavadinimą dalyje **Job Name**.

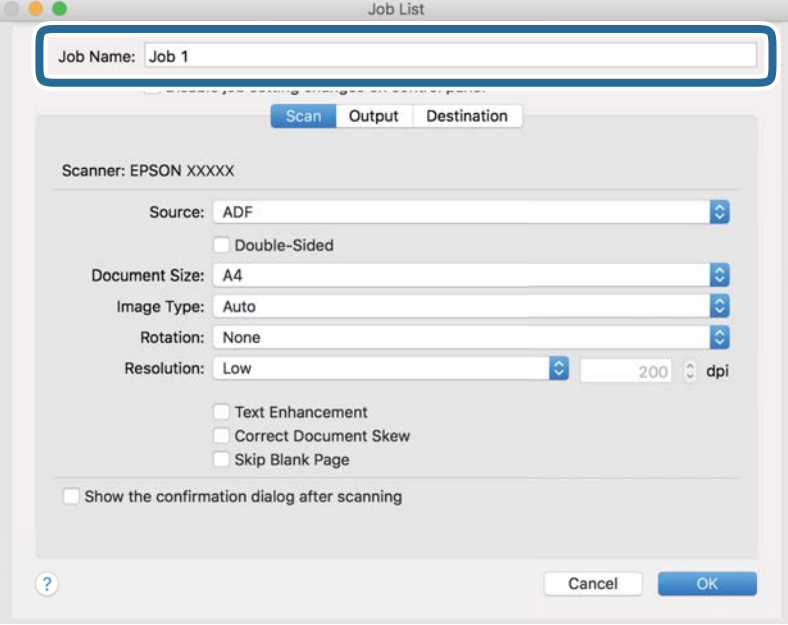

5. Kortelėje **Scan** atlikite nuskaitymo nustatymus.

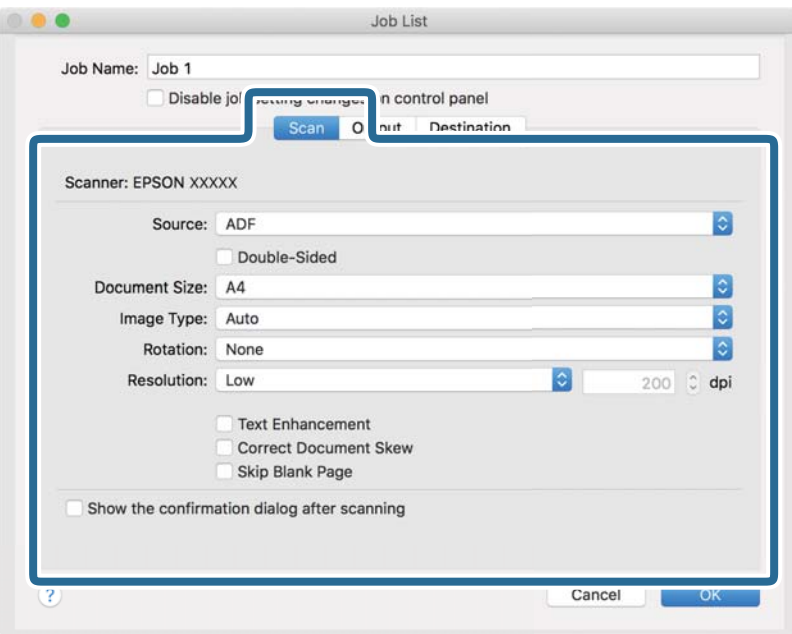

- ❏ **Source**: Pasirinkite vietą, kur padedamas originalas. Jei ketinate nuskaityti dvipusius originalus, pasirinkite "Double-Sided".
- ❏ **Document Size**: Pasirinkite įdedamo originalo dydį.
- ❏ **Image Type**: Pasirinkite spalvos tipą, kurį naudosite nuskaitytam vaizdui išsaugoti.
- ❏ **Rotation**: Pasirinkite pasukimo kampą pagal originalą, kurį norite nuskaityti.
- ❏ **Resolution**: Nustatykite raišką.

#### *Pastaba:*

Taip pat galite reguliuoti vaizdą naudodami šias funkcijas.

- ❏ *Text Enhancement*: Pasirinkite norėdami, kad neryškios raidės originale būtų aiškios.
- ❏ *Correct Document Skew*: Pasirinkite norėdami, kad būtų pakoreguotas originalo kreivumas.
- ❏ *Skip Blank Page*: Pasirinkite norėdami, kad būtų praleisti balti puslapiai, jei tokių yra originaluose.

6. Spustelėkite **Output**, tada pasirinkite išsaugojimo nustatymus.

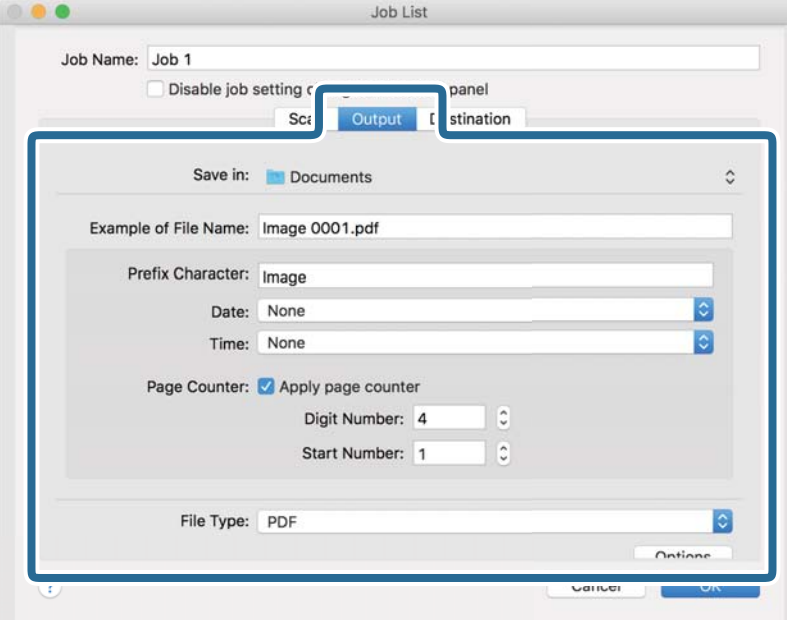

- ❏ **Save in**: Pasirinkite aplanką, į kurį norite išsaugoti nuskaitytą vaizdą, iš sąrašo.
- ❏ **Example of File Name**: Rodomi failo pavadinimo pavyzdžiai esant dabartiniams nustatymams.
- ❏ **Prefix Character**: Nustatykite failo pavadinimo priešvardį.
- ❏ **Date**: Į failo pavadinimą įtraukiama data.
- ❏ **Time**: Į failo pavadinimą įtraukiamas laikas.
- ❏ **Page Counter**: Į failo pavadinimą įtraukiamas puslapių skaičius.
- ❏ **File Type**: iš sąrašo pasirinkite failo formatą, kuriuo norėsite išsaugoti nuskaitytą vaizdą. Spustelėkite **Option**, norėdami pasirinkti išsamius failo nustatymus.

7. Spustelėkite **Destination** ir pasirinkite **Destination**.

Rodomas elementų nustatymo pagal paskirties vietą langas. Atlikite reikiamus nustatymus. Spustelėkite ? (Help) piktogramą, norėdami pamatyti išsamią kiekvieno elemento informaciją.

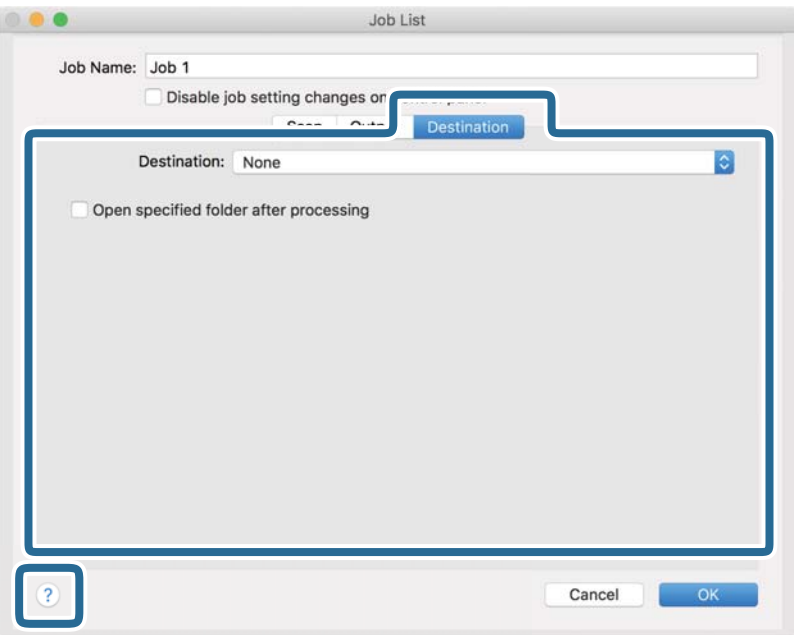

#### *Pastaba:*

❏ Jei norite įkelti vaizdą į debesį, turite iš anksto nustatyti turimą debesies paskyrą.

- ❏ Jeigu kaip paskirties vietą norite naudoti Evernote, atsisiųskite programą Evernote iš Evernote įmonės svetainės ir ją įdiekite.
- 8. Norėdami uždaryti užduočių nuostatų langą, spustelėkite **OK**.
- 9. Spustelėkite **OK**, norėdami uždaryti užduočių sąrašo langą.

Išsaugomas sukurtas darbas.

### Užduoties paleidimo valdymo skydelyje įgalinimas ("Mac OS")

Šiame skyriuje paaiškinama, kaip priskirti užduotį (veiksmą) skaitytuvo valdymo skydeliui, naudojant Document Capture. Išsamesnę informaciją rasite Document Capture žinyne.

<span id="page-92-0"></span>1. Paleiskite Document Capture.

Pasirinkite **Eiti** > **Programos** > **Epson Software** > **Document Capture**.

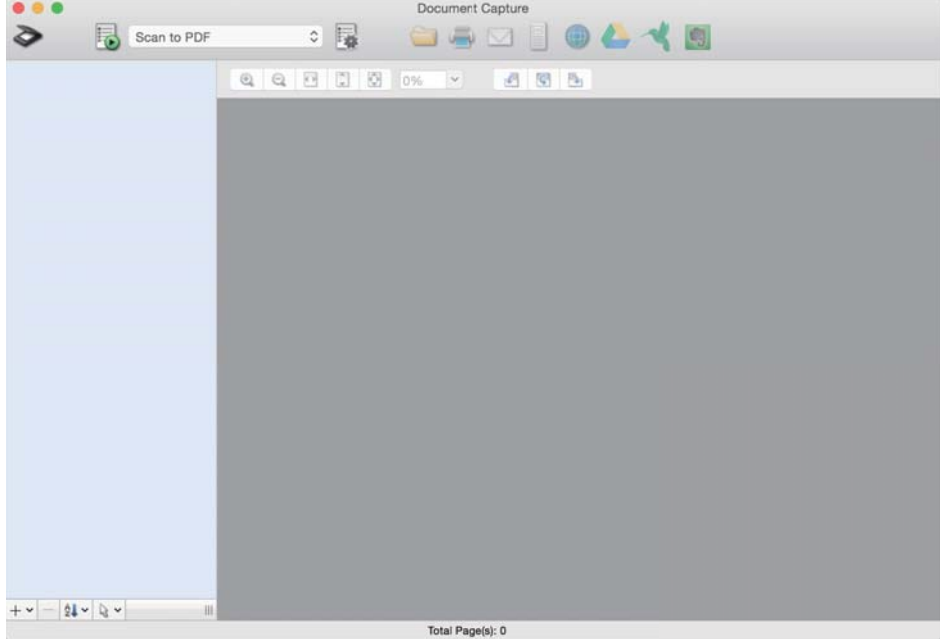

#### *Pastaba:*

Iš parodyto skaitytuvų sąrašo pasirinkite skaitytuvą, kurį norite naudoti.

- 2. Spustelėkite piktogramą **ik** pagrindiniame lange. Rodomas langas **Job List**.
- 3. Pasirinkite **Event Settings** naudodami **produktival** piktogramą.
- 4. Išskleidžiamajame meniu pasirinkite užduotį, kurią norite paleisti iš skaitytuvo valdymo skydelio.
- 5. Spustelėkite **OK**, norėdami grįžti į langą **Job List**. Užduotis priskirta skaitytuvo valdymo skydeliui.
- 6. Spustelėkite **OK**, norėdami grįžti į viršutinį ekraną.

### **Nuskaitymas naudojant valdymo skydelį**

Originalus iš valdymo skydelio galite nuskaityti naudodami užduotis, sukurtas Document Capture Pro/Document Capture.

#### *Pastaba:*

- ❏ Prieš nuskaitymą kompiuteryje įdiekite Document Capture Pro/Document Capture ir sukurkite reikiamą užduotį. Galima naudoti iš anksto nustatytą užduotį, kuri nuskaitytus vaizdus įrašo kaip PDF.
- ❏ Prieš nuskaitymą įsitikinkite, kad skaitytuvas ir kompiuteris yra tinkamai prijungti.
- ❏ Prieš nuskaitydami priskirkite užduotį valdymo skydeliui, naudodami Document Capture Pro/Document Capture.
- 1. Padėkite originalą.
- 2. Įsitikinkite, kad skaitytuvo tiekimo parinkiklis yra teisingai nustatytas.

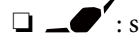

❏ : standartinio dydžio originalai, pvz., A4 popierius

❏ : specifiniai originalai, pvz., perlenkti dokumentai ir plastikinės kortelės

❏ : lengvai pažeidžiami originalai, pvz., plonas popierius (galima įdėti tik pasirinkus Atsargaus tiekimo padėtis)

3. Pradžios ekrane pasirinkite **Nuskaityti**.

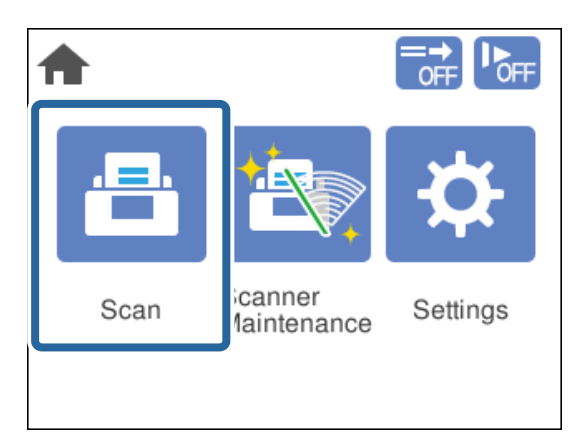

4. Pasirinkite užduotį lange **Pasirinkti užduotį**.

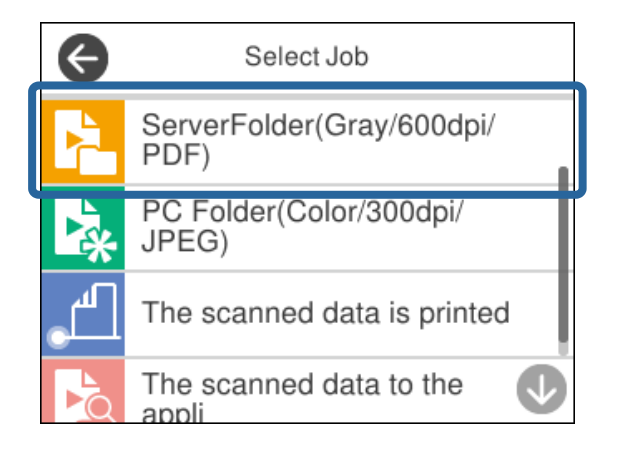

Rodoma pasirinkta užduotis.

5. Norėdami pakeisti nuskaitymo nustatymus, palieskite **Skaitytuvo nuostatos**.

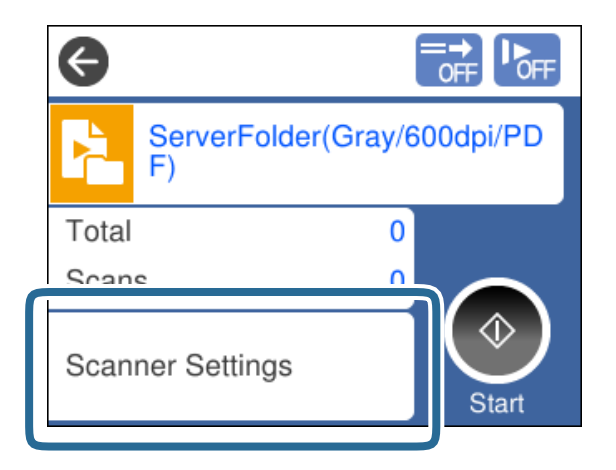

- ❏ Jei nustatėte **Disable job setting changes on control panel**, nustatymų pakeisti negalite.
- ❏ Norėdami nuskaityti originalus, kurie nustatomi kaip dvigubo tiekimo, pvz., plastikines korteles arba vokus, įjunkite **DFDS funkcija**, kad būtų praleistas dvigubo tiekimo aptikimas.
- ❏ Norėdami nuskaityti originalus, kurie gali užstrigti, pvz., ploną popierių, įjunkite **Lėtai**, kad būtų sumažintas nuskaitymo greitis.

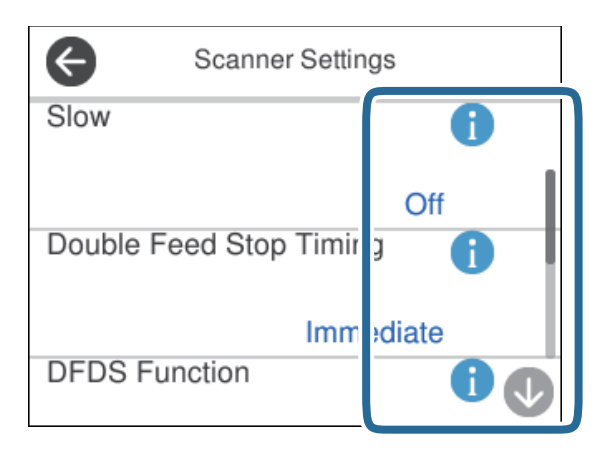

6. Paspauskite mygtuką  $\lozenge$  nuskaitymui pradėti.

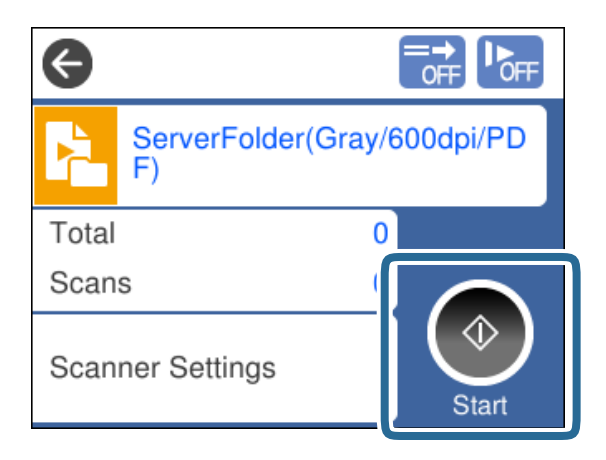

#### <span id="page-95-0"></span>**Susijusi informacija**

 $\blacktriangleright$  ["Originalių dokumentų padėjimas" puslapyje 45](#page-44-0)

## **Nuskaitymas naudojant Document Capture Pro (Windows)**

Bet kokia užduotis, sukurta Document Capture Pro, gali būti atlikta ir kompiuteriu.

- 1. Paleiskite Document Capture Pro.
	- $\Box$ , Windows 10"

Spustelėkite pradžios mygtuką ir pasirinkite **Epson Software** > **Document Capture Pro**.

 $\Box$ , Windows 8.1" / "Windows 8"

Pagrindinio ieškos mygtuko lauke įveskite programos pavadinimą ir pasirinkite rodomą piktogramą.

 $\Box$  . Windows 7"

Spustelėkite pradžios mygtuką ir pasirinkite **Visos programos** > **Epson Software** > **Document Capture Pro**.

#### *Pastaba:*

Iš parodyto skaitytuvų sąrašo pasirinkite skaitytuvą, kurį norite naudoti.

- 2. Padėkite originalą.
- 3. Įsitikinkite, kad skaitytuvo tiekimo parinkiklis yra teisingai nustatytas.
	- $\Box$   $\Box$  : standartinio dydžio originalai, pvz., A4 popierius
	- ❏ : specifiniai originalai, pvz., perlenkti dokumentai ir plastikinės kortelės
	- ❏ : lengvai pažeidžiami originalai, pvz., plonas popierius (galima įdėti tik pasirinkus Atsargaus tiekimo padėtis)
- 4. Spustelėkite užduoties, kurią norite atlikti, piktogramą.

Atliekama pasirinkta užduotis.

5. Vadovaukitės instrukcijomis, pateikiamomis kiekviename lange.

Nuskaitytas vaizdas įrašomas atsižvelgiant į užduoties nustatymus.

#### *Pastaba:*

Išsamios informacijos, kaip naudoti Document Capture Pro, žr. šiuo URL adresu: <https://support.epson.net/dcp/>

#### **Susijusi informacija**

 $\rightarrow$  ["Užduoties sukūrimas naudojant Document Capture Pro \("Windows"\)" puslapyje 87](#page-86-0)

# <span id="page-96-0"></span>**Nuskaitymas naudojant Document Capture (Mac OS)**

Bet kokia užduotis, sukurta Document Capture, gali būti atlikta ir kompiuteriu.

1. Paleiskite Document Capture.

Pasirinkite **Eiti** > **Programos** > **Epson Software** > **Document Capture**.

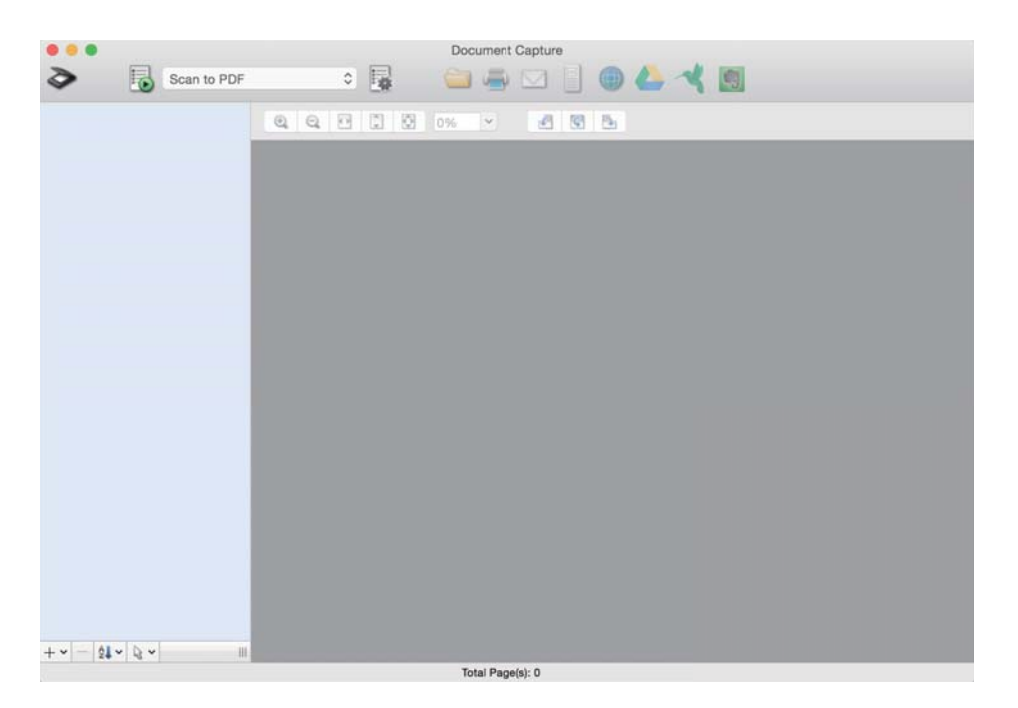

#### *Pastaba:*

Iš parodyto skaitytuvų sąrašo pasirinkite skaitytuvą, kurį norite naudoti.

- 2. Padėkite originalą.
- 3. Įsitikinkite, kad skaitytuvo tiekimo parinkiklis yra teisingai nustatytas.

❏ : standartinio dydžio originalai, pvz., A4 popierius

- ❏ : specifiniai originalai, pvz., perlenkti dokumentai ir plastikinės kortelės
- ❏ : lengvai pažeidžiami originalai, pvz., plonas popierius (galima įdėti tik pasirinkus Atsargaus tiekimo padėtis)

<span id="page-97-0"></span>4. Pasirinkite užduotį iš sąrašo, tada spustelėkite piktogramą  $\overline{\mathbb{Z}}$ .

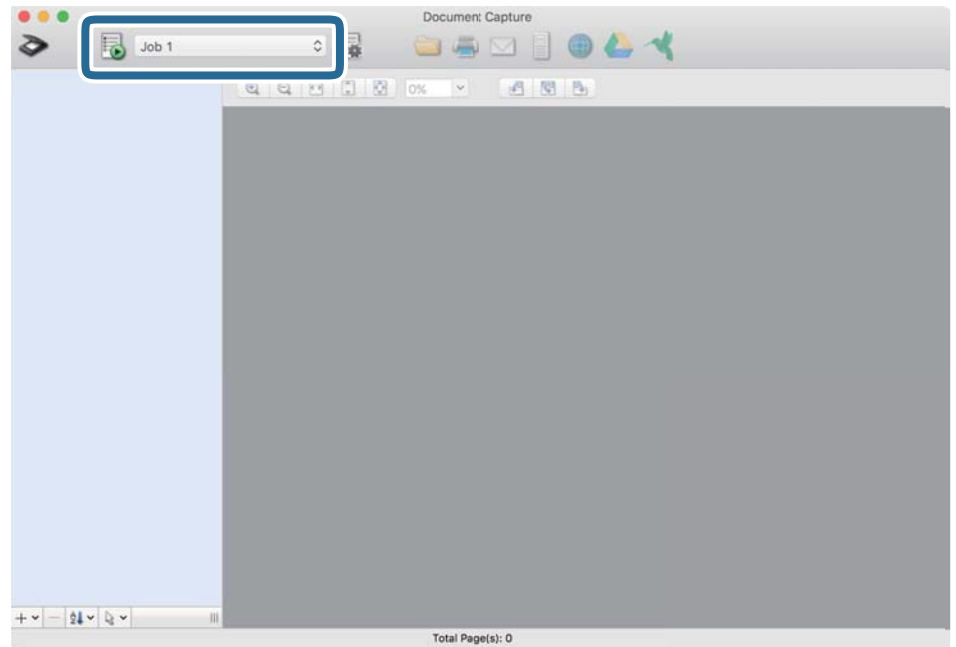

Atliekama pasirinkta užduotis.

5. Vadovaukitės instrukcijomis, pateikiamomis kiekviename lange.

Nuskaitytas vaizdas įrašomas atsižvelgiant į užduoties nustatymus.

#### *Pastaba:*

Nenaudojant užduoties originalai gali būti nuskaityti ir išsiųsti. Spustelėkite  $\geq$ ir pasirinkite nuskaitymo nustatymus, tada spustelėkite *Preview Scan*. Tada spustelėkite nuskaityto vaizdo paskirties vietos piktogramą.

#### **Susijusi informacija**

◆ ["Užduoties sukūrimas naudojant Document Capture \("Mac OS"\)" puslapyje 87](#page-86-0)

## **Nuskaitymas naudojant Epson Scan 2**

Galite nuskaityti originalus naudodami tekstiniams dokumentams tinkamas vaizdo sureguliavimo funkcijas.

- 1. Padėkite originalą.
- 2. Paleiskite Epson Scan 2.
	- ❏ Windows 10/Windows Server 2016

Spustelėkite pradžios mygtuką ir pasirinkite **EPSON** > **Epson Scan 2**.

❏ Windows 8.1/Windows 8/Windows Server 2012 R2/Windows Server 2012 Pagrindinio ieškos mygtuko lauke įveskite programos pavadinimą ir pasirinkite rodomą piktogramą. ❏ Windows 7/Windows Vista/Windows XP/Windows Server 2008 R2/Windows Server 2008/Windows Server 2003 R2/Windows Server 2003

Spustelėkite pradžios mygtuką ir pasirinkite **Visos programos** arba **Programos** > **EPSON** > **Epson Scan 2** > **Epson Scan 2**.

 $\Box$  "Mac OS"

Pasirinkite **Eiti** > **Programos** > **Epson Software** > **Epson Scan 2**.

3. Kortelėje **Pagrindiniai nustat.** nustatykite toliau nurodytus nustatymus.

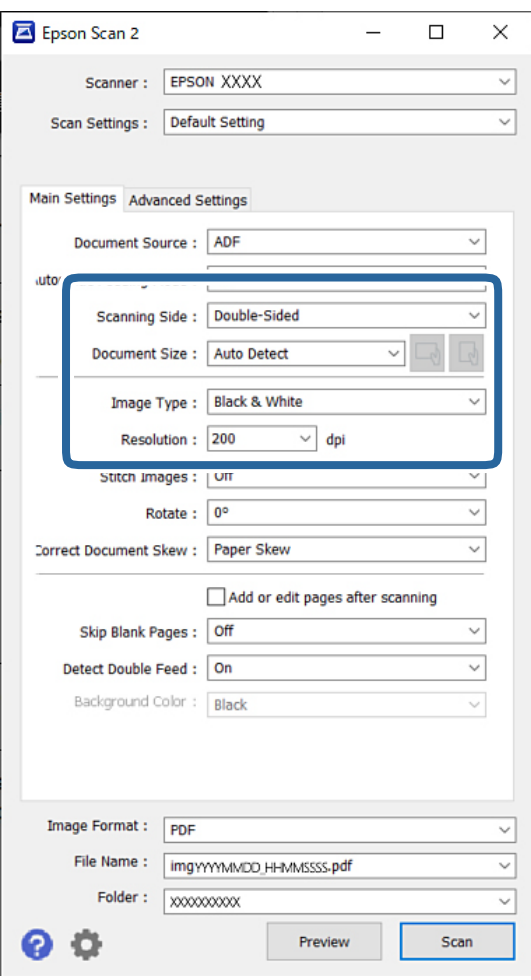

- ❏ **Nuskaitoma pusė**: pasirinkite originalo pusę, kurią norite nuskaityti. Nuskaitydami dvipusius originalus, pasirinkite **Dvipusis**.
- ❏ **Dokumento dydis**: pasirinkite įdedamo originalo dydį.

❏ / (Originalo orientacijos) mygtukai: pasirinkite įdedamo originalo padėčiai nustatyti. Priklausomai nuo originalo dydžio, šis elementas gali būti nustatytas automatiškai ir jo nebus galima keisti.

- ❏ **Vaizdo tipas**: pasirinkite spalvos tipą, kurį naudosite nuskaitytam vaizdui išsaugoti.
- ❏ **Skiriamoji geba**: nustatykite raišką.

#### *Pastaba:*

- ❏ *Dokumento šaltinis* automatiškai nustatytas kaip *ADF*.
- ❏ Kortelėje *Pagrindiniai nustat.* taip pat galite pasirinkti šiuos nustatymus:
	- ❏ **Brošiūravimas**: pasirinkite norėdami sujungti vaizdus priekyje ir gale, nuskaitant abi originalo puses.
	- ❏ **Pasukite**: pasirinkite pasukti originalą pagal laikrodžio rodyklę ir nuskaityti.
	- ❏ **Pataisyti dokumento perkrypą**: pasirinkite, kad būtų pakoreguotas originalo kreivumas.
	- ❏ **Pridė./redaguo. nuskaičius**: pasirinkite įtraukti skirtingus originalus arba redaguoti (pasukti, perkelti ir ištrinti) nuskaitytus puslapius po nuskaitymo.
	- ❏ **Praleisti tuščius lapus**: pasirinkite norėdami, kad būtų praleisti balti puslapiai, jei tokių yra originaluose.
	- ❏ **Aptikti sulipusius**: pasirinkite parodyti įspėjimą, kai vienu metu patiekiami keli originalai.
	- ❏ **Fono spalva**: jei nuskaitant ploną popierių tekstas yra neryškus, nustatykite šį parametrą kaip **Balta**. Taip nuskaitomas vaizdas gali tapti aiškesnis ar paryškintas. Jei plono popieriaus galinėje pusėje esantis vaizdas matyti nuskaitytame vaizde, šį parametrą nustatykite kaip **Juoda**. Taip gali būti sumažintas fono poslinkis.
- 4. Jei reikia, sureguliuokite kitus nuskaitymo nustatymus.
	- ❏ Galite peržiūrėti priekinę pirmojo originalo pusę. Įdėkite tik pirmą originalo puslapį į įvesties dėklą ir paspauskite mygtuką **Peržiūra**. Nuskaitytas originalas išstumiamas ir rodomas peržiūros vaizdas. Vėl įdėkite išstumtą puslapį kartu su kitais originalais.
	- ❏ Kortelėje **Papildomi nustatymai** galite atlikti specialius vaizdo nustatymus, kurie tinkami tekstiniams dokumentams, kaip nurodyta toliau:
		- ❏ **Pašalinti foną**: pašalinamas originalo fonas.
		- ❏ **Teksto patobulinimas**: pasirinkite norėdami, kad neryškios raidės originale būtų aiškios.
		- ❏ **Autom. srities segmentavimas**: pasirinkite norėdami, kad raidės būtų aiškios, o vaizdai tolygūs nespalvotai nuskaitydami dokumentą, kuriame yra vaizdų.
		- ❏ **Išmesti**: galite pašalinti nurodytą spalvą iš nuskaityto vaizdo ir išsaugoti pilkio pustoniais arba nespalvotai. Pavyzdžiui, galite pašalinti žymikliu paliktas spalvas arba paraštėse spalvotu tušinuku parašytą tekstą.
		- ❏ **Spalvos stiprinimas**: pasirinkite norėdami paryškinti nurodytą spalvą nuskaitytame vaizde, tada išsaugokite pilkio pustoniais arba nespalvotai. Pavyzdžiui, galite paryškinti bet kokį neryškios spalvos tekstą ar liniuotas eilutes.

#### *Pastaba:*

Priklausomai nuo kitų pasirinktų nustatymų, kai kurie elementai gali būti neprieinami.

5. Atlikite failo išsaugojimo nustatymus.

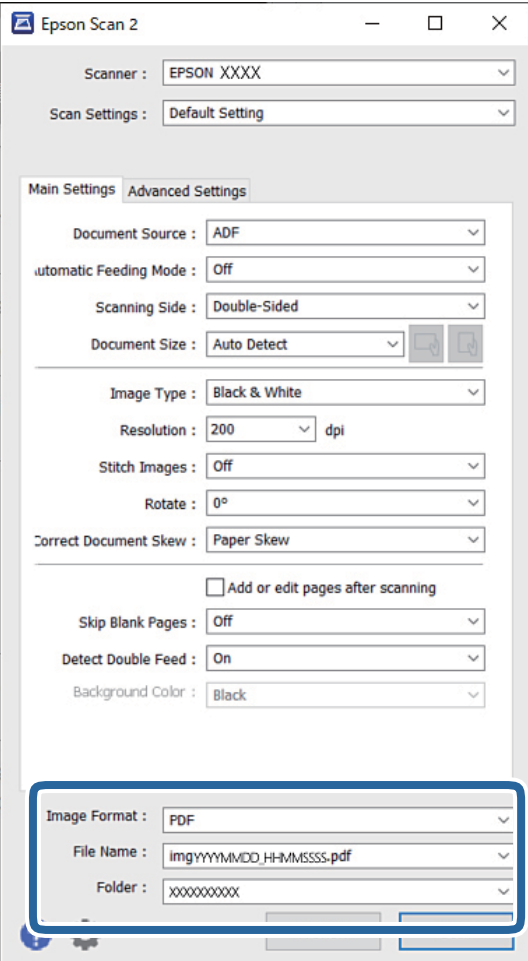

- ❏ **Vaizdo formatas**: iš sąrašo pasirinkite failo formatą, kuriuo norėsite išsaugoti nuskaitytą vaizdą. Detalius nustatymus galite pasirinkti visiems failų formatams, išskyrus BITMAP ir PNG. Pasirinkę išsaugojimo formatą iš sąrašo pasirinkite **Parinktys**.
- ❏ **Failo pavadinimas**: patvirtinkite rodomą failo pavadinimą. Galite pakeisti failo pavadinimo nustatymus iš sąrašo pasirinkdami **Nustatymai**.
- ❏ **Aplankas**: pasirinkite aplanką, į kurį išsaugoti nuskaitytą vaizdą iš sąrašo. Galite pasirinkti kitą aplanką ar sukurti naują aplanką iš sąrašo pasirinkdami **Pasirinkti**.
- 6. Įsitikinkite, kad skaitytuvo tiekimo parinkiklis yra teisingai nustatytas.
	- ❏ : standartinio dydžio originalai, pvz., A4 popierius
	- ❏ : specifiniai originalai, pvz., perlenkti dokumentai ir plastikinės kortelės
	- ❏ : lengvai pažeidžiami originalai, pvz., plonas popierius (galima įdėti tik pasirinkus Atsargaus tiekimo padėtis)

7. Tada spustelėkite **Nuskaityti**.

#### *Pastaba:*

- $□$  Taip pat galite pradėti nuskaitymą paspausdami mygtuką  $\Diamond$  skaitytuvo valdymo skydelyje.
- ❏ Norėdami nuskaityti originalus, kurie gali užstrigti, pvz., ploną popierių, palieskite *Nuostatos* > *Lėtai*, kad būtų sumažintas nuskaitymo greitis.

Nuskaitytas vaizdas įrašomas į nurodytą aplanką.

#### **Susijusi informacija**

& ["Originalių dokumentų padėjimas" puslapyje 45](#page-44-0)

### **Specifiniams originalams taikomi nustatymai**

Norėdami nuskaityti specifinius originalus, atlikite atitinkamus nustatymus lange Epson Scan 2.

Nustatymus atlikti galite ir naudodami Document Capture Pro. Išsamios informacijos žr. šiuo URL adresu:

#### <https://support.epson.net/dcp/>

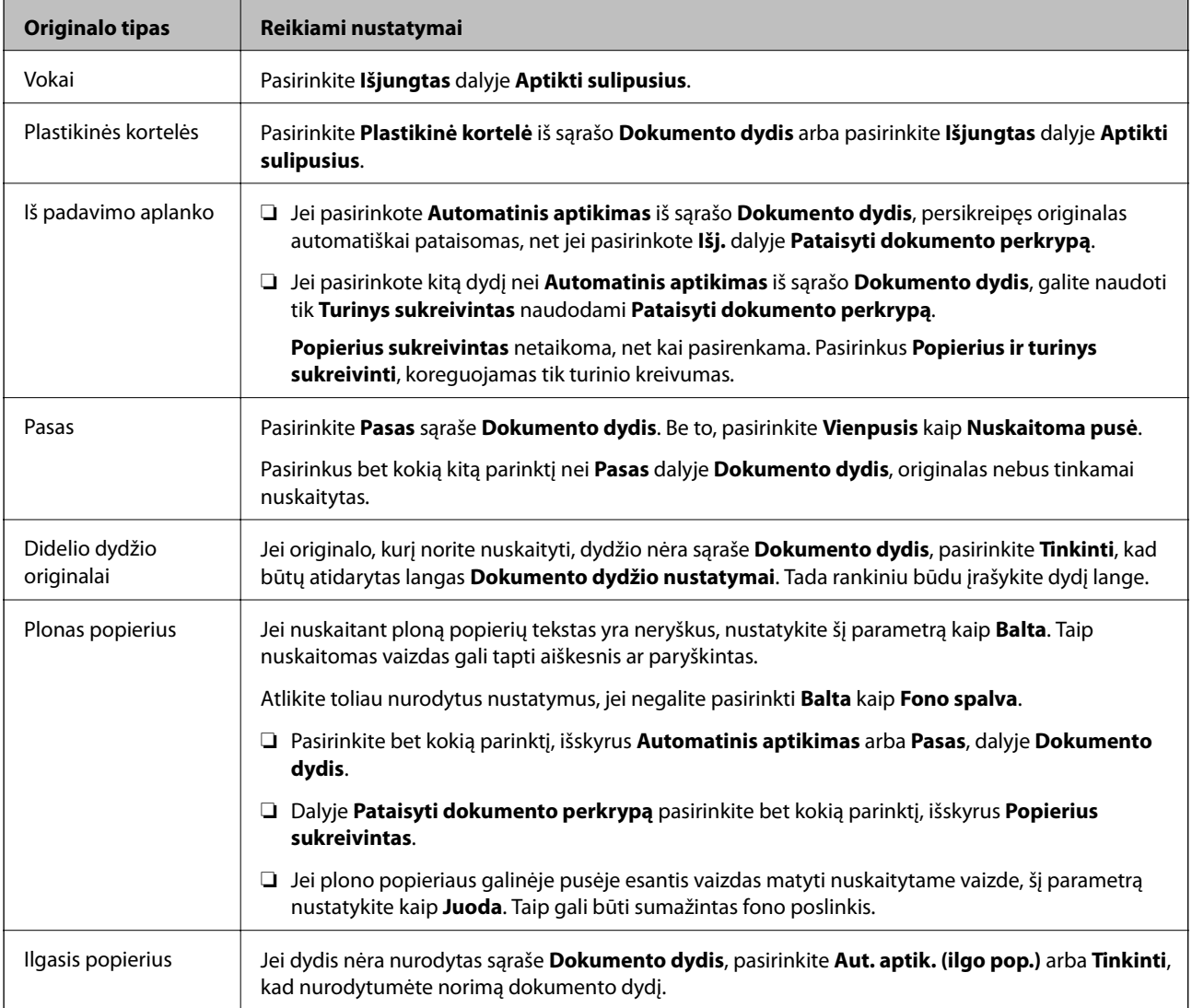

<span id="page-102-0"></span>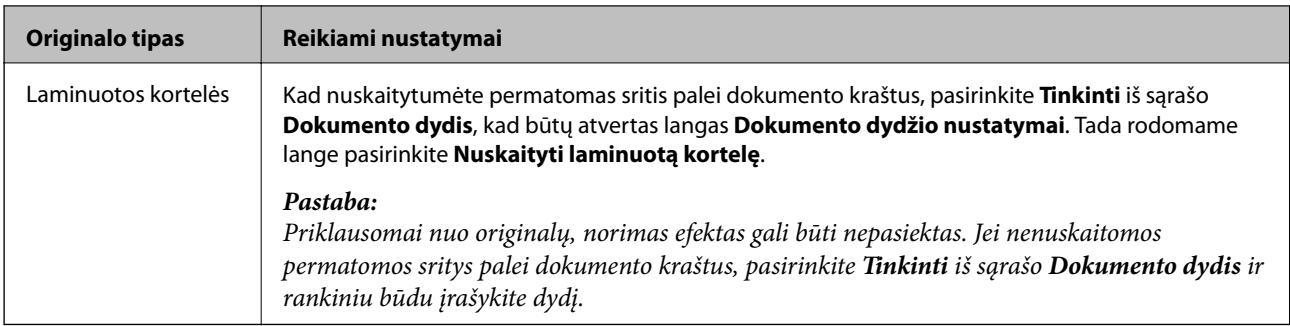

### **Nuskaitymas naudojant Rankinis tiekimas režimu Automatinio tiekimo režimas (nepertraukiamas)**

Režimas Automatinio tiekimo režimas (nepertraukiamas) leidžia nuskaityti originalus vieną po kito naudojant Rankinis tiekimas. Skaitytuvui veikiant šiuo režimu Paėmimo velenėlis nuolat sukasi ir skaitytuvas pradeda nuskaitymą, kai originalas įdedamas į ADF. Tai paranku šiais atvejais:

❏ Kai norite vieną po kito patikrinti ir nuskaityti originalus

❏ Kai kai norite vieną po kito nuskaityti skirtingo dydžio originalus

Iš anksto nustatykite skaitytuve Atsargaus tiekimo padėtis.

#### *Pastaba:*

Automatinio tiekimo režimas (nepertraukiamas) gali sutrumpinti velenėlių (Paėmimo velenėlis ir Atskyrimo velenėlis) eksploatavimo trukmę ir pakeitimo ciklą.

1. Ant skaitytuvo esantį tiekimo parinkiklį nustatykite į padėtį (Rankinis tiekimas).

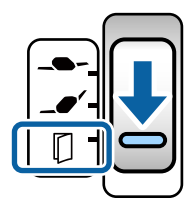

- 2. Paleiskite Epson Scan 2.
	- ❏ Windows 10/Windows Server 2016

Spustelėkite pradžios mygtuką ir pasirinkite **EPSON** > **Epson Scan 2**.

❏ Windows 8.1/Windows 8/Windows Server 2012 R2/Windows Server 2012

Pagrindinio ieškos mygtuko lauke įveskite programos pavadinimą ir pasirinkite rodomą piktogramą.

❏ Windows 7/Windows Vista/Windows XP/Windows Server 2008 R2/Windows Server 2008/Windows Server 2003 R2/Windows Server 2003

Spustelėkite pradžios mygtuką ir pasirinkite **Visos programos** arba **Programos** > **EPSON** > **Epson Scan 2** > **Epson Scan 2**.

 $\Box$  "Mac OS"

Pasirinkite **Eiti** > **Programos** > **Epson Software** > **Epson Scan 2**.

#### *Pastaba:*

Be to, galite paleisti *Epson Scan 2* naudodami *Document Capture Pro*. Išsamios informacijos, kaip naudoti *Document Capture Pro*, žr. šiuo URL adresu:

<https://support.epson.net/dcp/>

3. Kortelėje **Pagrindiniai nustat.** pasirinkite **Įjungtas (nepertraukiamai)** ties **Automatinio padavimo režimas**.

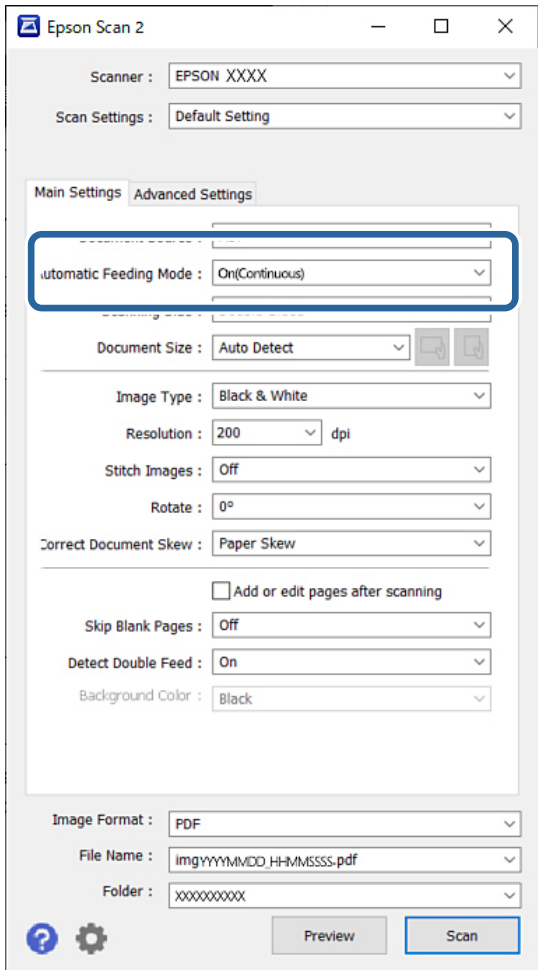

#### *Pastaba:*

Galite pasirinkti skirtojo laiko nustatymus, kurie bus taikomi režimui Automatinio tiekimo režimas (nepertraukiamas) išjungti.

Pasirinkite *Nustatymai* iš sąrašo *Dokumento šaltinis*, kad atidarytumėte langą *Dokumento šaltinio nustatymai*. Rodomame lange nustatykite *Automatinio padavimo režimo skirtasis laikas (minutės)*.

- 4. Atlikite kitus nuskaitymo nustatymus Epson Scan 2 pagrindiniame lange.
- 5. Tada spustelėkite **Nuskaityti**.

Paleidžiama Automatinio padavimo režimas programa.

Kompiuteryje ir skaitytuve rodomas **Automatinio padavimo režimas** langas.

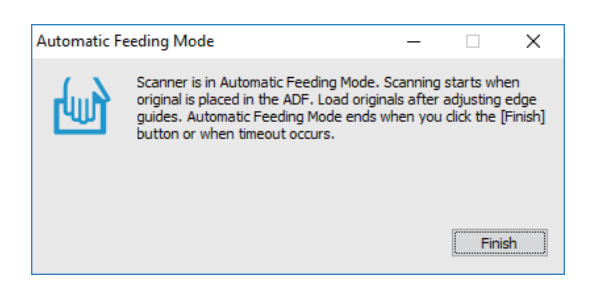

6. Reguliuokite kraštinius kreiptuvus ir įdėkite originalą į ADF.

#### *Pastaba:*

- ❏ Būkite atidūs, kad neįdėtumėte originalų kreivai, priešingu atveju galite juos sugadinti, nes jie bus tiekiami kreivai.
- ❏ Nestumkite originalų per stipriai, antraip jie gali įstrigti.

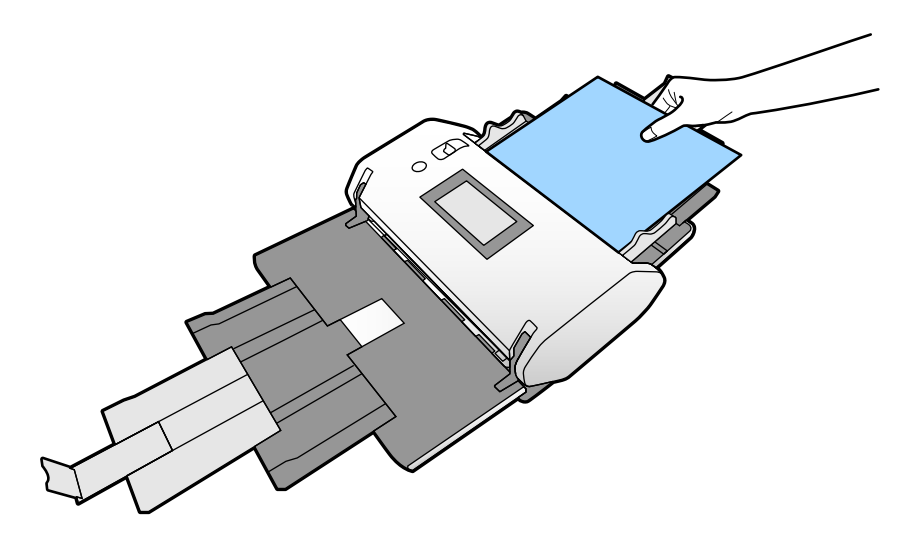

Automatiškai prasideda nuskaitymas.

7. Užbaigus nuskaitymą, įdėkite kitą originalą į ADF.

Kartokite šią procedūrą, kol nuskaitysite visus originalus.

8. Nuskaičius visus originalus, išjunkite Automatinio padavimo režimas.

Nuskaitytas vaizdas įrašomas į nurodytą aplanką.

#### *Pastaba:*

- ❏ Praėjus skirtajam laikui Automatinio padavimo režimas išjungiamas ir nuskaitytas vaizdas įrašomas į nurodytą aplanką.
- ❏ Jei įjungtas *Įspėjimas dėl nešvaraus stiklo paviršiaus*, *Įspėjimas dėl nešvaraus stiklo paviršiaus* pradeda veikti išsijungus *Automatinio padavimo režimas*. Jei ant stiklo aptinkama purvo, patikrinkite, ar vaizdas buvo tinkamai nuskaitytas režimu *Automatinio padavimo režimas*.

#### **Susijusi informacija**

- $\blacktriangleright$  ["Negalimi elementai pasirinkus stataus rodinio parinktį" puslapyje 117](#page-116-0) Šiame skyriuje išvardyti elementai, kurių negalima naudoti pasirinkus stataus rodinio parinktį.
- & ["Ekrano pasukimas" puslapyje 116](#page-115-0)

## <span id="page-105-0"></span>**Nuskaitymas, naudojant Rankinis tiekimas režimu Automatinio padavimo režimas**

Režimas Automatinio padavimo režimas leidžia nuskaityti originalus naudojant Rankinis tiekimas. Pasirinkus šį režimą nuskaitymas pradedamas automatiškai, kai originalai įdedami į ADF. Tai paranku šiais atvejais:

❏ Kai norite vieną po kito patikrinti ir nuskaityti originalus

- ❏ Kai kai norite vieną po kito nuskaityti skirtingo dydžio originalus
- 1. Prieš įdėdami originalus įsitikinkite, kad skaitytuvo tiekimo parinkiklis yra teisingai nustatytas.

 $\Box$   $\Box$  : standartinio dydžio originalai, pvz., A4 popierius

- ❏ : specifiniai originalai, pvz., perlenkti dokumentai ir plastikinės kortelės
- 2. Paleiskite Epson Scan 2.
	- ❏ Windows 10/Windows Server 2016

Spustelėkite pradžios mygtuką ir pasirinkite **EPSON** > **Epson Scan 2**.

❏ Windows 8.1/Windows 8/Windows Server 2012 R2/Windows Server 2012

Pagrindinio ieškos mygtuko lauke įveskite programos pavadinimą ir pasirinkite rodomą piktogramą.

❏ Windows 7/Windows Vista/Windows XP/Windows Server 2008 R2/Windows Server 2008/Windows Server 2003 R2/Windows Server 2003

Spustelėkite pradžios mygtuką ir pasirinkite **Visos programos** arba **Programos** > **EPSON** > **Epson Scan 2** > **Epson Scan 2**.

 $\Box$  "Mac OS"

Pasirinkite **Eiti** > **Programos** > **Epson Software** > **Epson Scan 2**.

#### *Pastaba:*

Be to, galite paleisti *Epson Scan 2* naudodami *Document Capture Pro*. Išsamios informacijos, kaip naudoti *Document Capture Pro*, žr. šiuo URL adresu:

<https://support.epson.net/dcp/>

3. Kortelėje **Pagrindiniai nustat.** pasirinkite **Įjungtas** ties **Automatinio padavimo režimas**.

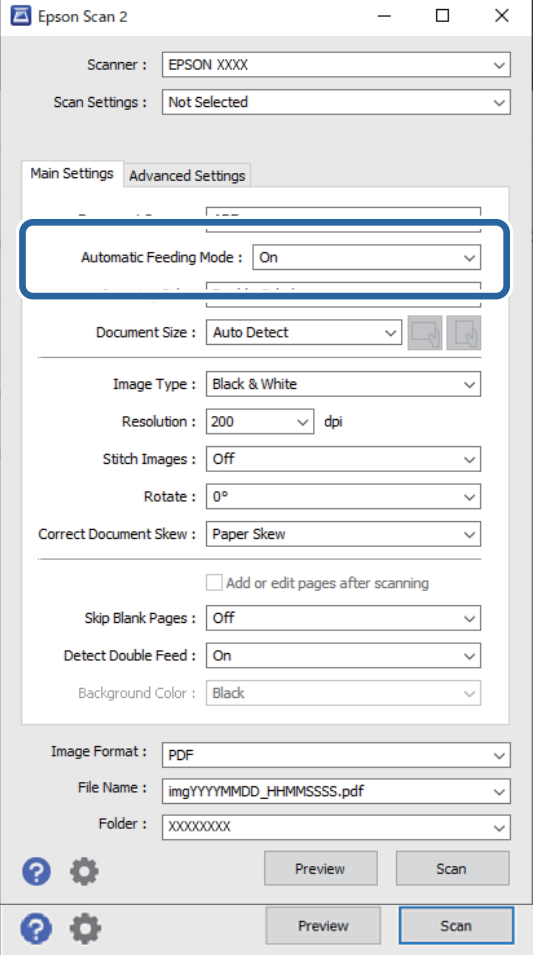

#### *Pastaba:*

Galite pasirinkti skirtojo laiko nustatymus, kurie bus taikomi režimui *Automatinio padavimo režimas* išjungti.

Pasirinkite *Nustatymai* iš sąrašo *Dokumento šaltinis*, kad atidarytumėte langą *Dokumento šaltinio nustatymai*. Rodomame lange nustatykite *Automatinio padavimo režimo skirtasis laikas (minutės)*.

- 4. Atlikite kitus nuskaitymo nustatymus Epson Scan 2 pagrindiniame lange.
- 5. Tada spustelėkite **Nuskaityti**.

Paleidžiama Automatinio padavimo režimas programa.

Kompiuteryje ir skaitytuve rodomas **Automatinio padavimo režimas** langas.

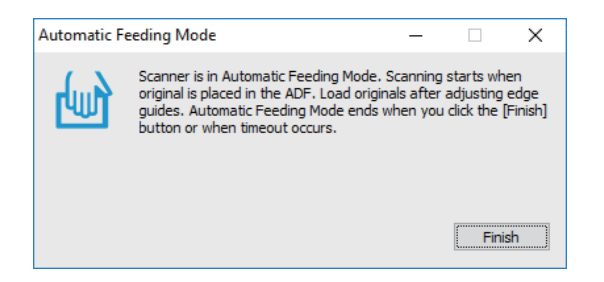

6. Reguliuokite kraštinius kreiptuvus ir įdėkite originalą į ADF.

Automatiškai prasideda nuskaitymas.

7. Užbaigus nuskaitymą, įdėkite kitą originalą į ADF.

Kartokite šią procedūrą, kol nuskaitysite visus originalus.

#### *Pastaba:*

Norėdami nuskaityti originalus, kurie nustatomi kaip dvigubo tiekimo, pvz., plastikines korteles arba vokus, įjunkite *DFDS funkcija*, kad būtų praleistas dvigubo tiekimo aptikimas.

Norėdami nuskaityti originalus, kurie gali užstrigti, pvz., ploną popierių, įjunkite *Lėtai*, kad būtų sumažintas nuskaitymo greitis.

8. Nuskaičius visus originalus, išjunkite Automatinio padavimo režimas.

Skaitytuvo valdymo skydelyje pasirinkite **Įrašyti ir baigti** arba spustelėkite **Baigti** kompiuteryje rodomame lange **Automatinio padavimo režimas**.

Nuskaitytas vaizdas įrašomas į nurodytą aplanką.

#### **Susijusi informacija**

& ["Originalių dokumentų padėjimas" puslapyje 45](#page-44-0)
# <span id="page-108-0"></span>**Meniu parinktys valdymo skydelyje**

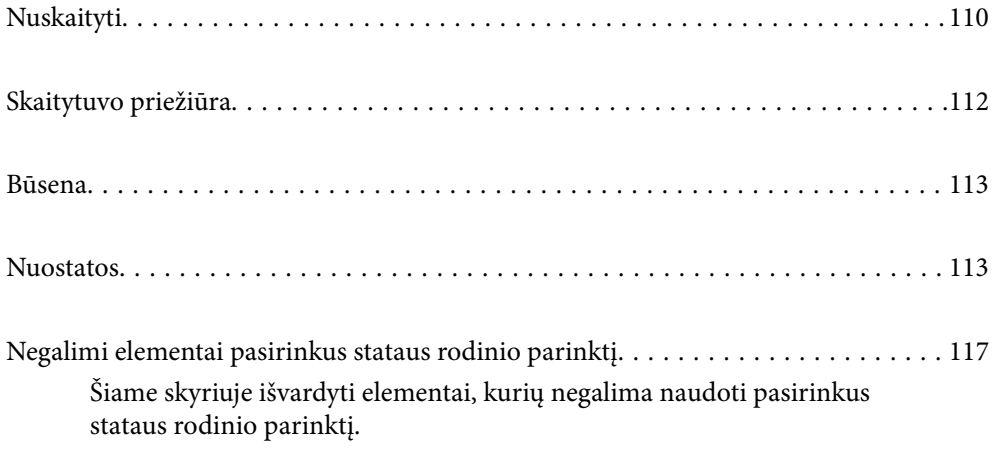

# <span id="page-109-0"></span>**Nuskaityti**

Galite pradėti kompiuteryje esančias užduotis, kurios buvo sukurtos Document Capture Pro ("Windows") / Document Capture ("Mac OS").

# **Redaguoti Užduotį**

Pasirinkite užduotį lange **Pasirinkti užduotį**. Tada, rodomame lange palieskite atitinkamą užduotį, kad būtų atvertas užduoties redagavimo langas. Galite redaguoti užduoties nustatymus.

#### Paskirtis

Pasirinkite paskirties vietą, į kurią norite įrašyti nuskaitytą vaizdą.

#### Failo tipas

Iš sąrašo pasirinkite failo formatą, kuriuo norėsite išsaugoti nuskaitytą vaizdą.

#### Vaizdo tipas

Pasirinkite spalvos tipą, kurį naudosite nuskaitytam vaizdui išsaugoti.

#### Skiriamoji geba

Pasirinkite nuskaitymo raišką.

- ❏ Didelė: Nustatyta 600 dpi raiška.
- ❏ Vidutinė: Nustatyta 300 dpi skyra.
- ❏ Maža: Nustatyta 200 dpi skyra.

#### Dokumento dydis

Pasirinkite įdedamo originalo dydį.

#### Šaltinis

Pasirinkite originalo pusę, kurią norite nuskaityti.

❏ Dvipusis: Nuskaitomos abi originalo pusės.

❏ Vienpusis: Nuskaitoma tik priekinė originalo pusė.

#### Kopijos

Kai nuskaitytą vaizdą spausdinate spausdintuvu, nustatykite kopijų skaičių.

#### Atkurti

Galite išvalyti visus atliktus nustatymus.

### **Skaitytuvo nuostatos**

Pasirinkite užduotį lange **Pasirinkti užduotį**. Tada, rodomame lange palieskite **Skaitytuvo nuostatos**, kad būtų atvertas langas Skaitytuvo nuostatos.

#### Energijos perskirstymo režimas

Padidinama galia, kuria atskiriami keli originalai dalyje **Atsargaus tiekimo padėtis**, kai pasirinkta (Atsargus tiekimas).

Įjunkite šią funkciją, jei norite nuskaityti purius ar sulipusius originalus.

Ploniems originalams nenaudokite **Energijos perskirstymo režimas**. Originalai gali būti apgadinti.

#### Lėtai

Sulėtina tiekimo greitį nuskaitant. Įjungiant (**Įjung**) ir išjungiant (**Išj.**) taip pat įsijungia / išsijungia piktograma ekrano viršuje.

Įgalinkite tai šiose situacijose:

- ❏ Originalams dažnai stringant
- ❏ Įdedant plonus originalus
- ❏ Tuo pačiu metu nuskaitant skirtingo tipo ar dydžio originalus
- ❏ Jei atrodo, kad skaitytuvas veikia pernelyg garsiai

#### Dvigubo tiekimo sustabdymo laikas

Nustatykite šią funkciją, kai aptinkamas dvigubas teikimas.

- ❏ Nedelsiant: nedelsiant sustabdo tiekimą aptikus bet kokį dvigubą tiekimą.
- ❏ Po išstūmimo: originalai, aptinkami kaip dvigubo tiekimo, nuskaitomi atitinkamai, o tolesnis originalų tiekimas laikinai sustabdomas.

Jei nėra nuskaityto vaizdo problemų, galite tęsti atitinkamą nuskaitymą.

#### DFDS funkcija

Vieną kartą praleidžia dvigubo tiekimo aptikimą ir tęsia nuskaitymą. Įjungiant (**Įjung**) ir išjungiant (**Išj.**) taip pat įsijungia / išsijungia piktograma ekrano viršuje.

Ją įjunkite, kai reikės nuskaityti originalus, aptinkamus kaip dvigubo tiekimo, pvz., plastikines korteles arba vokus.

#### Popier. apsauga

Sumažina žalą originalams, nedelsiant sustabdant nuskaitymą, kai nustatoma ši būsena.

- ❏ Įvyksta originalų tiekimo klaida
- ❏ Originalai tiekiami kreivai

Norėdami įjungti šią funkciją, pasirinkite aptikimo lygį. Informacijos apie kiekvieną lygį ieškokite lentelėje toliau.

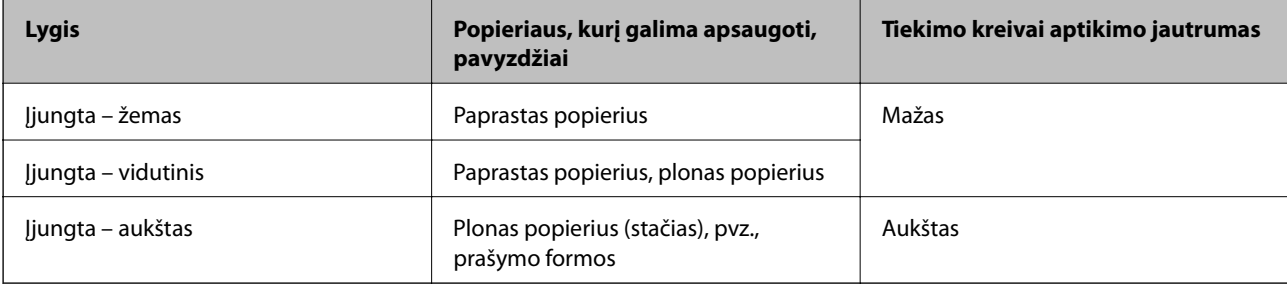

### <span id="page-111-0"></span>c*Svarbu:*

❏ Ši funkcija ne visada apsaugo nuo originalų pažeidimo.

❏ Priklausomai nuo tiekiamų originalų būsenos, gali nepavykti nustatyti tiekimo klaidų.

#### *Pastaba:*

Priklausomai nuo originalo, tiekimo būsenos ir jūsų nustatyto lygio, ši funkcija gali veikti netinkamai.

- ❏ Pasirinkdami *Išj.* išjunkite funkciją, kai nuskaitote plastikines korteles arba storą popierių.
- ❏ Kai dažnai aptinkama klaidingai, sumažinkite šios funkcijos lygį.
- ❏ Kai kurie originalai gali būti klaidingai atpažinti kaip tiekimo klaidos, pvz., neįprastos formos originalai arba kreivai nuskaityti originalai.
- ❏ Kai dedate kelis originalus vienu metu, įsitikinkite, kad jų kraštai sulygiuoti. Originalai gali būti klaidingai atpažinti kaip tiekimo klaidos, jei jų kraštai nebus sulygiuoti, net jei jie buvo tinkamai nuskaityti.
- ❏ Norėdami nuskaityti originalus be jokio kreivumo, prieš nuskaitymą nustatykite kraštinius kreiptuvus taip, kad atitiktų originalų kraštus.

#### Aptikti stiklo nešv.

Nustatomi nešvarumai ant skaitytuvo viduje esančio stiklinio paviršiaus. Galite pasirinkti aptikimo lygį.

Priklausomai nuo nešvarumų, ši funkcija gali veikti netinkamai.

#### Dvigubo tiekimo aptikimas ultragarsu

Nuostata sulipusiems originalams aptikti naudojant ultragarso jutiklį. Naudokite ją, kai negalite nustatyti sulipusių originalų aptikimo, naudodami išorinę programinę įrangą.

Priklausomai nuo originalo (pvz., vokai, plastikinės kortelės ir originalai su etiketėmis bei lipdukais), ši funkcija gali veikti netinkamai.

#### Velenėlio sustabdymo laikmatis

Nustatomas laikas, kai bus automatiškai sustabdytas velenėlio sukimasis naudojant režimą Automatinio tiekimo režimas (nepertraukiamas).

# **Skaitytuvo priežiūra**

#### Velenėlio valymas

Rodoma, kaip išvalyti skaitytuvo viduje esantį velenėlį.

#### Paėmimo velenėlis Pakeistas senasis / Atskyrimo velenėlis Pakeistas senasis

Rodoma, kaip pakeisti Paėmimo velenėlis ir Atskyrimo velenėlis. Pakeitę velenėlius galite iš naujo nustatyti nuskaitymų skaičių.

#### Įprastinis valymas

Rodoma, kaip atlikti įprastinį skaitytuvo vidaus valymą. Iš naujo nustatyti nuskaitymų skaičių galite ir atlikę įprastinį valymą.

#### Stiklo valymas

Rodoma, kaip išvalyti skaitytuvo viduje esantį stiklinį paviršių.

# <span id="page-112-0"></span>**Būsena**

Šis meniu prieinamas tik pradžios ekrane esant piktogramai **A**. Nurodo šią būseną.

Paėmimo velenėlis Pakeistas senasis / Atskyrimo velenėlis Pakeistas senasis

Rodoma, kaip pakeisti Paėmimo velenėlis ir Atskyrimo velenėlis. Pakeitę velenėlius galite iš naujo nustatyti nuskaitymų skaičių.

Įprastinis valymas

Metas valyti skaitytuvo vidų.

Aptikti stiklo nešv.

Nustatyti nešvarumai ant skaitytuvo viduje esančio stiklinio paviršiaus. Išvalykite skaitytuvo vidų.

# **Nuostatos**

# **Įrenginio informacija**

Serijos numeris

Parodomas skaitytuvo serijos numeris.

#### Dabartinė versija

Parodoma esama mikroprograminės įrangos versija.

Skenavimo skaičių visuma

Parodomas bendras nuskaitymų skaičius.

#### 1-pusių nuskaitymų skaičius

Parodomas vienpusių nuskaitymų skaičius.

2-pusių nuskaitymų skaičius

Parodomas dvipusių nuskaitymų skaičius.

#### Pagalbinio lapo nuskait. sk.

Parodomas nuskaitymų, naudojant Iš padavimo aplanko, skaičius.

Pasų pagalbinių lapų skaičius

Parodomas nuskaitymų, naudojant paso įmautę, skaičius.

Nuskaitymų skaičius po pakeitimo Paėmimo velenėlis / Nuskaitymų skaičius po pakeitimo Atskyrimo velenėlis

Parodomas nuskaitymų skaičius pakeitus Paėmimo velenėlis arba Atskyrimo velenėlis.

Pakeitę velenėlį iš naujo nustatykite nuskaitymų skaičių.

Nuskait. sk. po įprastinio valymo

Rodomas nuskaitymų skaičius atlikus įprastinį valymą.

Iš naujo nustatykite nuskaitymų skaičių, atlikę įprastinį valymą.

### **Skaitytuvo nuostatos**

Energijos perskirstymo režimas

Padidinama galia, kuria atskiriami keli originalai dalyje **Atsargaus tiekimo padėtis**, kai pasirinkta (Atsargus tiekimas).

Įjunkite šią funkciją, jei norite nuskaityti purius ar sulipusius originalus.

Ploniems originalams nenaudokite **Energijos perskirstymo režimas**. Originalai gali būti apgadinti.

#### Lėtai

Sulėtina tiekimo greitį nuskaitant. Įjungiant (**Įjung**) ir išjungiant (**Išj.**) taip pat įsijungia / išsijungia piktograma ekrano viršuje.

Įgalinkite tai šiose situacijose:

- ❏ Originalams dažnai stringant
- ❏ Įdedant plonus originalus
- ❏ Tuo pačiu metu nuskaitant skirtingo tipo ar dydžio originalus
- ❏ Jei atrodo, kad skaitytuvas veikia pernelyg garsiai

#### Dvigubo tiekimo sustabdymo laikas

Nustatykite laiką, kai nuskaitymas bus sustabdytas, aptikus dvigubo teikimo originalus.

- ❏ Nedelsiant: nuskaitymas sustabdomos iš karto aptikus bet kokį dvigubą tiekimą.
- ❏ Po išstūmimo: nuskaitymas sustabdomas po to, kai originalai nuskaitomi ir išstumiami.

#### DFDS funkcija

Vieną kartą praleidžia dvigubo tiekimo aptikimą ir tęsia nuskaitymą. Įjungiant ir išjungiant taip pat įsijungia / išsijungia piktograma ekrano viršuje.

Ją įjunkite, kai reikės nuskaityti originalus, aptinkamus kaip dvigubo tiekimo, pvz., plastikines korteles arba vokus.

#### Popier. apsauga

Sumažina žalą originalams, nedelsiant sustabdant nuskaitymą, kai nustatoma ši būsena.

- ❏ Įvyksta originalų tiekimo klaida
- ❏ Originalai tiekiami kreivai

Norėdami įjungti šią funkciją, pasirinkite aptikimo lygį. Informacijos apie kiekvieną lygį ieškokite lentelėje toliau.

<span id="page-114-0"></span>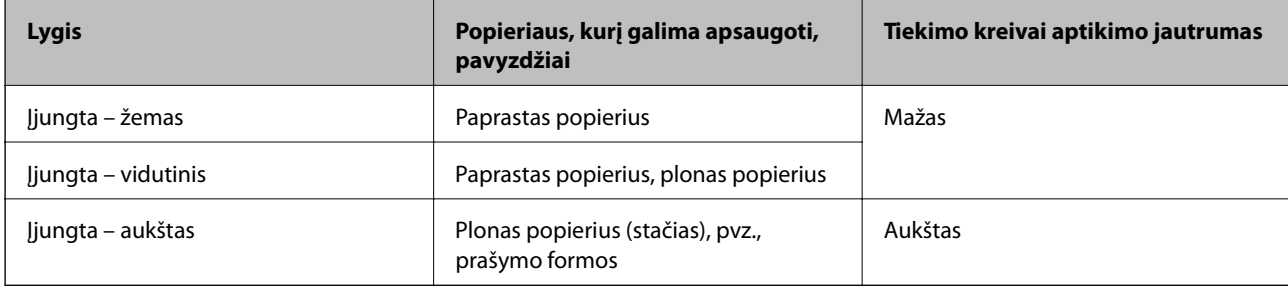

#### c*Svarbu:*

- ❏ Ši funkcija ne visada apsaugo nuo originalų pažeidimo.
- ❏ Priklausomai nuo tiekiamų originalų būsenos, gali nepavykti nustatyti tiekimo klaidų.

#### *Pastaba:*

Priklausomai nuo originalo, tiekimo būsenos ir jūsų nustatyto lygio, ši funkcija gali veikti netinkamai.

- ❏ Pasirinkdami *Išj.* išjunkite funkciją, kai nuskaitote plastikines korteles arba storą popierių.
- ❏ Kai dažnai aptinkama klaidingai, sumažinkite šios funkcijos lygį.
- ❏ Kai kurie originalai gali būti klaidingai atpažinti kaip tiekimo klaidos, pvz., neįprastos formos originalai arba kreivai nuskaityti originalai.
- ❏ Kai dedate kelis originalus vienu metu, įsitikinkite, kad jų kraštai sulygiuoti. Originalai gali būti klaidingai atpažinti kaip tiekimo klaidos, jei jų kraštai nebus sulygiuoti, net jei jie buvo tinkamai nuskaityti.
- ❏ Norėdami nuskaityti originalus be jokio kreivumo, prieš nuskaitymą nustatykite kraštinius kreiptuvus taip, kad atitiktų originalų kraštus.

#### Aptikti stiklo nešv.

Nustatomi nešvarumai ant skaitytuvo viduje esančio stiklinio paviršiaus. Galite pasirinkti aptikimo lygį.

Priklausomai nuo nešvarumų, ši funkcija gali veikti netinkamai.

#### Dvigubo tiekimo aptikimas ultragarsu

Nuostata sulipusiems originalams aptikti naudojant ultragarso jutiklį. Naudokite ją, kai negalite nustatyti sulipusių originalų aptikimo, naudodami išorinę programinę įrangą.

Priklausomai nuo originalo (pvz., vokai, plastikinės kortelės ir originalai su etiketėmis bei lipdukais), ši funkcija gali veikti netinkamai.

#### Velenėlio sustabdymo laikmatis

Nustatomas laikas, kai bus automatiškai sustabdytas velenėlio sukimasis naudojant režimą Automatinio tiekimo režimas (nepertraukiamas).

### **Bendrosios nuostatos**

#### **LCD šviesumas**

Reguliuoti LCD ekrano ryškumą.

#### **Garsas**

❏ Mygtuko paspaudimas: nustatomas valdymo skydelio palietimo garsų garsumas.

❏ Klaidos pranešimas: nustatomas garsumas, kuriuo pranešama apie įvykusią klaidą.

#### *Pastaba:*

Galite išjungti Mygtuko paspaudimas ir Klaidos pranešimas garsus, bet negalite išjungti garsų, kai įjungiamas ar išjungiamas maitinimas.

### **Miego laikmatis**

Sureguliuokite laiko tarpą perėjimui į miego režimą (energijos taupymo režimą), kai skaitytuvas neatlieka jokių operacijų. Praėjus nustatytam laikui, LCD ekranas pasidaro juodas.

#### **Susijusi informacija**

 $\rightarrow$  ["Energijos tausojimas" puslapyje 130](#page-129-0)

#### **Išjungimo nuostatos**

Atsižvelgiant į pirkimo vietą, jūsų gaminys gali turėti **Išjungti, jei atjungtas** funkciją.

Išjungti, jei neaktyvus

Automatiškai išjungti skaitytuvą, kai nurodytą laiką nebuvo atlikta jokia operacija.

Nustatyti laiko tarpą prieš skaitytuvo išsijungimą.

Bet koks padidinimas turės įtakos produkto energiniam efektyvumui. Prieš atlikdami pakeitimus atsižvelkite į aplinkosaugą.

#### Išjungti, jei atjungtas

Automatiškai išjungti skaitytuvą, kai 30 minučių neaptinkama jokių USB jungčių.

Ši funkcija prieinama ne visuose regionuose.

#### **Susijusi informacija**

 $\blacktriangleright$  ["Energijos tausojimas" puslapyje 130](#page-129-0)

#### **Kalba/Language**

Pasirinkite valstybę arba regioną, kuriame naudojate skaitytuvą.

#### **Ekrano pasukimas**

Nustatykite ekrano rodinio padėtį, kai skaitytuve įjungta parinktis **Atsargaus tiekimo padėtis**.

# <span id="page-116-0"></span>**Velenėlio keitimo įspėjimo nuostata**

#### Paėmimo velenėlis

Pranešama, kada metas pakeisti Paėmimo velenėlis.

#### Atskyrimo velenėlis

Pranešama, kada metas pakeisti Atskyrimo velenėlis.

# **Reguliaraus valymo įspėjimo nustatymai**

#### Įspėjimo nustatymas

Pranešama, kada metas valyti skaitytuvo vidų.

#### Skaitikl. įsp. nuostata

Parodžius valymo pranešimą, pakeičiamas nuskaitymų skaičius.

### **Sistemos administravimas**

#### Administratoriaus nuostatos

Nustatomas administratoriaus slaptažodis arba užrakinami administratoriaus nustatymai.

#### Slaptažodžio šifravimas

Užšifruojamas administratoriaus slaptažodis.

#### Atkurti numatytąsias nuostatas

Visi nustatymai atstatomi į pirkimo metu buvusią pradinę būseną.

# **Negalimi elementai pasirinkus stataus rodinio parinktį**

Šiame skyriuje išvardyti elementai, kurių negalima naudoti pasirinkus stataus rodinio parinktį.

#### Mygtukas

- ❏ Trikčių šalinimas
- ❏ Kaip

Nuostatos — Įrenginio informacija

- ❏ Serijos numeris
- ❏ Dabartinė versija
- ❏ Skenavimo skaičių visuma
- ❏ 1-pusių nuskaitymų skaičius
- ❏ 2-pusių nuskaitymų skaičius
- ❏ Pagalbinio lapo nuskait. sk.
- ❏ Pasų pagalbinių lapų skaičius
- ❏ Nuskaitymų skaičius po pakeitimo
- ❏ Nuskaitymų skaičius po pakeitimo
- ❏ Nuskait. sk. po įprastinio valymo

#### Nuostatos — Bendrosios nuostatos

- ❏ Miego laikmatis
- ❏ Išjungimo nuostatos
- ❏ Kalba/Language
- ❏ Klaviatūra

#### Nuostatos — Velenėlio keitimo įspėjimo nuostata

- ❏ Paėmimo velenėlis
- ❏ Atskyrimo velenėlis

#### Nuostatos — Reguliaraus valymo įspėjimo nustatymai

- ❏ Įspėjimo nustatymas
- ❏ Skaitikl. įsp. nuostata

#### Nuostatos — Sistemos administravimas

- ❏ Administratoriaus nuostatos
- ❏ Slaptažodžio šifravimas
- ❏ Atkurti numatytąsias nuostatas

#### Skaitytuvo priežiūra

- ❏ Tech. priež. velenėlio keitimas
- ❏ Įprastinis valymas
- ❏ Stiklo valymas

# <span id="page-118-0"></span>**Techninė priežiūra**

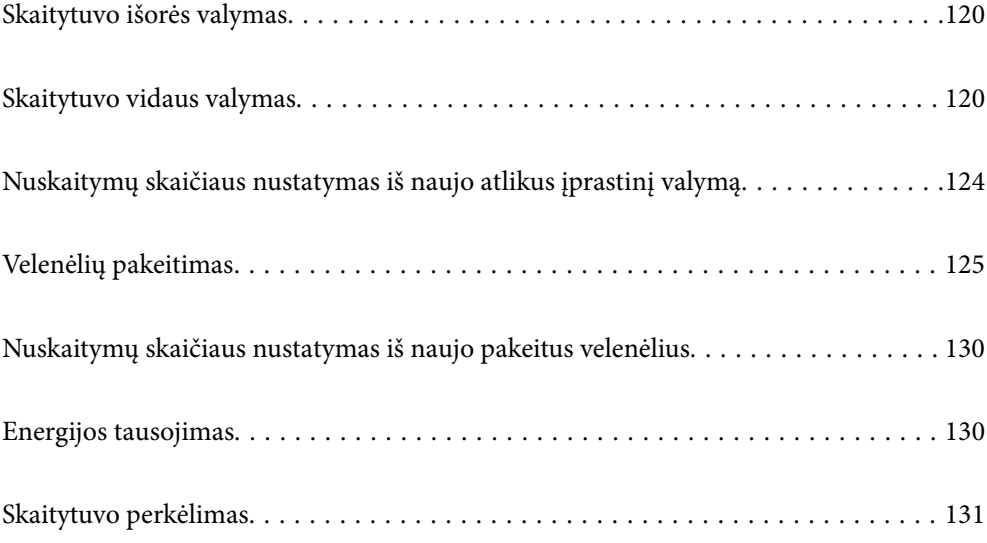

# <span id="page-119-0"></span>**Skaitytuvo išorės valymas**

Nuvalykite nešvarumus nuo korpuso išorės sausa šluoste ar šluoste, sudrėkinta nedideliu kiekiu valiklio ir vandens.

#### c*Svarbu:*

- ❏ Valydami skaitytuvą niekada nenaudokite alkoholio, skiediklio ir kokio koroziją sukeliančio tirpiklio. Gali atsirasti deformacijų ar dėmių.
- ❏ Neleiskite vandeniui patekti į produkto vidų. Tai gali sukelti gedimą.
- ❏ Niekada neatidarykite skaitytuvo korpuso.
- 1. Paspauskite mygtuką  $\mathcal{O}$ , kad išjungtumėte skaitytuvą.
- 2. Atjunkite kintamosios srovės adapterį nuo skaitytuvo.
- 3. Išvalykite išorinę korpuso dalį šluoste, sudrėkinta švelniai veikiančiu valikliu ir vandeniu.

Nuvalykite jutiklinį ekraną minkšta, sausa šluoste.

# **Skaitytuvo vidaus valymas**

Naudojant skaitytuvą po kurio laiko ant velenėlio ar ant stiklinės skaitytuvo dalies vidinės pusės nusėdusios popieriaus ir kambario dulkės gali sukelti popieriaus tiekimo ar nuskaityto vaizdo kokybės problemų. Valykite skaitytuvo vidų kas 10,000 nuskaitymų. Naujausią skenavimų skaičių galite patikrinti valdymo skydelyje arba Epson Scan 2 Utility.

Jei paviršius išteptas sunkiai nuvaloma medžiaga, dėmių pašalinimui naudokite originalų "Epson" valymo komplektą. Sudrėkinkite valymo šluostę nedideliu valiklio kiekiu ir nuvalykite dėmes.

### c*Svarbu:*

- ❏ Valydami skaitytuvą niekada nenaudokite alkoholio, skiediklio ir kokio koroziją sukeliančio tirpiklio. Gali atsirasti deformacijų ar dėmių.
- ❏ Niekada nepurkškite skysčio ar tepalo ant skaitytuvo. Dėl įrangos ir elektros instaliacijos pažeidimo skaitytuvas gali neveikti tinkamai.
- ❏ Niekada neatidarykite skaitytuvo korpuso.
- 1. Paspauskite mygtuką  $\mathcal{O}$ , kad išjungtumėte skaitytuvą.
- 2. Įsitikinkite, kad skaitytuve nustatyta **Įprasto tiekimo padėtis**.

#### !*Perspėjimas:*

Jei bandysite atidaryti skaitytuvo dangtį esant kitai padėčiai, galite susižeisti.

3. Atjunkite kintamosios srovės adapterį nuo skaitytuvo.

4. Patraukite svirtį ir atidarykite skaitytuvo dangtį.

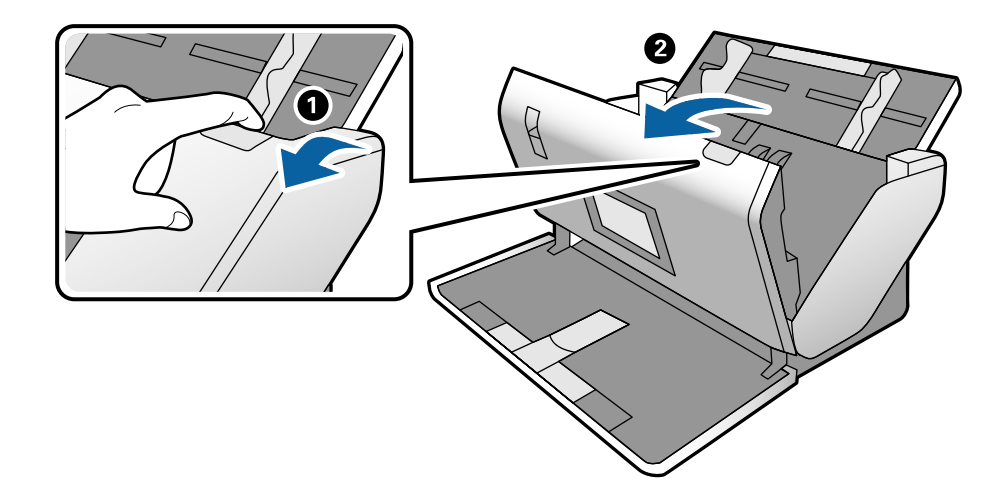

5. Nuvalykite dėmes nuo plastikinio velenėlio ir stiklo apatinės pusės naudodami švelnią šluostę arba originalų "Epson" valymo rinkinį.

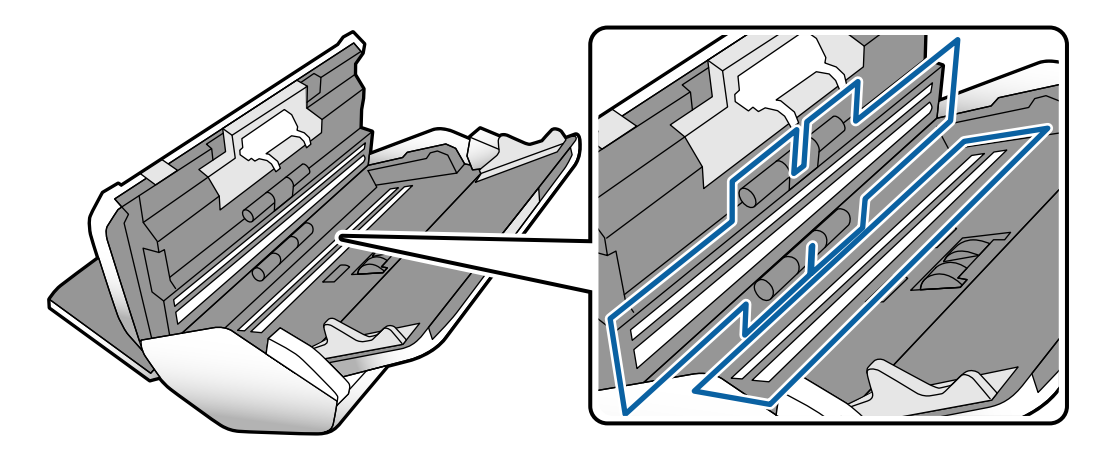

#### c*Svarbu:*

- ❏ Nespauskite stiklo per stipriai.
- ❏ Nenaudokite šepetėlio ar kito įrankio. Bet kokie stiklo įbrėžimai gali paveikti nuskaitymo kokybę.
- ❏ Nepurkškite valiklio tiesiai ant skaitytuvo stiklo paviršiaus.
- 
- 6. Nuvalykite nešvarumus nuo jutiklių pagaliuku su medvilniniu atgaliu.

#### c*Svarbu:*

Nemirkykite pagaliuko su medvilniniu antgaliu skystyje, pvz., valiklyje.

7. Atidarykite dangtį ir išimkite Atskyrimo velenėlis. Išsamesnę informaciją žr. "Velenėlių pakeitimas".

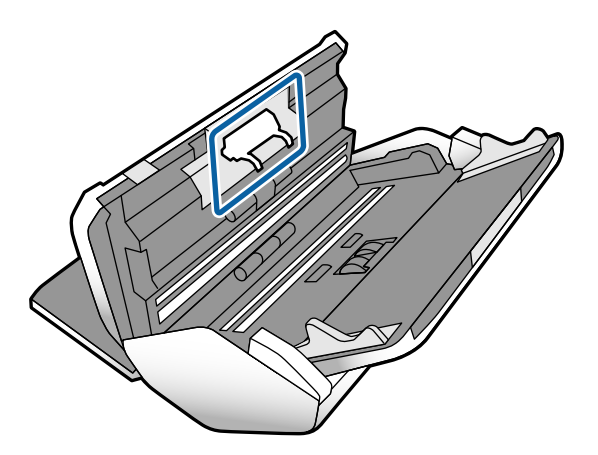

8. Nuo Atskyrimo velenėlis nuvalykite visas dulkes ir purvą, naudodami originalų "Epson" valymo komplektą arba minkštą, drėgną šluostę.

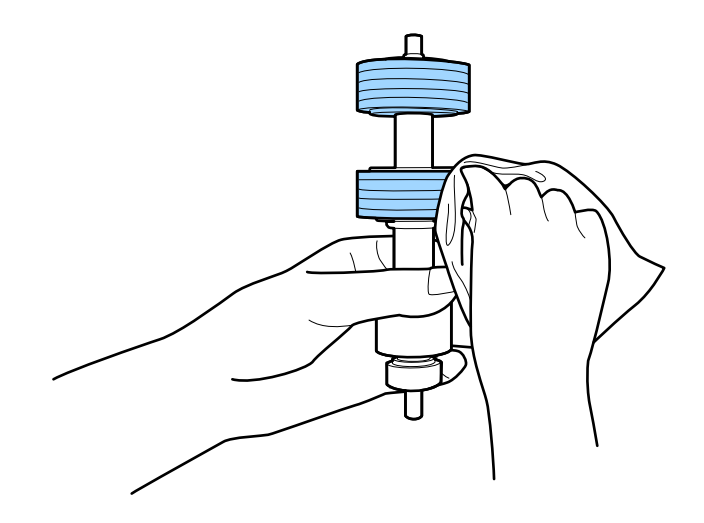

#### c*Svarbu:*

Velenėlio valymui naudokite tik originalų "Epson" valymo komplektą arba minkštą, drėgną šluostę. Naudodami sausą šluostę galite pažeisti velenėlio paviršių.

9. Atidarykite dangtį ir išimkite Paėmimo velenėlis.

Išsamesnę informaciją žr. "Velenėlių pakeitimas".

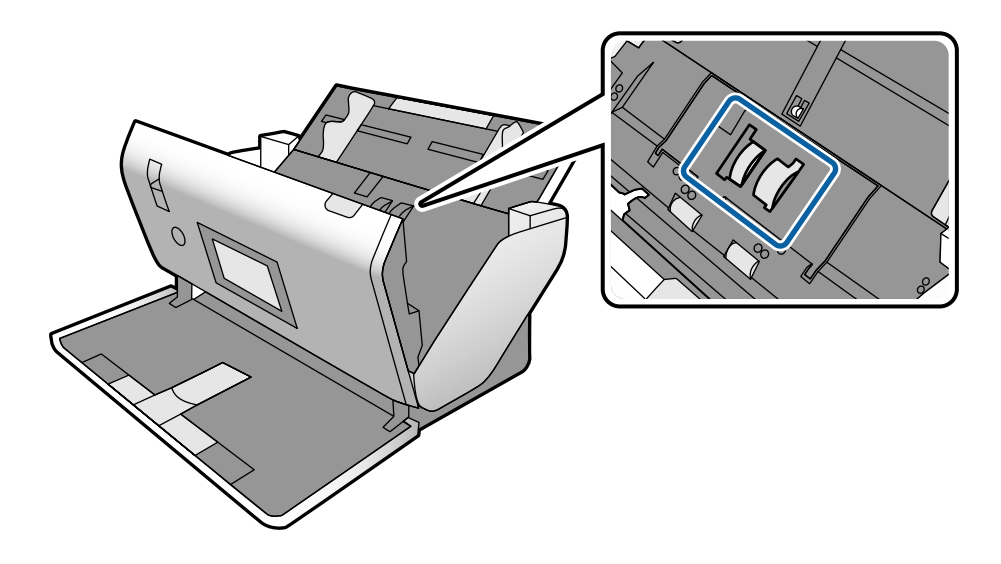

10. Nuo Paėmimo velenėlis nuvalykite visas dulkes ir purvą, naudodami originalų "Epson" valymo komplektą arba minkštą, drėgną šluostę.

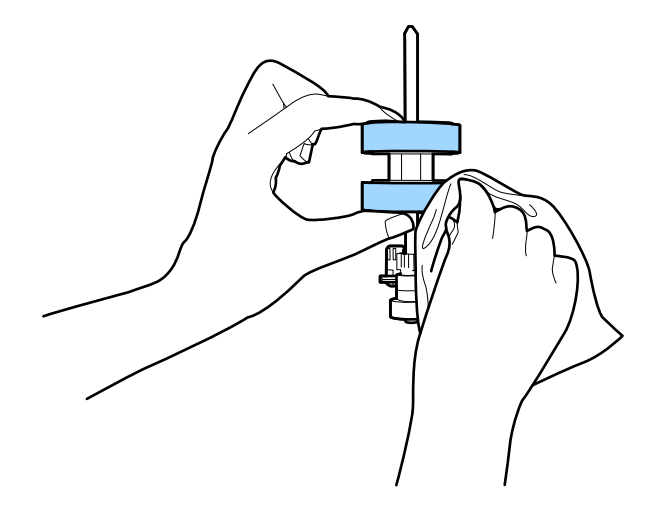

#### c*Svarbu:*

Velenėlio valymui naudokite tik originalų "Epson" valymo komplektą arba minkštą, drėgną šluostę. Naudodami sausą šluostę galite pažeisti velenėlio paviršių.

- 11. Uždarykite skaitytuvo dangtį.
- 12. Įjunkite kintamosios srovės adapterį į elektros srovę ir įjunkite skaitytuvą.
- 13. Pradžios ekrane pasirinkite **Skaitytuvo priežiūra**.

#### <span id="page-123-0"></span>14. Ekrane **Skaitytuvo priežiūra** pasirinkite **Velenėlio valymas**.

- 15. Patraukite svirtį, norėdami atidaryti skaitytuvo dangtį. Skaitytuvas įjungia velenėlių valymo režimą.
- 16. Lėtai sukite velenėlius apačioje, paliesdami bet kur ant LCD. Nuvalykite velenėlių paviršių, naudodami originalų "Epson" valymo komplektą arba minkštą vandeniu sudrėkintą šluostę. Kartokite, kol velenėliai bus švarūs.

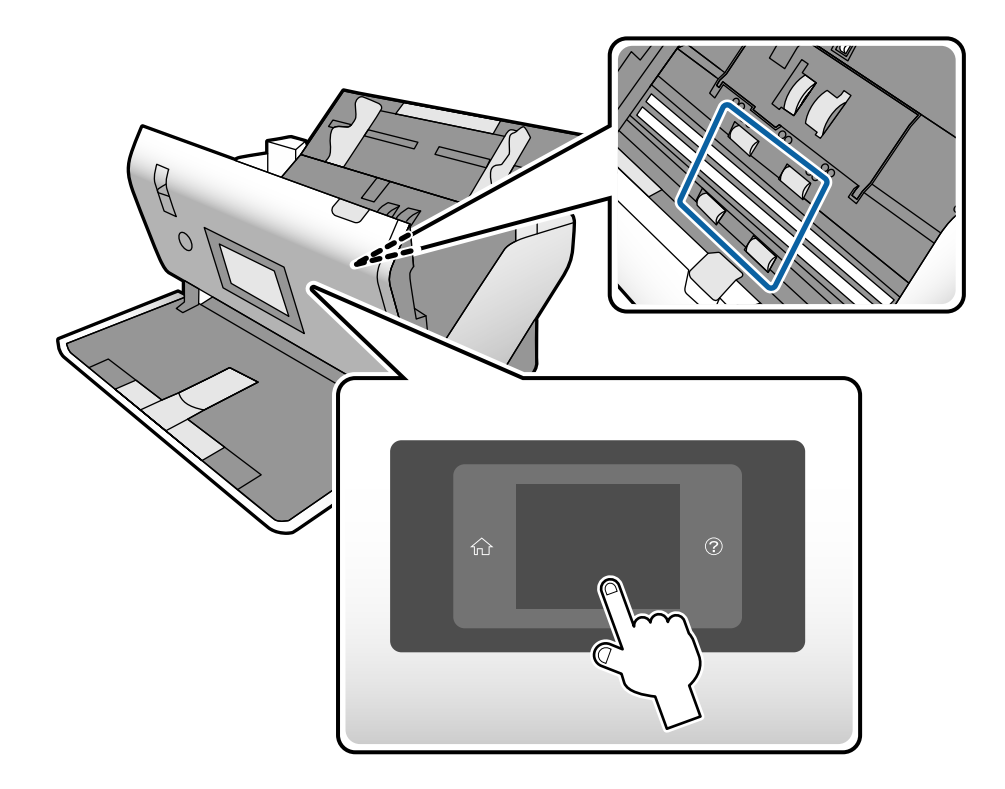

# !*Perspėjimas:*

Saugokitės, kad rankos ar plaukai nepatektų į mechanizmą valdant velenėlį. Tai gali sužeisti.

17. Uždarykite skaitytuvo dangtį.

Skaitytuvas išjungia velenėlių valymo režimą.

#### **Susijusi informacija**

- $\blacktriangleright$  ["Valymo rinkinio kodai" puslapyje 28](#page-27-0)
- & ["Velenėlių kodai" puslapyje 28](#page-27-0)

# **Nuskaitymų skaičiaus nustatymas iš naujo atlikus įprastinį valymą**

Atlikę įprastinį valymą, iš naujo nustatykite nustatymų skaičių valdymo skydelyje.

- <span id="page-124-0"></span>1. Pradžios ekrane pasirinkite **Skaitytuvo priežiūra**.
- 2. Ekrane **Skaitytuvo priežiūra** pasirinkite **Įprastinis valymas**.
- 3. Palieskite **Atitaisyti nuskaitymų skaičių**.
- 4. Palieskite **Taip**.

*Pastaba:* Taip pat galite iš naujo nustatyti nuskaitymų skaičių, naudodami šį būdą.

Pasirinkite *Nuostatos* ir *Įrenginio informacija*. Palieskite piktogramą ir palieskite *Nuskait. sk. po įprastinio valymo*.

# **Velenėlių pakeitimas**

Velenėlius Paėmimo velenėlis ir Atskyrimo velenėlis reikia keisti, kai nuskaitymų skaičius viršija velenėlių tarnavimo ciklą. Valdymo skydelyje arba kompiuterio ekrane pasirodžius pakeitimo pranešimui, laikykitės toliau nurodytų žingsnių, kad pakeistumėte velenėlius.

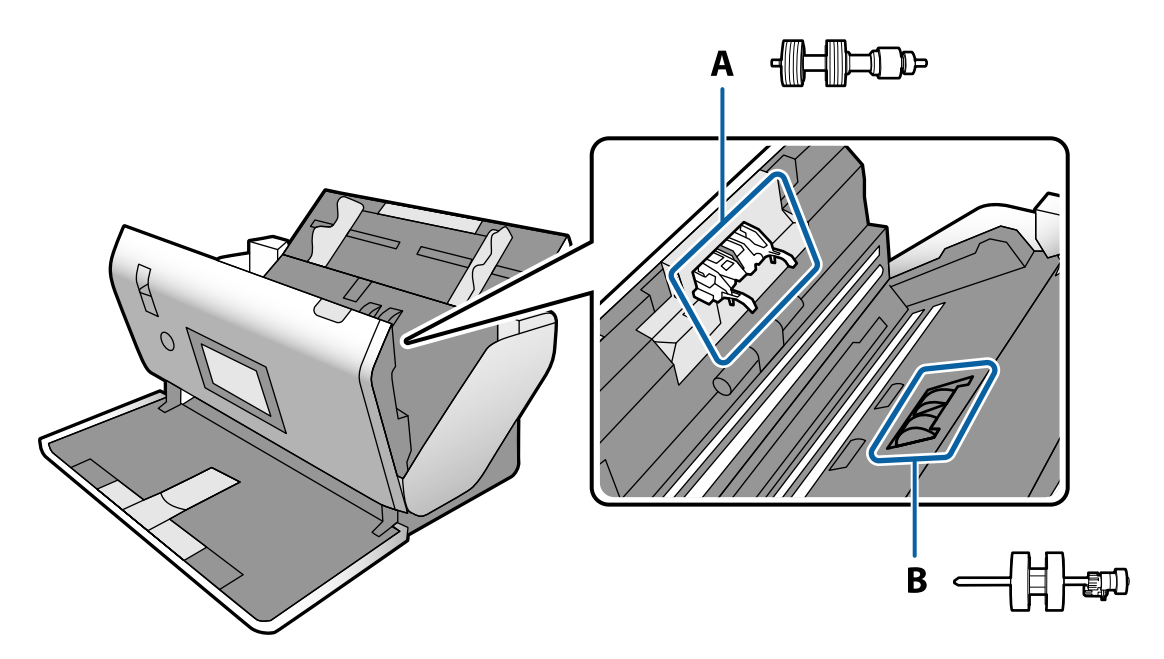

- A: Atskyrimo velenėlis, B: Paėmimo velenėlis
- 1. Paspauskite mygtuką  $\mathcal{O}$ , kad išjungtumėte skaitytuvą.
- 2. Įsitikinkite, kad skaitytuve nustatyta **Įprasto tiekimo padėtis**.

#### !*Perspėjimas:*

Jei bandysite atidaryti skaitytuvo dangtį esant kitai padėčiai, galite susižeisti.

3. Atjunkite kintamosios srovės adapterį nuo skaitytuvo.

4. Patraukite svirtį ir atidarykite skaitytuvo dangtį.

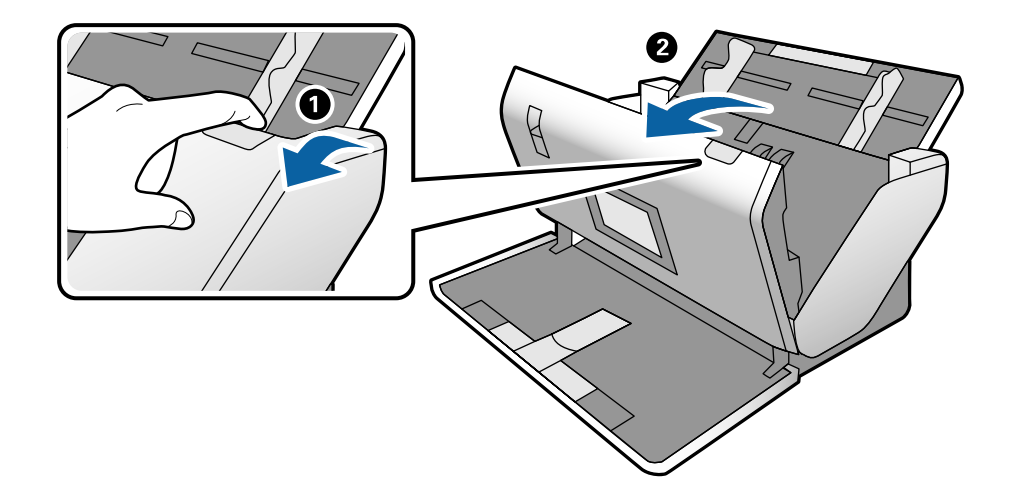

5. Atidarykite velenėlio Paėmimo velenėlis dangtelį, stumtelėkite velenėlį ir jį ištraukite.

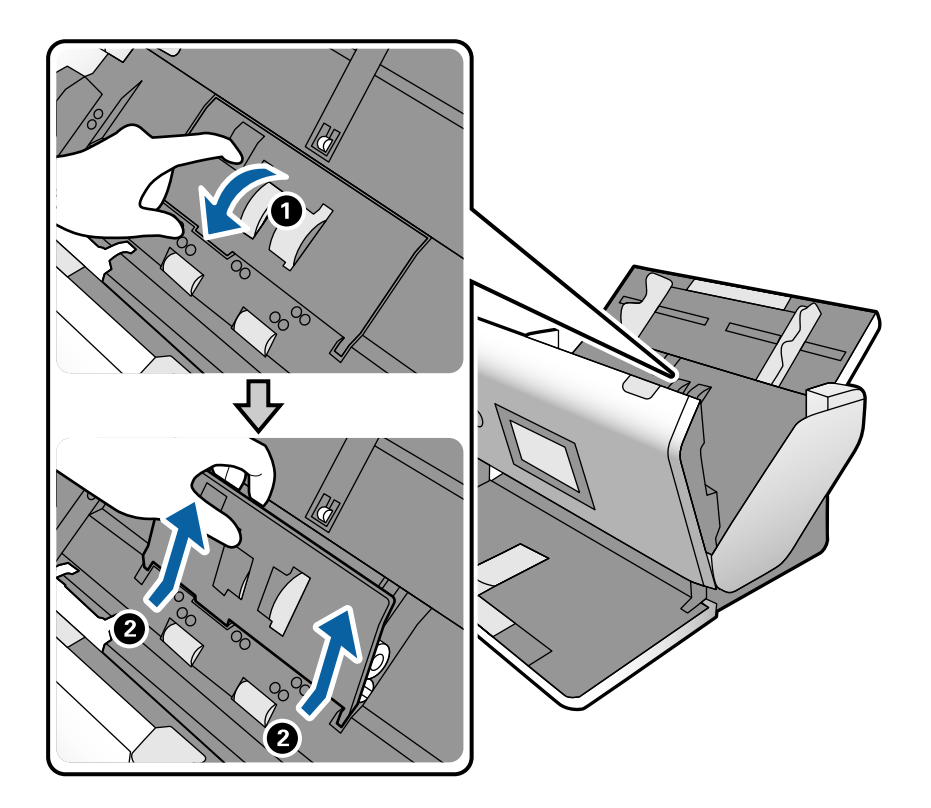

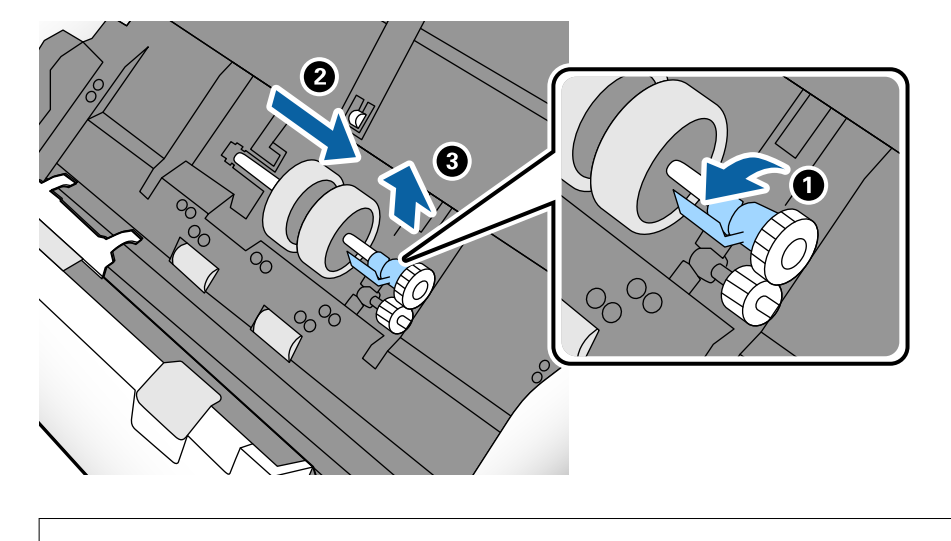

6. Nustumkite velenėlio ašies laikiklį žemyn ir stumtelėdami išimkite įstatytą Paėmimo velenėlis.

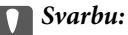

Netraukite Paėmimo velenėlis per jėgą. Tai gali pažeisti skaitytuvo vidų.

7. Laikydami laikiklį nuspaustą žemyn, stumtelėkite naują Paėmimo velenėlis kairėn ir įstatykite jį į angą skaitytuve. Paspauskite laikiklį, kad jį užfiksuotumėte.

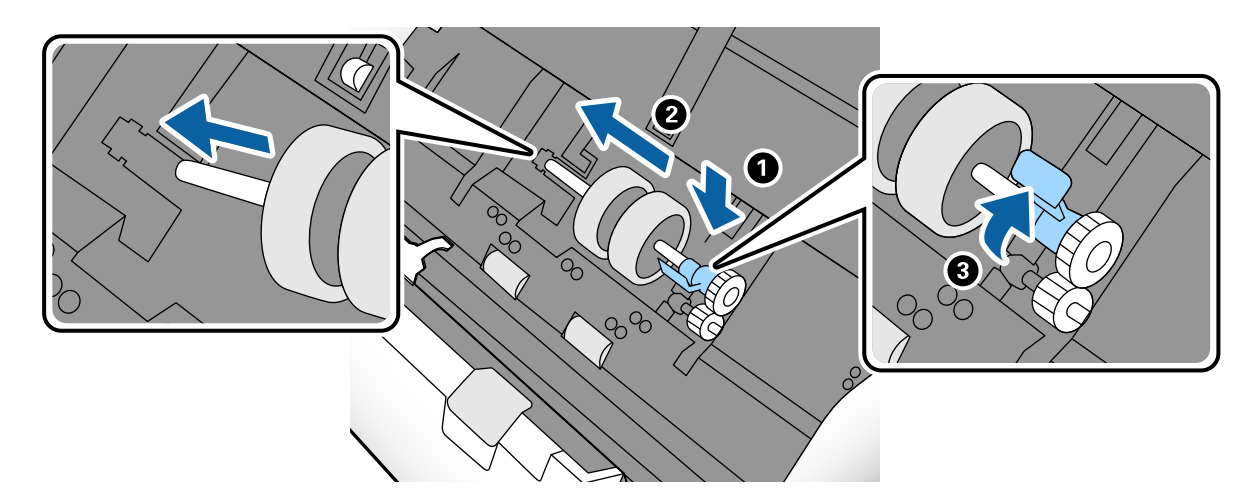

8. Įdėkite Paėmimo velenėlis dangtelio kraštą į griovelį ir jį įstumkite. Tvirtai uždarykite dangtį.

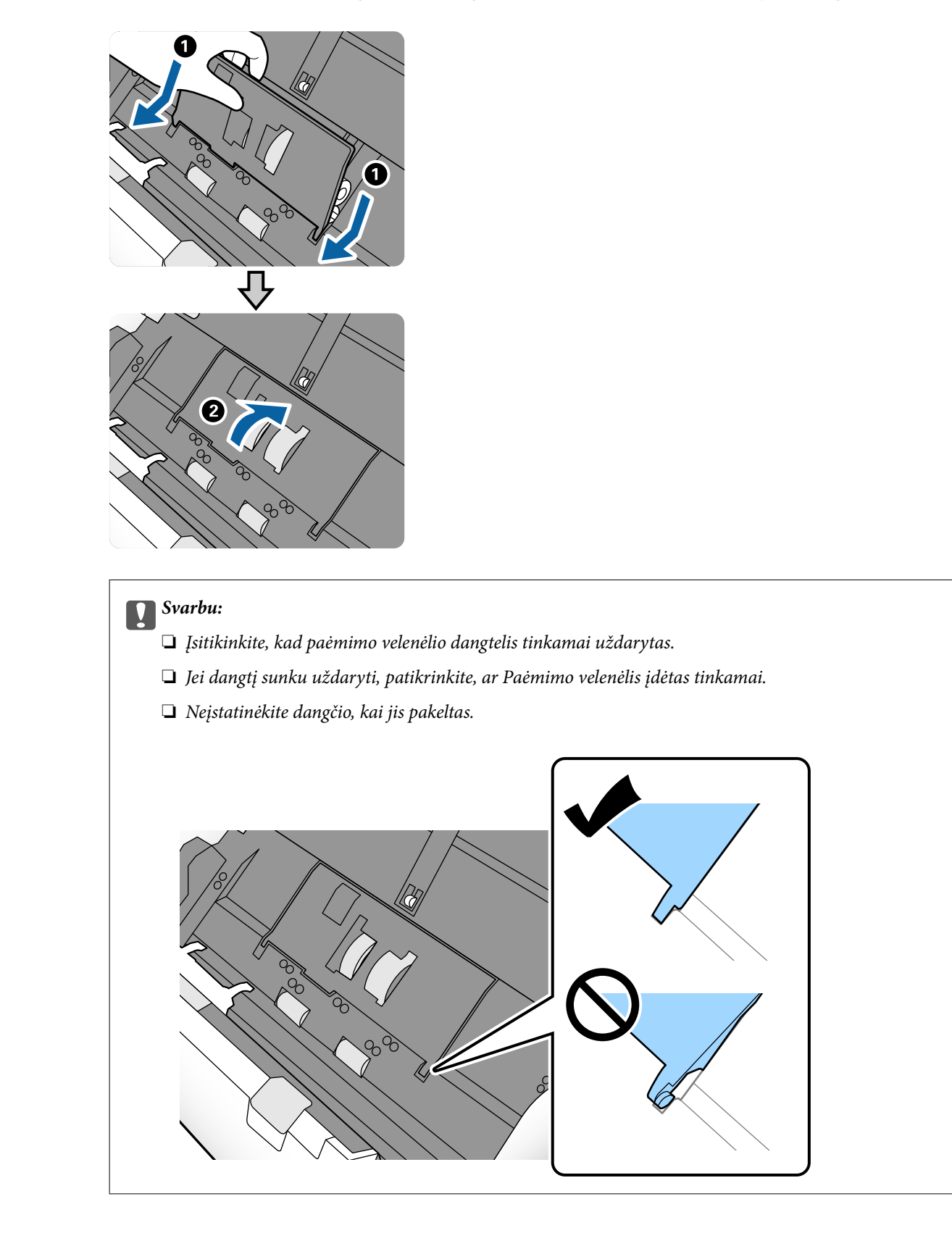

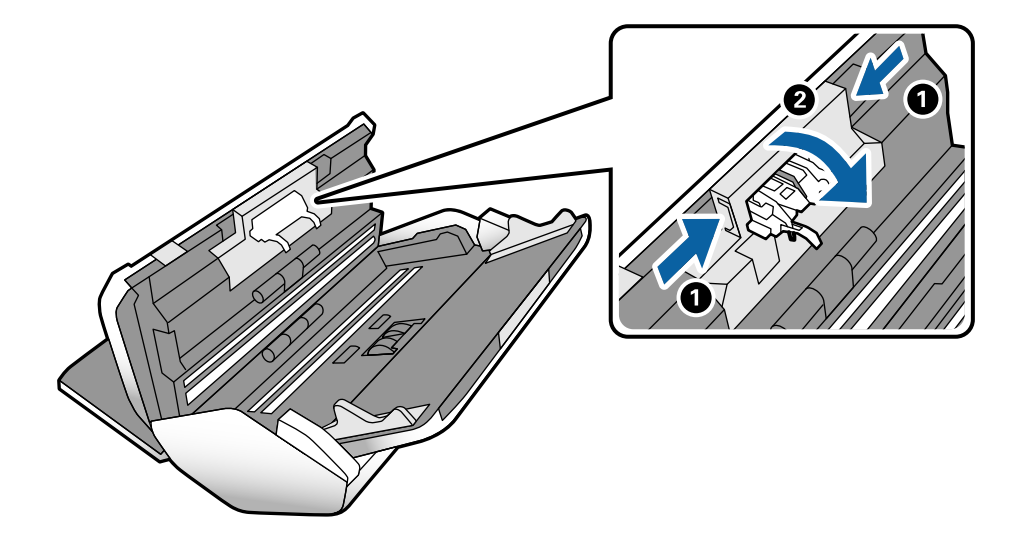

9. Paspauskite abiejuose Atskyrimo velenėlis galuose esančius laikiklius, kad atidarytumėte dangtelį.

10. Pakelkite kairiąją Atskyrimo velenėlis pusę, stumtelėkite ir išimkite įstatytą Atskyrimo velenėlis.

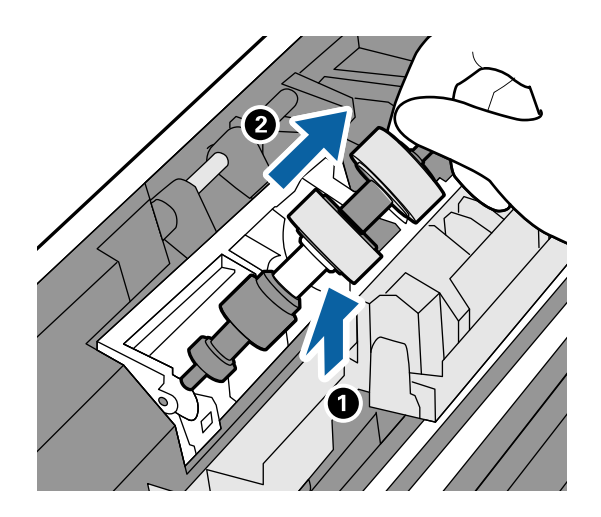

11. Įstatykite naujo atskyrimo velenėlio ašį į angą dešinėje ir nuleiskite velenėlį.

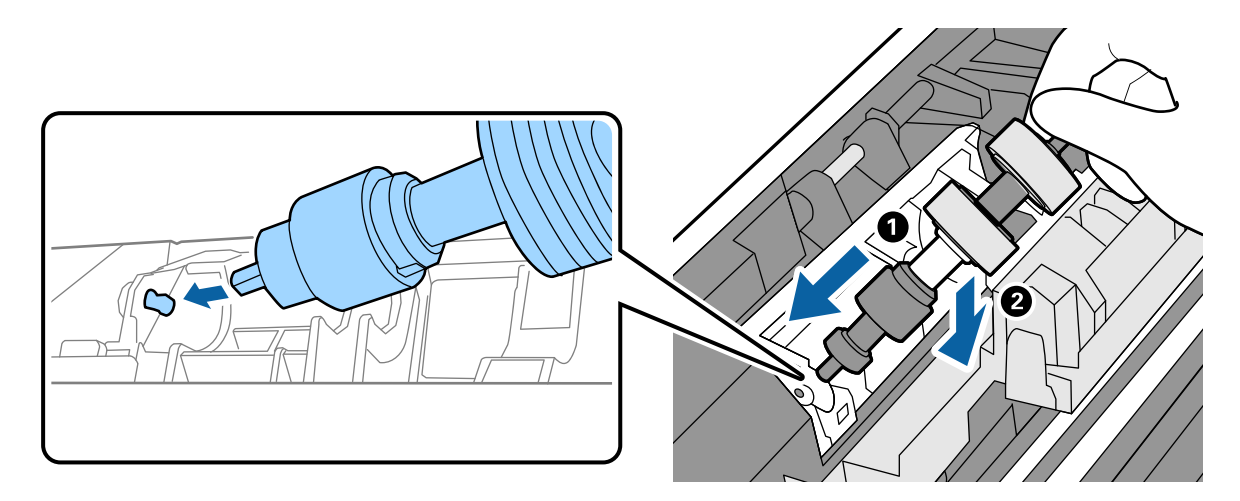

<span id="page-129-0"></span>12. Uždarykite atskyrimo velenėlio dangtelį.

#### c*Svarbu:*

Jei dangtį uždaryti sunku, patikrinkite, ar Atskyrimo velenėlis įdėtas tinkamai.

- 13. Uždarykite skaitytuvo dangtį.
- 14. Įjunkite kintamosios srovės adapterį į elektros srovę ir įjunkite skaitytuvą.
- 15. Iš naujo nustatykite nuskaitymų skaičių valdymo skydelyje.

#### *Pastaba:*

Paėmimo velenėlis ir Atskyrimo velenėlis išmeskite laikydamiesi vietos valdžios institucijų taisyklių ir reglamentų. Dalių neardykite.

#### **Susijusi informacija**

 $\blacktriangleright$  ["Velenėlių kodai" puslapyje 28](#page-27-0)

# **Nuskaitymų skaičiaus nustatymas iš naujo pakeitus velenėlius**

Nuskaitymų skaičius nustatomas iš naujo valdymo skydelyje, po to, kai pakeičiamas Paėmimo velenėlis arba Atskyrimo velenėlis.

- 1. Pradžios ekrane pasirinkite **Skaitytuvo priežiūra**.
- 2. Ekrane **Skaitytuvo priežiūra** pasirinkite **Paėmimo velenėlis Pakeistas senasis** arba **Atskyrimo velenėlis Pakeistas senasis**
- 3. Palieskite **Atitaisyti nuskaitymų skaičių**.
- 4. Palieskite **Taip**.

*Pastaba:* Taip pat galite iš naujo nustatyti nuskaitymų skaičių, naudodami šį būdą.

Pasirinkite *Nuostatos* ir *Įrenginio informacija*. Palieskite piktogramą , tada palieskite *Nuskaitymų skaičius po pakeitimo Paėmimo velenėlis* arba *Nuskaitymų skaičius po pakeitimo Atskyrimo velenėlis*.

#### **Susijusi informacija**

 $\blacktriangleright$  ["Velenėlių pakeitimas" puslapyje 125](#page-124-0)

# **Energijos tausojimas**

Galite tausoti energiją naudodami miego režimą arba automatinio išjungimo režimą, kai skaitytuvas nenaudojamas. Galite nustatyti laiko tarpą, po kurio skaitytuvas persijungs į miego režimą ar automatiškai <span id="page-130-0"></span>išsijungs. Bet koks padidinimas turės įtakos produkto energiniam efektyvumui. Prieš atlikdami pakeitimus atsižvelkite į aplinkosaugą.

- 1. Pradžios ekrane palieskite **Nuostatos**.
- 2. Palieskite **Bendrosios nuostatos**.
- 3. Palieskite **Miego laikmatis** arba **Išjungimo nuostatos**, norėdami patikrinti nustatymus.

# **Skaitytuvo perkėlimas**

# **Skaitytuvo perkėlimas ant stalo**

- 1. Paspauskite mygtuką  $\mathcal{O}$ , kad išjungtumėte skaitytuvą.
- 2. Atjunkite kintamosios srovės adapterį.
- 3. Išimkite laidus ir įrenginius.
- 4. Užlenkite ir uždarykite įvesties ir išvesties dėklus, jei jie atviri.

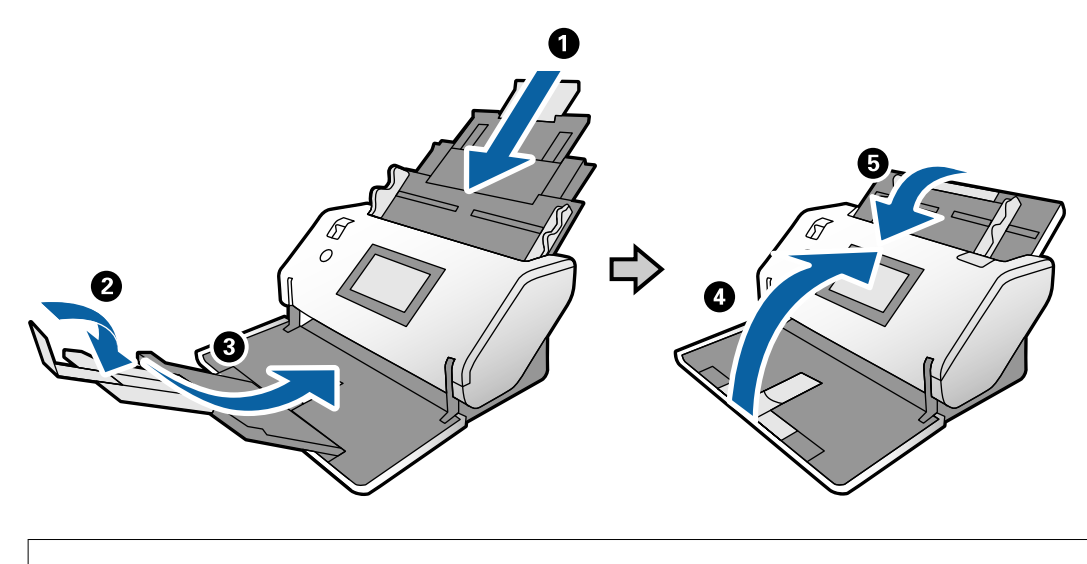

#### c*Svarbu:*

Įsitikinkite, kad tvirtai uždarėte išvesties dėklą, kitaip jis gali būti pažeistas transportavimo metu.

<span id="page-131-0"></span>5. Kaip parodyta toliau pateiktoje schemoje, šiek tiek pakelkite priekinę skaitytuvo dalį ir lėtai perkelkite skaitytuvą naudodami velenėlius, esančius galinėje dalyje.

#### c*Svarbu:*

- ❏ Nepakreipkite skaitytuvo į tą pusę, kur yra velenėlio stabdiklis. Stabdiklis gali susiliesti su stalu ir jį apgadinti.
- ❏ Būkite atsargūs ir neleiskite skaitytuvui nukristi nuo stalo.
- ❏ Būkite atsargūs, kad nepaliestumėte antistatinio šepetėlio. Antistatiniam šepetėliui sulinkus, jis nebegalės pašalinti statinio elektros krūvio ir išstumiami originalai lips vienas prie kito.

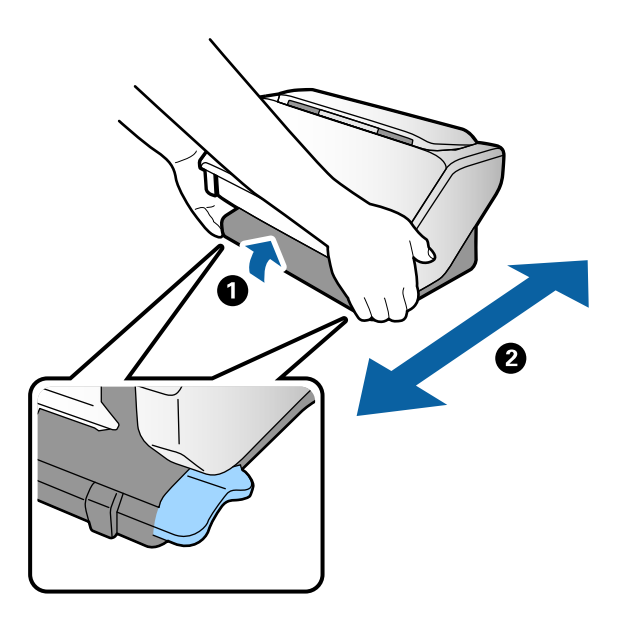

### **Transportavimas ilgu atstumu**

Jeigu reikia transportuoti skaitytuvą, kad jį pervežtumėte į kitą naudojimo vietą ar remonto tikslais, vadovaukitės skaitytuvo pakuotės apačioje pateiktais nurodymais.

- 1. Paspauskite mygtuką  $\mathcal{O}$ , kad išjungtumėte skaitytuvą.
- 2. Atjunkite kintamosios srovės adapterį.
- 3. Išimkite laidus ir įrenginius.

4. Užlenkite ir uždarykite įvesties ir išvesties dėklus, jei jie atviri.

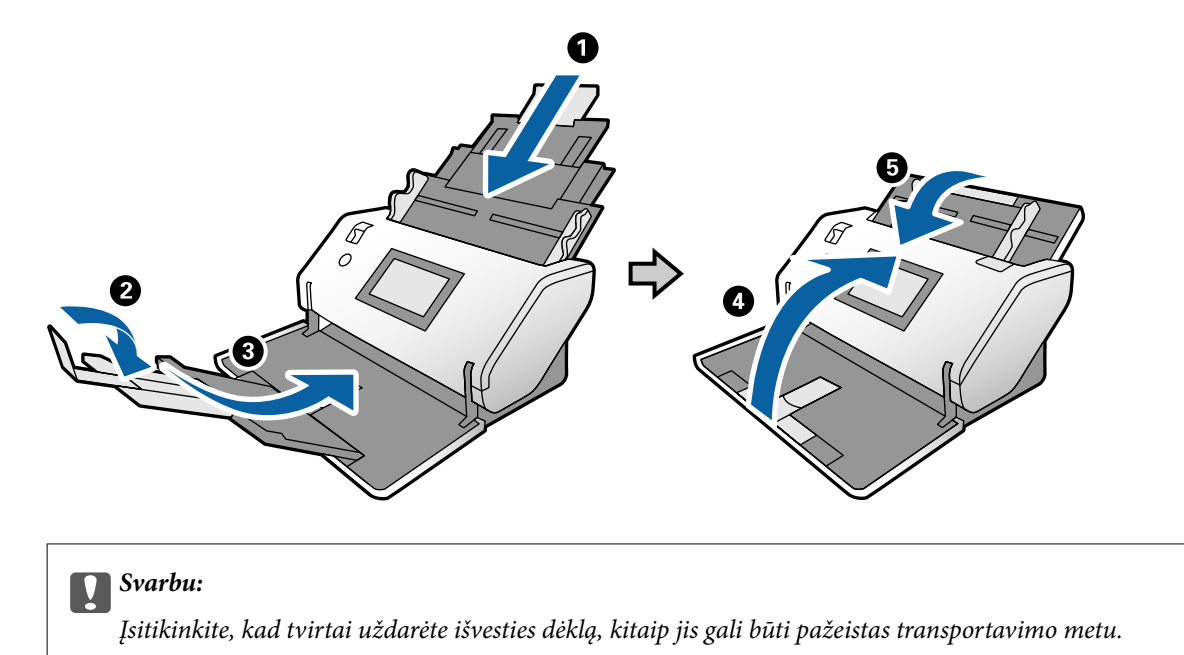

- 5. Esant pakeltam padėties parinkikliui lėtai sukite skaitytuvą, kol bus pasiekta padėtis Saugojimo padėtis.
- 6. Uždėkite apsaugines medžiagas, kurios buvo pateiktos pakuotėje kartu su skaitytuvu, tada vėl supakuokite skaitytuvą į originalią arba į panašią tvirtą dėžę.

#### c*Svarbu:*

Norėdami pakelti skaitytuvą pakartotinio pakavimo metu, suimkite jį tose vietose, kurios parodytos toliau pateiktoje schemoje.

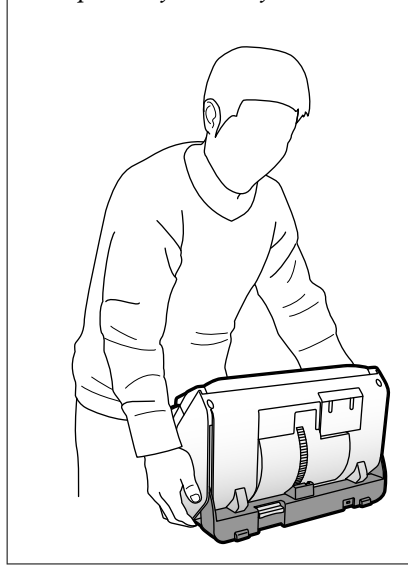

#### **Susijusi informacija**

& ["Skaitytuvo padėties pakeitimas" puslapyje 19](#page-18-0)

# <span id="page-133-0"></span>**Problemų sprendimas**

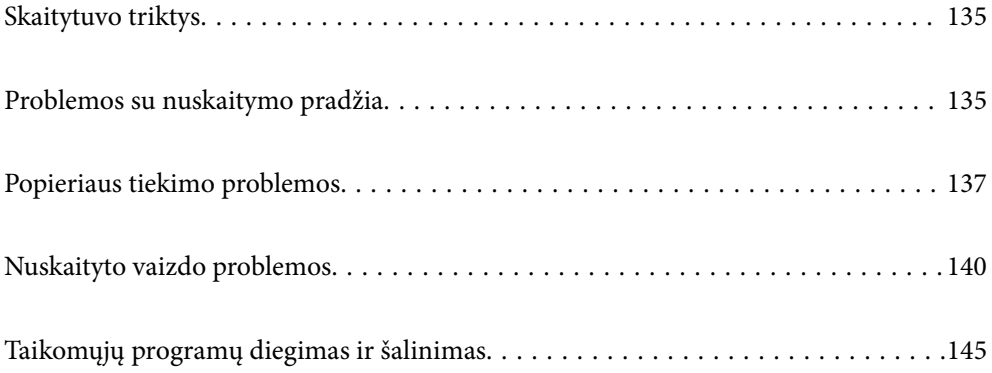

# <span id="page-134-0"></span>**Skaitytuvo triktys**

# **Pranešimų tikrinimas valdymo skydelyje**

Jei valdymo skydelyje rodomas klaidos pranešimas, vykdykite ekrane rodomas instrukcijas arba toliau pateiktą sprendimą, norėdami išspręsti problemą.

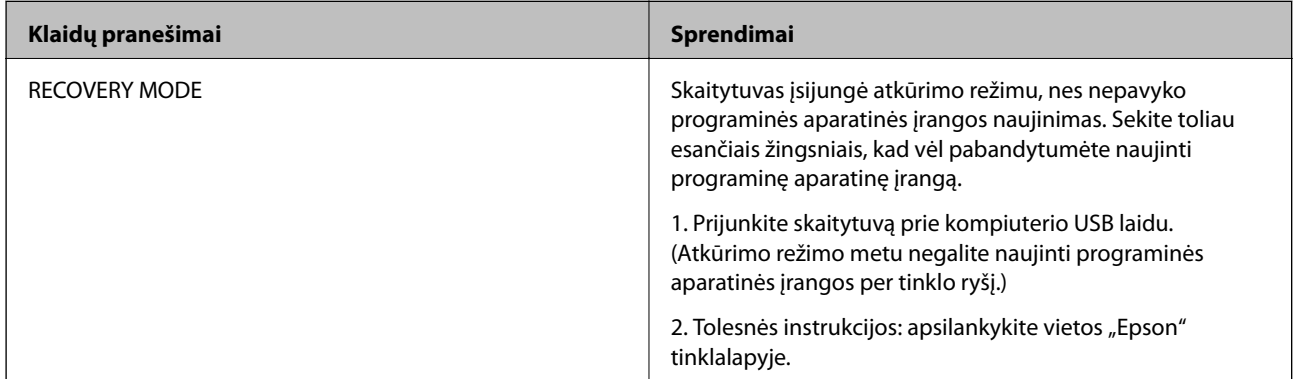

#### **Susijusi informacija**

 $\rightarrow$  ["Naujausių programų įdiegimas" puslapyje 26](#page-25-0)

# **Skaitytuvas neįsijungia**

- ❏ Įsitikinkite, kad kintamos srovės adapteris tinkamai prijungtas prie skaitytuvo ir elektros šaltinio.
- ❏ Patikrinkite, ar elektros šaltinyje yra srovė. Įjunkite kitą prietaisą į elektros šaltinį ir patikrinkite, ar galite įjungti maitinimą.

# **Skaitytuvas netikėtai išsijungia**

- ❏ Kai skaitytuve nustatoma Saugojimo padėtis, maitinimas išjungiamas automatiškai.
- ❏ Patikrinkite, ar skaitytuve nustatyti Išjungimo nuostatos.

# **Problemos su nuskaitymo pradžia**

# **Document Capture Pro ("Windows") neįdiegta**

Jei neįdiegta Document Capture Pro, paleiskite EPSON Software Updater, kad būtų įdiegta naujausia jos versija.

#### **Susijusi informacija**

& ["Naujausių programų įdiegimas" puslapyje 26](#page-25-0)

# Nepavyksta paleisti Document Capture Pro ("Windows") arba **Document Capture ("Mac OS")**

- ❏ Įsitikinkite, kad įdiegtos šios programos:
	- □ Document Capture Pro ("Windows") arba Document Capture ("Mac OS")
	- ❏ Epson Scan 2
	- ❏ Epson Event Manager

Jei šios programos neįdiegtos, įdiekite jas iš naujo.

- ❏ Document Capture Pro nepalaiko "Windows Vista", "Windows XP" ir "Windows Server". Vietoj jos naudokite Epson Scan 2.
- ❏ Patikrinkite, ar Document Capture Pro ("Windows") arba Document Capture ("Mac OS") skaitytuvo mygtukui taikomas tinkamas nustatymas.
- ❏ Patikrinkite USB laido jungtį.
	- ❏ Įsitikinkite, kad USB laidas patikimai prijungtas prie skaitytuvo ir kompiuterio.
	- ❏ Naudokite su skaitytuvu tiekiamą USB laidą.
	- ❏ Prijunkite skaitytuvą tiesiogiai prie kompiuterio USB prievado. Skaitytuvas gali veikti netinkamai, jeigu jis prie kompiuterio prijungtas per vieną ar daugiau USB šakotuvų.
- ❏ Įsitikinkite, kad skaitytuvas įjungtas.
- ❏ Palaukite, kol nustos mirksėti būsenos lemputė, ir skaitytuvas bus parengtas nuskaitymui.
- ❏ Jei naudojate bet kurią su TWAIN suderinamą taikomąją programą, įsitikinkite, kad skaitytuvo arba šaltinio nustatymuose pasirinktas tinkamas skaitytuvas.

# **Nepavyksta pradėti Epson Scan 2**

Įsitikinkite, kad skaitytuvas tinkamai prijungtas prie kompiuterio.

- ❏ Patikrinkite USB laido jungtį.
	- ❏ Įsitikinkite, kad USB laidas patikimai prijungtas prie skaitytuvo ir kompiuterio.
	- ❏ Naudokite su skaitytuvu pristatomą USB laidą.
	- ❏ Prijunkite skaitytuvą tiesiogiai prie kompiuterio USB prievado. Skaitytuvas gali veikti netinkamai, jeigu jis prie kompiuterio prijungtas per vieną ar daugiau USB šakotuvų.
- ❏ Įsitikinkite, kad skaitytuvas įjungtas.
- ❏ Palaukite, kol nustos mirksėti būsenos lemputė, ir skaitytuvas bus parengtas nuskaitymui.
- ❏ Jei naudojate bet kurią su TWAIN suderinamą taikomąją programą, įsitikinkite, kad skaitytuvo arba šaltinio nustatymuose pasirinktas tinkamas skaitytuvas.

# <span id="page-136-0"></span>**Popieriaus tiekimo problemos**

# **Tiekiami keli originalai**

Jei tiekiami keli originalai, atidarykite skaitytuvo dangtį ir išimkite originalus. Tada uždarykite skaitytuvo dangtį.

- Jei dažnai tiekiami keli originalai, išbandykite šiuos veiksmus.
- ❏ Jei įdėti originalai yra neprilaikomi, skaitytuvas gali vienu metu tiekti kelis originalus.
- ❏ Įsitikinkite, kad tiekimo parinkiklis pasirinktas tinkamai.
- ❏ Išvalykite skaitytuvo viduje esančius velenėlius.
- ❏ Nuskaitydami sulipusius originalus, naudokite parinktį **Energijos perskirstymo režimas**. Kai pasirinkta (Atsargus tiekimas), dalyje **Atsargaus tiekimo padėtis** galite naudoti **Energijos perskirstymo režimas**. Ploniems originalams nenaudokite **Energijos perskirstymo režimas**. Originalai gali būti apgadinti.
- ❏ Vienu metu dėkite mažiau originalų.
- ❏ Valdymo skydelyje pasirinkite **Lėtai**, norėdami sulėtinti nuskaitymo greitį.
- ❏ Naudokite **Automatinio padavimo režimas** Epson Scan 2 ir nuskaitykite originalus po vieną.
- ❏ Naudodami Document Capture Pro, ieškokite išsamios informacijos Document Capture Pro žinyne.

#### **Susijusi informacija**

- & ["Skaitytuvo vidaus valymas" puslapyje 120](#page-119-0)
- & ["Nuskaitymas, naudojant Rankinis tiekimas režimu Automatinio padavimo režimas" puslapyje 106](#page-105-0)

# **Užstrigusių originalų pašalinimas iš skaitytuvo**

Jei skaitytuvo viduje užstrigo originalas, laikykitės šių žingsnių, kad jį pašalintumėte.

- 1. Išimkite visus likusius originalus iš įvesties dėklo.
- 2. Patraukite svirtį ir atidarykite skaitytuvo dangtį.

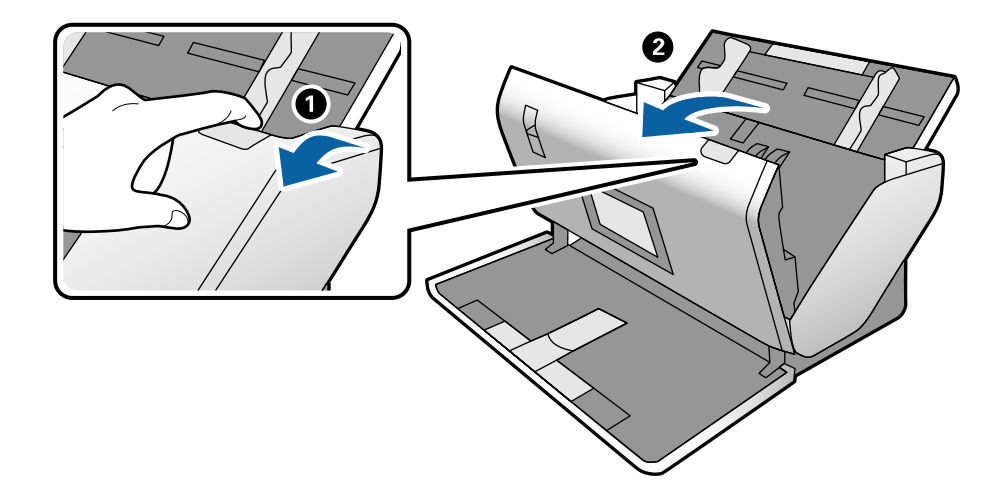

3. Atsargiai išimkite skaitytuvo viduje likusius originalus.

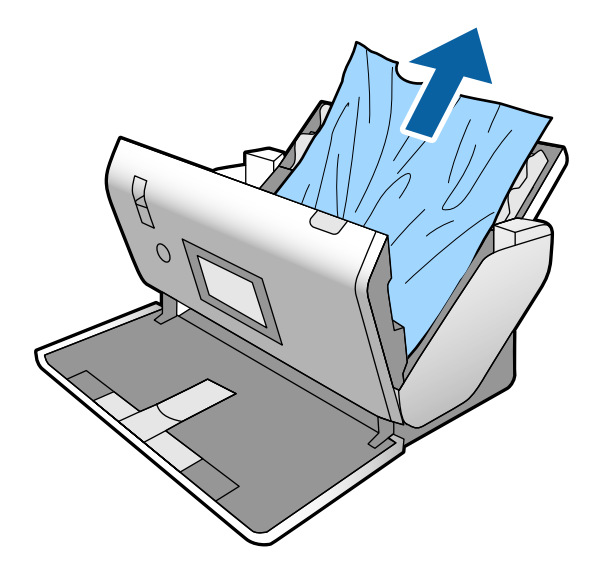

4. Jei negali traukto originalų tiesiai aukštyn, atsargiai ištraukite visus įstrigusius originalus iš išvesties dėklo rodyklės kryptimi.

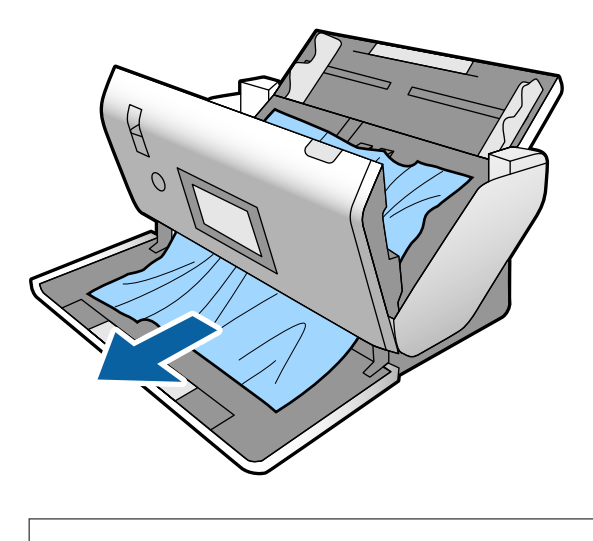

c*Svarbu:*

Įsitikinkite, kad skaitytuvo viduje nėra popieriaus.

5. Uždarykite skaitytuvo dangtį.

# **Skaitytuve dažnai užstringa originalus dokumentas**

Jei skaitytuve dažnai užstringa originalus dokumentas, išbandykite šiuo veiksmus.

- ❏ Valdymo skydelyje pasirinkite **Lėtai**, norėdami sulėtinti nuskaitymo greitį.
- ❏ Išvalykite skaitytuvo viduje esančius velenėlius.
- ❏ Jei išstumti originalai užstringa išvesties dėkle, uždarykite išvesties dėklą ir jo nenaudokite.

#### **Susijusi informacija**

 $\blacktriangleright$  ["Skaitytuvo vidaus valymas" puslapyje 120](#page-119-0)

# **Skaitytuve dažnai užstringa tam tikri originalai**

Jei nuskaitant dažnai stringa Iš padavimo aplanko, paso įmautės, plastikinės kortelės (su įspaudimu arba be jo) arba laminuotos kortelės, nuvalykite tokių originalų priekinį paviršių.

Jei originalai vis tiek stringa, paeiliui nuskaitykite apie 20 lapų paprasto popieriaus, o tada tęskite originalų nuskaitymą.

### **Popier. apsauga veikia netinkamai**

Priklausomai nuo originalo ir nustatyto lygio, ši funkcija gali veikti netinkamai.

- ❏ Pasirinkdami **Išj.** išjunkite funkciją, kai nuskaitote plastikines korteles arba storą popierių.
- ❏ Kai dažnai aptinkama klaidingai, sumažinkite šios funkcijos lygį.

# **Išsitepa originalai**

Išvalykite skaitytuvo vidų.

#### **Susijusi informacija**

 $\blacktriangleright$  ["Skaitytuvo vidaus valymas" puslapyje 120](#page-119-0)

# **Originalai susiraukšlėja**

Prieš nuskaitymą tiekimo parinkiklį nustatykite į padėtį  $\Box$  (Atsargus tiekimas).

### **Nuskaitant iš eilės sumažėja nuskaitymo greitis**

Nuskaitant iš eilės naudojant ADF sulėtėja nuskaitymas, kad skaitytuvo mechanizmas neperkaistų ir nebūtų pažeistas. Tačiau galite tęsti nuskaitymą.

Kad skaitytuvas vėl dirbtų normaliu greičiu, nenaudokite skaitytuvo bent 30 minučių. Nuskaitymo greitis nepadidėja net išjungus maitinimą.

# **Nuskaitymas trunka labai ilgai**

- ❏ Nuskaitymas gali užtrukti tai priklauso nuo skyros, failo tipo ar kitų nuskaitymo nustatymų, kuriuos parinkote nuskaitymo programoje.
- ❏ Kompiuteriai su USB 3.0 (ypač didelės spartos) ir USB 2.0 (didelės spartos) prievadais gali nuskaityti greičiau nei tie, kuriuose yra USB 1.1 prievadai. Jei su skaitytuvu naudojate USB 3.0 ar USB 2.0 prievadą, patikrinkite, ar jis atitinka reikalavimus sistemai.
- <span id="page-139-0"></span>❏ Naudodami saugos programinę įrangą, įtraukite TWAIN.log į nestebimų failų sąrašą arba nustatykite TWAIN.log kaip tik skaitomą failą. Daugiau informacijos apie saugos programinės įrangos funkcijas: žr. programinės įrangos žinyną ir kitą informaciją. TWAIN.log išsaugomas šiose vietose.
	- $\Box$ , Windows 10" / , Windows 8.1" / , Windows 8" / , Windows 7" / , Windows Vista":
		- C:\Users\(vartotojo vardas)\AppData\Local\Temp
	- $\Box$  "Windows XP":

C:\Documents and Settings\(vartotojo vardas)\Local Settings\Temp

# **Kortelė neįdėta**

Patikrinkite, ar nustatytas statmenas kortelės nuskaitymo vaizdas.

#### **Susijusi informacija**

- $\blacktriangleright$  ["Plastikinių kortelių įdėjimas" puslapyje 66](#page-65-0)
- $\blacktriangleright$  ["Laminuotų kortelių įdėjimas" puslapyje 68](#page-67-0)

# **Nuskaityto vaizdo problemos**

# **Nuskaitant iš ADF atsiranda tiesių linijų**

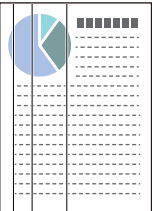

❏ Išvalykite ADF.

Jeigu į ADF patenka nešvarumų arba purvo, vaizde gali būti matomos tiesios linijos.

- ❏ Pašalinkite bet kokius nešvarumus arba purvą nuo originalo.
- ❏ Naudojant funkciją **Aptikti stiklo nešv.**, kai ant skaitytuvo stiklo yra nešvarumų, rodomas perspėjimo pranešimas.

Pradžios ekrane pasirinkite **Nuostatos** > **Skaitytuvo nuostatos** > **Aptikti stiklo nešv.**, tada — **Įjungta – žemas** arba **Įjungta – aukštas**.

Parodžius perspėjimą, naudodami originalų "Epson" valymo rinkinį arba minkšta šluoste nuvalykite skaitytuvo viduje esančius stiklinius paviršius.

#### *Pastaba:*

- ❏ Priklausomai nuo nešvarumų, jie gali būti nustatyti netinkamai.
- ❏ Jei nepavyko tinkamai nustatyti, pakeiskite nustatymą.

Jei nešvarumų nebuvo nustatyta, pasirinkite *Įjungta – aukštas*. Jei rodomas perspėjimas dėl netinkamo aptikimo, pasirinkite *Įjungta – žemas* arba *Išj.*.

#### **Susijusi informacija**

& ["Skaitytuvo vidaus valymas" puslapyje 120](#page-119-0)

# **Stiklo užteršimo įspėjimas ir jutiklio užteršimo įspėjimas neišsijungia**

Jei išvalius skaitytuvo vidų rodomas stiklo užteršimo įspėjimas, dar kartą patikrinkite stiklo paviršių. Jei ant stiklo yra įbrėžimų, jie bus aptinkami kaip stiklo nešvarumai.

Stiklinę dalį reikia pakeisti. Susisiekite su vietiniu platintoju, kad pakeistumėte dalį.

Naudojant skaitytuvą aplinkose, kuriose yra dideli temperatūrų skirtumai, ant jutiklio ar stiklo gali kauptis kondensatas. Šiek tiek palaukite ir bandykite dar kartą.

### **Nuskaitytame vaizde spalvos yra netolygios**

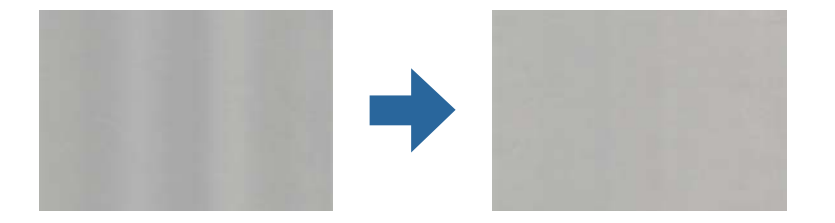

Jei į skaitytuvą nukreipta ryški šviesa, pvz., tiesioginiai saulės spinduliai, skaitytuvo viduje įtaisytas jutiklis netinkamai nustato šviesą, todėl nuskaitytame vaizde matomos netolygios spalvos.

- ❏ Pakeiskite skaitytuvo padėtį, kad į jo priekį nekristų ryški šviesa.
- ❏ Perkelkite skaitytuvą į vietą, kurioje jo nepasieks ryški šviesa.

# **Nuskaityto vaizdo išplėtimas arba suspaudimas**

Norėdami išplėsti vaizdą, nuskaitytą iš įmautės, paso įmautės, plastikinės kortelės (su įspaudimu arba be jo) arba laminuotos kortelės, pirmiausia nuvalykite originalo paviršių. Jei nuvalius nuskaitomo vaizdo kokybė nepagerėja, paeiliui nuskaitykite apie 20 lapų paprasto popieriaus, o tada tęskite originalų nuskaitymą.

Išplėsdami arba suspausdami nuskaitytą vaizdą galite reguliuoti išsiplėtimo santykį naudodami funkciją Reguliavimas Epson Scan 2 Utility. Ši funkcija prieinama tik "Windows".

#### *Pastaba:*

Epson Scan 2 Utility — tai viena iš programų, parduodamų drauge su skaitytuvo programine įranga.

- 1. Paleiskite Epson Scan 2 Utility.
	- ❏ Windows 10/Windows Server 2016

Spustelėkite pradžios mygtuką ir pasirinkite **EPSON** > **Epson Scan 2** > **Epson Scan 2 Utility**.

❏ Windows 8.1/Windows 8/Windows Server 2012 R2/Windows Server 2012

Pagrindinio ieškos mygtuko lauke įveskite programos pavadinimą ir pasirinkite rodomą piktogramą.

❏ Windows 7/Windows Vista/Windows XP/Windows Server 2008 R2/Windows Server 2008/Windows Server 2003 R2/Windows Server 2003

Spustelėkite pradžios mygtuką ir pasirinkite **Visos programos** arba **Programos** > **EPSON** > **Epson Scan 2** > **Epson Scan 2 Utility**.

- 2. Pasirinkite skirtuką **Reguliavimas**.
- 3. Naudokite **Padidinimas / sumažinimas**, kad reguliuotumėte nuskaitytų vaizdų išsiplėtimo santykį.
- 4. Spustelėkite **Nustatyti**, kad pritaikytumėte nustatymus skaitytuvui.

# **Vaizdų fone atsiranda poslinkis**

Nuskaitytame vaizde gali matytis kitoje originalo pusėje esantys vaizdai.

Pakeiskite **Fono spalva** parinktį į **Juoda** ir nuskaitykite dar kartą.

❏ Jeigu **Automat.**, **Spalva** arba **Pilkumo tonai** pasirinkti kaip **Vaizdo tipas**:

- ❏ Patikrinkite, ar **Pašalinti foną** yra pasirinkta lange Epson Scan 2. Naudodami Document Capture Pro, ieškokite išsamios informacijos Document Capture Pro žinyne.
- ❏ Įsitikinkite, kad pažymėta parinktis **Teksto patobulinimas**.

Document Capture ("Mac OS"): spustelėkite Scan Settings > Teksto patobulinimas.

Epson Scan 2: spustelėkite kortelę **Papildomi nustatymai** > **Teksto patobulinimas**. Naudodami Document Capture Pro, ieškokite išsamios informacijos Document Capture Pro žinyne.

❏ Jeigu **Juoda & balta** pasirinktas kaip **Vaizdo tipas**:

Įsitikinkite, kad pažymėta parinktis **Teksto patobulinimas**.

Document Capture ("Mac OS"): spustelėkite Scan Settings > Teksto patobulinimas.

Epson Scan 2: spustelėkite kortelę **Papildomi nustatymai** > **Teksto patobulinimas**.

Atsižvelgdami į nuskaityto vaizdo būklę, spustelėkite **Nustatymai** lange Epson Scan 2 ir pabandykite nustatyti mažesnį **Ribos paryškinimas** lygį arba didesnį **Iškraipymo mažinimo lygis** lygį. Naudodami Document Capture Pro, ieškokite išsamios informacijos Document Capture Pro žinyne.

### **Nuskaitytas vaizdas arba tekstas neryškus**

Nuskaityto vaizdo arba teksto išvaizdą galite reguliuoti didindami raišką arba reguliuodami vaizdo kokybę.

#### *Pastaba:*

Jei nuskaitote bukletą ar pasą, surišimo linija gali būti neryški, ar nuskaityta netinkamai.

❏ Pakeiskite vaizdo raišką, tada nuskaitykite dar kartą.

Nustatykite nuskaityto vaizdo panaudojimo tikslui tinkamą raišką.

❏ Įsitikinkite, kad pažymėta parinktis **Teksto patobulinimas**.

Document Capture ("Mac OS"): spustelėkite Scan Settings > Teksto patobulinimas. Epson Scan 2: spustelėkite kortelę **Papildomi nustatymai** > **Teksto patobulinimas**. Naudodami Document Capture Pro, ieškokite išsamios informacijos Document Capture Pro žinyne.

- ❏ Jeigu **Juoda & balta** pasirinktas kaip **Vaizdo tipas**: Atsižvelgdami į nuskaityto vaizdo būklę, spustelėkite **Nustatymai** lange Epson Scan 2 ir pabandykite nustatyti mažesnį **Ribos paryškinimas** lygį arba didesnį **Iškraipymo mažinimo lygis** lygį.
- ❏ Jeigu nuskaitytą informaciją įrašote JPEG formatu, pabandykite pakeisti glaudinimo lygį. Document Capture ("Mac OS"): lange Save Settings spustelėkite Option, tada pakeiskite JPEG vaizdo kokybę. Epson Scan 2: spustelėkite **Vaizdo formatas** > **Parinktys** ir pakeiskite **Vaizdo kok.**. Naudodami Document Capture Pro, ieškokite išsamios informacijos Document Capture Pro žinyne.
- ❏ Kai nuskaitomas plonas popierius, pakeiskite funkciją **Fono spalva** į **Balta** ir nuskaitykite dar kartą. Atlikite toliau nurodytus nustatymus, jei negalite pasirinkti **Balta** kaip**Fono spalva.**
	- ❏ Pasirinkite bet kokią parinktį, išskyrus **Automatinis aptikimas** arba **Pasas**, kaip **Dokumento dydis** nustatymą.
	- ❏ Pasirinkite bet kokią parinktį, išskyrus **Popierius sukreivintas**, kaip **Pataisyti dokumento perkrypą** nustatymą.

### **Jūsų tikslui rekomenduojamų skyrų sąrašas**

Vadovaudamiesi lentele nustatykite nuskaityto vaizdo panaudojimo tikslui tinkamą skyrą.

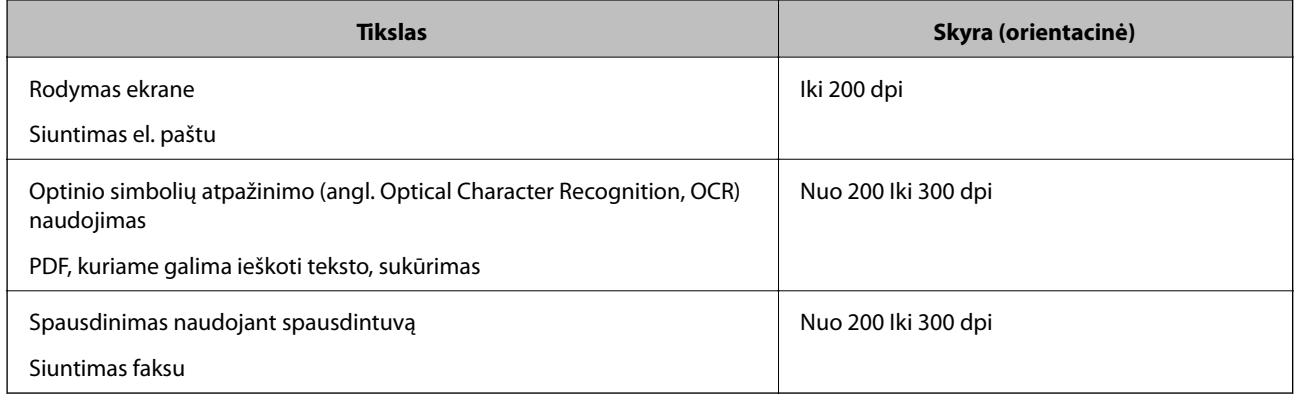

# **Matomi muarų raštai (į tinklą panašūs šešėliai)**

Jeigu originalas yra išspausdintas dokumentas, nuskaitytame vaizde gali būti matomi muarų raštai (į tinklą panašūs šešėliai).

❏ Patikrinkite, ar įjungta funkcija **Muarų pašalinimas** ir pasirinktas **Žemas**, **Vidutinis** arba **Aukšta** nustatymas lange Epson Scan 2. Norėdami konfigūruoti Epson Scan 2 naudodami Document Capture Pro, žr. Document Capture Pro žinyną.

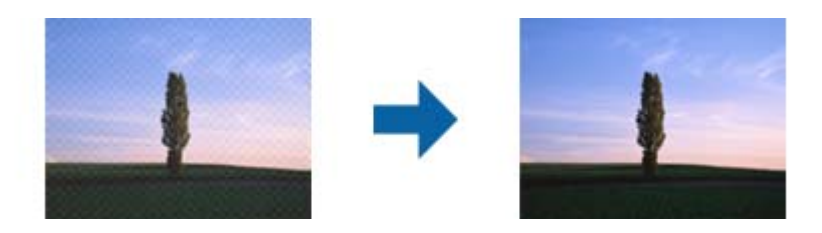

❏ Pakeiskite vaizdo raišką, tada nuskaitykite dar kartą.

# **Originalo kraštas nenuskaitomas automatiškai aptinkant originalo dydį**

Priklausomai nuo originalo, originalo kraštas gali būti nenuskaitomas automatiškai aptinkant originalo dydį.

❏ Nustatykite **Kirpti paraštes dydžiui "Automat."** lange Epson Scan 2. Norėdami nustatyti Epson Scan 2 naudodami Document Capture Pro, žr. Document Capture Pro žinyną.

Ekrane **Dokumento dydžio nustatymai** nustatykite **Kirpti paraštes dydžiui "Automat."**.

❏ Priklausomai nuo originalo, originalo sritis gali būti tinkamai neaptikta naudojant **Automatinis aptikimas** funkciją. Pasirinkite apytikslį originalo dydį iš **Dokumento dydis** sąrašo.

#### *Pastaba:*

Jei originalo, kurį norite nuskaityti, dydžio nėra sąraše, sukurkite dydį rankiniu būdu lange Epson Scan 2. Norėdami konfigūruoti Epson Scan 2 naudodami Document Capture Pro, žr. Document Capture Pro žinyną.

Spustelėkite kortelę *Pagrindiniai nustat.* > *Dokumento dydis*, tada pasirinkite *Tinkinti*.

# **Neteisingai atpažintas simbolis**

Norėdami padidinti OCR (optinio simbolių atpažinimo) spartą, patikrinkite toliau išvardytus dalykus.

- ❏ Patikrinkite, ar originalus dokumentas padėtas tiesiai.
- ❏ Naudokite originalų dokumentą, kurio tekstas aiškus. Teksto atpažinimas gali sumažėti dėl šių originalų tipų.
	- ❏ Originalūs dokumentai, kurie jau buvo kelis kartus nuskaityti
	- ❏ Originalūs dokumentai, gauti faksu (mažos raiškos)
	- ❏ Originalūs dokumentai, kuriuose tarpai tarp raidžių ar eilučių yra per maži
	- ❏ Originalūs dokumentai, kuriuose yra linijų ar pabraukto teksto
	- ❏ Ranka rašyti originalūs dokumentai
	- ❏ Susiglamžę ar susiraukšlėję originalūs dokumentai
- ❏ Dokumentų iš terminio popieriaus, pavyzdžiui, čekių, kokybė gali pablogėti dėl amžiaus arba trinties. Nuskaitykite juos kuo greičiau.
- ❏ Įrašydami informaciją į "Microsoft® Office" arba **Searchable PDF** failus patikrinkite, ar buvo pasirinktos teisingos kalbos.
### <span id="page-144-0"></span>**Iš padavimo aplanko ir paso įmautė neatpažįstamos tinkamai**

- ❏ Patikrinkite, ar Iš padavimo aplanko ir paso įmautė tinkamai nustatytos.
- ❏ Laikydami skirtuką sureguliuokite kraštinius kreiptuvus pagal abu originalo kraštus.
- ❏ Prieš nuskaitydami paso įmautę patikrinkite, ar pasirinkote **Pasas** dalyje **Dokumento dydis**.

#### **Susijusi informacija**

- $\blacktriangleright$  ["Neįprastos formos originalų įdėjimas" puslapyje 77](#page-76-0)
- $\blacktriangleright$  ["Paso įdėjimas" puslapyje 74](#page-73-0)
- $\blacktriangleright$  ["Nuotraukų įdėjimas" puslapyje 79](#page-78-0)

### **Nepavyksta išspręsti problemų nuskaitytame vaizde**

Jei išbandėte visus šiuos sprendimus ir neišsprendėte problemos, įjunkite parametrus Epson Scan 2 naudodami Epson Scan 2 Utility.

#### *Pastaba:*

Epson Scan 2 Utility yra programa, pridedama prie Epson Scan 2.

- 1. Paleiskite Epson Scan 2 Utility.
	- ❏ Windows 10/Windows Server 2019/Windows Server 2016

Spustelėkite pradžios mygtuką ir pasirinkite **EPSON** > **Epson Scan 2 Utility**.

❏ Windows 8.1/Windows 8/Windows Server 2012 R2/Windows Server 2012

Pagrindinio ieškos mygtuko lauke įveskite programos pavadinimą ir pasirinkite rodomą piktogramą.

❏ Windows 7/Windows Vista/Windows XP/Windows Server 2008 R2/Windows Server 2008/Windows Server 2003 R2/Windows Server 2003

Spustelėkite pradžios mygtuką ir pasirinkite **Visos programos** arba **Programos** > **EPSON** > **Epson Scan 2** > **Epson Scan 2 Utility**.

❏ Mac OS

Pasirinkite **Eiti** > **Programos** > **Epson Software** > **Epson Scan 2 Utility**.

- 2. Pasirinkite skirtuką **Kita**.
- 3. Spustelėkite **Atstatyti**.

#### *Pastaba:*

Jei įjungimas neišsprendžia problemos, pašalinkite ir vėl įdiekite Epson Scan 2.

# **Taikomųjų programų diegimas ir šalinimas**

### **Taikomųjų programų šalinimas**

Sprendžiant tam tikras problemas arba naujovinant operacinę sistemą gali tekti pašalinti ir iš naujo įdiegti taikomąsias programas. Prisijunkite prie kompiuterio administratoriaus teisėmis. Jei kompiuteris jus paragins, įveskite administratoriaus slaptažodį.

### Taikomųjų programų šalinimas "Windows" sistemoje

- 1. Uždarykite visas atidarytas taikomąsias programas.
- 2. Atjunkite skaitytuvą nuo kompiuterio.
- 3. Atverkite valdymo skydą:
	- ❏ Windows 10/Windows Server 2019/Windows Server 2016

Spustelėkite pradžios mygtuką ir pasirinkite "Windows" sistema > Valdymo skydelis.

❏ Windows 8.1/Windows 8/Windows Server 2012 R2/Windows Server 2012

Pasirinkite **Darbalaukis** > **Nustatymai** > **Valdymo skydelis**.

❏ Windows 7/Windows Vista/Windows XP/Windows Server 2008 R2/Windows Server 2008/Windows Server 2003 R2/Windows Server 2003

Spustelėkite pradžios mygtuką ir pasirinkite **Valdymo skydelis**.

- 4. Atverkite **Pašalinti programą** (arba **Pridėti arba šalinti programas**):
	- ❏ Windows 10/Windows 8.1/Windows 8/Windows 7/Windows Vista/Windows Server 2019/Windows Server 2016/Windows Server 2012 R2/Windows Server 2012/Windows Server 2008 R2/Windows Server 2008 Pasirinkite **Pašalinti programą** kategorijoje **Programos**.
	- ❏ Windows XP/Windows Server 2003 R2/Windows Server 2003
		- Spustelėkite **Pridėti arba šalinti programas**.
- 5. Pasirinkite programą, kurią norite pašalinti.
- 6. Programų pašalinimas:
	- ❏ Windows 10/Windows 8.1/Windows 8/Windows 7/Windows Vista/Windows Server 2019/Windows Server 2016/Windows Server 2012 R2/Windows Server 2012/Windows Server 2008 R2/Windows Server 2008 Spustelėkite **Pašalinti / keisti** arba **Pašalinti**.

❏ Windows XP/Windows Server 2003 R2/Windows Server 2003

Spustelėkite **Keisti / pašalinti** arba **Pašalinti**.

#### *Pastaba:*

Jei rodomas vartotojo abonemento valdymo langas, spustelėkite "Testi".

7. Vykdykite ekrane pateiktas instrukcijas.

#### *Pastaba:*

Gali būti parodytas pranešimas, raginantis iš naujo paleisti kompiuterį. Tokiu atveju įsitikinkite, kad pažymėta *Noriu nedelsiant paleisti kompiuterį iš naujo*, ir spustelėkite *Baigti*.

### Taikomųjų programų pašalinimas "Mac OS" sistemoje

#### *Pastaba:*

Įsitikinkite, kad įdiegta programa EPSON Software Updater.

1. Naudodamiesi EPSON Software Updater atsisiųskite šalinimo programą.

Po to, kai vieną kartą atsisiųsite šalinimo programą, jos nebereikės atsisiųsti kaskart, kai norėsite šalinti programą.

- 2. Atjunkite skaitytuvą nuo kompiuterio.
- 3. Norėdami pašalinti skaitytuvo tvarkyklę, pasirinkite **Sistemos nuostatos** iš Apple meniu **Spausdintuvai ir skaitytuvai** (arba **Spausdinti ir nuskaityti**, **Spausdinti ir siųsti faksu**) ir iš pateikto skaitytuvų sąrašo pašalinkite skaitytuvą.
- 4. Uždarykite visas atidarytas taikomąsias programas.
- 5. Pasirinkite **Eiti** > **Programos** > **Epson Software** > **Šalinimo programa**.
- 6. Pasirinkite programą, kurią norite pašalinti, ir spustelėkite "Pašalinti".

#### Svarbu:

Šalinimo programa iš kompiuterio pašalins visas "Epson" skaitytuvų tvarkykles. Jeigu naudojate kelis "Epson" skaitytuvus, bet norite pašalinti tik kai kurias tvarkykles, pirmiausia pašalinkite jas visas, o tuomet reikiamas skaitytuvų tvarkykles įdiekite iš naujo.

#### *Pastaba:*

Jeigu sąraše nerandate programos, kurią norite pašalinti, galite ją pašalinti, naudodamiesi šalinimo programa. Tokiu atveju pasirinkite *Eiti* > *Programos* > *Epson Software*, pasirinkite programą, kurią norite pašalinti, ir nuvilkite ant piktogramos "Šiukšlės".

### **Programų diegimas**

Kad įdiegtumėte reikalingas problemas, laikykitės toliau nurodytų žingsnių.

#### *Pastaba:*

- ❏ Prisijunkite prie kompiuterio administratoriaus teisėmis. Jei kompiuteris jus paragins, įveskite administratoriaus slaptažodį.
- ❏ Prieš iš naujo įdiegdami programas, pirmiausia turite jas pašalinti.
- 1. Uždarykite visas atidarytas taikomąsias programas.
- 2. Įdiegdami Epson Scan 2, laikinai atjunkite skaitytuvą ir kompiuterį.

#### *Pastaba:*

Nejunkite skaitytuvo ir kompiuterio, kol nebus nurodyta tai padaryti.

3. Įdiekite programą, vadovaudamiesi šioje svetainėje toliau pateiktais nurodymais.

#### [http://epson.sn](http://epson.sn/?q=2)

#### *Pastaba:*

"Windows" operacinėje sistemoje galite naudoti drauge su skaitytuvu pristatomą programinės įrangos diską.

# <span id="page-147-0"></span>**Techniniai duomenys**

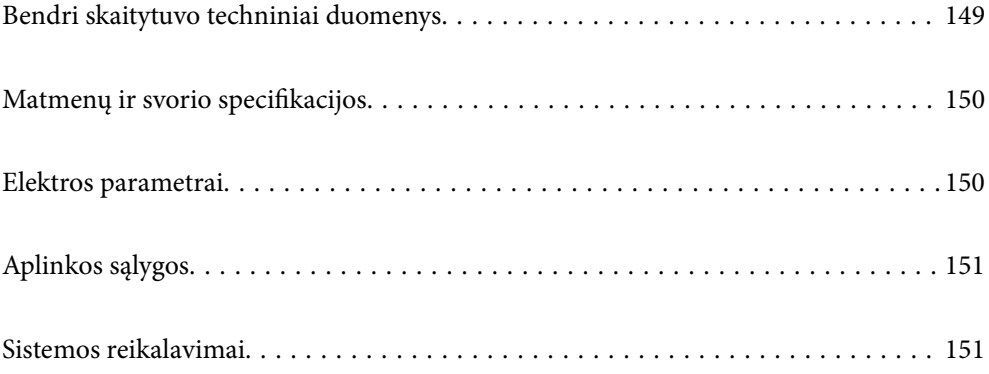

# <span id="page-148-0"></span>**Bendri skaitytuvo techniniai duomenys**

#### *Pastaba:*

Techniniai duomenys gali būti pakeisti neįspėjus.

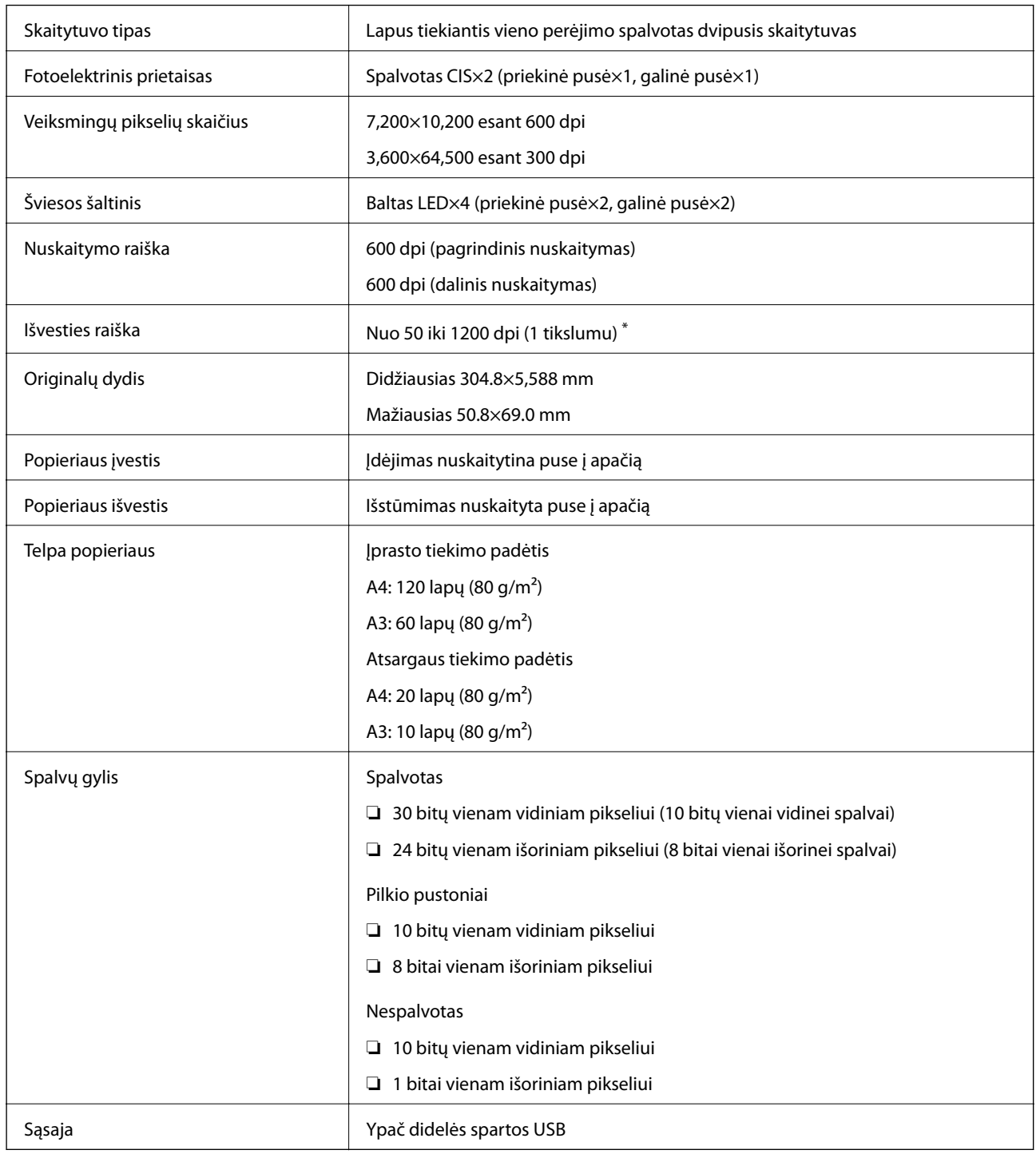

\* Galite nuskaityti toliau nurodytos raiškos įvairų ilgąjį popierių.

- ❏ Apytiksl. 1346 mm (53 col.) ir mažiau: iki 600 dpi
- ❏ Apytiksl. 5461 mm (215 col.) ir mažiau: iki 300 dpi
- ❏ Apytiksl. 5588 mm (220 col.) ir mažiau: iki 200 dpi

# <span id="page-149-0"></span>**Matmenų ir svorio specifikacijos**

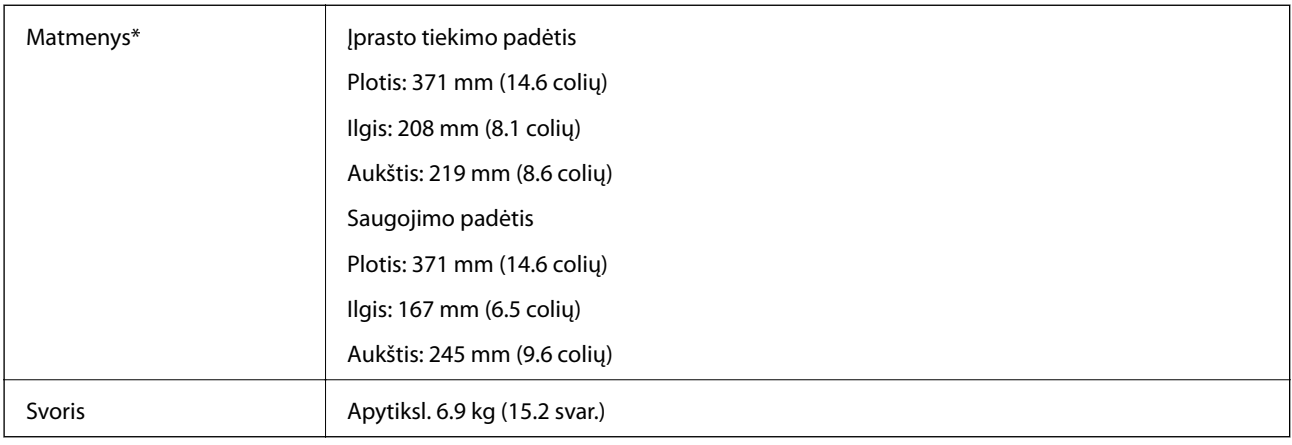

\* Be išsikišusių dalių ir įvesties dėklo.

# **Elektros parametrai**

# **Skaitytuvo elektros specifikacijos**

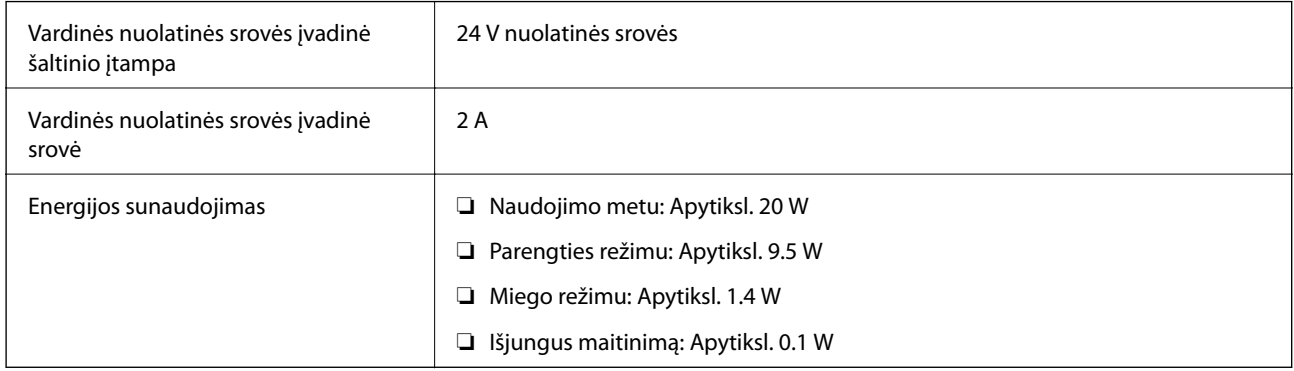

#### *Pastaba:*

Informacija Europos naudotojams: informacijos apie energijos sąnaudas ieškokite šioje interneto svetainėje:

<http://www.epson.eu/energy-consumption>

# **Kintamosios srovės adapterio elektros techniniai duomenys**

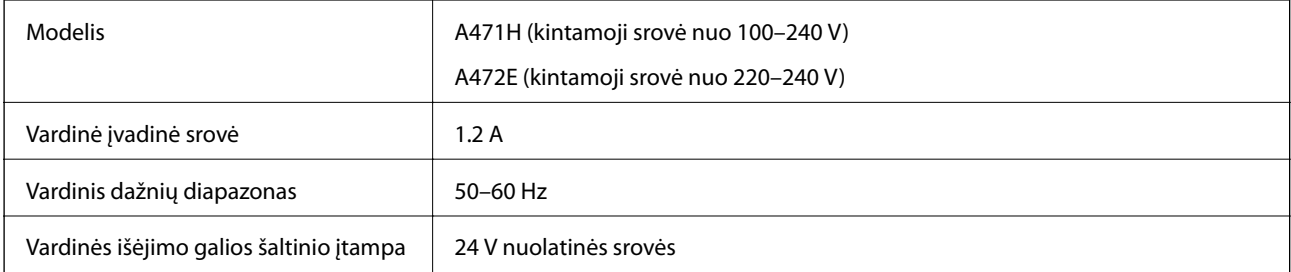

<span id="page-150-0"></span>Vardinė išėjimo srovė 2 A

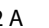

# **Aplinkos sąlygos**

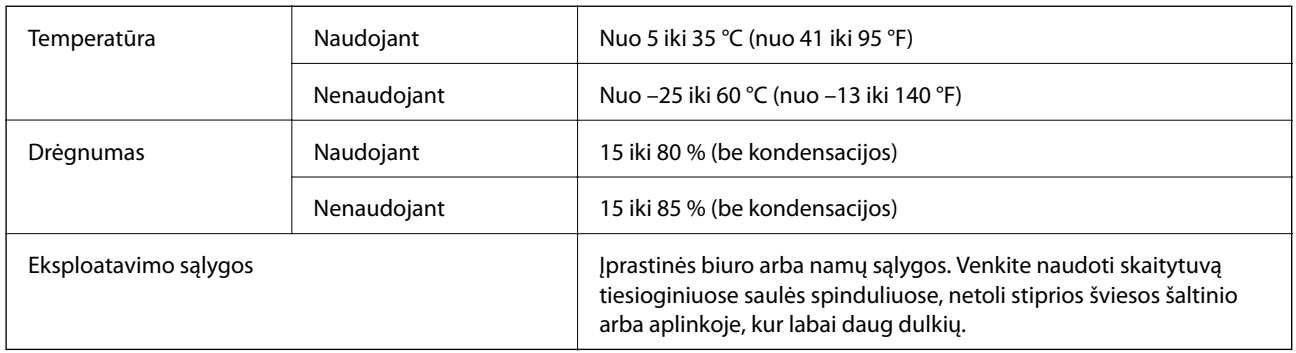

# **Sistemos reikalavimai**

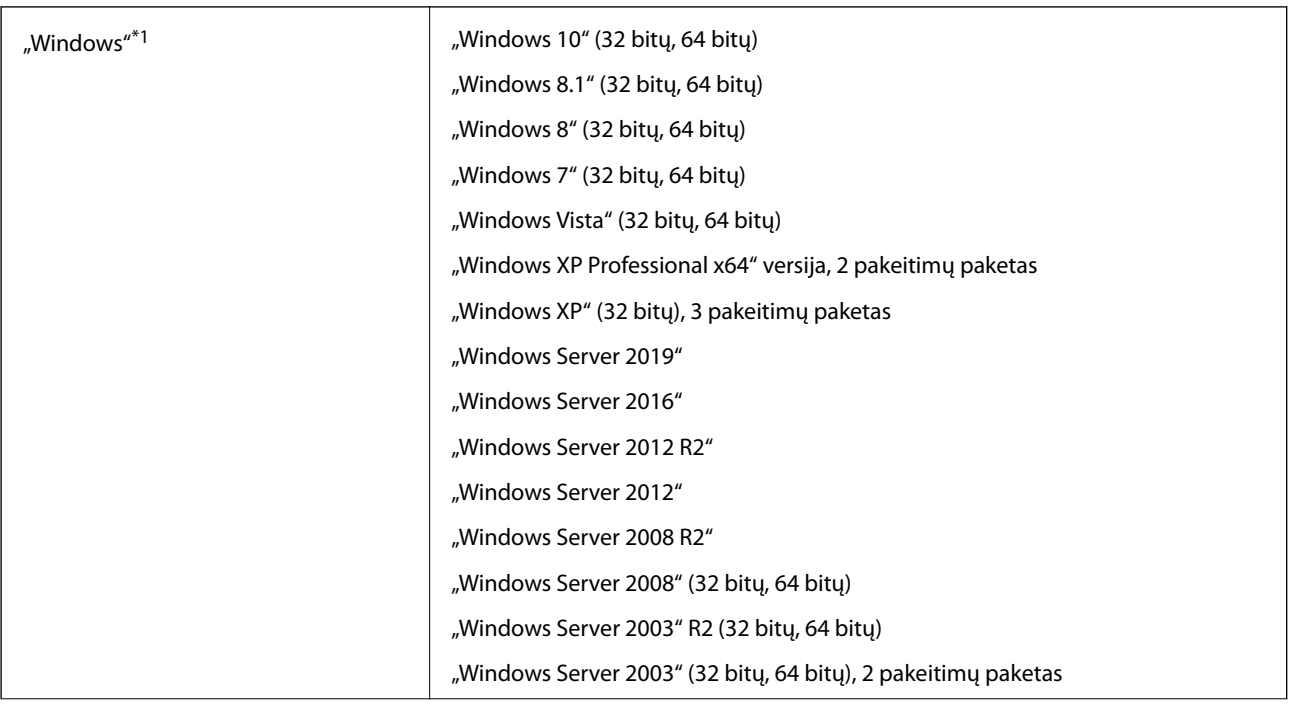

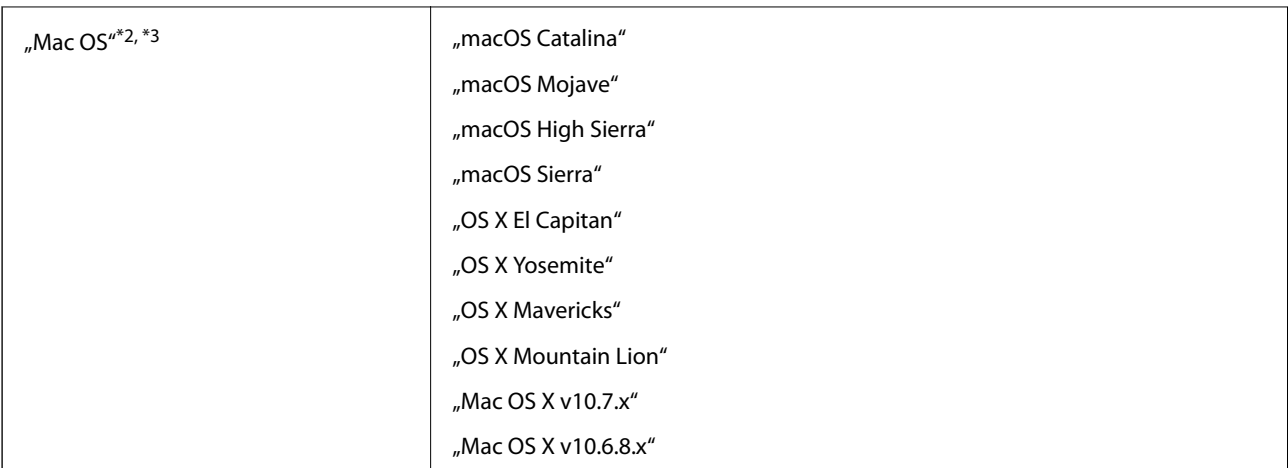

- \*1 Document Capture Pro nepalaiko "Windows Vista" / "Windows XP" ir "Windows Server".
- \*2 Greitasis naudotojų keitimas "Mac OS" arba naujesnėje versijoje nepalaikomas.
- \*3 UNIX failų sistema (UFS), skirta "Mac OS", nepalaikoma.

# <span id="page-152-0"></span>**Standartai ir patvirtinimai**

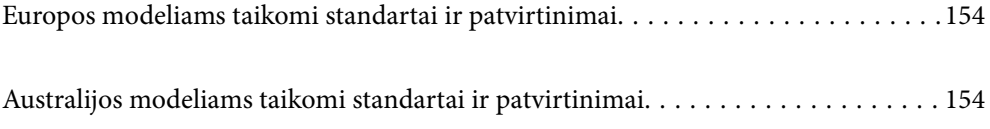

# <span id="page-153-0"></span>**Europos modeliams taikomi standartai ir patvirtinimai**

#### **Produktas ir kintamosios srovės adapteris**

Šie modeliai pažymėti CE ženklu ir atitinka visas taikomas ES direktyvas. Išsamesnė informacija: apsilankykite toliau nurodytame tinklalapyje, kad peržiūrėtumėte visą atitikčių deklaraciją su nuorodomis į direktyvas ir darniuosius standartus, naudojamus deklaruoti atitiktį.

<http://www.epson.eu/conformity>

J432A A471H, A472E

# **Australijos modeliams taikomi standartai ir patvirtinimai**

#### **Produktai**

Elektromagnetinis suderinamumas | AS/NZS CISPR32 B klasė

#### **Kintamosios srovės adaptorius (A471H)**

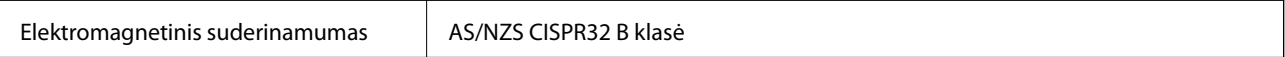

# <span id="page-154-0"></span>**Kur ieškoti pagalbos**

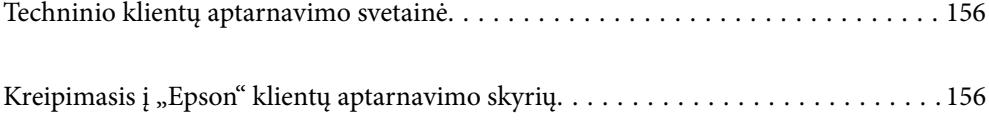

# <span id="page-155-0"></span>**Techninio klientų aptarnavimo svetainė**

Jei reikia daugiau pagalbos, apsilankykite toliau nurodytoje "Epson" klientų aptarnavimo svetainėje. Pasirinkite savo šalį arba regioną ir pereikite į klientų aptarnavimo skyrių vietinėje "Epson" svetainėje. Svetainėje taip pat rasit naujausias tvarkyklių versijas, DUK, vadovus ir kitą atsisiųsti siūlomą medžiagą.

<http://support.epson.net/>

<http://www.epson.eu/Support> (Europoje)

Jei "Epson" gaminys veikia netinkamai ir problemos išspręsti nepavyksta, pagalbos kreipkitės į "Epson" klientų aptarnavimo tarnybas.

# Kreipimasis į "Epson" klientų aptarnavimo skyrių

# **Prieš kreipiantis į "Epson"**

Jei "Epson" gaminys veikia netinkamai ir vadovaujantis trikčių diagnostikos informacija problemos išspręsti nepavyksta, pagalbos kreipkitės į "Epson" klientų patarnavimo tarnybas. Jei "Epson" klientų aptarnavimo skyriaus jūsų regione toliau nenurodytas, kreipkitės į pardavėją iš kurio pirkote gaminį.

Pagalbos iš "Epson" klientų aptarnavimo skyriaus sulauksite gerokai greičiau, jei pateiksite toliau nurodytą informaciją.

❏ Gaminio serijos numeris

(Paprastai serijos numeris būna nurodytas užpakalinėje gaminio pusėje.)

- ❏ Gaminio modelis
- ❏ Gaminio programinės įrangos versija

(Spustelėkite **Apie**, **Versijos informacija** arba panašų gaminio programinės įrangos mygtuką.)

- ❏ Naudojamo kompiuterio gamintojas ir modelis
- ❏ Naudojamo kompiuterio operacinės sistemos pavadinimas ir versija
- ❏ Programinės įrangos programų, kurias paprastai naudojate su gaminiu, pavadinimai ir versijos

#### *Pastaba:*

Atsižvelgiant į gaminį, gaminio atmintyje gali būti saugomas su fakso ir (arba) tinklo nustatymais susijęs renkamų numerių sąrašas. Gaminiu sugedus arba jį taisant galite prarasti duomenis ir (arba) nustatymus. Net garantijos galiojimo laikotarpio "Epson" neatsako už jokių domenų praradimą, neprivalo sukurti atsarginių duomenų ir (arba) nustatymų kopijų arba jų atkurti. Atsargines duomenų kopijas arba įrašus rekomenduojame kurti patiems.

# **Pagalba naudotojams Europoje**

Kaip kreiptis į "Epson" klientų aptarnavimo skyrių, žr. visos Europos garantijos dokumente.

### **Pagalba naudotojams Taivane**

Kontaktiniai duomenys, norint gauti informacijos, pagalbos ir paslaugų:

#### **Tinklalapis**

#### [http://www.epson.com.tw](http://www.epson.com.tw/)

teikiama informacija, susijusi su gaminio techniniais duomenimis, siūlomomis atsisiųsti tvarkyklėmis ir gaminių užklausomis.

#### **"Epson" pagalbos skyrius**

Tel.: +886-2-80242008

Mūsų pagalbos skyriaus komanda gali padėti jums telefonu toliau išvardytais klausimais.

- ❏ Dėl pardavimo užklausų ir gaminio informacijos
- ❏ Dėl gaminio naudojimo arba problemų
- ❏ Dėl remonto paslaugų ir garantijos

#### **Remonto paslaugų centras**

#### <http://www.tekcare.com.tw/branchMap.page>

Bendrovė "TekCare" yra "Epson Taiwan Technology & Trading Ltd" įgaliotasis techninės priežiūros centras.

# **Pagalba naudotojams Australijoje**

"Epson Australia" yra pasirengusi suteikti itin kokybiškas klientų techninio aptarnavimo paslaugas. Informacijos siūlome ieškoti ne tik gaminio vadovuose, bet ir toliau nurodytuose šaltiniuose.

#### **Interneto URL**

#### [http://www.epson.com.au](http://www.epson.com.au/)

Prisijunkite prie "Epson Australia" tinklalapių. Verta pasiimti savo modema net ir įprastai naršant internete! Svetainėje siūloma atsisiųsti tvarkyklių, pateikti "Epson" kontaktiniai duomenys, informacija apie naujus gaminius ir klientų aptarnavimą techniniais klausimais (el. paštas).

#### **"Epson" pagalbos skyrius**

#### Telefonas: 1300-361-054

"Epson" pagalbos skyrius yra galutinė priemonė, užtikrinanti, kad klientams bus suteikta pagalba. pagalbos skyriaus operatoriai gali padėti įdiegti, sukonfigūruoti ir naudoti "Epson" gaminius. Pagalbos skyriaus už prekybos skatinimą atsakingi darbuotojai gali pateikti informacijos apie naujus "Epson" gaminius ir informuoti, kur rasit artimiausią pardavėją arba paslaugų agentą. Čia atsakoma į įvairiausias užklausas.

Prieš skambinant siūlome surinkti visą reikiamą informaciją. Kuo daugiau informacijos surinksite, tuo greičiau galėsime padėti išspręsti problemą. Reikalinga informacija, susijusi su "Epson" gaminio vadovais, kompiuterio tipu, operacine sistema, programomis, ir kita, jūsų manymu, būtina informacija.

#### **Gaminio gabenimas**

"Epson" rekomenduoja išsaugoti gaminio pakuotę gaminiui gabenti vėliau.

### **Pagalba naudotojams Singapūre**

Toliau nurodyti informacijos šaltiniai, techninė pagalba ir paslaugos, kurias teikia "Epson Singapore".

#### **Tinklalapis**

#### [http://www.epson.com.sg](http://www.epson.com.sg/)

Galima gauti informaciją apie gaminio techninius duomenis, parsisiųsti tvarkykles, rasti atsakymus į dažnai užduodamus klausimus (DUK), pardavimo užklausas ir gauti techninę pagalbą el. paštu.

#### **"Epson" pagalbos skyrius**

Nemokamas numeris: 800-120-5564

Mūsų pagalbos skyriaus komanda gali padėti jums telefonu toliau išvardytais klausimais.

❏ Dėl pardavimo užklausų ir gaminio informacijos

- ❏ Klausimai apie gaminių naudojimą arba problemų spendimas
- ❏ Dėl remonto paslaugų ir garantijos

## **Pagalba naudotojams Tailande**

Kontaktiniai duomenys, norint gauti informacijos, pagalbos ir paslaugų:

#### **Tinklalapis**

#### [http://www.epson.co.th](http://www.epson.co.th/)

Pateikta su gaminių techniniais duomenimis susijusi informacija, siūloma atsisiųsti tvarkykles, išvardyti dažnai užduodami klausimai (DUK) ir nurodytas el. paštas.

#### **"Epson" skambučių centras**

Tel.: 66-2685-9899

El. pšt. support@eth.epson.co.th

Mūsų skambučių centro komanda gali padėti Jums telefonu šiais klausimais:

- ❏ Dėl pardavimo užklausų ir gaminio informacijos
- ❏ Dėl gaminio naudojimo arba problemų
- ❏ Dėl remonto paslaugų ir garantijos

### **Pagalba naudotojams Vietname**

Kontaktiniai duomenys, norint gauti informacijos, pagalbos ir paslaugų:

#### **"Epson" paslaugų centras**

65 Truong Dinh Street, District 1, Hochiminh City, Vietnam. Telefonas (Hošimino mieste): 84-8-3823-9239, 84-8-3825-6234 29 Tue Tinh, Quan Hai Ba Trung, Hanoi City, Vietnam Telefonas (Hanojaus mieste): 84-4-3978-4785, 84-4-3978-4775

# **Pagalba naudotojams Indonezijoje**

Kontaktiniai duomenys, norint gauti informacijos, pagalbos ir paslaugų:

#### **Tinklalapis**

[http://www.epson.co.id](http://www.epson.co.id/)

❏ Pateikta su gaminio techniniais duomenimis susijusi informacija, siūloma atsisiųsti tvarkyklių

❏ Dažnai užduodami klausimai (DUK), užklausos apie pardavimą, el. paštu pateikti klausimai

#### **"Epson" specialioji telefono linija**

Tel.: +62-1500-766

Faks. +62-21-808-66-799

Mūsų specialiosios telefono linijos komanda gali padėti Jums telefonu arba faksu šiais klausimais:

- ❏ Dėl pardavimo užklausų ir gaminio informacijos
- ❏ Techninis aptarnavimas

#### **"Epson" paslaugų centras**

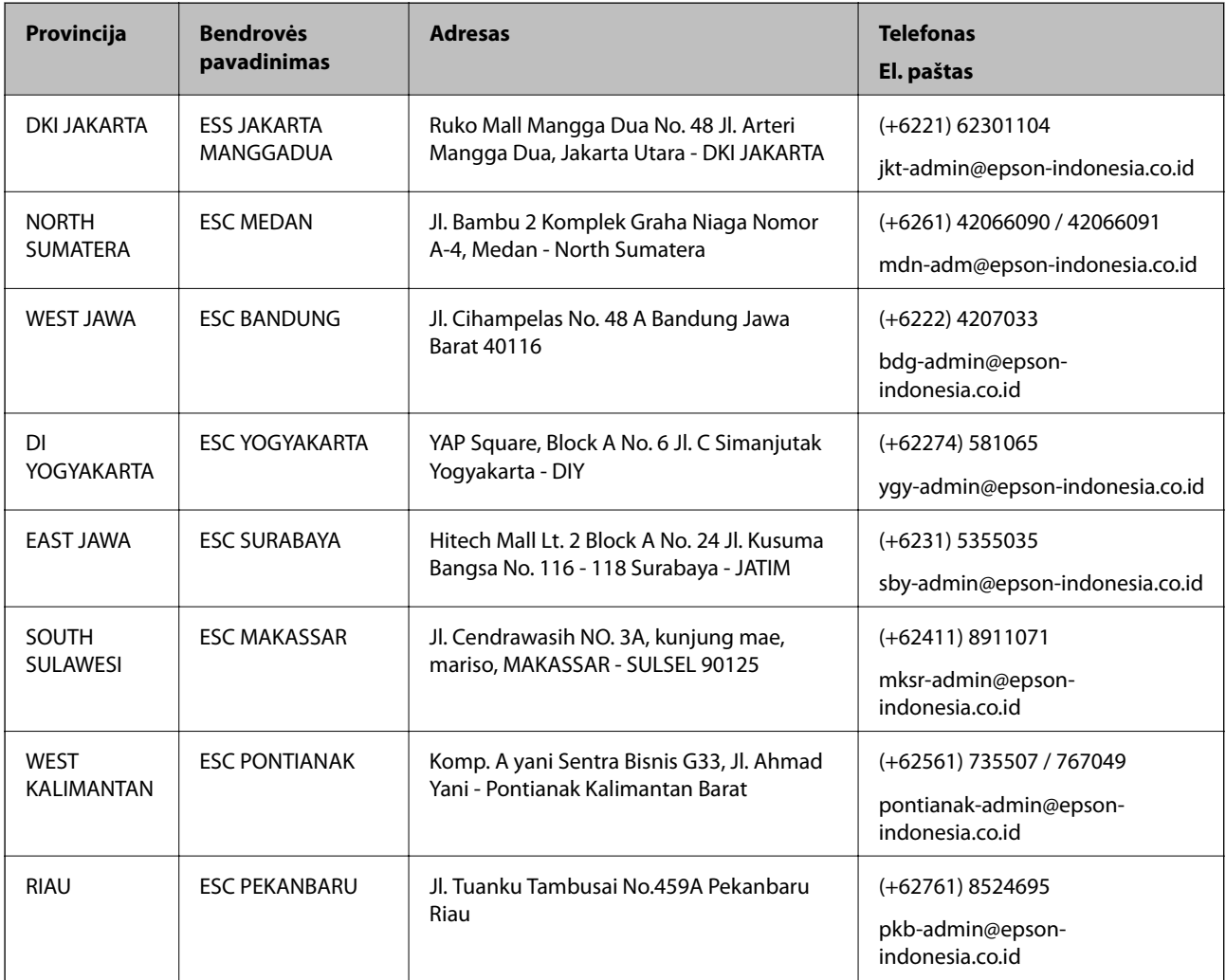

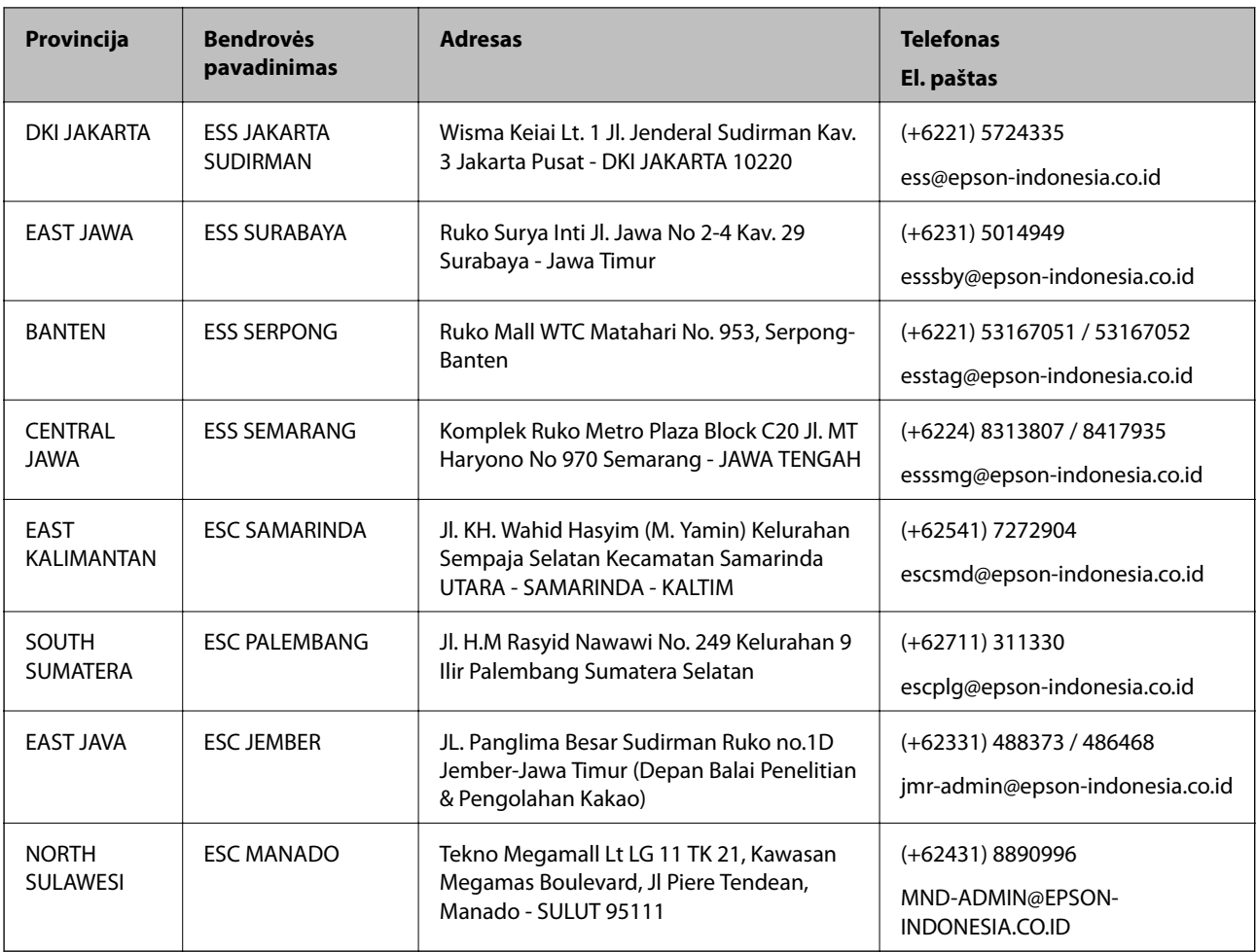

Dėl kitų čia neišvardytų miestų skambinkite mūsų specialiąja linija: 08071137766.

# **Pagalba naudotojams Honkonge**

Norintys gauti techninės pagalbos ir kitų garantinių ir negarantinių paslaugų, naudotojai kviečiami kreiptis į "Epson Hong Kong Limited".

#### **Pagrindinis puslapis internete**

#### [http://www.epson.com.hk](http://www.epson.com.hk/)

"Epson Hong Kong" sukūrė vietinį tinklalapį kinų ir anglų kalbomis, kuriame naudotojams teikiama toliau nurodyta informacija.

- ❏ Informacija apie gaminį
- ❏ Atsakymai į dažnai užduodamus klausimus (DUK)
- $\Box$  Naujausios "Epson" gaminių tvarkyklių versijos

#### **Techninės pagalbos specialioji telefono linija**

Taip pat galite kreiptis į mūsų techninius darbuotojus šiais telefono ir fakso numeriais:

Telefonas: 852-2827-8911

Faks. 852-2827-4383

## <span id="page-160-0"></span>**Pagalba naudotojams Malaizijoje**

Kontaktiniai duomenys, norint gauti informacijos, pagalbos ir paslaugų:

#### **Tinklalapis**

[http://www.epson.com.my](http://www.epson.com.my/)

❏ Pateikta su gaminio techniniais duomenimis susijusi informacija, siūloma atsisiųsti tvarkyklių.

❏ Dažnai užduodami klausimai (DUK), užklausos apie pardavimą, el. paštu pateikti klausimai

#### **"Epson" skambučių centras**

Telefonas: +60 1800-8-17349

- ❏ Dėl pardavimo užklausų ir gaminio informacijos
- ❏ Dėl gaminio naudojimo arba problemų
- ❏ Užklausos dėl remonto paslaugų ir garantijos

#### **Pagrindinis biuras**

Telefonas: 603-56288288 Faks. 603-5628 8388/603-5621 2088

## **Pagalba naudotojams Indijoje**

Kontaktiniai duomenys, norint gauti informacijos, pagalbos ir paslaugų:

#### **Tinklalapis**

#### [http://www.epson.co.in](http://www.epson.co.in/)

teikiama informacija, susijusi su gaminio techniniais duomenimis, siūlomomis atsisiųsti tvarkyklėmis ir gaminių užklausomis.

#### **Pagalbos linija**

❏ Aptarnavimas, informacija apie gaminius ir vartojamųjų reikmenų užsakymas (BSNL linijos)| Nemokamas numeris: 18004250011

Veikia nuo 9.00 iki 18.00, pirmadieniais–šeštadieniais (išskyrus valstybines šventes)

❏ Aptarnavimas (CDMA ir mobiliųjų naudotojai)

Nemokamas numeris: 186030001600

Veikia nuo 9.00 iki 18.00, pirmadieniais–šeštadieniais (išskyrus valstybines šventes)

### **Pagalba naudotojams Filipinuose**

Norėdami gauti techninės pagalbos bei kitų paslaugų po pardavimo, naudotojai gali kreiptis į "Epson Philippines Corporation" toliau nurodytais telefonų, fakso numeriais ir el. pašto adresais:

#### **Tinklalapis**

#### [http://www.epson.com.ph](http://www.epson.com.ph/)

Galima gauti informacijos apie gaminio techninius duomenis, atsisiųsti tvarkykles, rasti atsakymus į dažnai užduodamus klausimus (DUK) ir pateikti užklausas el. paštu.

#### **"Epson Philippines" klientų aptarnavimas**

Nemokamas numeris: (PLDT) 1-800-1069-37766 Nemokamas numeris: (skaitmeninis) 1-800-3-0037766 "Metro Manila": (+632)441-9030 Interneto svetainė: <https://www.epson.com.ph/contact> El. paštas: customercare@epc.epson.som.ph Veikia nuo 9.00 iki 18.00, pirmadieniais–šeštadieniais (išskyrus valstybines šventes) Mūsų klientų aptarnavimo komanda gali padėti Jums telefonu šiais klausimais: ❏ Dėl pardavimo užklausų ir gaminio informacijos ❏ Dėl gaminio naudojimo arba problemų ❏ Dėl remonto paslaugų ir garantijos

#### **"Epson Philippines Corporation"**

Tarpmiestinė linija: +632-706-2609 Faks. +632-706-2663